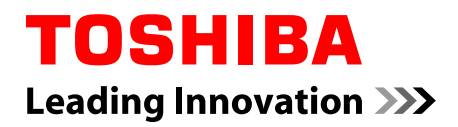

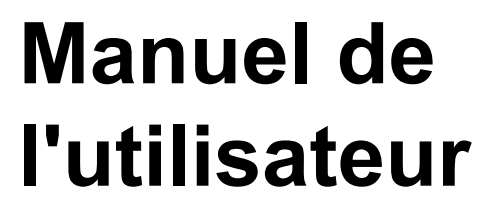

**Séries TECRA Z40-A/Z50-A PORTÉGÉ Z30-A/Z30t-A Satellite Z30-A/Z30t-A/Z40-A/ Z50-A**

Downloaded from www.vandenborre.be

## Table des matières

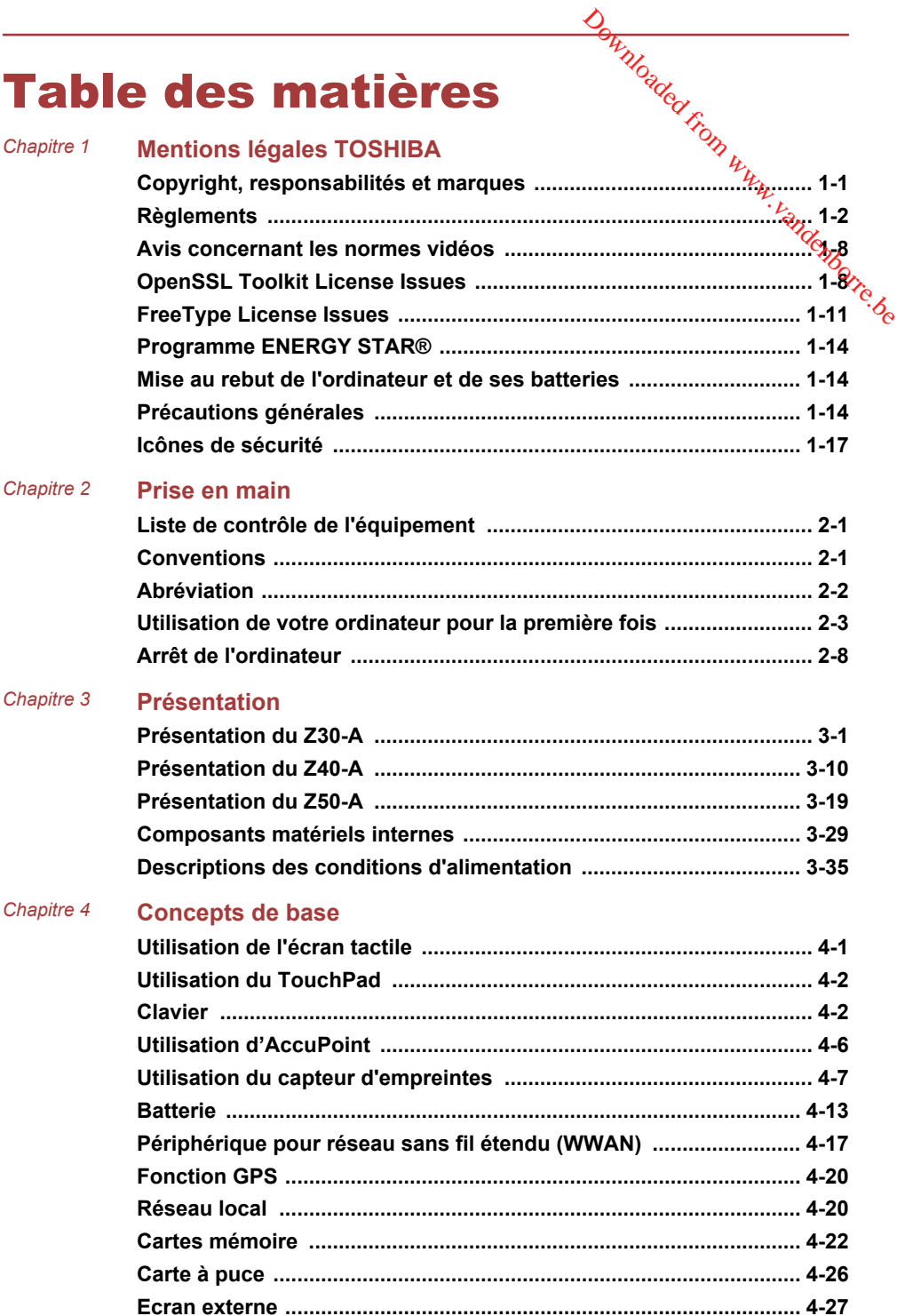

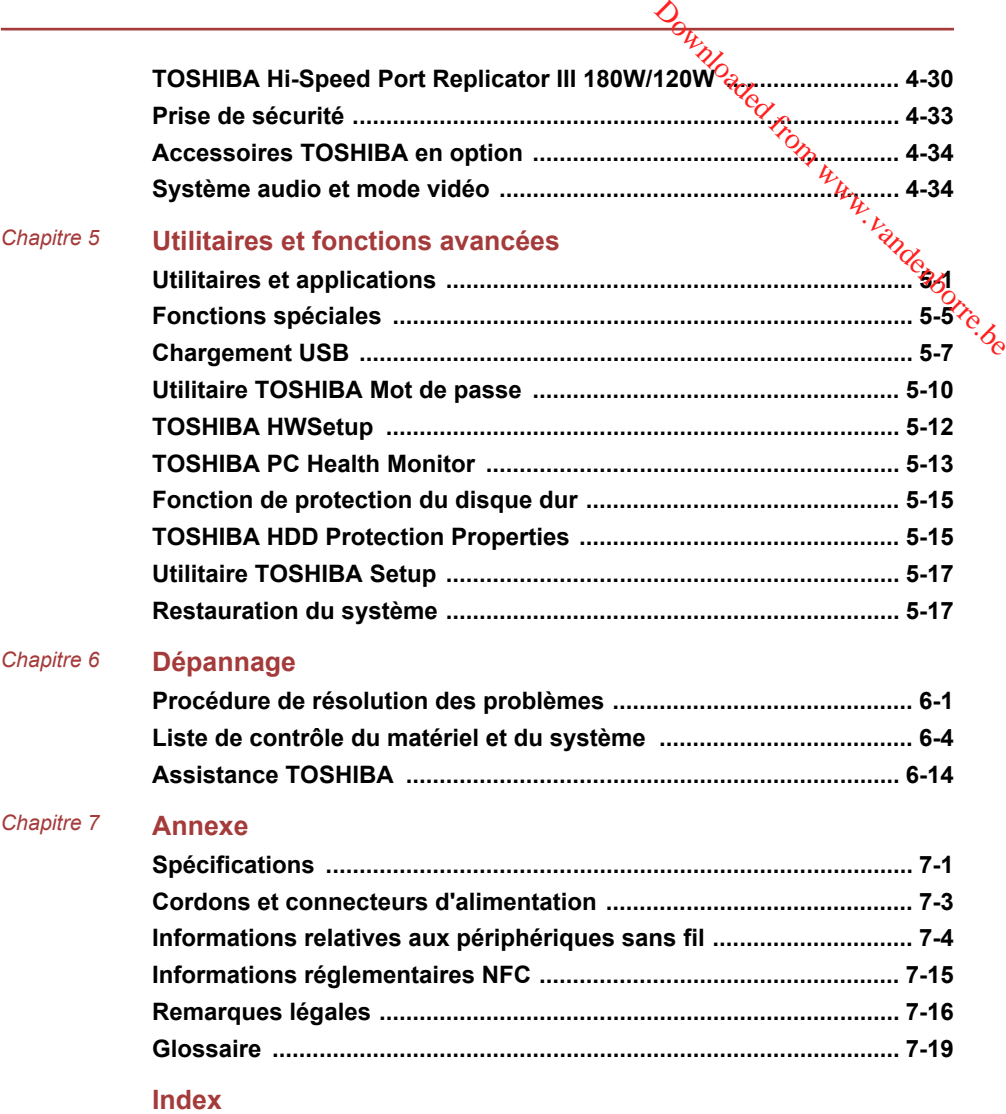

# **Chapitre** Downloaded from www.vandenborre.be

## <span id="page-3-0"></span>Mentions légales TOSHIBA

Le présent chapitre regroupe les remarques légales et de sécurité qui s'appliquent aux ordinateurs TOSHIBA.

#### Copyright, responsabilités et marques Copyright

© 2013 par TOSHIBA Corporation. Tous droits réservés. Selon la loi du Copyright, le présent manuel ne peut pas être reproduit, sous quelque forme que ce soit, sans l'autorisation écrite préalable de TOSHIBA. TOSHIBA n'engage aucunement sa responsabilité quant à l'utilisation qui peut être faite des informations contenues dans le présent ouvrage.

Première édition : septembre 2013

Les droits d'auteur sur la musique, les films, les programmes informatiques, les bases de données ou toute autre propriété intellectuelle soumise à la législation sur les droits d'auteur appartiennent à l'auteur ou à leur propriétaire. Tout document ne peut être reproduit qu'à des fins personnelles. Toute autre utilisation (ce qui inclut la conversion au format numérique, la modification, le transfert ou la copie d'un ouvrage et sa diffusion sur le réseau) non autorisée par le propriétaire du copyright représente une violation de ses droits, ce qui inclut les droits d'auteur, et fera l'objet de dommages civils ou de poursuites judiciaires. Pour toute reproduction de ce manuel, veuillez vous conformer aux lois sur les droits d'auteur en vigueur.

#### Responsabilités

Le présent manuel a fait l'objet d'une procédure de révision et de validation. Les instructions et les descriptions qu'il comporte sont correctes pour votre ordinateur lors de la rédaction du présent manuel. Cependant, les ordinateurs et les manuels ultérieurs peuvent être modifiés sans préavis. TOSHIBA n'assume aucune responsabilité pour les dommages liés directement ou indirectement à des erreurs, des omissions ou des incohérences entre l'ordinateur et le manuel.

#### Marques commerciales

Intel, Intel SpeedStep, Intel Core et Centrino sont des marques ou des marques déposées d'Intel Corporation.

Windows, Microsoft et le logo Windows sont des marques déposées de Microsoft Corporation.

<span id="page-4-0"></span>Le mot, la marque et les logos Bluetooth<sup>®</sup> sont des marques déposées de Bluetooth SIG, Inc. et toute utilisation de ces marques par Toshiba Corporation et ses affiliés se font sous licence. Windows, Microsoft et le logo Windows sont des marques déposées de<br>Microsoft Corporation.<br>Le mot, la marque et les logos Bluetooth® sont des marques déposées de<br>Bluetooth SIG, Inc. et toute utilisation de ces marques par T

Les termes HDMI et HDMI High-Definition Multimedia Interface, ainsloupe le logo HDMI sont des marques déposées ou des marques de commerce de HDMI Licensing LLC aux États-Unis et dans d'autres pays.

Video Electronics Standards Association.

DTS, le symbole & DTS et tous les symboles afférents sont des marques déposées et DTS Studio Sound est une marque de DTS, Inc. © DTS, Inc. Tous droits réservés.

Secure Digital et SD sont des marques commerciales de SD Card Association.

MultiMediaCard et MMC sont des marques de MultiMediaCard Association.

QUALCOMM est une marque commerciale de Qualcomm Incorporated, déposée aux États-Unis et dans d'autres pays. ATHEROS est une marque commerciale de Qualcomm Atheros, Inc., déposée aux États-Unis et dans d'autres pays.

Realtek est une marque déposée de Realtek Semiconductor Corporation.

Tous les autres noms de produits de services dans ce manuel peuvent être des marques ou des marques déposées des sociétés détentrices.

#### **Règlements**

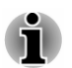

*Les règlements en vigueur peuvent varier. Veuillez consulter l'étiquette signalétique à l'arrière de l'appareil pour plus de détails sur le modèle que vous avez acheté.*

#### Informations FCC

#### Note concernant la norme FCC « Informations sur la déclaration de conformité ».

Cet équipement a été testé et est conforme aux limites imposées aux appareils numériques de classe B, conformément à la section 15 des règles de la FCC. Ces limites ont été conçues pour protéger les installations domestiques contre les interférences néfastes. Cet équipement génère, utilise et émet de l'énergie sous forme de fréquences radio et, en cas de non-respect des instructions d'installation et d'utilisation, risque de provoquer des interférences. Il n'existe aucune garantie contre ces interférences. En cas d'interférences radio ou télévisuelles, pouvant être vérifiées en mettant hors, puis sous tension l'équipement, l'utilisateur peut tenter de résoudre le problème de l'une des façons suivantes :

- Réorienter ou déplacer l'antenne de réception.<br>Réorienter ou déplacer l'antenne de réception. **Tale**
- П Eloigner l'équipement du poste de réception.
- **Tale** Connecter l'équipement à une prise située sur un autré**ci**rcuit que celui auquel le récepteur est raccordé.
- Consulter le revendeur ou un technicien radio/TV qualifié.

Ce périphérique et son ou ses antennes ne doivent pas être installés<sup>3</sup> proximité ou fonctionner conjointement avec toute autre antenne ou émetteur. **Example des périphériques conformes aux limites définies par la classe B de**<br> **Eloigner l'équipement du poste de réception.**<br>
Connecter l'équipement à une prise située sur un autrégricuit que<br>
celui auquel le récepteur e

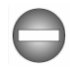

*la FCC peuvent être connectés à cet équipement. Toute connexion à des périphériques non conformes ou non recommandés par TOSHIBA risque d'entraîner des interférences radio et télévisuelles. Vous devez utiliser des câbles blindés pour connecter des périphériques externes au port écran RVB externe, au port USB (2.0 et 3.0), HDMI et à la prise microphone de l'ordinateur. Les changements ou les modifications apportées à cet équipement qui ne sont pas approuvés expressément par TOSHIBA, ou les parties autorisées par TOSHIBA, peuvent entraîner la révocation du droit d'utilisation de cet équipement.*

#### Conditions FCC

Cet équipement est conforme à la Partie 15 de la réglementation de la FCC. Son utilisation est assujettie aux deux conditions suivantes :

- 1. cet équipement ne doit pas provoquer d'interférences nuisibles, et
- 2. ce périphérique doit résister aux interférences reçues, y compris celles qui sont susceptibles de provoquer un fonctionnement non désiré.

#### **Contact**

**Adresse :** TOSHIBA America Information Systems, Inc. 9740 Irvine Boulevard Irvine, California 92618-1697, Etats-Unis **Téléphone :** +1 (949) 583 3000

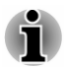

*Ces informations s'appliquent uniquement aux pays/régions où elles sont requises.*

## **Déclaration européenne de conformité <sup>voi</sup>vert de la production de la production de la production de la productio**<br>Déclaration européenne de conformité <sup>voive</sup>r de la production de la production de la production de la pro

 $\epsilon$ 

Le présent produit porte le label CE<sup>2</sup>conformément<br>aux directives européennes. TOSHIBR EUROPE aux directives européennes. TOSHIBA EUROPE GMBH est responsable de la marque CE, Hammfelddamm 8, 41460 Neuss, Allemagne. Vous trouverez la déclaration de conformité UE complète sur le site Web de TOSHIBA, http:// epps.toshiba-teg.com sur Internet. **Downloaded From Warehout**<br> **ité** <sup>*Vog*</sup><br> **ie label CÉ conformément**<br>
de la marque CÉ  $\frac{\mu}{\mu}$ <br>
60 Neuss, Allemagne<br>
ration de conformité UÉ *Regnes*<br>
b de TOSHIBA, http://<br>
ur Internet.

#### Homologation CE

Le présent produit porte le label CE conformément aux directives européennes s'y rapportant, notamment les directives RoHS 2011/65/EU et 2004/108/EC relatives à la compatibilité électromagnétique pour ordinateur portable et accessoires électroniques dont l'adaptateur réseau fourni, la directive Equipements radio et terminaux de communication 99/5/CE relative aux équipements hertziens et terminaux de télécommunication en cas de recours à des accessoires de télécommunication et la directive Basse tension 2006/95/EC pour l'adaptateur réseau fourni. De plus, ce produit est conforme à la directive Ecodesign 2009/125/CE (ErP) et ses mesures d'application.

Le présent produit et les options d'origine ont été conçus pour respecter les normes EMC (compatibilité électromagnétique) et de sécurité. Cependant, TOSHIBA ne peut en garantir le respect si les options installées ou les câbles connectés proviennent d'autres constructeurs. Dans ce cas, les personnes ayant connecté / utilisé ces options / câbles doivent s'assurer que le système (PC plus options / câbles) respecte les normes requises. Pour éviter tout problème de compatibilité électromagnétique, respectez les instructions ci-dessous :

- Seules les options comportant la marque CE doivent être connectées/ m. utilisées ;
- Utilisez des câbles blindés de la meilleure qualité possible.

#### Environnement de travail

Le présent produit a été conçu conformément à la norme EMC (compatibilité électromagnétique) et pour des applications résidentielles, commerciales et d'industrie légère. TOSHIBA n'approuve pas l'utilisation de ce produit dans d'autres environnements de travail que ceux mentionnés ci-dessus.

Par exemple, les environnements suivants ne sont pas autorisés :

- Environnements industriels (environnements où la tension nominale П du secteur utilisée est de 380 V triphasé) ;
- m. Environnements médicaux ;
- H Environnements automobiles ;
- П Environnements aéronautiques.

Toute conséquence résultant de l'utilisation de ce produit dans l'un des environnements non approuvés n'engage en aucun cas la responsabilité de TOSHIBA. interférences provoquées par les appareils ou machines<br>
interférences provoquées par les appareils ou machines<br>
DoSHIBA.<br>
Interférences avec d'autres appareils ou machines situées à<br>
Dysfonctionnement de l'ordinateur ou pe

Les principaux risques résultant d'une utilisation dans un environnement non autorisé sont énumérés ci-dessous :

- Interférences avec d'autres appareils ou machines situées à proximité ;
- П Dysfonctionnement de l'ordinateur ou pertes de données résultant des environnantes.

Par conséquent, TOSHIBA recommande fortement de s'assurer de la compatibilité électromagnétique de ce produit avant de l'utiliser dans un environnement non approuvé. Pour ce qui est du domaine automobile et aéronautique, le fabricant ou la compagnie aérienne doivent signifier leur autorisation.

En outre, pour des raisons de sécurité, l'utilisation du présent produit dans une atmosphère comportant des gaz explosifs est interdite.

#### Informations VCCI Classe B (Japon uniquement)

この装置は、クラスB情報技術装置です。この装置は、家庭環境で使 用することを目的としていますが、この装置がラジオやテレビジョン 受信機に近接して使用されると、受信障害を引き起こすことがあります。 取扱説明書に従って正しい取り扱いをしてください。

 $VCCI - B$ 

#### Informations réglementaires de la législation canadienne

Cet équipement numérique entre dans les limites de la Classe B pour les émissions radiomagnétiques provenant d'appareils numériques, telles qu'elles sont définies dans la Réglementation sur les interférences radio du Ministère des Communications canadien.

Veuillez noter que cette réglementation prévoit que toute modification effectuée sur cet équipement sans l'autorisation expresse de Toshiba Corporation risque de rendre non valide votre droit à l'utiliser.

This Class B digital apparatus meets all requirements of the Canadian Interference-Causing Equipment Regulations.

Cet appareil numérique de Classe B répond aux critères de la réglementation canadienne sur les équipements pouvant provoquer des interférences.

## **Informations spécifiques aux pays de l'Únion<br>Informations spécifiques aux pays de l'Únion** Européenne : Jo Krom www.

#### Mise au rebut des produits

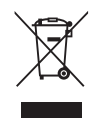

Le symbole de poubelle barrée indique que le produit et ses composants ne doivent pas être jetés avec les déchets ménagers. Les piles, les batteries et les accumulateurs peuvent être mis au rebut en même temps<br>
accumulateurs peuvent être mis au rebut en même temps<br>  $\frac{d}{d}$ que le produit. Ils seront triés dans les centres de recyclage.

La barre noire indique que le produit a été mis sur le marché après le 13 août 2005.

En participant à la collecte sélective des produits et des piles, vous contribuez au rejet responsable des produits et des piles, ce qui permet d'éviter qu'ils aient un impact négatif sur l'environnement et la santé humaine.

Pour plus de détails sur les programmes de collecte et de recyclage disponibles dans votre pays, consultez notre site Web (http://eu.computers.toshiba-europe.com) ou contactez la mairie ou le magasin où vous avez acheté le produit.

#### Mise au rebut des batteries et/ou des accumulateurs

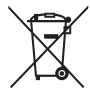

Pb, Hg, Cd

Le symbole de poubelle barrée indique que les piles, les batteries et/ou les accumulateurs ne doivent pas être jetés avec les ordures ménagères.

Si la pile, la batterie ou l'accumulateur dépasse les doses spécifiées de plomb (Pb), mercure (Hg) et/ou cadmium (Cd) définies dans la directive relative aux piles et aux accumulateurs (2006/66/EC), les symboles du plomb (Pb), mercure (Hg) et/ou cadmium (Cd) seront placés en dessous du symbole de poubelle barrée.

En participant à la collecte sélective des piles, vous contribuez au rejet responsable des produits et des piles, ce qui permet d'éviter qu'ils aient un impact négatif sur l'environnement et la santé humaine.

Pour plus de détails sur les programmes de collecte et de recyclage disponibles dans votre pays, consultez notre site Web (http://eu.computers.toshiba-europe.com) ou contactez la mairie ou le magasin où vous avez acheté le produit.

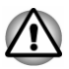

La présence de ces symboles varie selon le pays et la **2**one d'achat.

#### REACH - Déclaration de conformité

Les nouveaux règlements de l'Union Européenne (EU) concernant les produits chimiques, REACH (Enregistrement, évaluation, autorisation et restriction des substances chimiques), sont entrés en vigueur le 1er La présence de ces symboles varie selon le pays et la géne d'achat.<br> **CH - Déclaration de conformité**<br>
Les nouveaux règlements de l'Union Européenne (EU) concernant les des produits chimiques, REACH (Enregistrement, évalu critères REACH et à fournir à ses clients des informations sur les substances chimiques de nos produits conformément aux règlements REACH.

Consultez le site Web suivant : www.toshiba-europe.com/computers/info/ reach pour plus d'informations sur les substances présentes dans nos produits et répertoriées dans la liste de référence, conformément à l'article 59(1) du règlement (CE) 1907/2006 (« REACH ») pour une concentration supérieure à 0,1 % masse par masse.

#### Informations relatives à la Turquie uniquement :

- Conforme aux normes EEE : Toshiba répond à tous les critères des **I** lois turques 26891 « Restriction de l'utilisation de certaines substances dangereuses dans les équipements électriques et électroniques ».
- La tolérance de dysfonctionnement des pixels de votre écran est **In the** définie par la norme ISO 9241-307. Lorsque le nombre de pixels défectueux est inférieur à cette norme, l'écran ne peut pas être considéré comme défectueux ou en panne.
- La batterie est un consommable et son autonomie dépend de votre  $\mathcal{L}_{\mathcal{A}}$ utilisation de l'ordinateur. Si la batterie ne peut pas être chargée, elle est défectueuse ou en panne. La variation de l'autonomie de la batterie n'est pas considérée comme un défaut ou une panne.

#### Informations relatives à l'Inde uniquement :

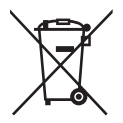

L'utilisation de ce symbole indique que ce produit ne pourra pas être traité en tant que déchet ordinaire à la fin de son cycle de vie.

En disposant de ce produit de façon responsable, vous participerez à la protection de l'environnement et de la santé.

Pour plus de détails sur le recyclage de ce produit, consultez notre site (http://www.toshiba-india.com) ou appelez-nous au 1800 200 8674.

<span id="page-10-0"></span>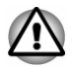

La présence de ces symboles varie selon le pays et la **2**one d'achat.

#### Avis concernant les normes vidéos

CE PRODUIT FAIT L'OBJET D'UNE CONCESSION DE LICENCE, CONFORMEMENT AU CONTRAT DE LICENCE DE PORTEFEUILLE DE BREVETS AVC, VC-1 ET MPEG-4 POUR L'USAGE PERSONNEL ET NON COMMERCIAL DU CONSOMMATEUR AFIN DE (I) ENCODER DES VIDEOS CONFORMEMENT AUX NORMES PRECEDEMMENT MENTIONNEES (« VIDEO ») ET/OU (II) DECODER DES VIDEOS AVC, VC-1 ET MPEG 4 ENCODEES PAR UN CONSOMMATEUR DANS LE CADRE D'UN USAGE PERSONNEL ET NON COMMERCIAL ET/OU FOURNIES PAR UN FOURNISSEUR DE VIDEO AUTORISE PAR MPEG LA A FOURNIR CES VIDEOS. AUCUNE LICENCE N'EST ACCORDÉE OU NE SERA IMPLICITE POUR UNE AUTRE FORME D'UTILISATION. DES INFORMATIONS SUPPLEMENTAIRES CONCERNANT L'UTILISATION ET LA LICENCE, CE QUI INCLUT CELLES QUI SE RAPPORTENT A L'UTILISATION PROMOTIONNELLE, INTERNE ET COMMERCIALE, SONT DISPONIBLES AUPRES DE MPEG LA, L.L.C. VOIR HTTP://WWW.MPEGLA.COM. nom www.vanden

#### OpenSSL Toolkit License Issues

#### LICENSE ISSUES

==============

The OpenSSL toolkit stays under a dual license, i.e. both the conditions of the OpenSSL License and the original SSLeay license apply to the toolkit. See below for the actual license texts. Actually both licenses are BSD-style Open Source licenses. In case of any license issues related to OpenSSL please contact openssl-core@openssl.org.

OpenSSL License

------------------------

==================

Copyright (c) 1998-2011 The OpenSSL Project. All rights reserved.

Redistribution and use in source and binary forms, with or without modification, are permitted provided that the following conditions are met:

- 1. Redistributions of source code must retain the above copyright notice, this list of conditions and the following disclaimer.
- 2. Redistributions in binary form must reproduce the above copyright notice, this list of conditions and the following disclaimer in the documentation and/or other materials provided with the distribution.

3. All advertising materials mentioning features or use of this software must display the following acknowledgment:

"This product includes software developed by the OpenSSL Project for use in the OpenSSL Toolkit. (http://www.openssl.org/)"

- 4. The names "OpenSSL Toolkit" and "OpenSSL Project" must hot be used to endorse or promote products derived from this software. without prior written permission. For written permission, please contact openssl-core@openssl.org.  $\frac{\partial H_{\lambda}}{\partial \lambda}$ <br>
es or use of this software<br>
tt:<br>
by the OpenSSL Project for<br>
penssl.org/)"<br>  $\frac{\partial H_{\lambda}}{\partial \lambda}$ <br>
SSL Project" must from be<br>
red from this software  $\frac{\partial H_{\lambda}}{\partial \lambda}$ <br>
n permission, please corrigation<br>
of the
- 5. Products derived from this software may not be called "OpenSSL" nor may "OpenSSL" appear in their names without prior written permission of the OpenSSL Project.
- 6. Redistributions of any form whatsoever must retain the following acknowledgment:

"This product includes software developed by the OpenSSL Project for use in the OpenSSL Toolkit (http://www.openssl.org/)"

THIS SOFTWARE IS PROVIDED BY THE OpenSSL PROJECT ``AS IS'' AND ANY EXPRESSED OR IMPLIED WARRANTIES, INCLUDING, BUT NOT LIMITED TO, THE IMPLIED WARRANTIES OF MERCHANTABILITY AND FITNESS FOR A PARTICULAR PURPOSE ARE DISCLAIMED. IN NO EVENT SHALL THE OpenSSL PROJECT OR ITS CONTRIBUTORS BE LIABLE FOR ANY DIRECT, INDIRECT, INCIDENTAL, SPECIAL, EXEMPLARY, OR CONSEQUENTIAL DAMAGES (INCLUDING, BUT NOT LIMITED TO, PROCUREMENT OF SUBSTITUTE GOODS OR SERVICES; LOSS OF USE, DATA, OR PROFITS; OR BUSINESS INTERRUPTION) HOWEVER CAUSED AND ON ANY THEORY OF LIABILITY, WHETHER IN CONTRACT, STRICT LIABILITY, OR TORT (INCLUDING NEGLIGENCE OR OTHERWISE) ARISING IN ANY WAY OUT OF THE USE OF THIS SOFTWARE, EVEN IF ADVISED OF THE POSSIBILITY OF SUCH DAMAGE.

=====================================================

This product includes cryptographic software written by Eric Young (eay@cryptsoft.com). This product includes software written by Tim Hudson (tjh@cryptsoft.com).

\*/

Original SSLeay License

----------------------------------

/\* Copyright (C) 1995-1998 Eric Young (eay@cryptsoft.com)

All rights reserved.

This package is an SSL implementation written by Eric Young (eay@cryptsoft.com).

The implementation was written so as to conform with Netscapes SSL.

This library is free for commercial and non-commercial use as long as the following conditions are aheared to. The following conditions apply to all code found in this distribution, be it the RC4, RSA, lhash, DES, etc., code; not just the SSL code. The SSL documentation included with this distribution is covered by the same copyright terms except that the holder is Tim Hudson (tih@cryptsoft.com).  $\frac{\partial H_{\lambda}}{\partial \lambda}$ <br>included with this<br>rms except that the holder<br>ny Copyright notices in the<br>should be given attribution<br>program startup or in<br>the package.

Copyright remains Eric Young's, and as such any Copyright notices in the code are not to be removed.

If this package is used in a product, Eric Young should be given attribution<br>as the author of the parts of the library used.<br> $\frac{1}{2}$  of a textual message at program startup or in<br> $\frac{1}{2}$  and program startup or in as the author of the parts of the library used.

This can be in the form of a textual message at program startup or in documentation (online or textual) provided with the package.

Redistribution and use in source and binary forms, with or without modification, are permitted provided that the following conditions are met:

- 1. Redistributions of source code must retain the copyright notice, this list of conditions and the following disclaimer.
- 2. Redistributions in binary form must reproduce the above copyright notice, this list of conditions and the following disclaimer in the documentation and/or other materials provided with the distribution.
- 3. All advertising materials mentioning features or use of this software must display the following acknowledgement:

"This product includes cryptographic software written by Eric Young (eay@cryptsoft.com)"

The word 'cryptographic' can be left out if the rouines from the library being used are not cryptographic related :-).

4. If you include any Windows specific code (or a derivative thereof) from the apps directory (application code) you must include an acknowledgement:

"This product includes software written by Tim Hudson (tjh@cryptsoft.com)"

THIS SOFTWARE IS PROVIDED BY ERIC YOUNG ``AS IS'' AND ANY EXPRESS OR IMPLIED WARRANTIES, INCLUDING, BUT NOT LIMITED TO, THE IMPLIED WARRANTIES OF MERCHANTABILITY AND FITNESS FOR A PARTICULAR PURPOSE ARE DISCLAIMED. IN NO EVENT SHALL THE AUTHOR OR CONTRIBUTORS BE LIABLE FOR ANY DIRECT, INDIRECT, INCIDENTAL, SPECIAL, EXEMPLARY, OR CONSEQUENTIAL DAMAGES (INCLUDING, BUT NOT LIMITED TO, PROCUREMENT OF SUBSTITUTE GOODS OR SERVICES; LOSS OF USE, DATA, OR PROFITS; OR BUSINESS INTERRUPTION) HOWEVER CAUSED AND ON ANY THEORY OF LIABILITY, WHETHER IN CONTRACT, STRICT LIABILITY, OR TORT (INCLUDING NEGLIGENCE OR OTHERWISE) ARISING IN ANY WAY OUT OF THE USE OF THIS SOFTWARE, EVEN IF ADVISED OF THE POSSIBILITY OF SUCH DAMAGE.

The licence and distribution terms for any publically available version or derivative of this code cannot be changed. i.e. this code cannot simply be copied and put under another distribution licence [including the GNU Public Licence.]

#### <span id="page-13-0"></span>FreeType License Issues

\*/

The FreeType Project LICENSE

----------------------------

2006-Jan-27 Copyright 1996-2002, 2006 by David Turner, Robert Wilhelm, and Werner Lemberg Introduction ============ Downloaded from www.vandenborre.be

The FreeType Project is distributed in several archive packages; some of them may contain, in addition to the FreeType font engine, various tools and contributions which rely on, or relate to, the FreeType Project.

This license applies to all files found in such packages, and which do not fall under their own explicit license. The license affects thus the FreeType font engine, the test programs, documentation and makefiles, at the very least.

This license was inspired by the BSD, Artistic, and IJG (Independent JPEG Group) licenses, which all encourage inclusion and use of free software in commercial and freeware products alike. As a consequence, its main points are that:

- We don't promise that this software works. However, we will be **The State** interested in any kind of bug reports. (`as is' distribution)
- You can use this software for whatever you want, in parts or full form,  $\Box$ without having to pay us. (`royalty-free' usage)
- $\blacksquare$ You may not pretend that you wrote this software. If you use it, or only parts of it, in a program, you must acknowledge somewhere in your documentation that you have used the FreeType code. (`credits')

We specifically permit and encourage the inclusion of this software, with or without modifications, in commercial products.

We disclaim all warranties covering The FreeType Project and assume no liability related to The FreeType Project.

Finally, many people asked us for a preferred form for a credit/disclaimer to use in compliance with this license. We thus encourage you to use the following text:

""""

Portions of this software are copyright (C) <year> The FreeType Project (www.freetype.org). All rights reserved.

"""

Please replace <year> with the value from the FreeType version you actually use.

Legal Terms

============

#### 0. Definitions

--------------

Throughout this license, the terms `package', `FreeType Project', and `FreeType archive' refer to the set of files originally distributed by the authors (David Turner, Robert Wilhelm, and Werner Lemberg) as the `FreeType Project', be they named as alpha, beta or final release. generic term including compiling the project's source code as well as<br>
generic term including compiling the project's source code as<br>
althors (David Turner, Robert Wilhelm, and Werner Lemberg) as the<br>
Tree Type Project', b

`You' refers to the licensee, or person using the project, where `using' is a linking it to form a `program' or `executable'. This program is referred to as `a program using the FreeType engine'.

This license applies to all files distributed in the original FreeType Project, including all source code, binaries and documentation, unless otherwise stated in the file in its original, unmodified form as distributed in the original archive. If you are unsure whether or not a particular file is covered by this license, you must contact us to verify this.

The FreeType Project is copyright (C) 1996-2000 by David Turner, Robert Wilhelm, and Werner Lemberg. All rights reserved except as specified below.

1. No Warranty

--------------

THE FREETYPE PROJECT IS PROVIDED `AS IS' WITHOUT WARRANTY OF ANY KIND, EITHER EXPRESS OR IMPLIED, INCLUDING, BUT NOT LIMITED TO, WARRANTIES OF MERCHANTABILITY AND FITNESS FOR A PARTICULAR PURPOSE. IN NO EVENT WILL ANY OF THE AUTHORS OR COPYRIGHT HOLDERS BE LIABLE FOR ANY DAMAGES CAUSED BY THE USE OR THE INABILITY TO USE, OF THE FREETYPE PROJECT.

2. Redistribution

--------------

This license grants a worldwide, royalty-free, perpetual and irrevocable right and license to use, execute, perform, compile, display, copy, create derivative works of, distribute and sublicense the FreeType Project (in both source and object code forms) and derivative works thereof for any purpose; and to authorize others to exercise some or all of the rights granted herein, subject to the following conditions:

Redistribution of source code must retain this license file (`FTL.TXT') unaltered; any additions, deletions or changes to the original files must be clearly indicated in accompanying documentation. The copyright notices of the unaltered, original files must be preserved in all copies of source files.

a disclaimer that states that<br>if the Free type Team, in the<br>prage you to put an URL to<br>ation, though this isn't<br>from or based on the type of the state of the state of the state of the state of the paid to us. Redistribution in binary form must provide a disclaimer that states that **Tale** the software is based in part of the work of the Free type Team, in the distribution documentation. We also encourage you to but an URL to the FreeType web page in your documentation, though this isn't mandatory.

These conditions apply to any software derived from or based on the FreeType Project, not just the unmodified files. If you use our work, you must acknowledge us. However, no fee need be paid to us.

3. Advertising

--------------

Neither the FreeType authors and contributors nor you shall use the name of the other for commercial, advertising, or promotional purposes without specific prior written permission.

We suggest, but do not require, that you use one or more of the following phrases to refer to this software in your documentation or advertising materials: `FreeType Project', `FreeType Engine', `FreeType library', or `FreeType Distribution'.

As you have not signed this license, you are not required to accept it. However, as the FreeType Project is copyrighted material, only this license, or another one contracted with the authors, grants you the right to use, distribute, and modify it. Therefore, by using, distributing, or modifying the FreeType Project, you indicate that you understand and accept all the terms of this license.

4. Contacts

--------------

There are two mailing lists related to FreeType:

П freetype@nongnu.org

> Discusses general use and applications of FreeType, as well as future and wanted additions to the library and distribution. If you are looking for support, start in this list if you haven't found anything to help you in the documentation.

 $\mathcal{C}^{\mathcal{A}}$ freetype-devel@nongnu.org

> Discusses bugs, as well as engine internals, design issues, specific licenses, porting, etc.

Our home page can be found at

http://www.freetype.org

#### <span id="page-16-0"></span>Programme ENERGY STAR®

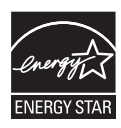

**ERGY STAR<sup>®</sup>**<br>Votre ordinateur est conforme à la norme ENERGY STAR®. Tout modèle conforme comporte le log<sup>6</sup> ENERGY STAR et les informations suivantes s'appliquent.

TOSHIBA est un partenaire du programme ENERGY STAR. Ce produit a été conçu conformément aux directives du programme ENERGY STAR en termes de **RGY STAR<sup>®</sup>**<br>Votre ordinateur est conforme à la norme ENERGY<br>STAR®. Tout modèle conforme comporte le logo ENERGY<br>STAR et les informations suivantes s'appliquent. <sup>Th</sup><br>TOSHIBA est un partenaire du programme ENERGY?<br>STAR. C de façon à établir un compromis entre la stabilité du système d'exploitation, les performances et la consommation.

Pour conserver l'énergie, votre ordinateur doit activer le mode Veille à basse consommation, ce qui arrête le système et son écran au bout de 15 minutes d'inactivité lorsque l'appareil est branché sur le secteur.

TOSHIBA recommande de conserver ce paramètre d'économie d'énergie, de façon à optimiser la consommation de votre ordinateur. Vous pouvez réactiver l'ordinateur en appuyant sur le bouton d'alimentation.

Les produits conformes ENERGY STAR permettent de limiter les émissions de gaz à effet de serre du fait de normes plus strictes de l'EPA (Etats-Unis) et de la Commission européenne. Selon l'EPA, un ordinateur conforme aux nouvelles spécifications ENERGY STAR consomme de 20 à 50 % moins d'énergie, selon la façon dont il est utilisé. Pour de plus amples informations sur le programme ENERGY STAR, consultez le site http:// www.eu-energystar.org ou http://www.energystar.gov.

#### Mise au rebut de l'ordinateur et de ses batteries

Contactez un fournisseur de services agréé TOSHIBA pour plus de détails concernant la mise au rebut de l'ordinateur et de sa batterie.

#### Précautions générales

Les ordinateurs TOSHIBA ont été conçus pour assurer une sécurité maximale, minimiser les tensions et supporter les rigueurs de l'informatique nomade. Cependant, certaines précautions doivent être prises pour éviter les risques de blessures ou de dommages.

Lisez attentivement les précautions générales ci-dessous et respectez les avertissements mentionnés dans le présent manuel.

#### Ventilation appropriée

Veillez à toujours assurer une ventilation appropriée<br>Veillez à toujours assurer une ventilation adéquate à l'ordinateur et à l'adaptateur secteur, et à les protéger de toute surchauffe lorsque l'ordinateur fonctionne ou lorsque l'adaptateur est branché sur une prise de courant (même si l'ordinateur est en veille). Respectez toujours les principes suivants : **Source in appropriée**<br>
Ex à toujours assurer une ventilation adéquate à l'ordinateur et à<br>
plateur secteur, et à les protéger de toute surchauffe lorsque<br>
mateur fonctionne ou lorsque l'adaptateur est branché sur une pris

- H Ne couvrez jamais l'ordinateur ou l'adaptateur secteur et n'y déposez aucun objet.
- $\mathcal{C}^{\mathcal{A}}$ source de chaleur telle qu'une couverture électrique ou un radiateur.
- Ne couvrez ou ne bouchez jamais les aérations, y compris celles  $\mathcal{C}^{\mathcal{A}}$ situées à la base de l'ordinateur.
- Utilisez toujours l'ordinateur sur une surface dure. L'utilisation de  $\overline{\phantom{a}}$ l'ordinateur sur un tapis ou une autre matière souple ou molle peut boucher les aérations.
- Ménagez de l'espace autour de votre ordinateur.  $\Box$

La surchauffe de l'ordinateur ou de l'adaptateur secteur peut provoquer une panne, des dommages à l'ordinateur ou à l'adaptateur, ou un incendie, et entraîner des blessures graves.

#### Mise en place d'un environnement de travail adapté

Installez l'ordinateur sur un support plat suffisamment large pour recevoir ce dernier, ainsi que tous les périphériques requis, telle une imprimante.

Conservez un espace suffisant autour de l'ordinateur et des autres équipements, afin de garantir une bonne ventilation. Sinon, il risque de surchauffer.

Pour que votre ordinateur continue de fonctionner dans des conditions optimales, veillez à ce que :

- l'ordinateur soit protégé contre la poussière, les moisissures et les **Tale** rayons directs du soleil ;
- aucun équipement générant un champ magnétique important, tel que **Tale** des haut-parleurs stéréo (autres que ceux reliés à l'ordinateur), ne soit installé à proximité ;
- la température ou le niveau d'humidité au sein de votre environnement **Tale** de travail ne change pas brusquement, notamment lorsque vous êtes à proximité d'un ventilateur à air conditionné ou d'un radiateur ;
- $\overline{\phantom{a}}$ votre environnement de travail ne soit soumis à aucune température extrême, ni à l'humidité ;
- aucun produit chimique corrosif ou liquide n'y soit renversé.  $\mathcal{L}_{\mathcal{A}}$

#### Traumatismes liés au stress

Lisez avec attention le *Manuel des instructions de sécurité*. Ce manuel comporte des informations sur la prévention du stress, pour vos mains et poignets, pouvant résulter d'une utilisation intensive du clavier. Il contient

également des informations sur l'agencement de l'environnement de travail, ainsi que sur les postures et l'éclairage adaptés, afin de réduire le stress.<br>
stress.<br>  $h_{\mu_{\mu_{\mu_{\mu_{\nu}}}}}$ stress.

#### Température externe de l'ordinateur

- Evitez tout contact physique prolongé avec l'ordinateur. Si l'ordinateur est utilisé pendant de longues périodes, sa surface peut devenir très chaude. Vous pouvez ne pas sentir la chaleur au toucher, mais le fait de rester en contact physique avec l'ordinateur<br>
de rester en contact physique avec l'ordinateur<br>
de réduire le rester en contact physique prolongé avec l'ordinateur. Si l'ordinateur<br>
de rester un contact physique prolongé temps (si vous posez l'ordinateur sur vos cuisses ou si vous laissez vos mains sur le repose-mains, par exemple) peut occasionner des brûlures superficielles.
- De même, lorsque l'ordinateur a été utilisé pendant une période  $\overline{\phantom{a}}$ prolongée, évitez tout contact direct avec la plaque en métal des ports d'E/S. Cette plaque peut devenir très chaude.
- La surface de l'adaptateur secteur peut devenir très chaude, ce qui П n'indique pas un dysfonctionnement. Si vous devez transporter l'adaptateur secteur, débranchez-le et laissez-le refroidir un moment.
- Ne déposez pas l'adaptateur secteur sur une matière sensible à la **Tale** chaleur, cela pourrait l'endommager.

#### Pressions et impacts

L'ordinateur ne doit subir aucune forte pression ni aucun choc violent. Les pressions et chocs extrêmes peuvent endommager les composants de l'ordinateur ou entraîner des dysfonctionnements.

#### Nettoyage de l'ordinateur

Afin d'assurer une utilisation prolongée et sans problème, protégez votre ordinateur contre la poussière et évitez d'en approcher tout liquide.

- $\overline{\phantom{a}}$ Ne renversez pas de liquide sur l'ordinateur. Toutefois, si cela se produit, mettez immédiatement l'ordinateur hors tension et laissez-le sécher complètement. Il est conseillé de faire immédiatement vérifier l'ordinateur par un service après-vente agréé afin d'évaluer son état.
- Nettoyez l'ordinateur à l'aide d'un chiffon humide (n'utilisez que de  $\mathcal{L}_{\mathcal{A}}$ l'eau).
- $\overline{\phantom{a}}$ Pour nettoyer l'écran, pulvérisez une petite quantité de produit nettoyant pour vitres sur un chiffon doux et frottez doucement.

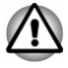

*N'appliquez jamais de détergent directement sur l'ordinateur et ne laissez aucun liquide s'introduire dans l'ordinateur. N'utilisez jamais de produits chimiques caustiques ou corrosifs.*

#### <span id="page-19-0"></span>Déplacement de l'ordinateur

L'ordinateur est de conception robuste et fiable. Cependant, certaines précautions simples lors du déplacement de l'ordinateur permettent d'éviter<br>la plupart des problèmes courants.<br><br>Attendez la fin de toute activité du disque avant de déplacer<br>attendez la fin de toute activité du disque ava la plupart des problèmes courants. *Downloades*<br>
Cependante certaines<br>
rdinateur permettent d'éviter<br>
avant de déplacer<br>
s périphériques externes<br>
s périphériques externes

- Attendez la fin de toute activité du disque avant de déplacer **Tale** l'ordinateur.
- H Mettez l'ordinateur hors tension (arrêt).
- $\overline{\phantom{a}}$ Débranchez l'adaptateur secteur et tous les périphériques externes reliés à l'ordinateur.
- Fermez l'écran.  $\blacksquare$
- H Ne soulevez pas l'ordinateur en le tenant par son écran.
- $\overline{\phantom{a}}$ Avant de transporter l'ordinateur, arrêtez-le, débranchez le câble d'alimentation et attendez que l'ordinateur refroidisse. Sinon, vous vous exposez à des blessures mineures ou à des dommages matériels.
- $\blacksquare$ Ne soumettez pas l'ordinateur à des chocs violents ou à des pressions externes, vous risqueriez d'endommager l'ordinateur, de provoquer une panne ou de perdre des données.
- Retirez les cartes externes lorsque vous transportez votre ordinateur,  $\mathcal{L}$ ce qui risque d'endommager l'ordinateur et/ou la carte.
- $\blacksquare$ Utilisez la sacoche de transport lorsque vous vous déplacez.
- $\mathcal{L}_{\mathcal{A}}$ Lorsque vous transportez votre ordinateur, tenez-le de manière à ce qu'il ne puisse ni tomber ni heurter quelque chose.
- $\blacksquare$ Ne transportez pas l'ordinateur en le tenant par les aspérités.

#### Téléphones portables

L'utilisation de téléphones portables peut causer des interférences avec le système audio. Les autres fonctions de l'ordinateur ne sont pas affectées, mais il est recommandé de ne pas utiliser un téléphone portable à moins de 30 cm de l'ordinateur.

#### Manuel d'instruction pour votre sécurité et votre confort

Toutes les informations importantes sur l'utilisation sûre et correcte de l'ordinateur sont décrites dans le Manuel d'instruction pour votre sécurité et votre confort, livré avec l'ordinateur. Il est fortement recommandé de le parcourir avant d'utiliser l'ordinateur.

#### Icônes de sécurité

Les icônes de sécurité présentées dans ce manuel fournissent des informations importantes et servent à attirer votre attention sur un point important. Vous distinguerez deux types de message :

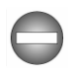

*Indique une situation potentiellement dangereuse, pouvant entraîner la mort ou des blessures graves si vous ne respectez pas les instructions.*

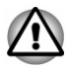

Un avertissement vous informe que l'utilisation incorrecte de l'équipement *ou l'incapacité à suivre des instructions risque d'entraîner la perte de données, d'endommager l'équipement ou de provoquer des blessures légères.*  $\frac{\partial \mu_{\nu}}{\partial \phi}$ se, pouvant entraîner la<br>stez pas les instructions.<br>incorrecte de l'équipement<br>j'entraîner la perte désures de provoquer des blessures de provoquer des blessures de provoquer des blessures de provoquer de

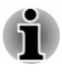

*Prière de lire les messages. Les remarques sont constituées de conseils ou d'avertissements qui permettent d'utiliser votre matériel de manière optimale.*

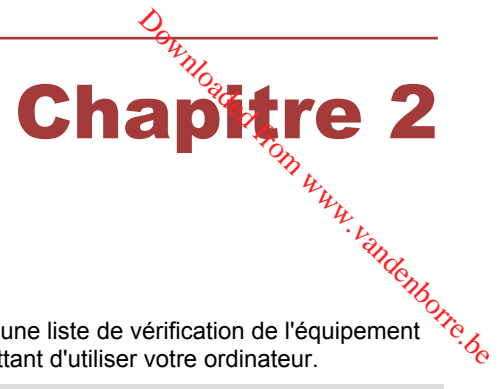

## <span id="page-21-0"></span>Prise en main

Vous trouverez, dans ce chapitre, une liste de vérification de l'équipement et des instructions de base permettant d'utiliser votre ordinateur.

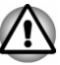

*Certaines fonctions décrites dans ce manuel risquent de ne pas fonctionner correctement si vous utilisez un système d'exploitation autre que celui installé par TOSHIBA.*

#### Liste de contrôle de l'équipement

Déballez l'ordinateur avec précaution. Conservez le carton et l'emballage pour une utilisation ultérieure.

#### Matériel

Assurez-vous que tous les éléments suivants sont présents :

- $\overline{\phantom{a}}$ Ordinateur personnel portable TOSHIBA
- $\mathcal{L}_{\mathcal{A}}$ Adaptateur secteur et cordon d'alimentation (2 ou 3 fiches selon le modèle)
- Capuchon d'AccuPoint (périphérique de pointage) de rechange (sur  $\Box$ certains modèles uniquement)
- Tissu de nettoyage (fourni avec certains modèles)  $\Box$

#### **Documentation**

- Guide Informations utilisateur
- Manuel d'instruction pour votre sécurité et votre confort  $\mathbb{R}^n$

Si l'un de ces éléments manque ou est endommagé, contactez votre revendeur immédiatement.

#### Conventions

Le présent manuel utilise les conventions suivantes pour décrire, identifier et mettre en évidence les termes et les procédures.

**Démarrer** Le terme Démarrer fait référence au bouton sous Windows 7.

<span id="page-22-0"></span>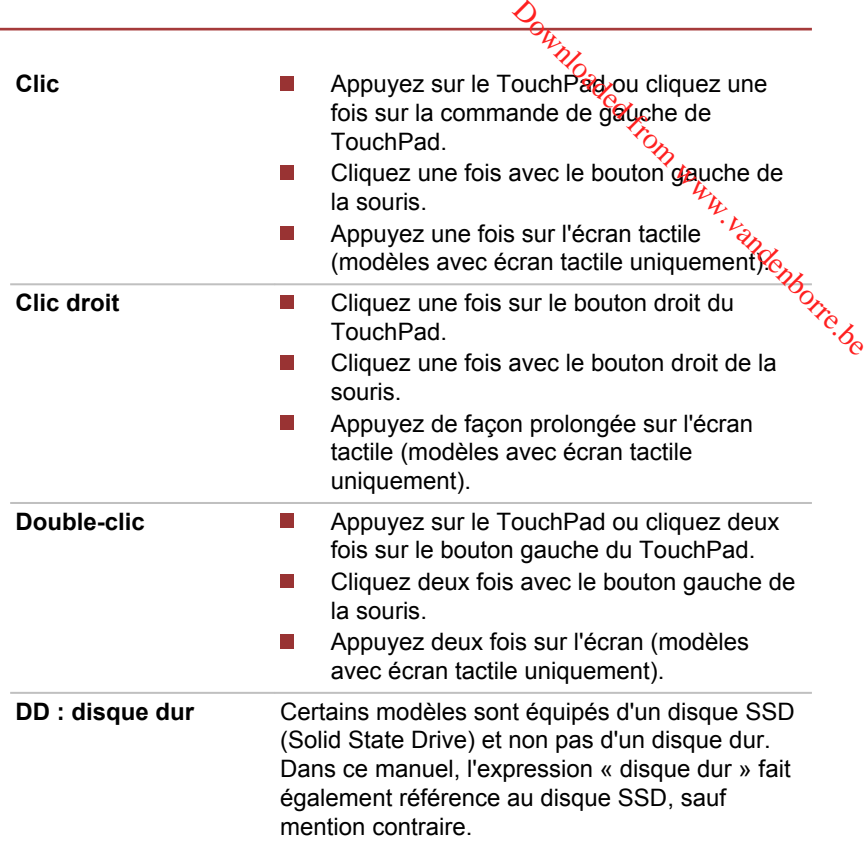

#### Abréviation

Le nom abrégé est défini de la façon suivante dans ce manuel.

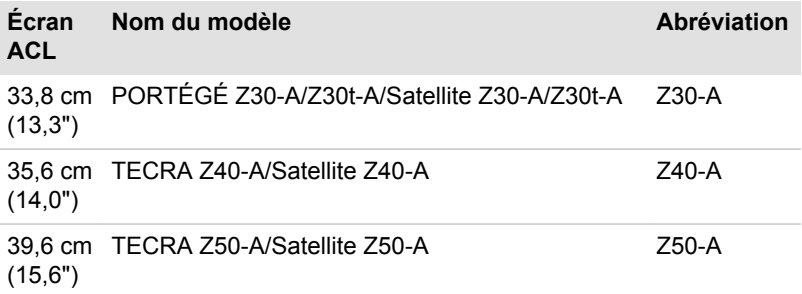

#### <span id="page-23-0"></span>Utilisation de votre ordinateur pour l'a<sub>⁄c</sub>première fois

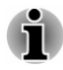

*Veuillez lire le Manuel d'instruction pour votre sécurité et votre confort pour découvrir les mesures à adopter pour une utilisation aussi confortable que possible. Ce manuel a été conçu pour vous permettre d'utiliser votre ordinateur de façon plus efficace sans pour autant compromettre votre santé. Les recommandations de ce guide permettent de réduire les risques de douleurs et blessures au niveau des mains, des bras, des épaules et du cou.*  $\frac{\partial}{\partial t}$ <br> **ur l'azpremière**<br>
écurité et votre leptort pour<br>
ation aussi confortable que<br>
mettre d'utiliser votré  $\frac{\partial}{\partial t}$ <br>
ettent de réduire les risqués,<br>
des bras, des épaules et du  $\frac{\partial}{\partial t}$ 

Vous trouverez dans cette section toutes les informations de base permettant de commencer à travailler avec votre ordinateur. Les sujets suivants sont traités :

- Connexion de l'adaptateur secteur
- П Ouverture de l'écran
- Mise sous tension m.
- П Configuration initiale

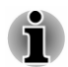

*Installez un programme antivirus et assurez-vous que ce dernier est mis à jour de façon régulière.*

- *Vérifiez systématiquement le contenu du support de stockage avant* П *de le formater, car cette opération efface toutes les données de façon irrémédiable.*
- *Il est recommandé de sauvegarder régulièrement le disque SSD/dur interne ou tout autre périphérique de stockage sur un support externe. Les supports de stockage ordinaires ne sont pas durables et sont instables dans le long terme et sous certaines conditions.*
- *Avant d'installer un périphérique ou une application, enregistrez les données en mémoire sur le disque dur/SSD ou les autres supports de stockage. faute de quoi vous pourriez perdre des données.*

#### Connexion de l'adaptateur secteur

Branchez l'adaptateur secteur pour recharger la batterie ou pour alimenter l'ordinateur directement à partir du secteur. Vous pouvez ainsi commencer à travailler rapidement, sans devoir attendre la fin de la charge de la batterie.

L'adaptateur secteur tolère toutes les tensions comprises entre 100 et 240 V, ainsi que toutes les fréquences comprises entre 50 et 60 hertz, ce qui permet de l'utiliser dans presque tous les pays/ zones. Il convertit le courant alternatif en courant continu et permet ainsi de réduire la tension fournie à l'ordinateur.

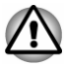

Utilisez toujours l'adaptateur secteur TOSHIBA fourni avec ce produit *ou utilisez un modèle recommandé par TOSHIBA pour prévenir tout risque d'incendie ou de dommage à l'ordinateur. En effet, l'utilisation d'un adaptateur secteur risque de provoquer un incendie du. d'endommager l'ordinateur, ce qui risque en retour de provoquer des blessures graves. TOSHIBA ne peut pas être tenu pour responsable des dommages causés par l'utilisation d'un adaptateur non compatible.*  $\frac{\partial \mathbf{F}_{\mathcal{U}}}{\partial \mathbf{F}_{\mathcal{U}}}$ <br>
HBA folonia avec ce produit<br>
SHIBA polonization<br>
ateur. En effett, l'utilisation<br>
er un incendie du<sub>l,</sub><br>
en retour de provoquer des<br>
tre tenu pour responsable<br>
tre tenu pour responsable<br>

- *Ne branchez jamais l'adaptateur secteur sur une prise de courant dont les caractéristiques de tension et de fréquence ne correspondent pas à celles spécifiées sur l'étiquette réglementaire de l'appareil. Sinon, vous risquez de provoquer un incendie ou une électrocution, ce qui risquerait d'entraîner des blessures graves.*
- *Achetez uniquement des câbles d'alimentation qui sont conformes aux spécifications de tension et de fréquence dans le pays d'utilisation. Sinon, vous risquez de provoquer un incendie ou une électrocution, ce qui risquerait d'entraîner des blessures graves.*
- *Le cordon d'alimentation fourni est conforme aux règles de sécurité et aux règlements en vigueur dans la région d'achat de l'ordinateur et il ne doit pas être utilisé en dehors de cette région. Si vous devez travailler dans une autre région, veuillez acheter un cordon conforme aux règles de sécurité en vigueur dans cette région.*
- *N'utilisez pas de convertisseur 3 vers 2 fiches.*
- *Lorsque vous connectez l'adaptateur secteur à l'ordinateur, suivez la procédure indiquée dans le Manuel de l'utilisateur. Le branchement du cordon d'alimentation à une prise électrique du secteur doit être la dernière étape, faute de quoi la prise de sortie de l'adaptateur de courant continu pourrait engranger une charge électrique et causer un choc électrique ou des blessures légères lors du contact avec le corps. Par mesure de précaution, évitez de toucher un objet métallique quelconque.*
- *Ne placez jamais l'adaptateur secteur ou l'ordinateur sur une surface en bois, un meuble ou toute autre surface qui pourrait être abîmée par une exposition à la chaleur, car la température de surface de l'adaptateur et de la base de l'ordinateur augmente pendant une utilisation normale.*
- *Posez toujours l'adaptateur secteur ou l'ordinateur sur une surface plate et rigide qui n'est pas sensible à la chaleur.*

*Consultez le Manuel d'instructions pour votre sécurité et votre confort pour savoir comment utiliser l'ordinateur de façon ergonomique.*

1. Branchez le cordon d'alimentation sur l'adaptateur.

*Illustration 2-1 Connexion du cordon d'alimentation à l'adaptateur*

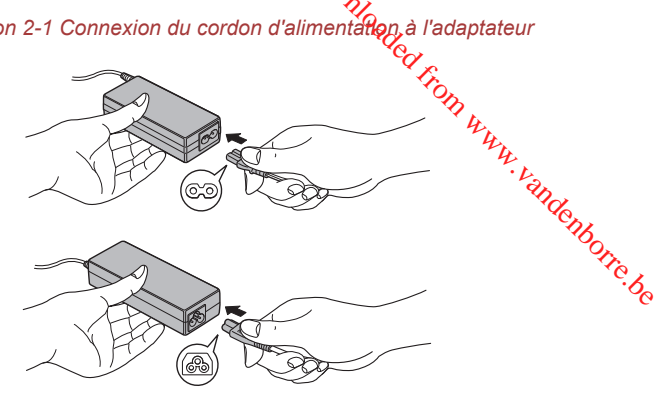

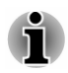

*L'ordinateur est livré avec un cordon à 2 ou 3 broches selon le modèle.*

- 2. Raccordez la prise de sortie en courant continu de l'adaptateur au port Entrée adaptateur 19 V de l'ordinateur.
- 3. Branchez le cordon d'alimentation sur une prise murale, l'indicateur **Entrée adaptateur/Batterie** doit s'allumer.

*Illustration 2-3 Branchement de l'adaptateur secteur sur l'ordinateur (Z30-A)*

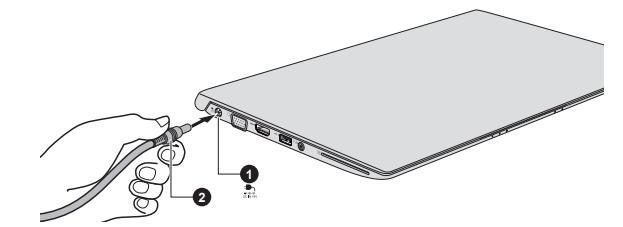

*Illustration 2-4 Branchement de l'adaptateur secteur sur l'ordinateur (Z40-A)*

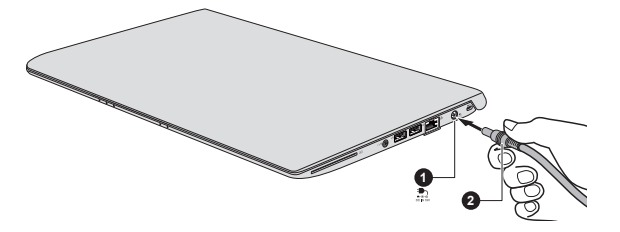

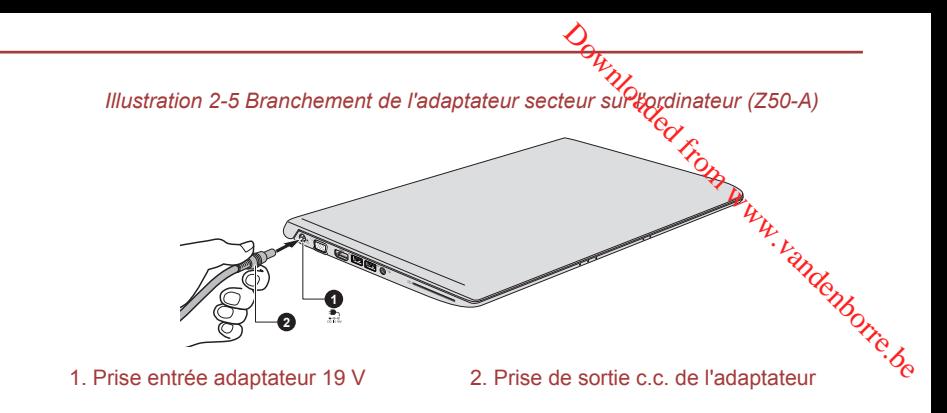

Aspect variable selon le modèle acheté.

#### Ouverture de l'écran

Réglez la position de l'écran pour obtenir un affichage net.

Maintenez le repose mains et soulevez l'écran doucement. Vous pouvez ajuster l'angle de l'écran pour obtenir une luminosité optimale.

*Illustration 2-6 Ouverture de l'écran (Z30-A)*

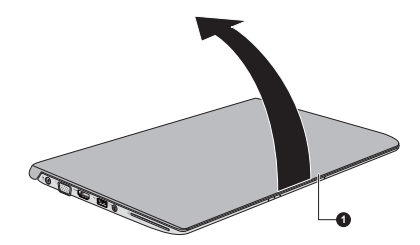

1. Écran

Aspect variable selon le modèle acheté.

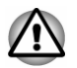

*Évitez les mouvements brusques lors de l'ouverture et de la fermeture de l'écran pour ne pas endommager l'ordinateur.*

*N'ouvrez pas l'écran trop grand de façon à ne pas forcer les charnières et endommager son panneau.*

- *N'appuyez pas sur l'écran.*
- *Ne soulevez pas l'ordinateur par son écran.*
- *Ne rabattez pas l'écran si un stylo ou tout autre objet risque de se trouver pris entre l'écran et le clavier.*

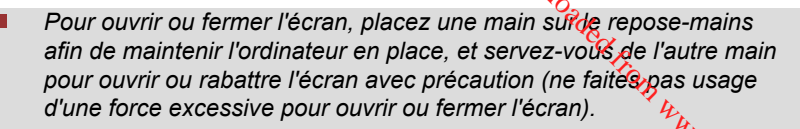

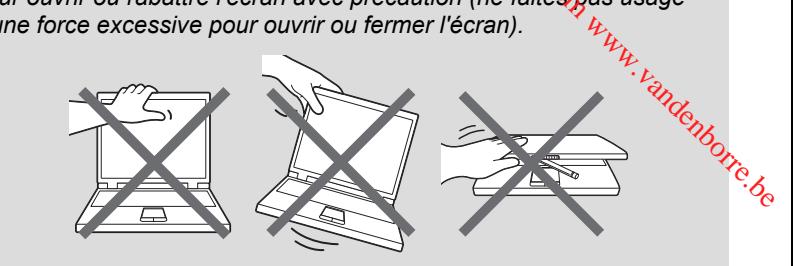

#### Mise sous tension

Cette section explique comment mettre l'ordinateur sous tension. L'indicateur de mise sous tension confirme cet état. Consultez la section *[Descriptions des conditions d'alimentation](#page-67-0)* pour plus de détails.

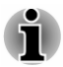

- *Après avoir mis l'ordinateur sous tension pour la première fois, ne l'éteignez pas avant d'avoir configuré le système d'exploitation.*
- *Il n'est pas possible de régler le volume pendant l'installation de Windows.*
- 1. Ouvrez le panneau de l'écran.
- 2. Appuyez brièvement sur le bouton d'alimentation de l'ordinateur.

*Illustration 2-7 Mise sous tension (Z30-A)*

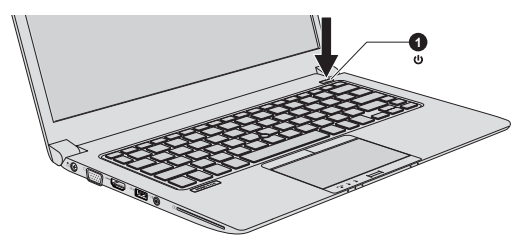

*Illustration 2-8 Mise sous tension (Z40-A)*

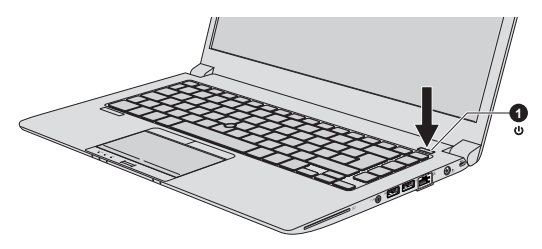

<span id="page-28-0"></span>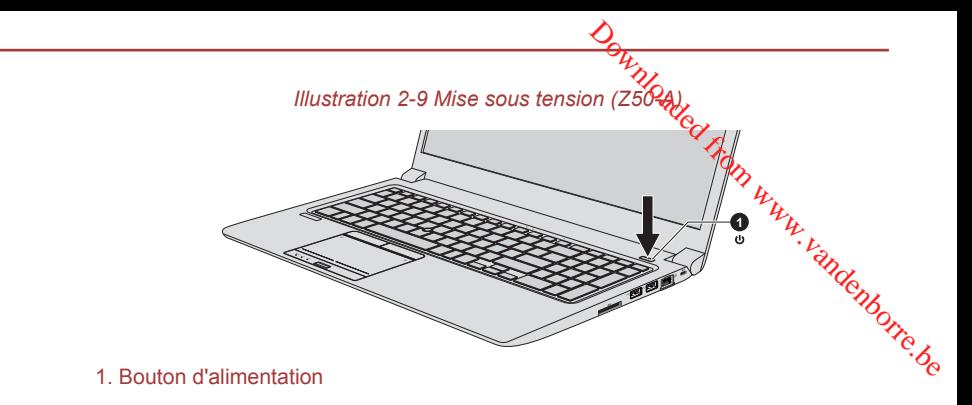

Aspect variable selon le modèle acheté.

#### Configuration initiale

L'écran de démarrage de Windows s'affiche lorsque vous démarrez l'ordinateur. Suivez les instructions affichées par les différents écrans pour installer correctement le système d'exploitation.

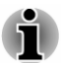

*Lisez attentivement l'écran des modalités de licence.*

#### Arrêt de l'ordinateur

Vous disposez de plusieurs modes d'arrêt : Arrêter, Mettre en veille ou Mettre en veille prolongée.

#### Commande Arrêter

Lorsque vous mettez l'ordinateur hors tension avec la commande Arrêter, le système d'exploitation n'enregistre pas l'environnement de travail et applique sa propre procédure d'arrêt.

- 1. Si vous avez entré des données, enregistrez-les sur le disque SSD/ dur ou tout autre support de stockage.
- 2. Assurez-vous que toute activité a cessé, puis retirez le disque.

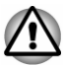

*Si vous mettez l'ordinateur hors tension lors d'un accès au disque, vous risquez de perdre des données ou d'endommager le disque.*

П *Ne mettez pas l'appareil hors tension tant qu'une application est en cours d'exécution. Sinon, vous risquez de perdre des données.*

*Ne mettez pas l'appareil hors tension, ne déconnectez pas le* п *périphérique de stockage externe ou ne retirez pas de support multimédia pendant les opérations de lecture/écriture. Sinon, vous risquez de perdre des données.*

- 3. Cliquez sur **Démarrer**.
- 4. Sélectionnez **Arrêter** parmi les options du menu **Arrêter**.
- 5. Mettez hors tension tous les périphériques connectés à l'ordinateur.

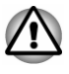

*Ne remettez pas immédiatement sous tension l'ordinateur ou ses* périphériques. Attendez un court laps de temps pour éviter tout dommage *potentiel.* ou.<br>Om www.vandenborre.be

#### Redémarrage de l'ordinateur

Sous certaines conditions, il peut être nécessaire de redémarrer l'ordinateur, par exemple si :

Vous changez certains paramètres du système.

Vous disposez de deux possibilités pour redémarrer l'ordinateur :

- **Tale** Cliquez sur **Démarrer** et pointez sur la flèche ( $\Box$ ) près du bouton **Arrêter** et sélectionnez **Redémarrer** dans le menu.
- Appuyez simultanément **CTRL**, **ALT** et **DEL** (une fois) pour afficher la H fenêtre du menu, puis sélectionnez **Redémarrer** en cliquant sur l'icône d'alimentation  $($  $($  $)$ ) dans le coin inférieur droit.

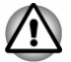

*Enregistrez vos données avant de redémarrer l'ordinateur.*

#### Mode Veille

Si vous devez interrompre votre travail, vous pouvez mettre l'ordinateur hors tension sans fermer vos logiciels en le faisant passer en mode Veille. Dans ce mode, les données sont enregistrées dans la mémoire principale de l'ordinateur. Lorsque vous le remettez sous tension, vous pouvez reprendre votre travail là où vous l'aviez interrompu.

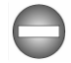

*Lorsque vous devez arrêter l'ordinateur dans un avion ou à des endroits recourant à des périphériques électroniques, arrêtez l'ordinateur de façon standard. Ceci inclut la désactivation de toutes les fonctionnalités de communication sans fil et l'annulation de tout paramètre entraînant le démarrage différé de l'ordinateur, tel qu'une option d'enregistrement programmé par exemple. Le non respect de ces exigences risque d'entraîner l'exécution de tâches préprogrammées, qui risquent d'interférer avec les systèmes aéronautiques, voire de provoquer des accidents.*

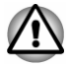

*Avant d'activer le mode Veille, sauvegardez vos données.*

*N'activez pas le mode Veille pendant le transfert des données vers des supports externes, tels que les périphériques USB, les supports mémoire ou tout autre périphérique de mémoire, car des données risquent d'être perdues.*

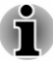

Lorsque l'adaptateur secteur est connecté, l'ordinateur se met en *veille conformément aux options d'alimentation (pour y accéder, cliquez sur Démarrer -> Panneau de configuration -> Système et sécurité -> Options d'alimentation).*

- Pour rétablir le fonctionnement normal de l'ordinateur lorsque ce *dernier est en veille, appuyez brièvement sur le bouton d'alimentation ou sur l'une des touches du clavier. Les touches du clavier n'ont d'effet que si l'option Wake-up on Keyboard est activée dans le programme TOSHIBA HW Setup.*  $\frac{\partial \mu_i}{\partial \phi_i}$ <br>
l'ordinateur se met en<br>
ation (pour y accéder,<br> **figuration -> Système et**<br>
l'ordinateur lorsque ce<br>
l'ordinateur lorsque ce<br>
l'ordinateur lorsque ce<br>
duches du clavier n'ont d'effigt<br>
ctivée dans le pro
- *Si une application réseau est active au moment où l'ordinateur se met* П *automatiquement en veille, il est possible qu'elle ne soit pas restaurée au réveil du système.*
- *Pour empêcher la mise en veille automatique, désactivez le mode* П *Veille dans l'utilitaire Options d'alimentation.*
- *Pour utiliser la fonction hybride de mise en veille, configurez cette* п *dernière dans la section Options d'alimentation.*

#### Avantages du mode Veille

Le mode Veille présente les avantages suivants :

- Restauration de l'environnement de travail plus rapide qu'avec le **In the** mode Veille prolongée.
- Economise l'énergie en arrêtant le système lorsque l'ordinateur ne **Tale** reçoit aucune entrée pendant la période spécifiée.
- Permet d'utiliser la fonction de mise hors tension à la fermeture de  $\Box$ l'écran.

#### Mise en veille

Pour passer en mode Veille, trois méthodes s'offrent à vous :

- $\mathcal{L}_{\mathcal{A}}$ Cliquez sur **Démarrer**. Pointez sur la flèche ( ) près du bouton **Arrêter** et sélectionnez **Mettre en veille** dans le menu.
- Fermez l'écran. Cette fonctionnalité doit être activée à partir de la  $\overline{\phantom{a}}$ fenêtre Options d'alimentation.
- Appuyez sur le bouton d'alimentation. Cette fonctionnalité doit être **I** activée à partir de la fenêtre Options d'alimentation.

Ainsi, lorsque vous redémarrez l'ordinateur, vous pouvez reprendre votre travail là où vous l'aviez laissé.

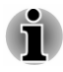

- *Lorsque le mode Veille est actif, le voyant Alimentation est orange clignotant.*
- *Si l'ordinateur est alimenté par la batterie, vous pouvez augmenter son autonomie en utilisant le mode Veille prolongée, qui consomme moins d'énergie que le mode Veille.*

#### Limitations du mode Veille

Le mode Veille ne peut pas fonctionner dans les conditions suivantes :

- П L'alimentation est rétablie immédiatement après l'arrêt.
- $\frac{D_{H}}{M_{O_{Q}}}$ s conditions suivantes :<br>après l'arrêt.  $D_{L}$ <br>lectricité statique by du bruit<br>ceur n'est pas connecté de propriete de la propriete de la propriete de la propriete de la propriete de la propriete de la pro  $\blacksquare$ Les circuits mémoire sont exposés à de l'électricité statique **ou du bruit** électrique.
- **Tale** La batterie est épuisée et l'adaptateur secteur n'est pas connecté.

#### Mode Veille prolongée

Le mode Veille prolongée enregistre le contenu de la mémoire sur le disque SSD/dur lorsque l'ordinateur est hors tension. Lorsque l'ordinateur est remis sous tension, l'état précédent est restauré. Le mode Veille prolongée n'enregistre pas l'état des périphériques.

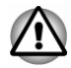

- *Enregistrez vos données. Lorsque vous activez le mode Veille prolongée, l'ordinateur enregistre le contenu de la mémoire vive sur le disque SSD/dur. Par sécurité, il est préférable d'enregistrer les données manuellement.*
- *Les données seront perdues si vous débranchez l'adaptateur secteur* П *avant la fin de l'enregistrement.*
- *N'activez pas le mode Veille prolongée pendant le transfert des* п *données vers des supports externes, tels que les périphériques USB, les supports mémoire ou tout autre périphérique de mémoire, car des données risquent d'être perdues.*

#### Avantages du mode veille prolongée

Le mode Veille prolongée présente les avantages suivants :

- Enregistre les données sur le disque SSD/dur lorsque l'ordinateur **Tale** s'arrête automatiquement du fait d'un niveau de batterie insuffisant.
- Vous pouvez rétablir votre environnement de travail immédiatement **Tale** après avoir redémarré l'ordinateur.
- $\Box$ Economise l'énergie en arrêtant le système lorsque l'ordinateur ne reçoit aucune entrée pendant la période spécifiée.
- Permet d'utiliser la fonction de mise hors tension à la fermeture de **College** l'écran.

#### Activation du mode Veille prolongée

Pour entrer en mode Veille prolongée, procédez comme suit :

1. Cliquez sur **Démarrer**, pointez sur la flèche ( $\bullet$ ) près du bouton **Arrêter** et sélectionnez **Mettre en veille prolongée** dans le menu.

#### Mode Mise en veille prolongée automatique

L'ordinateur peut être configuré pour entrer automatiquement en mode Veille prolongée lorsque vous cliquez sur le bouton d'alimentation, puis fermez l'écran. Pour définir ce paramétrage, suivez la procédure indiquée ci-dessous : 4. Cliquez sur leftinir ce paramétrage, suivez la appocédure indiquée<br>
ci-dessous :<br>
1. Cliquez sur Démarrer -> Panneau de configuration  $\frac{\partial}{\partial s}$ ystème et<br>
sécurité -> Options d'alimentation.<br>
2. Cliquez sur Choisir l'a

- 1. Cliquez sur **Démarrer -> Panneau de configuration -> Système et <br>sécurité -> Options d'alimentation. sécurité -> Options d'alimentation**.
- 2. Cliquez sur **Choisir l'action du bouton d'alimentation** ou sur **Choisir l'action qui suit la fermeture du capot**.
- 3. Sélectionnez les paramètres voulus pour **Lorsque j'appuie sur le bouton d'alimentation** et **Lorsque je referme le capot**.
- 

#### Enregistrement des données en mode Veille prolongée

Lorsque vous mettez l'ordinateur en mode Veille prolongée, l'ordinateur sauvegarde le contenu de la mémoire vive sur le disque SSD/dur.

Une fois les données enregistrées sur disque SSD/dur et l'ordinateur hors tension, mettez hors tension tous les périphériques éventuellement raccordés à l'ordinateur.

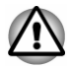

*Ne remettez pas l'ordinateur ou ses périphériques immédiatement sous tension. Attendez un instant afin que les condensateurs aient le temps de se décharger.*

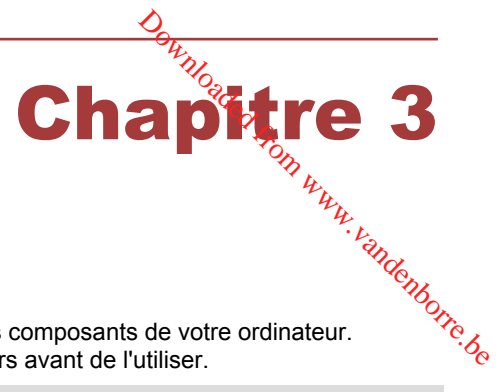

### <span id="page-33-0"></span>Présentation

Ce chapitre présente les différents composants de votre ordinateur. Familiarisez-vous avec ces derniers avant de l'utiliser.

Remarques légales (icônes ne correspondant à aucune fonctionnalité)

Pour plus d'informations sur les remarques légales relatives aux icônes ne correspondant à aucune fonctionnalité, consultez la section *[Remarques](#page-156-0) [légales](#page-156-0)*.

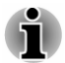

*Veuillez manipuler votre ordinateur avec précautions pour ne pas rayer ou endommager la surface.*

Le nom abrégé est défini de la façon suivante dans ce manuel.

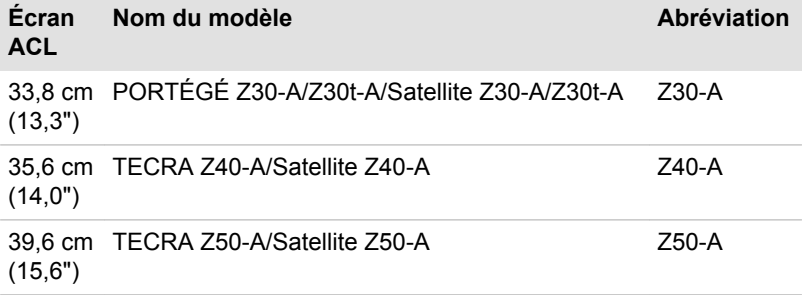

#### Présentation du Z30-A

#### Vue avant écran fermé (Z30-A)

La figure suivante présente la partie avant de l'ordinateur avec son écran fermé.

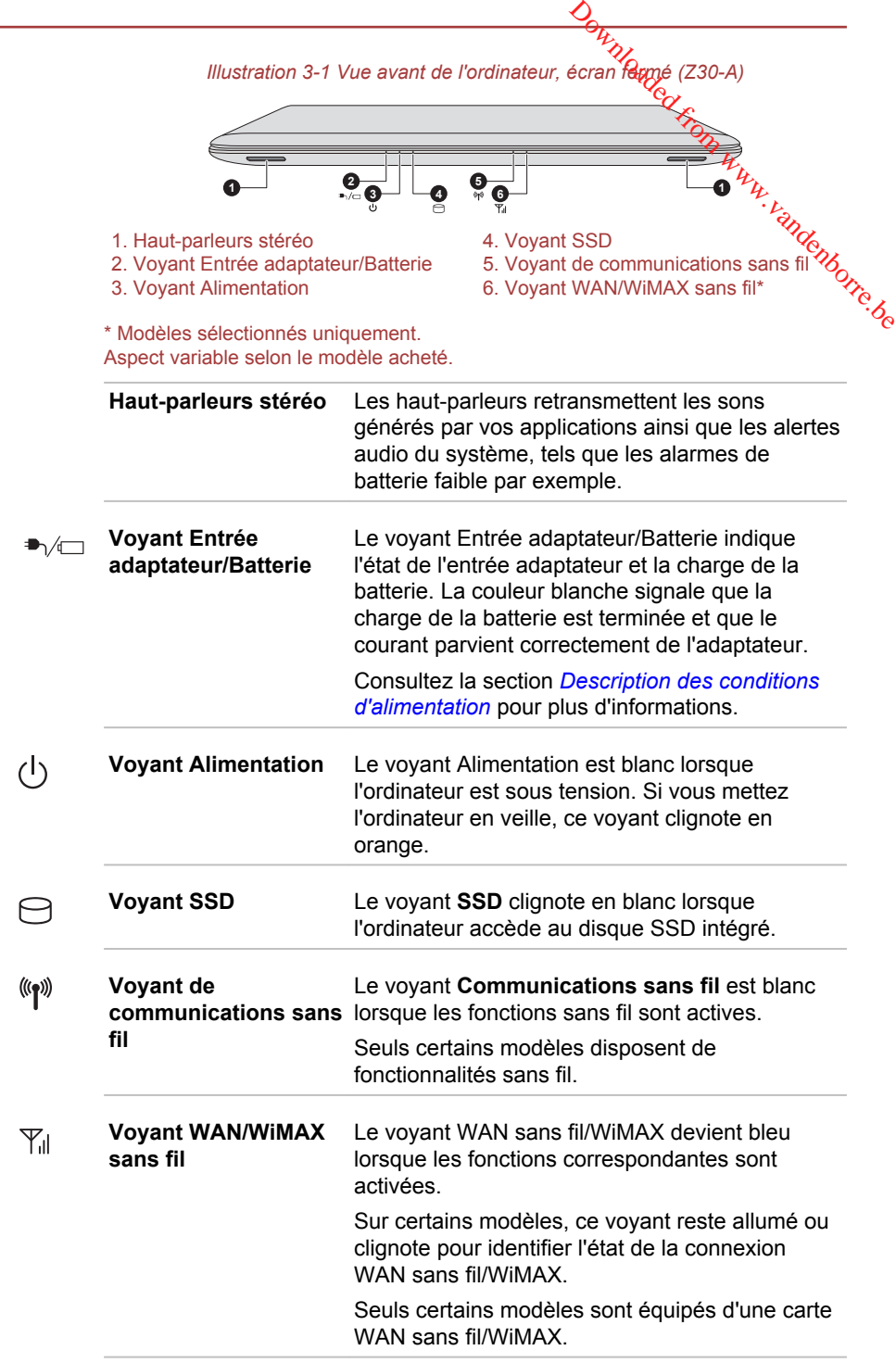

ż

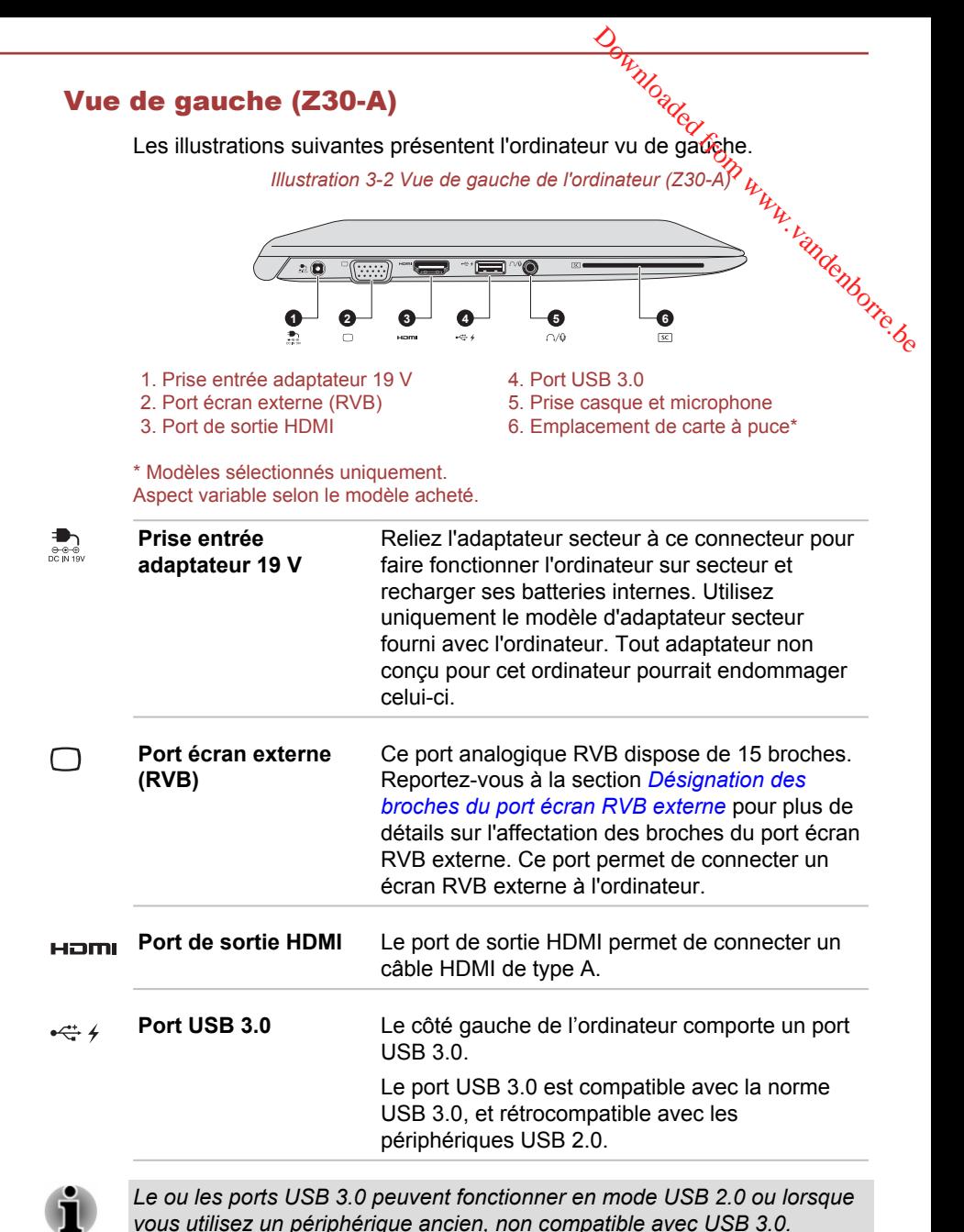

*Veuillez noter qu'il est impossible de vérifier le bon fonctionnement de toutes les fonctionnalités de tous les périphériques USB disponibles sur le*
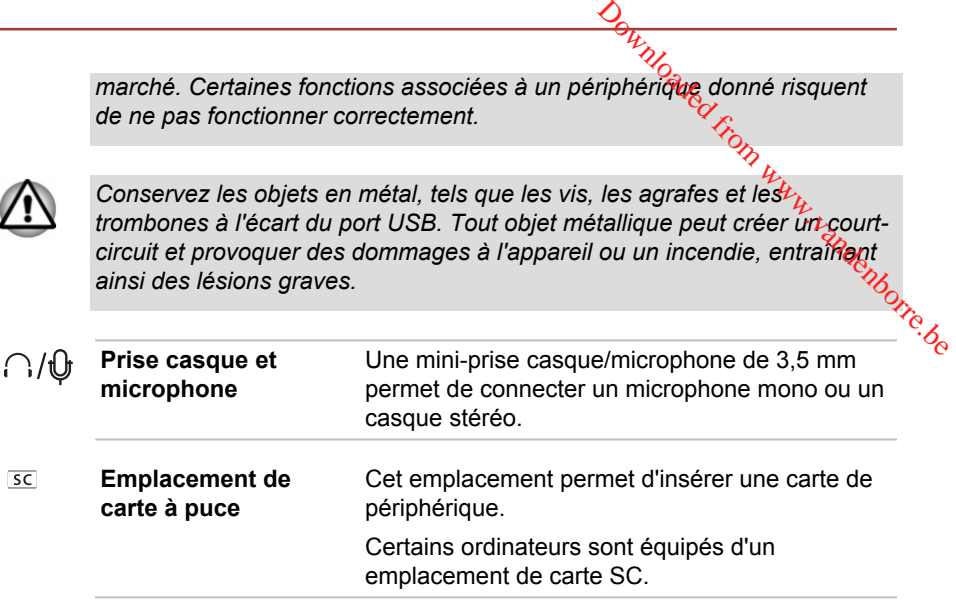

#### Vue de droite (Z30-A)

Les illustrations suivantes présentent l'ordinateur vu de droite.

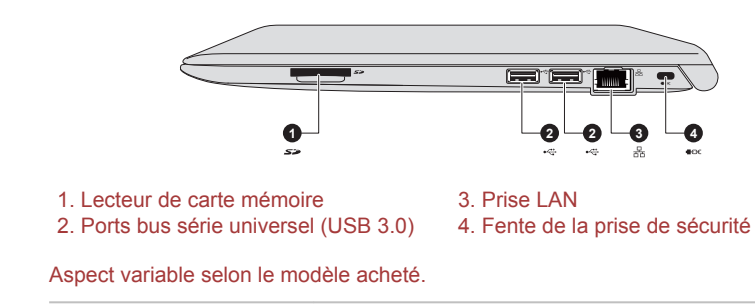

**Lecteur de carte mémoire** Ce lecteur permet d'utiliser une carte mémoire SD™/SDHC™/SDXC™, miniSD™/microSD™ Card ou MultiMediaCard™. Reportez-vous à la section *[Cartes mémoire](#page-90-0)* pour plus de détails.

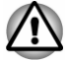

53

*Conservez les objets en métal, tels que les vis, les agrafes et les trombones à l'écart du lecteur de carte mémoire. Tout objet métallique peut créer un court-circuit et provoquer des dommages à l'appareil ou un incendie, entraînant ainsi des lésions graves.*

*Illustration 3-3 Vue de droite de l'ordinateur (Z30-A)*

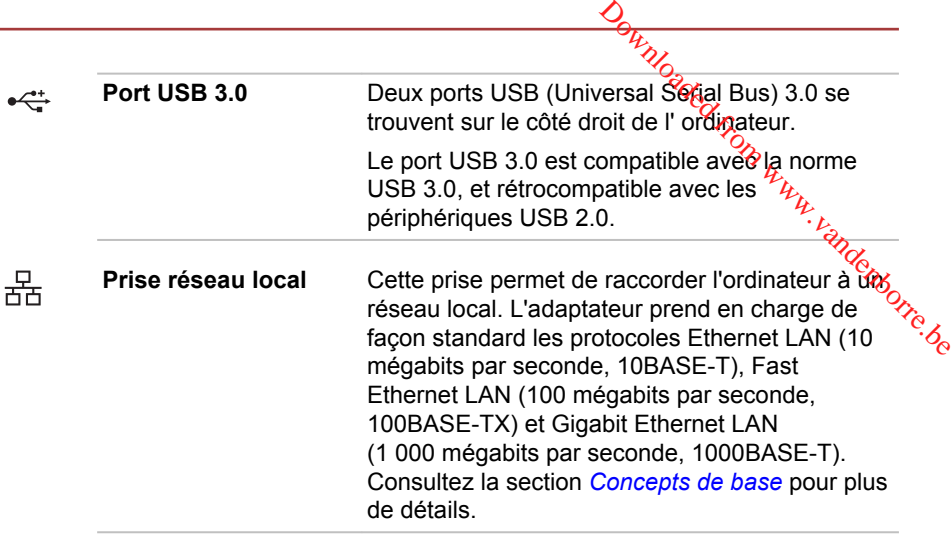

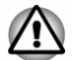

*Ne branchez aucun type de câble autre qu'un câble réseau sur la prise réseau. Sinon, risque d'endommagement ou de dysfonctionnement.*

**Fente de la prise de sécurité**

Cette prise permet d'attacher l'ordinateur à un objet volumineux pour prévenir les risques de vol.

#### Vue arrière (Z30-A)

L'illustration suivante présente l'ordinateur vu de derrière.

*Illustration 3-4 Vue arrière de l'ordinateur (Z30-A)*

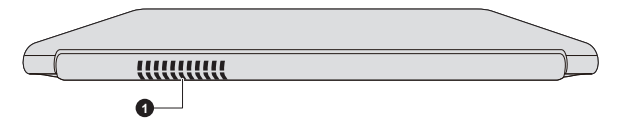

1. Grille d'aération

Aspect variable selon le modèle acheté.

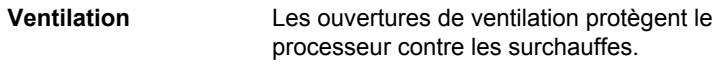

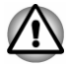

*Ne bloquez pas les sorties d'air du ventilateur. Conservez les objets en métal, tels que les vis, les agrafes et les trombones à l'écart des fentes d'aération. Tout objet métallique peut créer un court-circuit et provoquer des dommages à l'appareil ou un incendie, entraînant ainsi des lésions graves.*

*Nettoyez avec précautions la surface des ouvertures d'aérations avec un chiffon doux.* graden www.vandenborre.be

#### Vue de dessous (Z30-A)

L'illustration suivante présente l'ordinateur vu de dessous. Avant de retourner l'ordinateur, rabattez l'écran pour éviter de l'endommager.

*Illustration 3-5 Vue de dessous de l'ordinateur (Z30-A)*

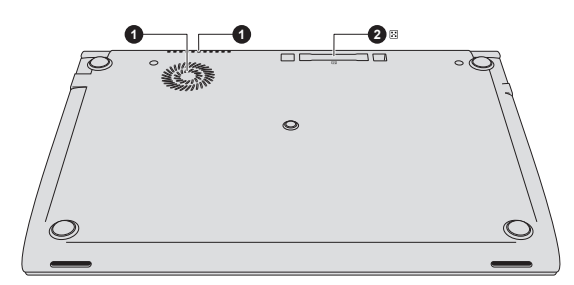

\* Modèles sélectionnés uniquement. Aspect variable selon le modèle acheté.

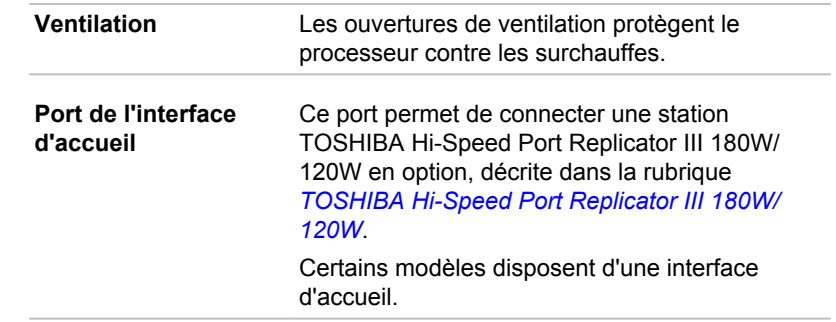

- *Seule la station TOSHIBA Hi-Speed Port Replicator III 180W ou 120W est compatible avec cette interface d'accueil.*
- *Ne tentez pas d'utiliser tout autre type de réplicateur de ports.*

*Veillez à protéger le port de l'interface d'accueil. Une épingle ou un objet similaire risque d'endommager les circuits de l'ordinateur.*

#### Vue avant écran ouvert ( Z30-A)

Cette section présente l'ordinateur avec l'écran ouvert. Pour ouvrir l'écran, soulevez le panneau et choisissez un angle de lecture confortable.

 $\sqrt{\frac{N-1}{N-1}}$ 

<sup>1.</sup> Grille d'aération 2. Port de l'interface d'accueil\*

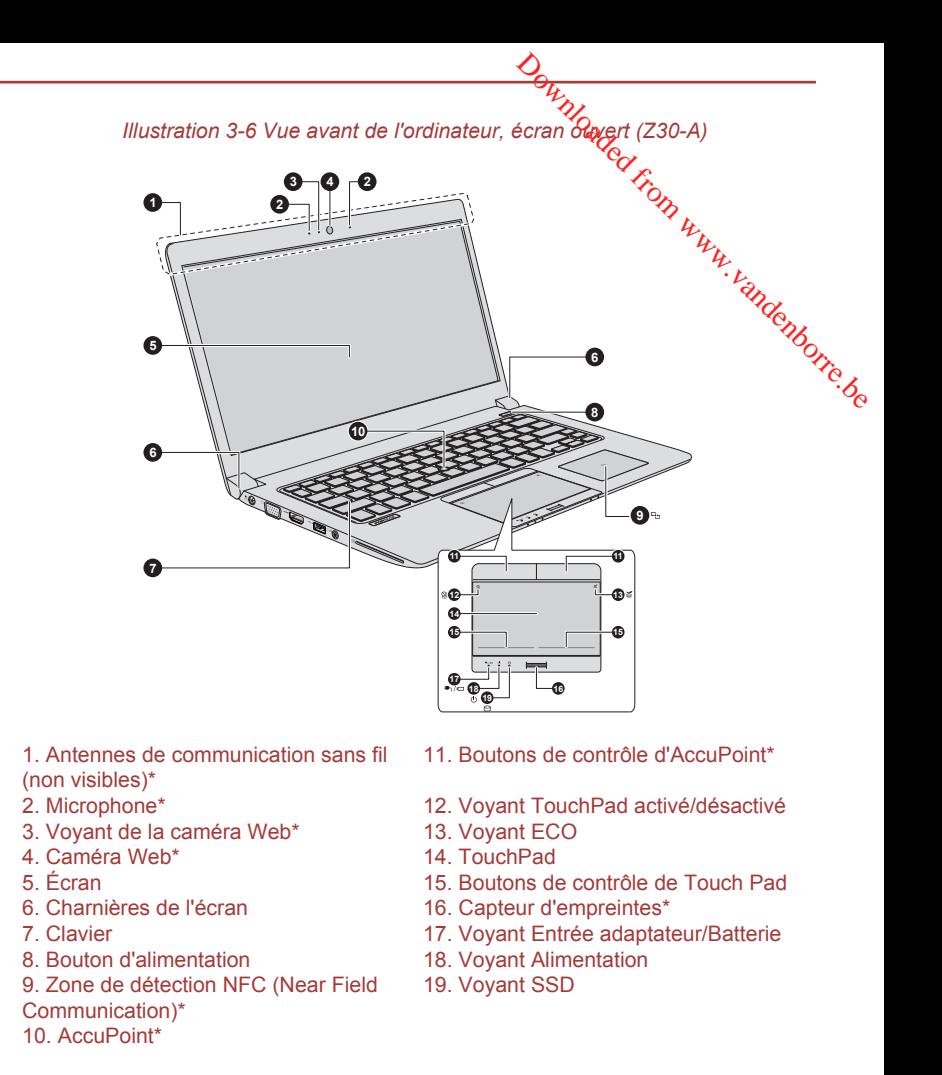

\* Modèles sélectionnés uniquement. Aspect variable selon le modèle acheté.

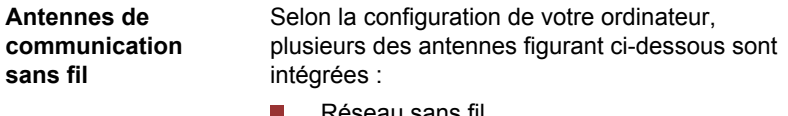

- au sans fil
- Communications sans fil/Bluetooth

Remarque légale (réseau sans fil)

Pour plus d'informations concernant le réseau sans fil, veuillez consulter la section *[Remarques légales](#page-156-0)*.

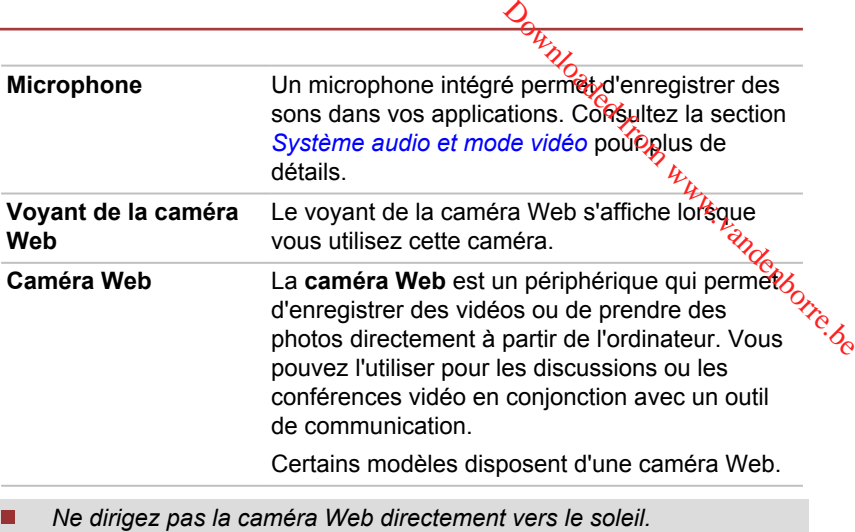

*Ne touchez pas l'objectif de la caméra Web. Sinon, vous risquez de réduire la qualité de l'image. Utilisez une peau de chamois ou tout autre tissu doux pour essuyer l'objectif si ce dernier devient sale.*

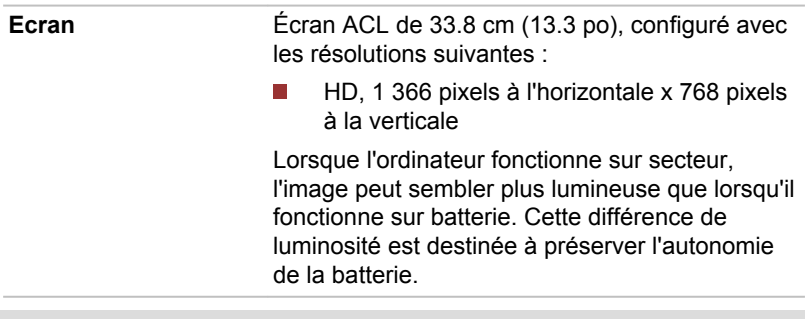

Remarque légale (écran à cristaux liquides - ACL)

Pour plus d'informations sur l'écran à cristaux liquides, consultez la section *[Remarques légales](#page-156-0)*.

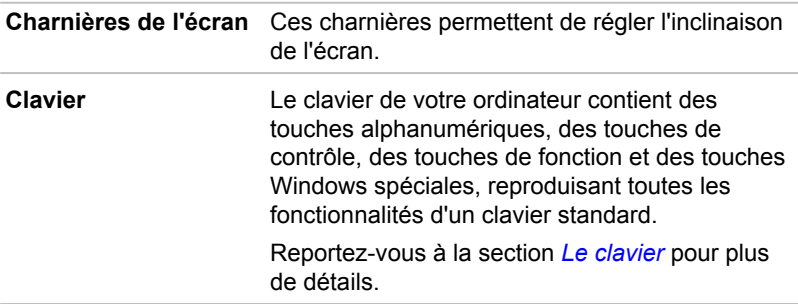

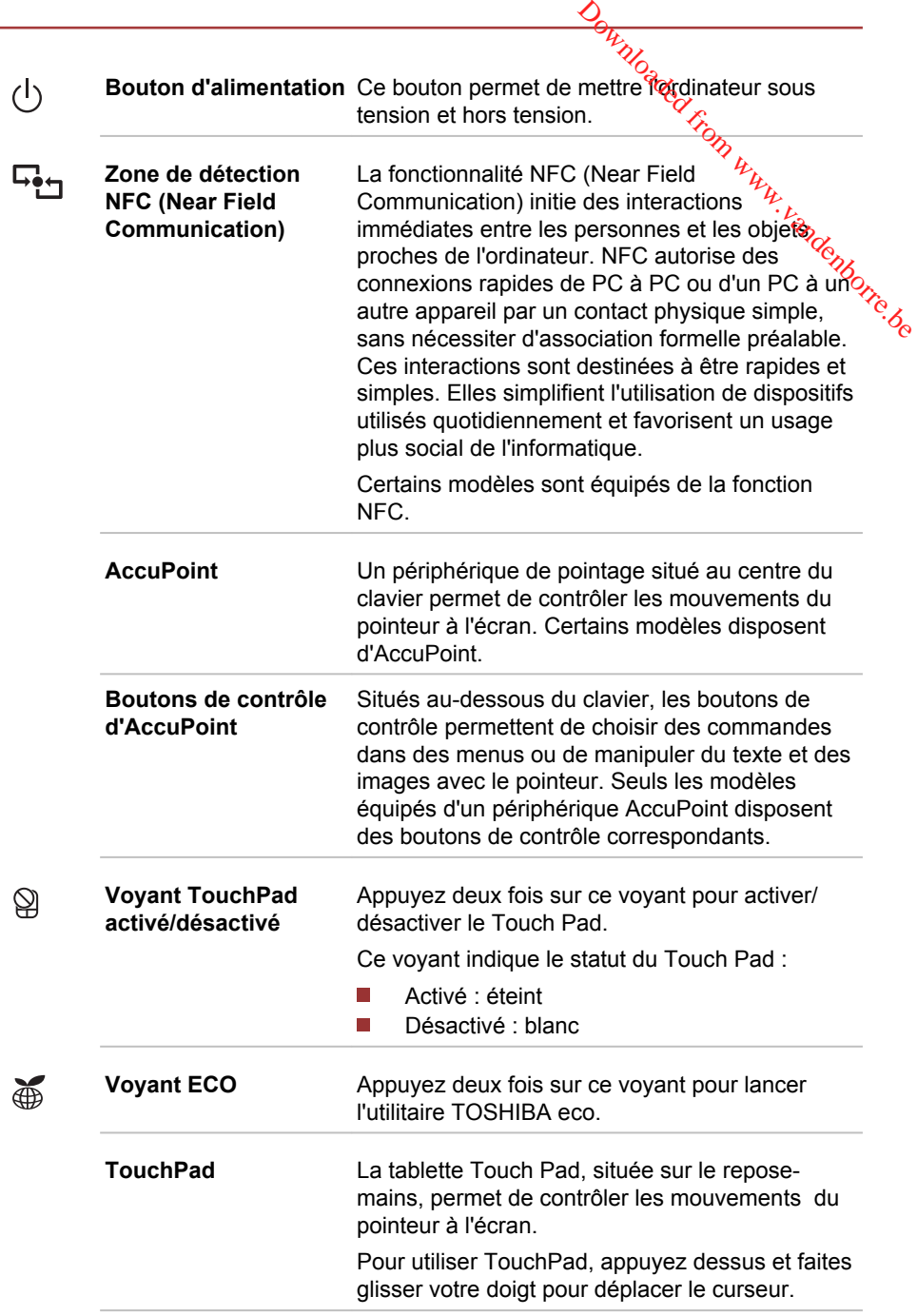

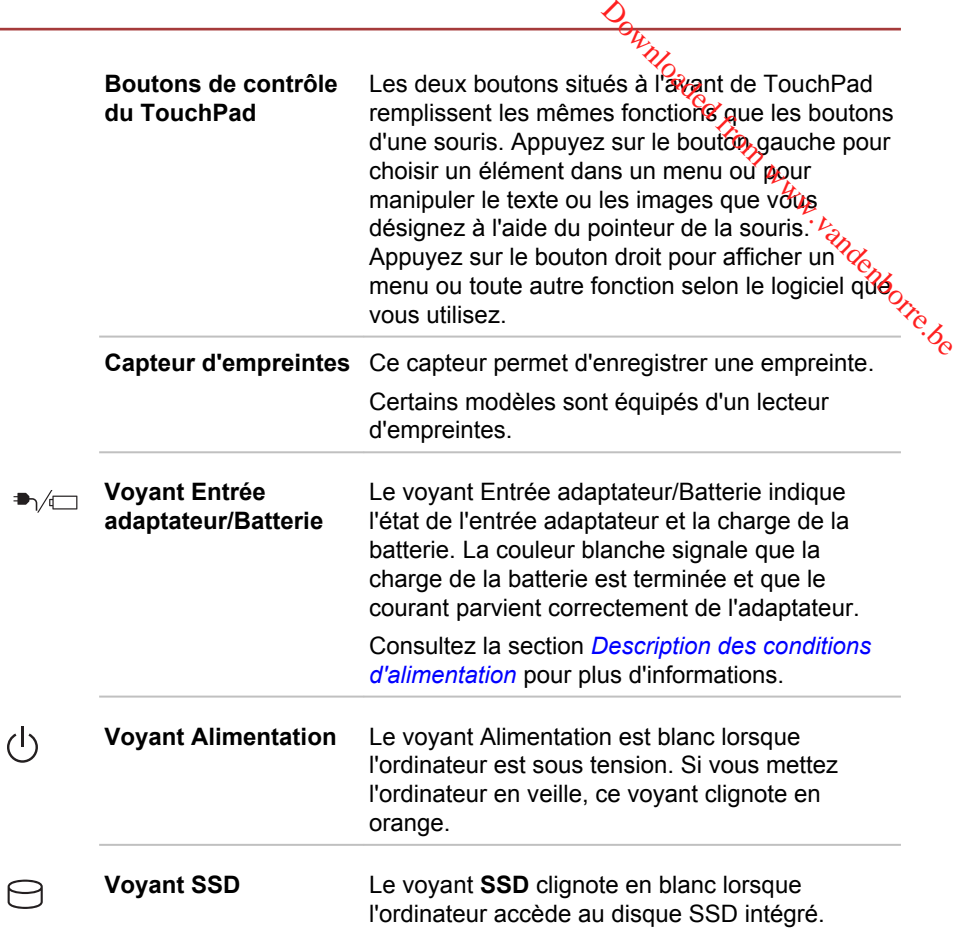

#### Présentation du Z40-A

#### Vue avant écran fermé (Z40-A)

La figure suivante présente la partie avant de l'ordinateur avec son écran fermé.

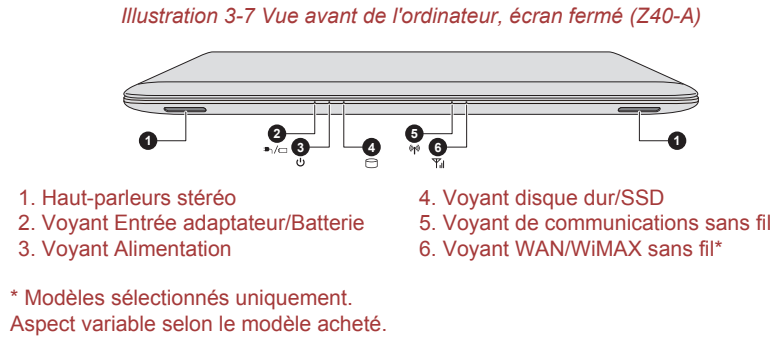

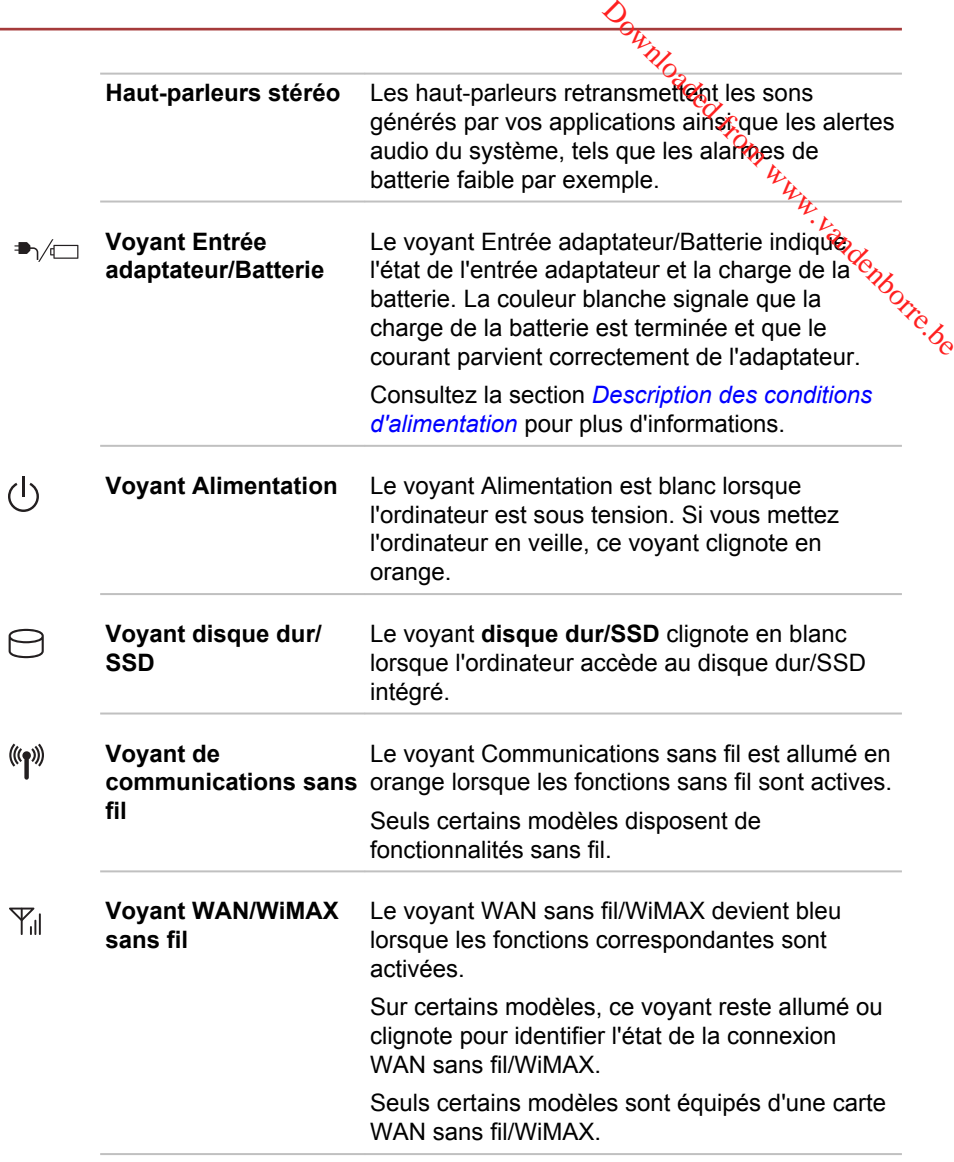

#### Vue de gauche (Z40-A)

Les illustrations suivantes présentent l'ordinateur vu de gauche.

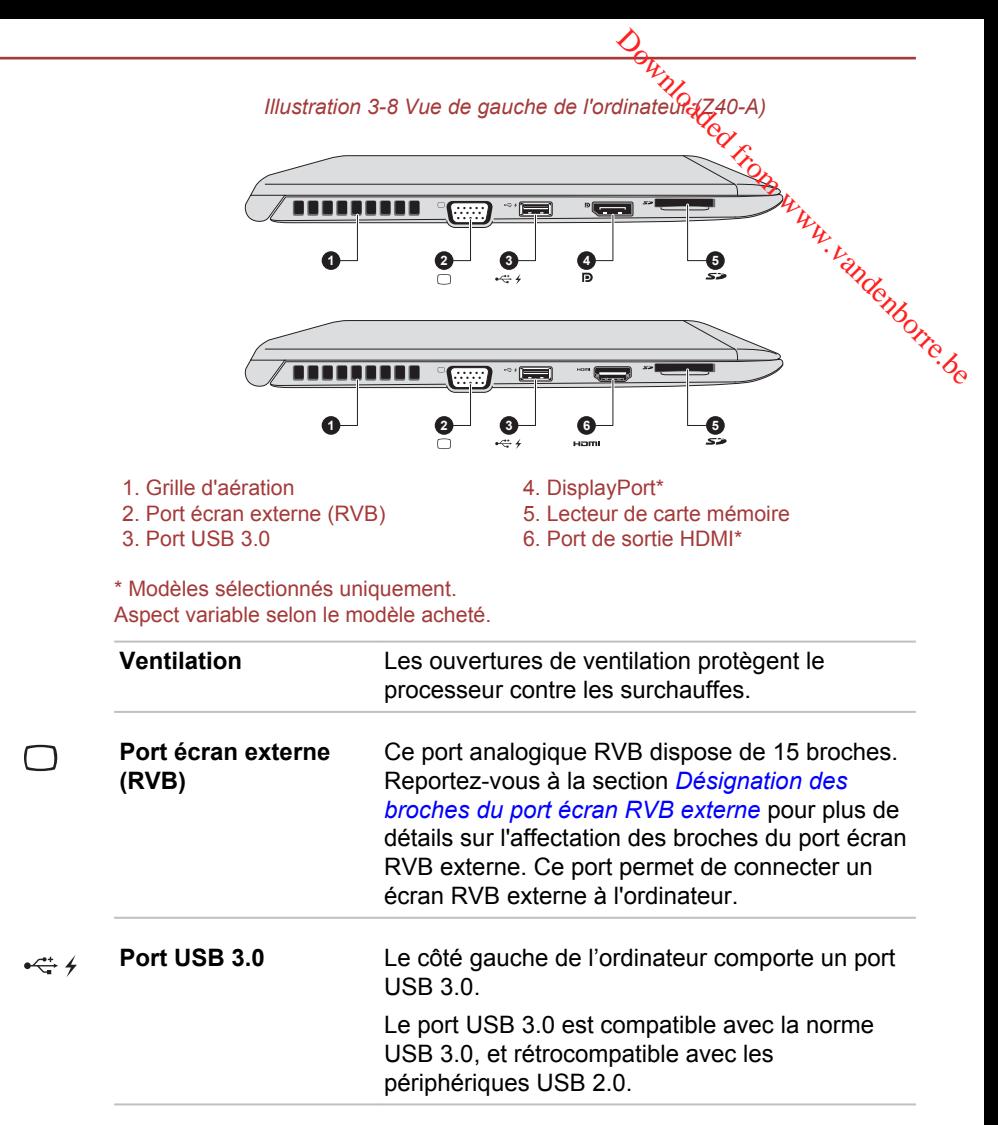

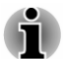

*Le ou les ports USB 3.0 peuvent fonctionner en mode USB 2.0 ou lorsque vous utilisez un périphérique ancien, non compatible avec USB 3.0.*

*Veuillez noter qu'il est impossible de vérifier le bon fonctionnement de toutes les fonctionnalités de tous les périphériques USB disponibles sur le marché. Certaines fonctions associées à un périphérique donné risquent de ne pas fonctionner correctement.*

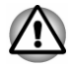

*Conservez les objets en métal, tels que les vis, les agrafes et les trombones à l'écart du port USB. Tout objet métallique peut créer un court-*

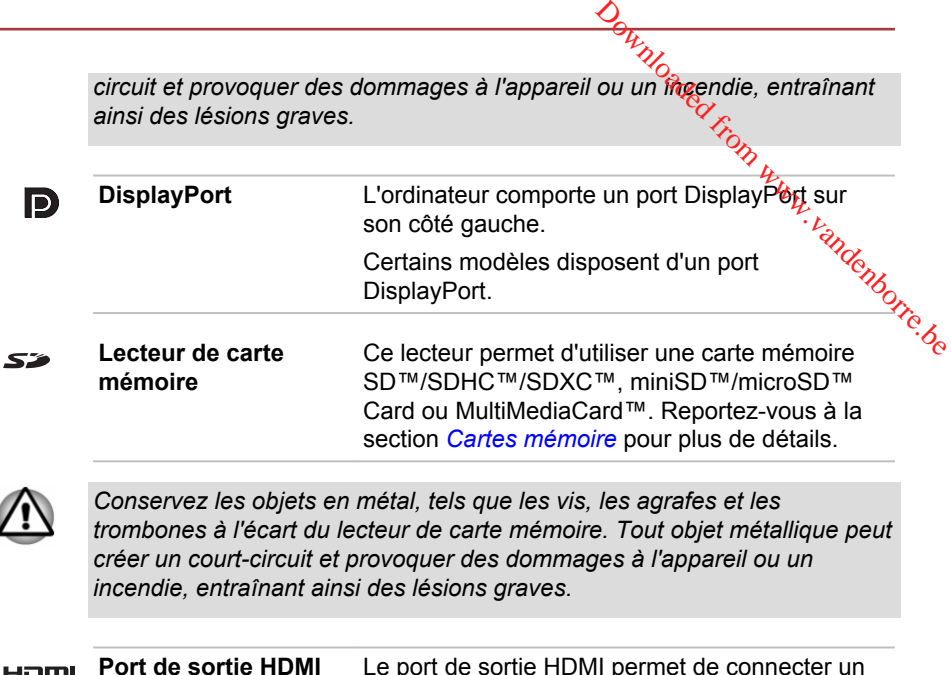

**Port de sortie HDMI** Le port de sortie HDMI permet de connecter un câble HDMI de type A. Certains modèles sont équipés d'un port de sortie HDMI.

#### Vue de droite (Z40-A)

Les illustrations suivantes présentent l'ordinateur vu de droite.

*Illustration 3-9 Vue de droite de l'ordinateur (Z40-A)*

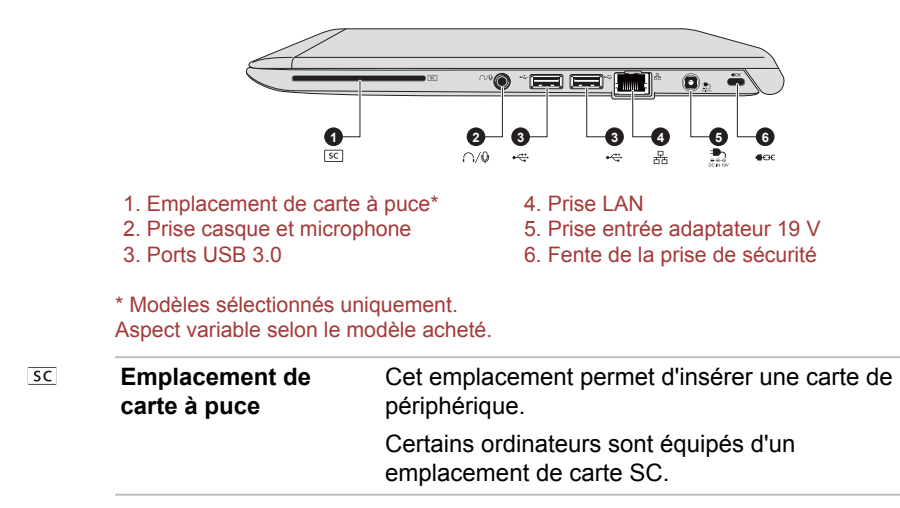

V

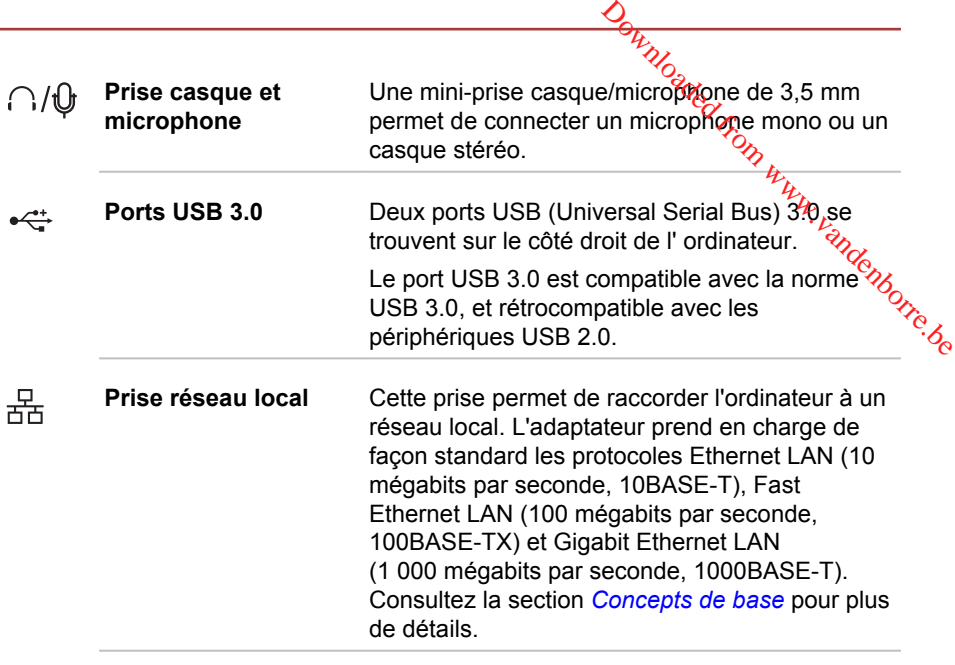

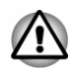

*Ne branchez aucun type de câble autre qu'un câble réseau sur la prise réseau. Sinon, risque d'endommagement ou de dysfonctionnement.*

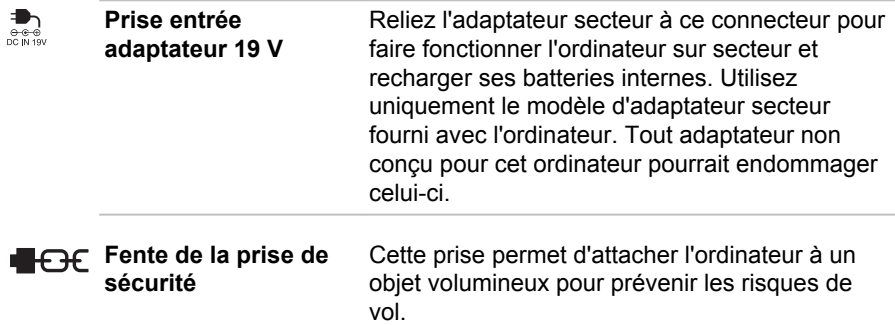

#### Vue arrière (Z40-A)

L'illustration suivante présente l'ordinateur vu de derrière.

*Illustration 3-10 Vue arrière de l'ordinateur (Z40-A)*

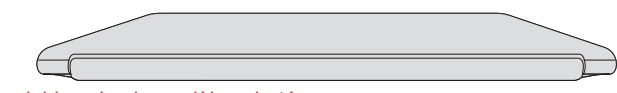

Aspect variable selon le modèle acheté.

#### Vue de dessous (Z40-A)

L'illustration suivante présente l'ordinateur vu de dessous. Avant de

retourner l'ordinateur, rabattez l'écran pour éviter de l'endommager.<br>
Illustration 3-11 Vue de dessous de l'ordinateur (Z40-A)<br>
En any de l'ordinateur (Z40-A)<br>
En any de l'ordinateur (Z40-A)<br>
En any de l'ordinateur (Z40-**2 1** Downloaded from the dessous. Awant de er de l'endomfrager.<br>
rdinateur (240-A) propriet de l'endomfrager.<br>
rdinateur (240-A) propriet de l'endomfrager.<br>
Consumer de la propriet de la propriet de la propriet de la propriet d

*Illustration 3-11 Vue de dessous de l'ordinateur (Z40-A)*

1. Grille d'aération 2. Port de l'interface d'accueil\*

\* Modèles sélectionnés uniquement. Aspect variable selon le modèle acheté.

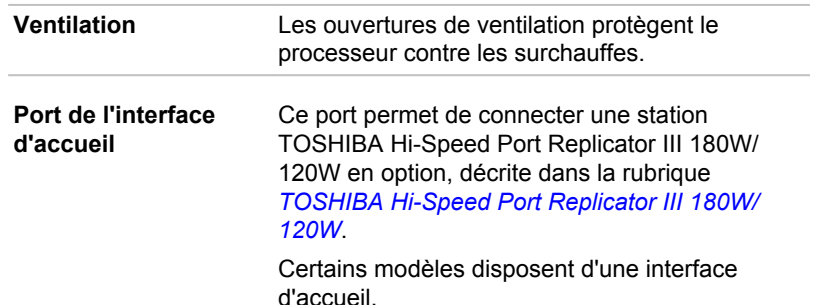

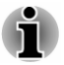

 $\frac{1}{2}$ 

*Seule la station TOSHIBA Hi-Speed Port Replicator III 180W ou 120W est compatible avec cette interface d'accueil.*

- *Ne tentez pas d'utiliser tout autre type de réplicateur de ports.*
- *Veillez à protéger le port de l'interface d'accueil. Une épingle ou un objet similaire risque d'endommager les circuits de l'ordinateur.*

#### Vue avant écran ouvert (Z40-A)

Cette section présente l'ordinateur avec l'écran ouvert. Pour ouvrir l'écran, soulevez le panneau et choisissez un angle de lecture confortable.

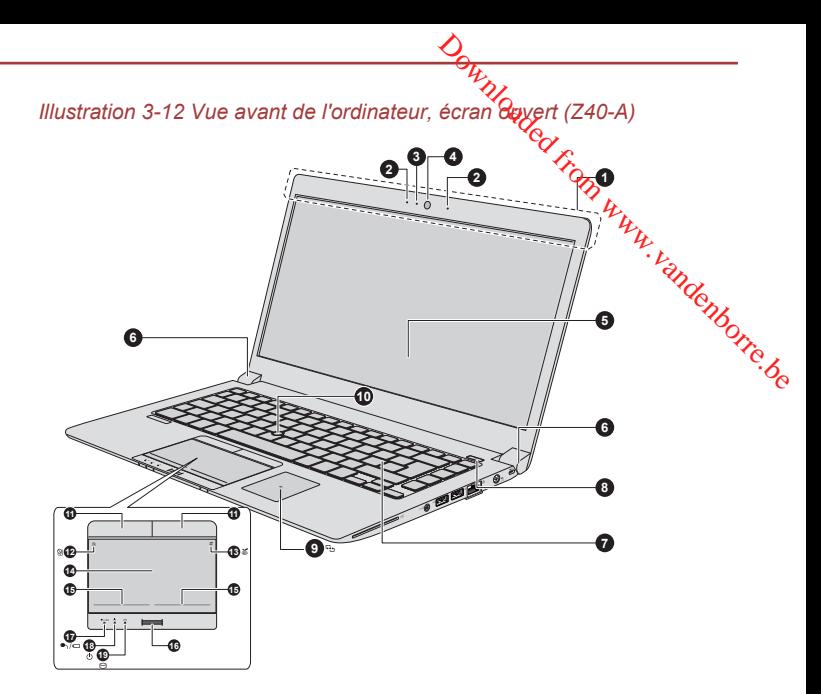

- 1. Antennes de communication sans fil (non visibles)\*
- 
- 3. Voyant de la caméra Web<sup>\*</sup> 13. Voyant ECO<br>4. Caméra Web<sup>\*</sup> 14. TouchPad
- 4. Caméra Web\*<br>5. Écran
- 
- 
- 
- 8. Bouton d'alimentation
- 9. Zone de détection NFC (Near Field
- Communication)\*
- 10. AccuPoint
- 11. Boutons de contrôle d'AccuPoint
- 2. Microphone\* 12. Voyant TouchPad activé/désactivé
	-
	-
- 5. Écran 15. Boutons de contrôle de Touch Pad<br>6. Charnières de l'écran 16. Capteur d'empreintes\*
	- 16. Capteur d'empreintes\*
- 7. Clavier 17. Voyant Entrée adaptateur/Batterie<br>17. Voyant Alimentation<br>18. Voyant Alimentation
	-
	- 19. Voyant disque dur/SSD

\* Modèles sélectionnés uniquement. Aspect variable selon le modèle acheté.

**Antennes de communication sans fil** Selon la configuration de votre ordinateur, plusieurs des antennes figurant ci-dessous sont intégrées : Réseau sans fil

- 
- п Communications sans fil/Bluetooth

Remarque légale (réseau sans fil)

Pour plus d'informations concernant le réseau sans fil, veuillez consulter la section *[Remarques légales](#page-156-0)*.

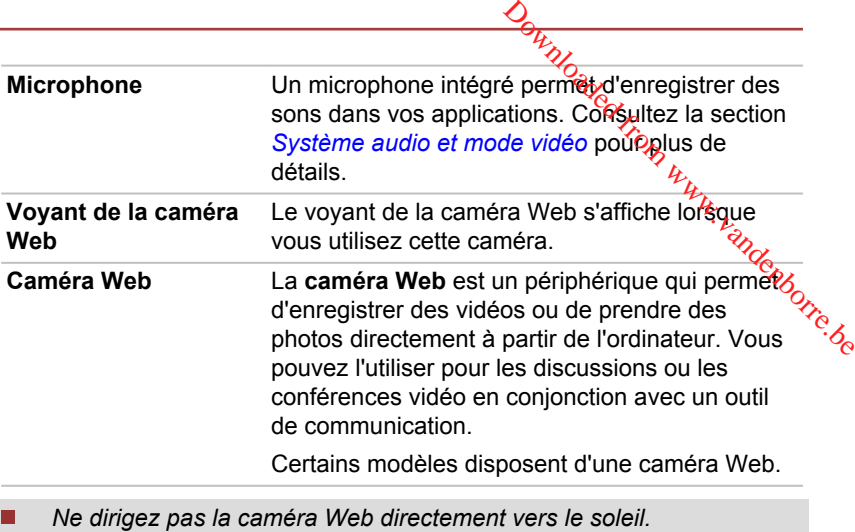

*Ne touchez pas l'objectif de la caméra Web. Sinon, vous risquez de réduire la qualité de l'image. Utilisez une peau de chamois ou tout autre tissu doux pour essuyer l'objectif si ce dernier devient sale.*

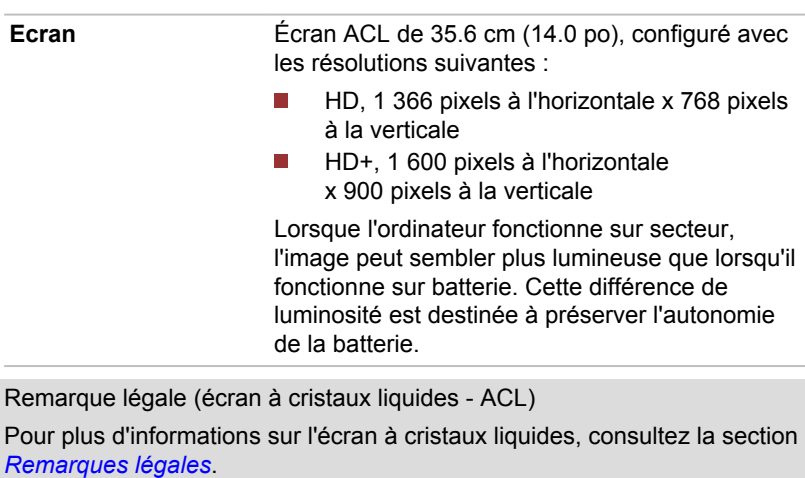

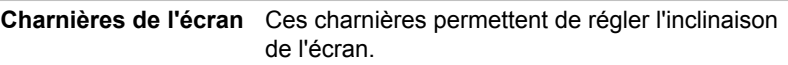

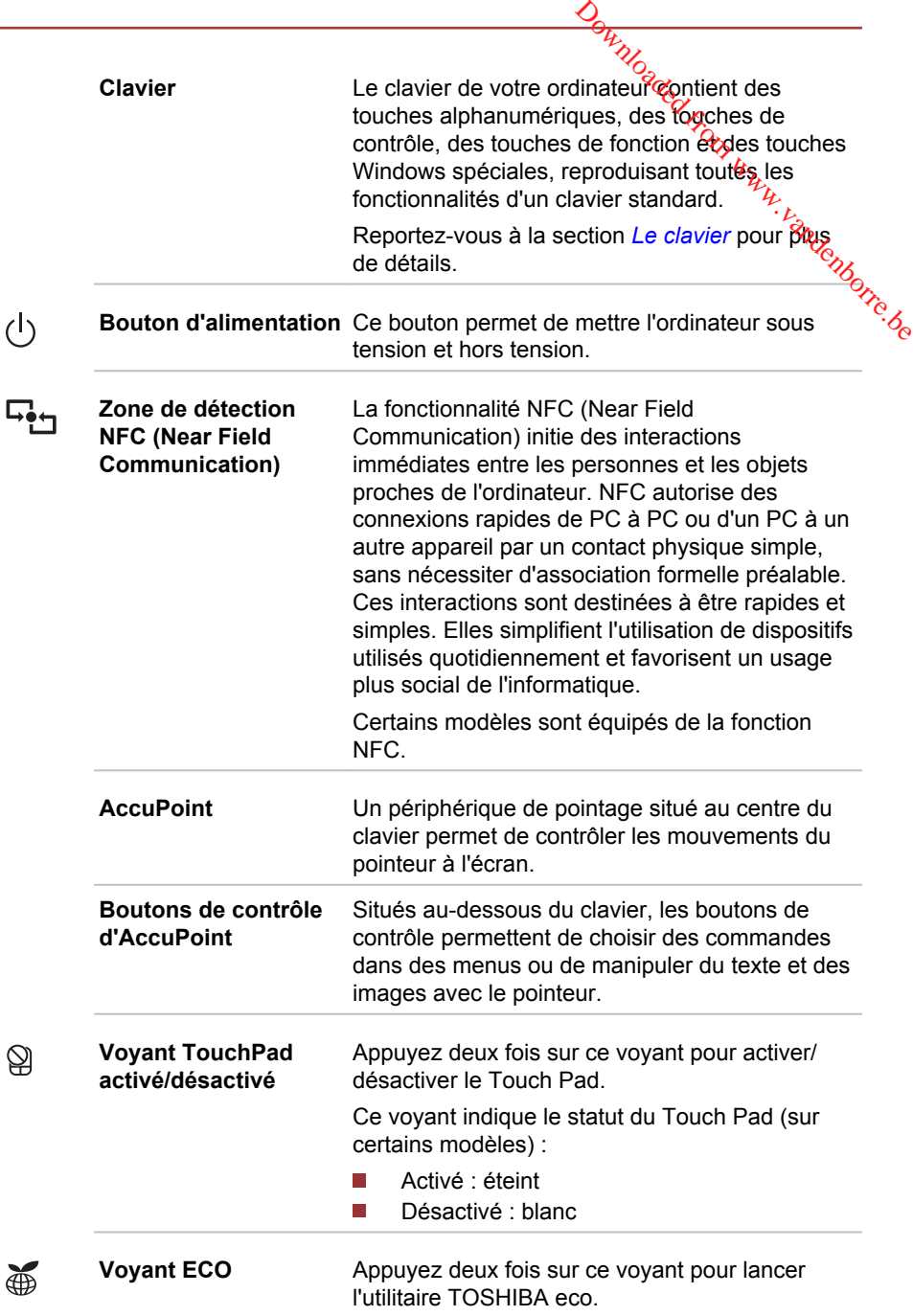

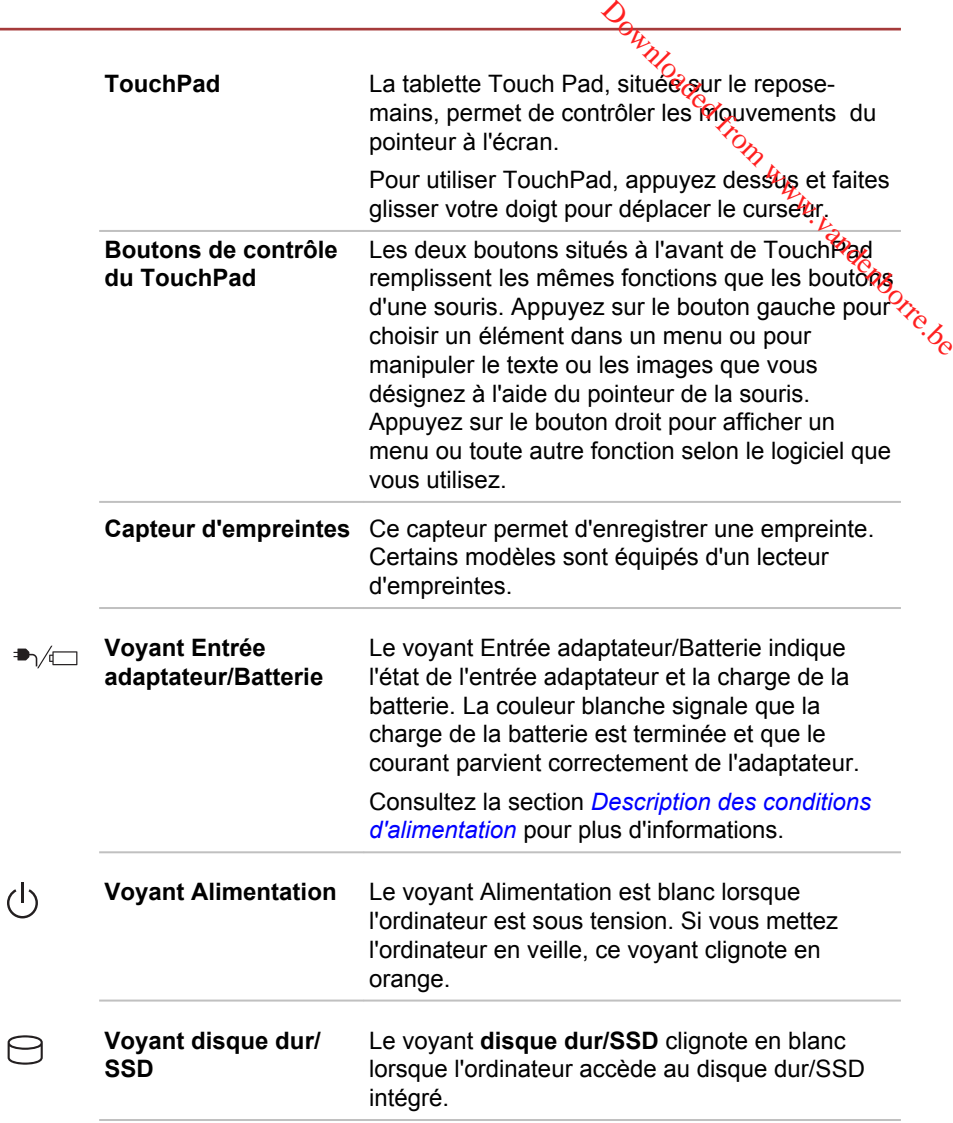

#### Présentation du Z50-A

#### Vue avant écran fermé (Z50-A)

La figure suivante présente la partie avant de l'ordinateur avec son écran fermé.

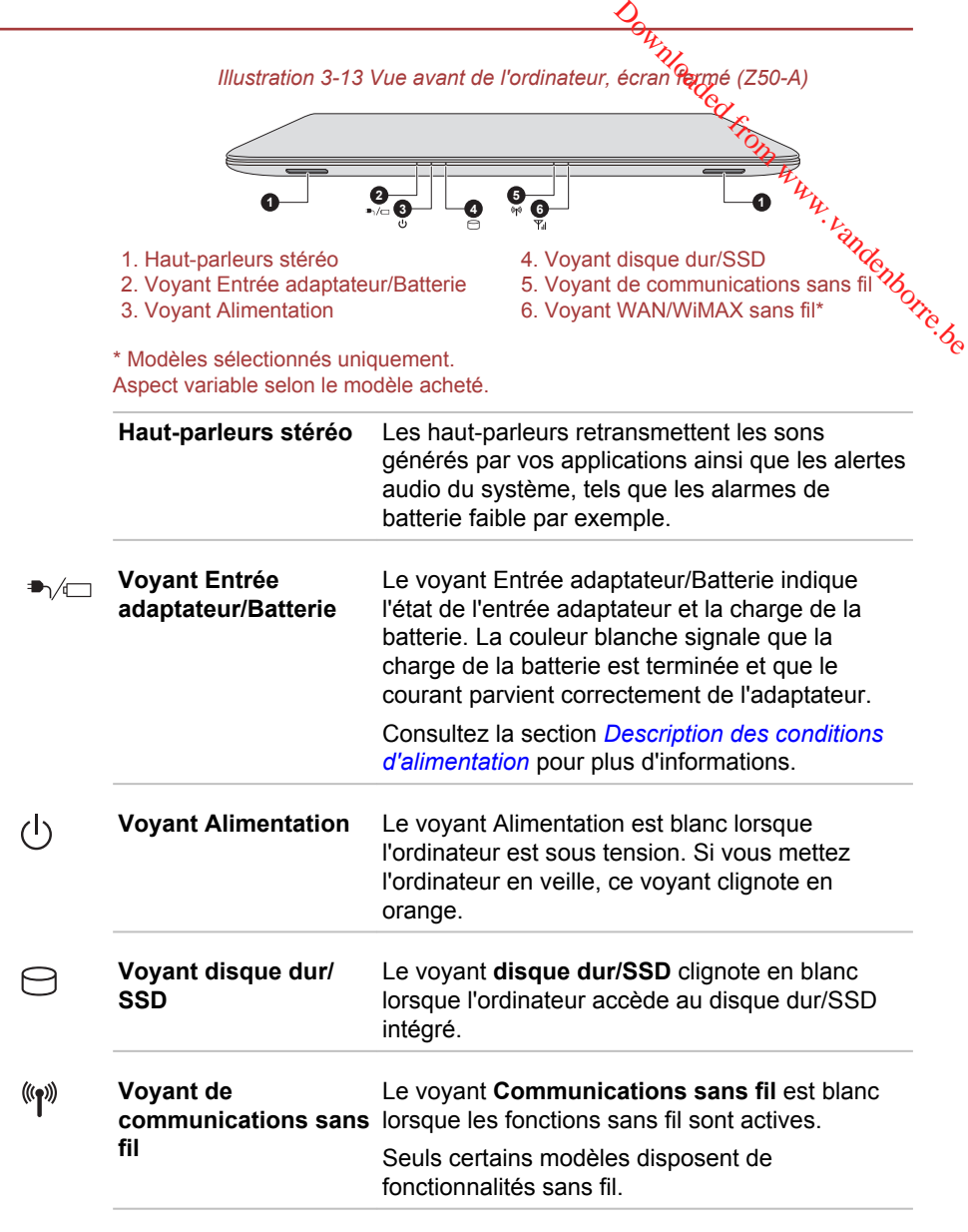

ż

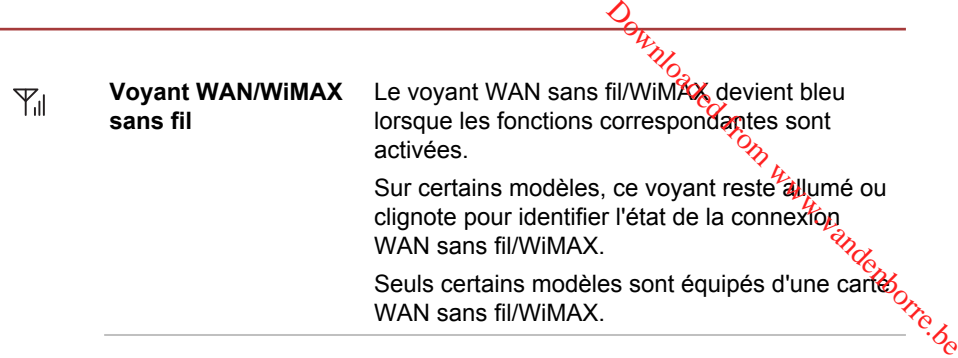

#### Vue de gauche (Z50-A)

Les illustrations suivantes présentent l'ordinateur vu de gauche.

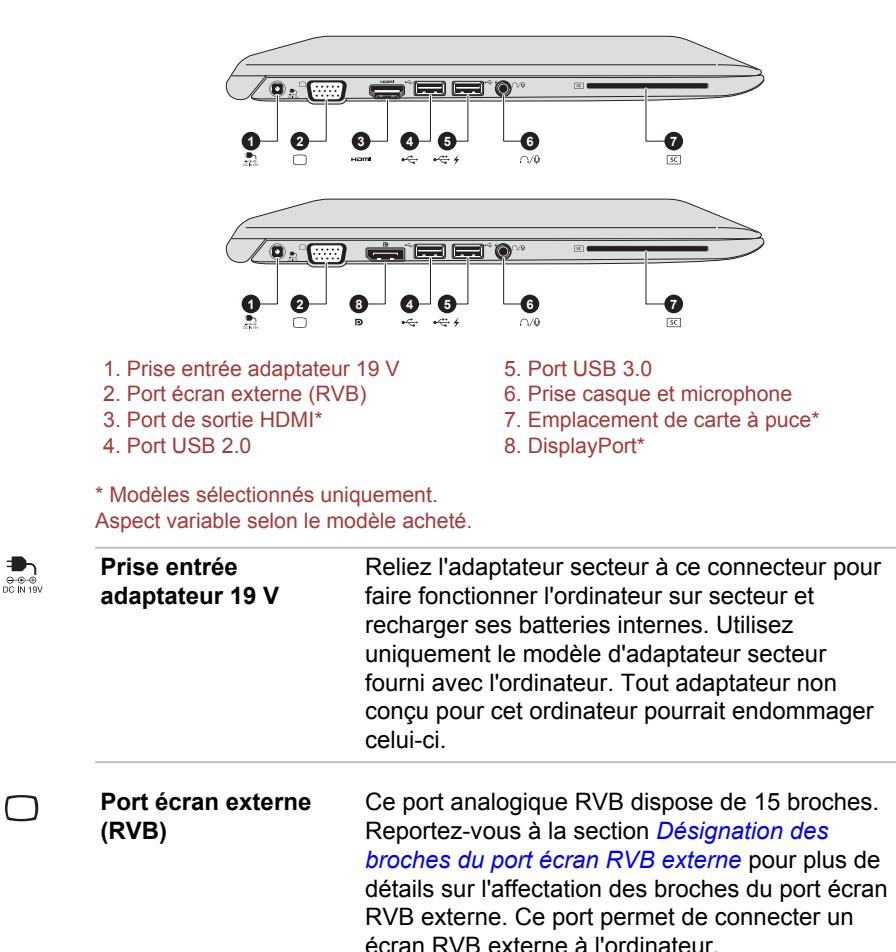

*Illustration 3-14 Vue de gauche de l'ordinateur (Z50-A)*

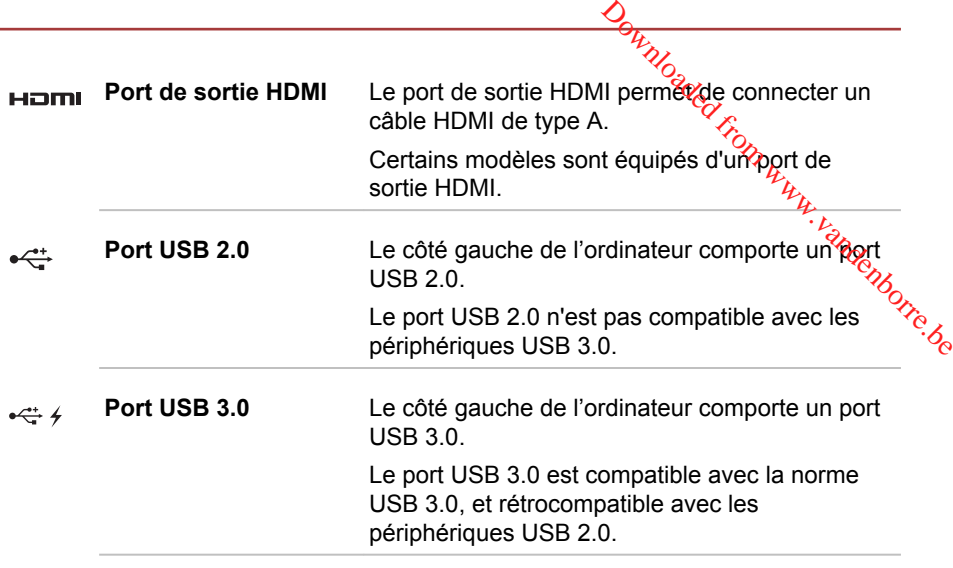

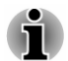

*Le ou les ports USB 3.0 peuvent fonctionner en mode USB 2.0 ou lorsque vous utilisez un périphérique ancien, non compatible avec USB 3.0.*

*Veuillez noter qu'il est impossible de vérifier le bon fonctionnement de toutes les fonctionnalités de tous les périphériques USB disponibles sur le marché. Certaines fonctions associées à un périphérique donné risquent de ne pas fonctionner correctement.*

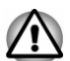

*Conservez les objets en métal, tels que les vis, les agrafes et les trombones à l'écart du port USB. Tout objet métallique peut créer un courtcircuit et provoquer des dommages à l'appareil ou un incendie, entraînant ainsi des lésions graves.*

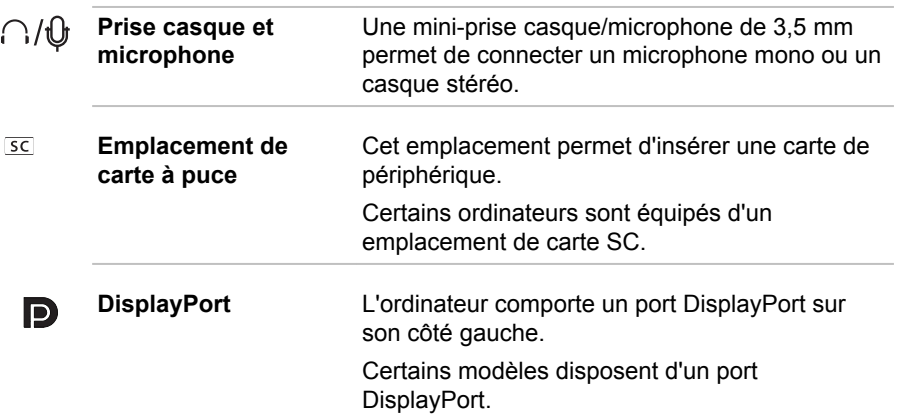

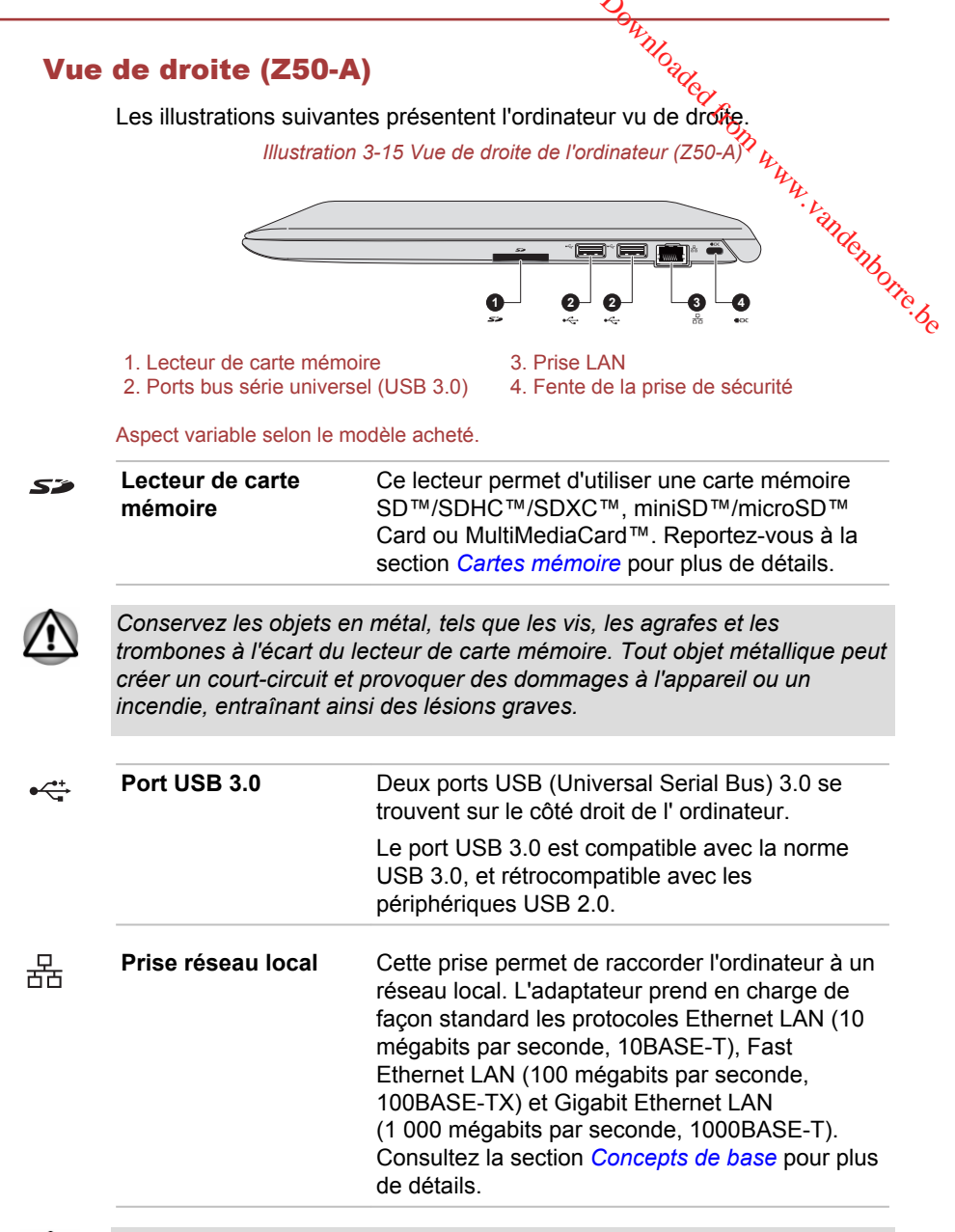

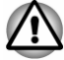

*Ne branchez aucun type de câble autre qu'un câble réseau sur la prise réseau. Sinon, risque d'endommagement ou de dysfonctionnement.*

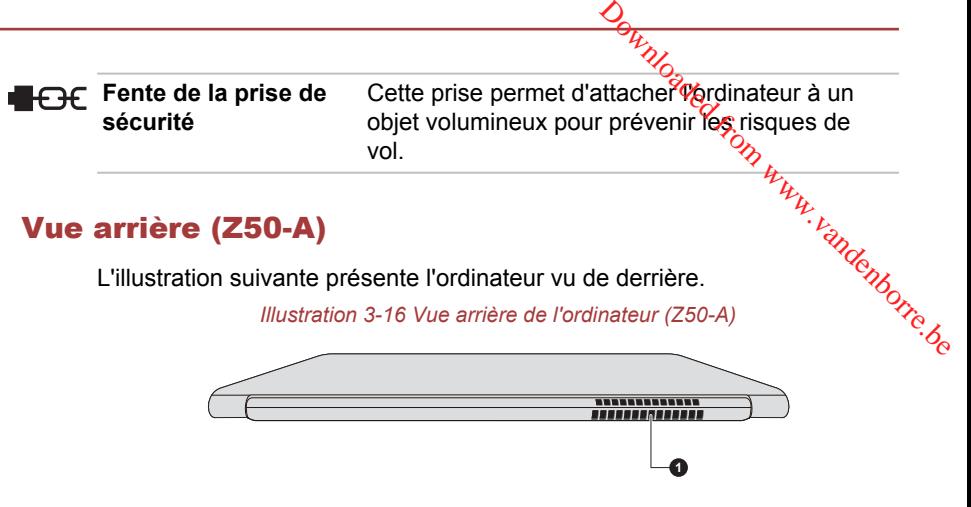

1. Grille d'aération

Aspect variable selon le modèle acheté.

**Ventilation** Les ouvertures de ventilation protègent le processeur contre les surchauffes.

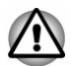

*Ne bloquez pas les sorties d'air du ventilateur. Conservez les objets en métal, tels que les vis, les agrafes et les trombones à l'écart des fentes d'aération. Tout objet métallique peut créer un court-circuit et provoquer des dommages à l'appareil ou un incendie, entraînant ainsi des lésions graves.*

*Nettoyez avec précautions la surface des ouvertures d'aérations avec un chiffon doux.*

#### Vue de dessous (Z50-A)

L'illustration suivante présente l'ordinateur vu de dessous. Avant de retourner l'ordinateur, rabattez l'écran pour éviter de l'endommager.

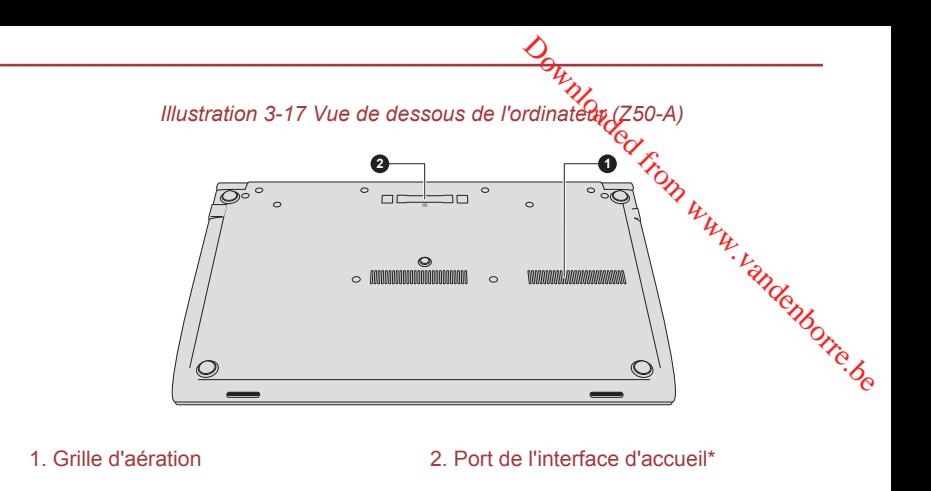

\* Modèles sélectionnés uniquement. Aspect variable selon le modèle acheté.

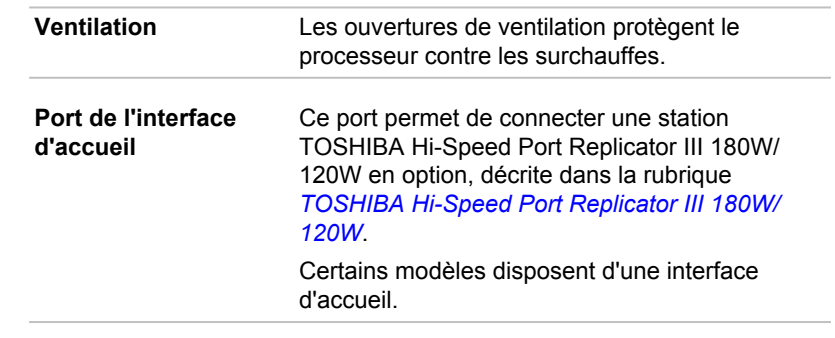

- *Seule la station TOSHIBA Hi-Speed Port Replicator III 180W ou 120W est compatible avec cette interface d'accueil.*
- *Ne tentez pas d'utiliser tout autre type de réplicateur de ports.*
- *Veillez à protéger le port de l'interface d'accueil. Une épingle ou un objet similaire risque d'endommager les circuits de l'ordinateur.*

#### Vue avant écran ouvert (Z50-A)

Cette section présente l'ordinateur avec l'écran ouvert. Pour ouvrir l'écran, soulevez le panneau et choisissez un angle de lecture confortable.

E

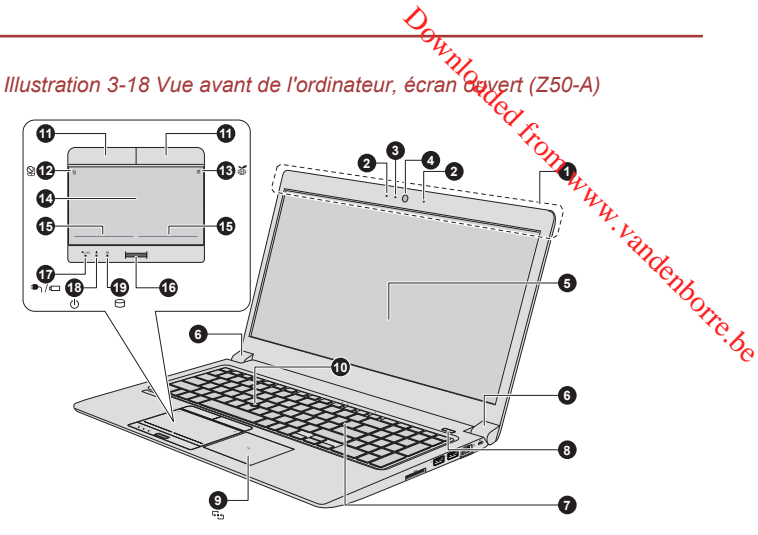

1. Antennes de communication sans fil (non visibles)\*

- 
- 3. Voyant de la caméra Web\* 13. Voyant EC<br>4. Caméra Web\* 14. TouchPad
- 4. Caméra Web\*<br>5. Écran
- 
- 
- 
- 8. Bouton d'alimentation 18. Voyant Alimentation
- 9. Zone de détection NFC (Near Field
- Communication)\*
- 10. AccuPoint

\* Modèles sélectionnés uniquement. Aspect variable selon le modèle acheté.

**Antennes de communication sans fil**

11. Boutons de contrôle d'AccuPoint

- 2. Microphone\* 12. Voyant TouchPad activé/désactivé<br>
3. Voyant de la caméra Web\* 13. Voyant ECO
	-
	-
- 5. Écran 15. Boutons de contrôle de Touch Pad<br>6. Charnières de l'écran 16. Capteur d'empreintes\*
- 6. Charnières de l'écran 16. Capteur d'empreintes\*<br>7. Clavier 16. Capteur d'empreintes
	- 17. Voyant Entrée adaptateur/Batterie
	-
	- 19. Voyant disque dur/SSD

Selon la configuration de votre ordinateur, plusieurs des antennes figurant ci-dessous sont intégrées :

- Réseau sans fil n.
	- Communications sans fil/Bluetooth

Remarque légale (réseau sans fil)

Pour plus d'informations concernant le réseau sans fil, veuillez consulter la section *[Remarques légales](#page-156-0)*.

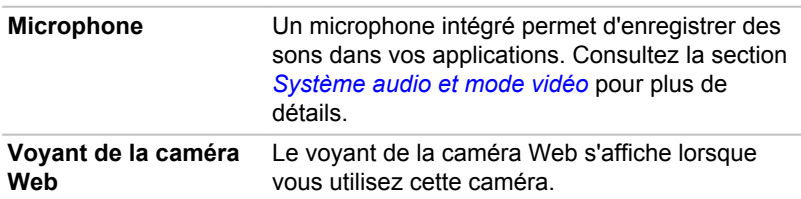

**Original From With the Conduction Solution**<br>
In périphérique qui permet<br>
os ou de prendre des<br>
partir de l'ordinateur. Vous<br>
es discussions qu les<br>
conjonction avec un outil<br>
bosent d'une caméra Wéby<br>
fores vous risques d **Caméra Web** La **caméra Web** est un périphérique qui permet d'enregistrer des vidéos ou de prendre des photos directement à partir de l'ordinateur. Vous pouvez l'utiliser pour les discussions ou les conférences vidéo en conjonction avec<sup>70</sup>p outil de communication. Certains modèles disposent d'une caméra Web. *Ne dirigez pas la caméra Web directement vers le soleil. Ne touchez pas l'objectif de la caméra Web. Sinon, vous risquez de réduire la qualité de l'image. Utilisez une peau de chamois ou tout autre tissu doux pour essuyer l'objectif si ce dernier devient sale.* **Ecran** Ecran ACL de 39,6 cm (15,6 po), configuré avec les résolutions suivantes : HD, 1 366 pixels à l'horizontale x 768 pixels à la verticale  $\blacksquare$ FHD, résolution en pixels de 1 920 x 1 080 (horizontale/verticale) Lorsque l'ordinateur fonctionne sur secteur. l'image peut sembler plus lumineuse que lorsqu'il fonctionne sur batterie. Cette différence de luminosité est destinée à préserver l'autonomie de la batterie.

Remarque légale (écran à cristaux liquides - ACL) Pour plus d'informations sur l'écran à cristaux liquides, consultez la section *[Remarques légales](#page-156-0)*.

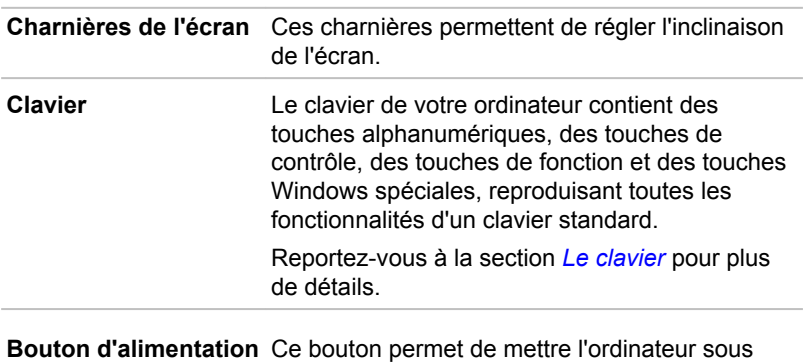

tension et hors tension.

 $\langle \cdot | \cdot \rangle$ 

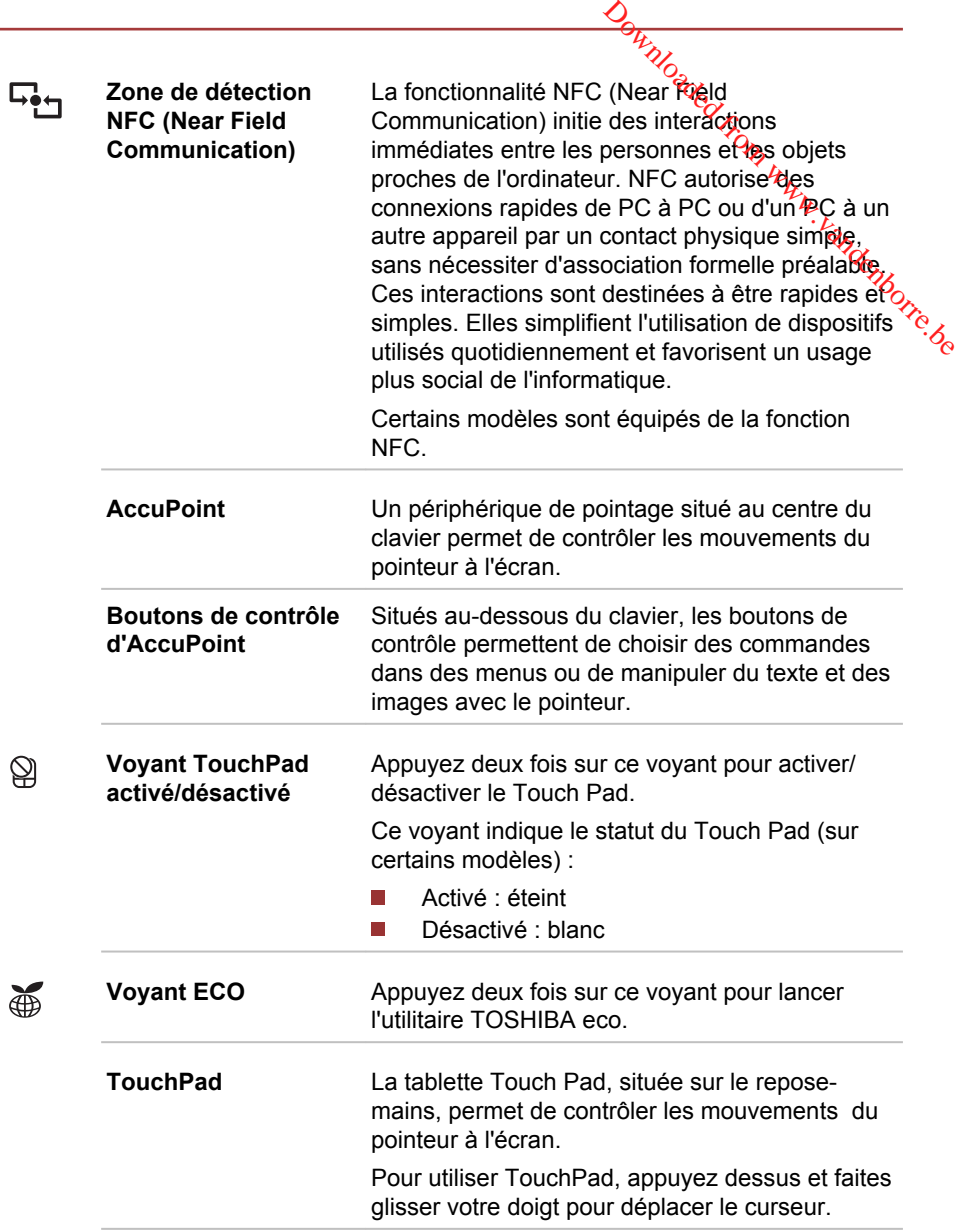

 $\circledS$ 

 $\bigoplus$ 

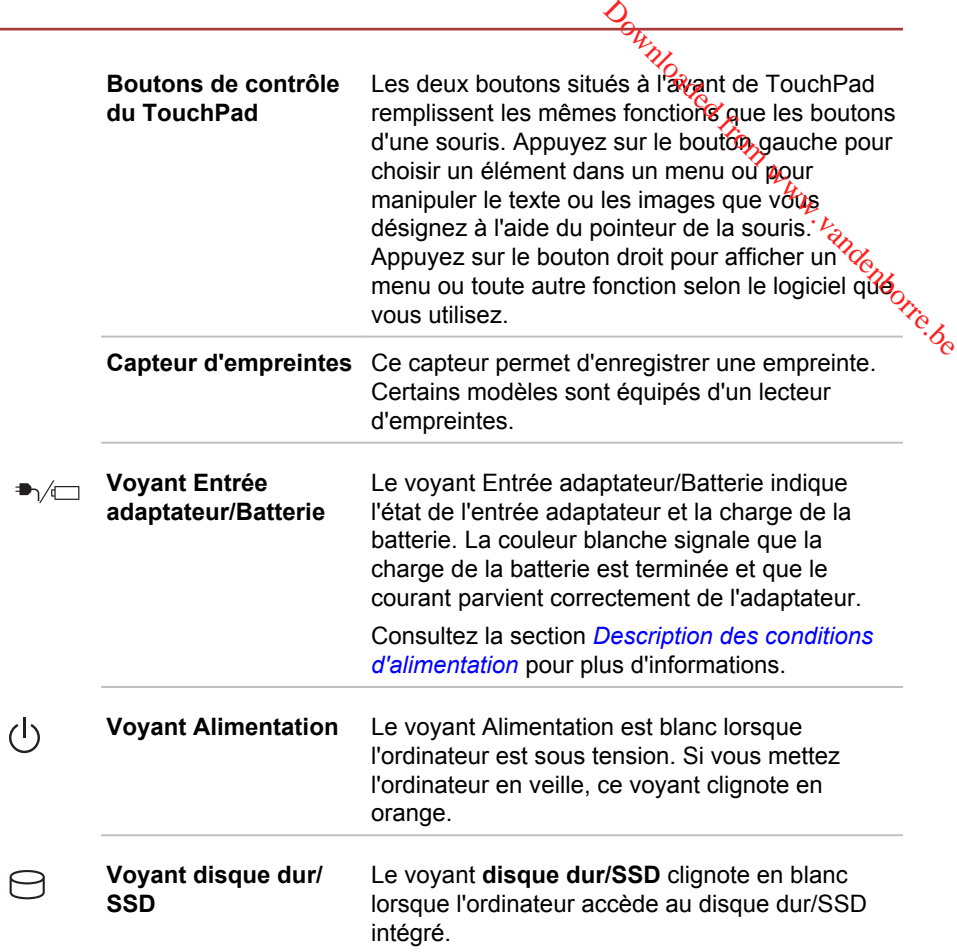

## Composants matériels internes

Cette section décrit la partie matérielle de l'ordinateur.

Les spécifications réelles varient en fonction du modèle acheté.

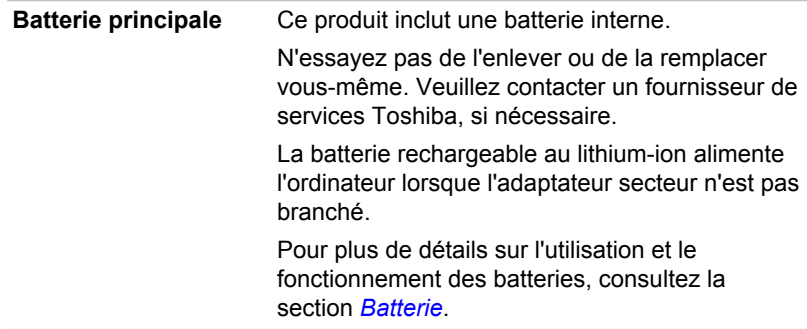

Remarque légale (autonomie de la batterie)

Pour plus d'informations sur l'autonomie de la batterie, consultez la section *[Remarques légales](#page-156-0)*.

UC Le type de ce processeur varie selon le modèle.

Pour vérifier le type du processeur inclus avectes votre modèle, cliquez sur **Démarrer -> Panneau de configuration -> Système et sécurité -> Système**.  $\frac{\partial \phi_{H}}{\partial q}$ <br>
valterie, consigliez la section<br>  $\frac{\partial \phi_{H}}{\partial q}$ <br>
seur varie selon le modèle.<br>
u processeur inclus avec  $\frac{\partial \phi_{H}}{\partial q}$ <br>
sur Démarrer -> Panneau  $\frac{\partial \phi_{H}}{\partial q}$ 

Remarque légale (processeur)

Pour plus d'informations sur le processeur, consultez la section *[Remarques](#page-156-0) [légales](#page-156-0)*.

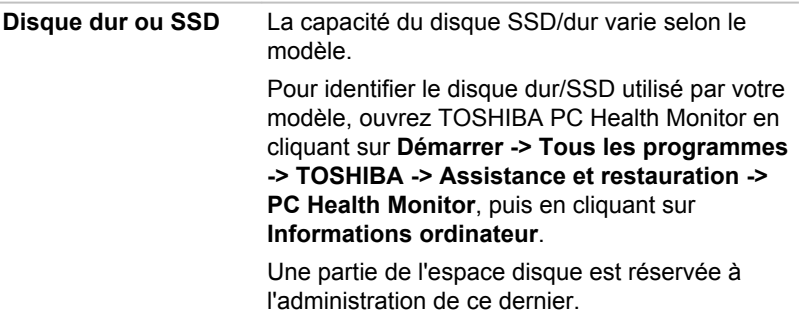

*Le disque SSD est un support de stockage grande capacité qui utilise une mémoire à état solide à la place d'un disque dur.*

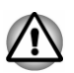

*Sous certaines conditions de non utilisation prolongée et/ou exposition à de fortes températures, ce lecteur est vulnérable aux erreurs de rétention des données.*

Remarque légale (capacité du disque SSD/dur)

Pour plus d'informations sur la capacité du disque SSD/dur, consultez la section *[Remarques légales](#page-156-0)*.

**Module mémoire** Le module mémoire est installé dans l'ordinateur.

Remarque légale (mémoire système principale)

Pour plus d'informations sur la mémoire (système), consultez la section *[Remarques légales](#page-156-0)*.

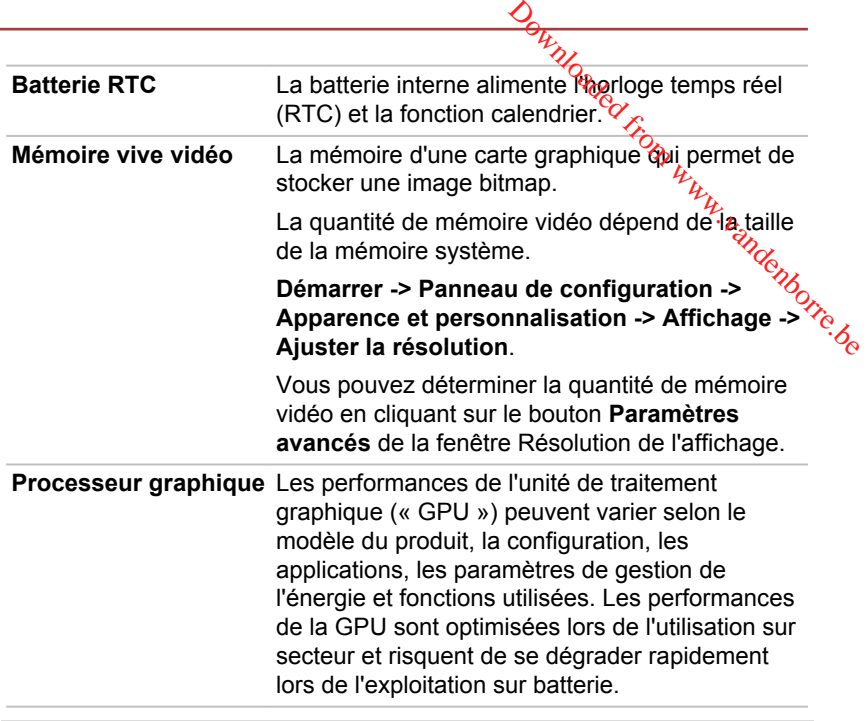

Remarques légales (unité de traitement graphique « GPU »)

Pour plus d'informations sur le processeur graphique (« GPU »), consultez la section *[Remarques légales](#page-156-0)*.

#### Commande graphique nVIDIA

Certains modèles avec carte graphique NVIDIA peuvent inclure la technologie NVIDIA® Optimus™.

La technologie NVIDIA® Optimus™ optimise de façon intelligente les performances des ordinateurs ultraportables en sélectionnant le processeur graphique NVIDIA pour privilégier les performances ou un composant graphique Intel intégré pour prolonger l'autonomie de la batterie. Le basculement est automatique et ne nécessite pas de redémarrage de l'ordinateur.

Dans le menu Manage 3D Settings du panneau de configuration NVIDIA, vous pouvez changer les paramètres 3D et contourner des programmes spécifiques. Ces paramètres entrent en jeu lors de chaque lancement du programme spécifié.

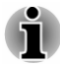

*Veuillez appliquer les paramètres par défaut de la technologie NVIDIA Optimus.*

*Si le programme ne s'exécute pas normalement après la modification des paramètres, restaurez la valeur par défaut du programme.*

- *Si le programme ne s'exécute pas de façon normale, veuillez restaurer le paramètre par défaut du processeur graphique.*
- *Lorsque vous utilisez des programmes de lecture de vidéo, le processeur sélectionné dans l'onglet des paramètres du programme ne peut être remplacé que par l'option « Integrated Graphics » (Graphiques intégrés).* andenborre.be

*Pour accéder à la fenêtre des paramètres, cliquez sur « NVIDIA Control Panel » -> « Manage 3D settings » -> « Program Settings ».*

Pour ouvrir le panneau de configuration NVIDIA, cliquez sur **Démarrer -> Panneau de configuration -> Matériel et son -> NVIDIA Control Panel**.

Pour plus d'informations concernant le panneau de configuration NVIDIA, consultez l'aide de NVIDIA Control Panel. Pour y accéder, cliquez sur **Aide** dans le menu principal, puis sélectionnez l'aide de **NVIDIA Control Panel**.

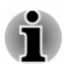

*Deux types de pilotes d'affichage sont installés sur les modèles Optimus : « Intel® HD Graphics Driver » et « NVIDIA Graphics Driver XXX.XX ».*

*Ne désinstallez aucun pilote d'affichage à l'aide de la commande « Ajout/ Suppression de programmes » du Panneau de configuration.*

*Si vous devez désinstaller le pilote d'affichage, procédez de la façon suivante.*

*1. Désinstallez le pilote « NVIDIA Graphics Driver XXX.XX ».*

*2. Désinstallez ensuite « Intel® HD Graphics Driver ».*

#### Technologie DPS Intel® (Display Power Saving)

Les modèles Intel de processeurs graphiques peuvent inclure la technologie « Display Power Saving » qui permet de limiter la consommation de l'ordinateur en optimisant le contraste des images sur l'écran ACL interne.

Cette fonctionnalité peut être utilisée si :

- fonctionne en mode Batterie
- l'ordinateur utilise uniquement son écran interne ;

La technologie DPS est activée en usine. Si vous souhaitez désactiver cette fonctionnalité, modifiez-la dans le panneau de configuration Graphiques Intel® HD/Graphiques et Multimédia Intel ®.

Vous pouvez accéder à ce panneau de configuration de la façon suivante :

П Cliquez avec le bouton droit de la souris sur le Bureau et cliquez sur **Propriétés graphiques.**

Dans le Panneau de configuration Intel® HD Graphics :

- 1. Cliquez sur **Alimentation** et sélectionnez **Sur batterie**.
- 2. Cliquez sur **Désactiver** dans la section **DPS (Display Power Saving)**.

3. Cliquez sur **Appliquer**.

<sup>22</sup>/<sub>02</sub><br>
Pour rétablir cette fonctionnalité, suivez les étapes ci-dessus et cochez la case **Activer** dans la section **DPS (Display Power Saving)**.

Dans le Panneau de configuration Intel<sup>®</sup> Graphics and Media :

- 1. Cliquez sur **Alimentation**.
- 2. Sélectionnez **Sur batterie** dans le menu déroulant de **Source d'alimentation**. Downloaded from www.vandenborre.be
- 3. Désactivez la case **DPS (Display Power Saving)**.
- 4. Cliquez sur **OK**.

Pour rétablir cette fonctionnalité, suivez les étapes ci-dessus et cochez la case **DPS (Display Power Saving)**.

#### Technologie Intel Rapid Start

Cet ordinateur peut prendre en charge la technologie Intel® Rapid Start, qui permet d'enchaîner sur le mode Veille prolongée à partir du mode Veille après une période spécifiée.

Avec la technologie Intel® Rapid Start, Windows rétablit rapidement un fonctionnement normal à partir du mode Veille prolongée, ce qui permet de prolonger l'autonomie par rapport à une utilisation en mode Veille standard.

La technologie Intel® Rapid Start est activée en usine. L'ordinateur bascule en mode Veille prolongée au bout de deux heures de veille standard.

Vous pouvez utiliser TOSHIBA Setup Utility pour activer/désactiver cette fonction et en modifier les paramètres de durée séparant le mode Veille standard du mode Veille prolongée.

- 1. Lancez TOSHIBA Setup Utility. Consultez la section *[Utilitaire](#page-122-0) [TOSHIBA Setup](#page-122-0)* pour plus d'informations.
- 2. Sélectionnez **Avancés**.
- 3. Activer/désactiver **la technologie Intel(R) Rapid Start**.
- 4. Vous pouvez sélectionner la période séparant le mode Veille du mode Veille prolongée avec l'option **Rapid Start Entry after** (Démarrage rapide après). Si l'option **Immediately** est sélectionnée, l'ordinateur passe immédiatement en mode Veille prolongée dès que le mode Veille est activé.
- *Si Intel® Rapid Start Technology est activé, le basculement du mode Veille vers Veille prolongée consomme de l'énergie. Si vous transportez votre ordinateur dans un avion ou à des endroits ou l'usage des périphériques électroniques est réglementé ou contrôlé, arrêtez l'ordinateur.*

П *Si l'option Intel® Rapid Start Technology est activée, les fonctions Wake-up on LAN, Wake-up on USB ou Wake-up from Sleep Mode ne seront plus disponibles une fois que l'ordinateur aura basculé du mode Veille vers le mode Veille prolongée.*

- Windows ne peut pas être restauré normalement si la batterie est *épuisée alors que l'ordinateur tente de passer du mode Veille au mode Veille prolongée.*
- *La partition allouée sur le lecteur SSD à l'option Intel® Rapid Start* п Rightenborre.be *Technology ne peut pas être supprimée, même si l'option Intel® Rapid Start Technology est désactivée.*
- $\blacksquare$ *La technologie Intel® Rapid Start est réservée au système d'exploitation Windows.*
- П *Intel® Rapid Start Technology ne peut être utilisée que sur les modèles disposant d'un disque SSD.*
- *Le temps de réactivation de Windows, à partir du mode Veille prolongée, dépend de la quantité de mémoire système utilisée par l'ordinateur.*

#### Technologie Intel® Smart Connect

Votre ordinateur peut prendre en charge la technologie Intel® Smart Connect qui met automatiquement à jour vos applications, telles que la messagerie, le partage de fichiers et les réseaux sociaux, etc. Lorsque la technologie Intel® Smart Connect est activée, votre ordinateur désactive périodiquement le mode Veille pour mettre à jour les applications ouvertes.

Pour utiliser cette fonction, cliquez sur l'icône (  $\odot$  ) dans la barre des tâches pour lancer l'assistant de l'utilitaire. Suivez les instructions affichées à l'écran pour procéder à la configuration initiale.

Pour plus d'informations sur la configuration de la technologie Intel® Smart Connect, consultez l'aide de l'utilitaire.

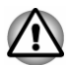

*Lorsque la technologie Intel® Smart Connect est activée, l'ordinateur peut être démarré automatiquement. Lorsque vous emportez l'ordinateur dans un avion ou à des endroits recourant à des périphériques électroniques, arrêtez l'ordinateur de façon standard.*

- *Lorsque la technologie Intel® Smart Connect est activée, l'ordinateur désactive périodiquement le mode Veille, ce qui consomme de l'énergie. Lorsque le niveau de la batterie tombe à moins de 15 %, la technologie Intel® Smart Connect risque de ne pas fonctionner correctement. Il est alors indispensable de recharger la batterie et redémarrer l'ordinateur.*
- *Assurez-vous que la technologie Intel® Smart Connect est désactivée* . . *avant d'utiliser d'autres fonctions de mise en veille.*
- *La température externe de l'ordinateur peut augmenter lorsque la technologie Intel® Smart Connect est activée.*

# <span id="page-67-0"></span> $\overline{\mathbf{D}}$ escriptions des conditions d'alimentation

#### Conditions d'alimentation

Les capacités de l'ordinateur et le niveau de charge de la batterie varient en fonction des conditions d'alimentation : adaptateur secteur branché, batterie installée et niveau de charge de cette dernière. Je, andenborre.be

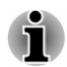

Le voyant dans le tableau ci-dessous se rapporte au voyant Entrée *adaptateur/Batterie.*

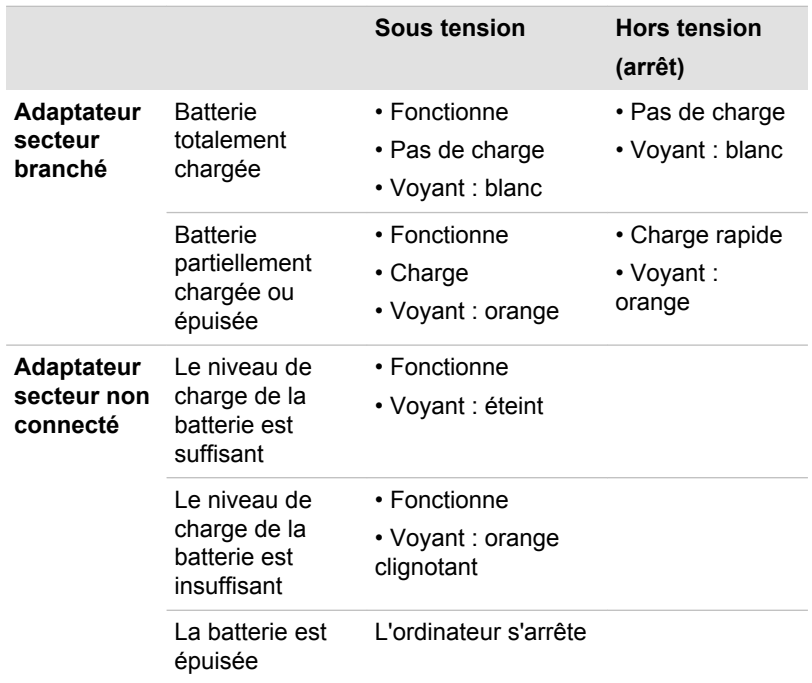

#### Voyant Entrée adaptateur/Batterie

Le voyant **Entrée adaptateur/Batterie** indique le niveau de charge de la batterie et l'état d'alimentation lorsque l'ordinateur est alimenté par l'adaptateur secteur. Les significations suivantes de ce voyant doivent être connues :

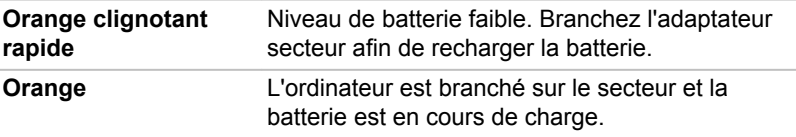

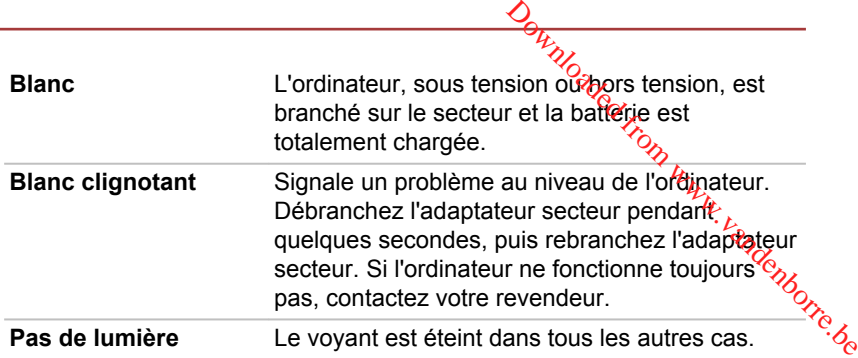

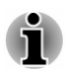

*Si la batterie principale devient trop chaude lors de la charge, celle-ci est interrompue et le voyant Entrée adaptateur/Batterie s'éteint. Lorsque la température de la batterie principale revient à un niveau normal, la charge reprend. Cette situation peut se produire que l'ordinateur soit sous ou hors tension.*

#### Voyant Alimentation

Le voyant **Alimentation** indique l'état de fonctionnement de l'ordinateur. Ses indications sont les suivantes :

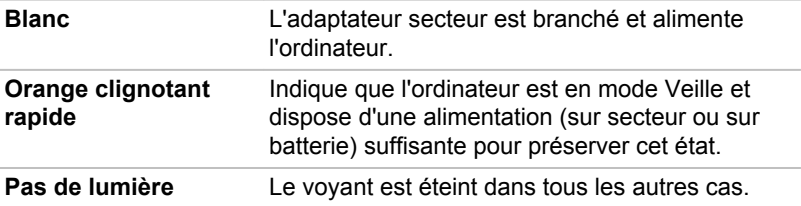

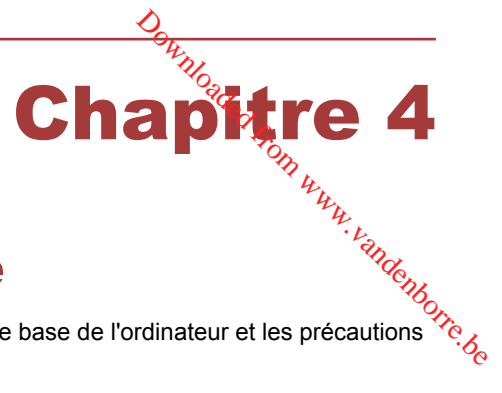

## <span id="page-69-0"></span>Concepts de base

Ce chapitre décrit les opérations de base de l'ordinateur et les précautions relatives à leur utilisation.

#### Utilisation de l'écran tactile

Certains modèles sont dotés d'un écran tactile.

En déplaçant votre doigt sur l'écran tactile, vous pouvez interagir avec les icônes, boutons, éléments de menu, le clavier virtuel et autres éléments affichés.

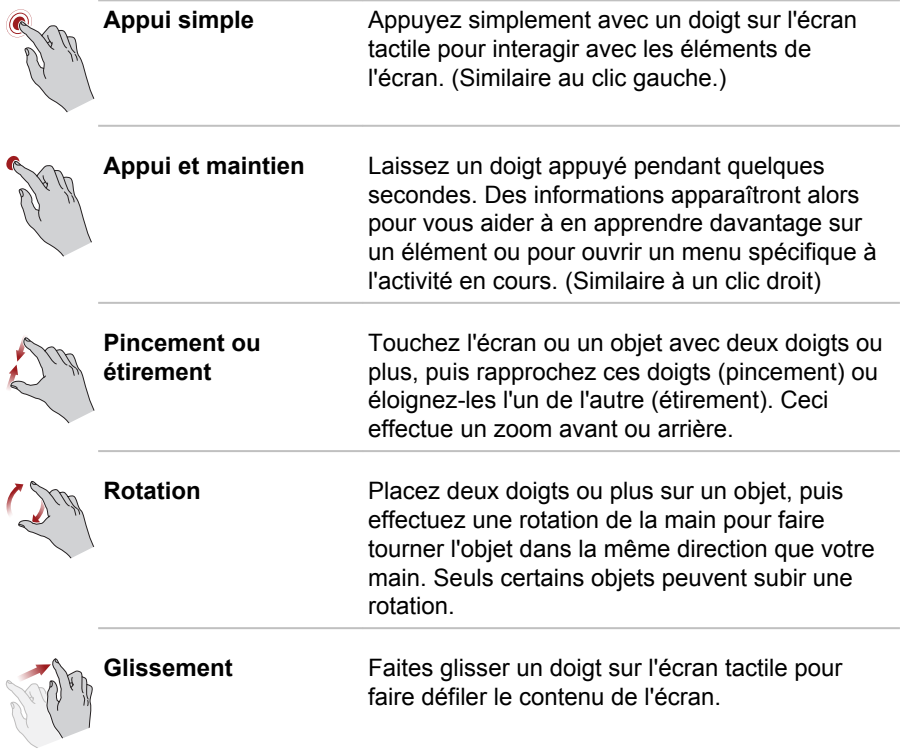

Pour plus de détails et d'informations sur les mouvements plus avancés permettant d'interagir avec Windows via l'écran tactile, consultez la section Aide et assistance.

## <span id="page-70-0"></span>Utilisation du TouchPad

Le TouchPad situé sur le repose-mains prend en charge les gestes suivantes :

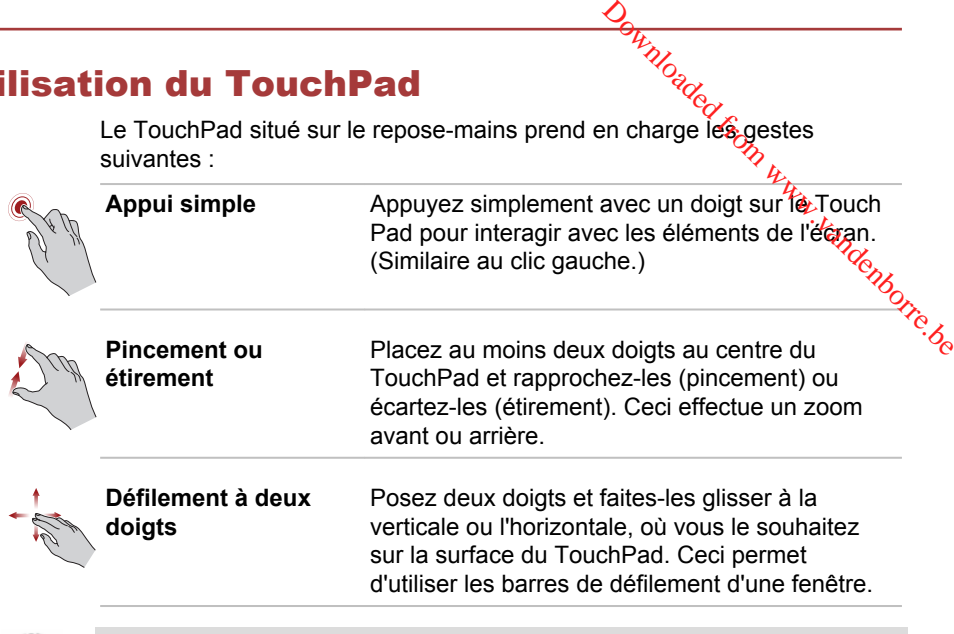

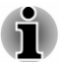

*Une partie des fonctions du TouchPad décrites dans cette section ne sont prises en charge que dans certaines applications.*

## Clavier

Le nombre de touches figurant sur votre clavier dépend de la configuration correspondant à la langue utilisée. Leur disposition correspond à la zone de vente.

Il existe différents types de touches : touches de machine à écrire, bloc numérique, touches de fonction, touches de configuration et touches spéciales de Windows.

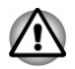

*N'essayez pas de retirer les capuchons des touches du clavier. Sinon, vous risquez d'endommager les pièces situées sous ces dernières.*

#### Voyants du clavier

L'illustration suivante indique la position du voyant de **verrouillage numérique** dans les conditions suivantes:

Lorsque le voyant de **verrouillage en majuscules** (CapsLock) est allumé, toutes les caractères tapés au clavier sont affichés en majuscules.

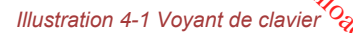

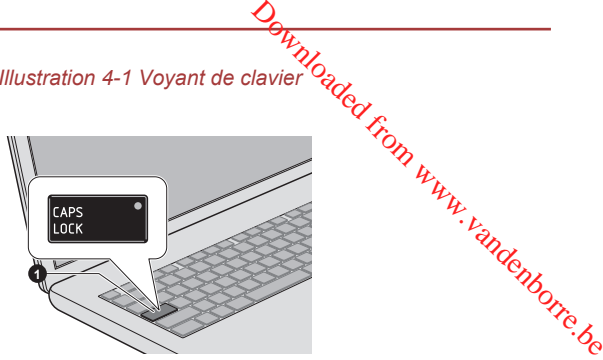

1. Voyant Verrouillage en majuscules

Aspect variable selon le modèle acheté.

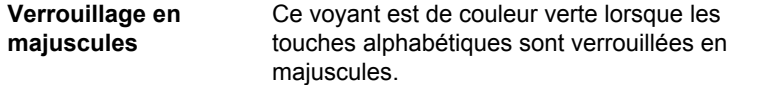

#### Touche de fonctions

Les touches de fonctions (F1  $\sim$  F12) sont les 12 touches qui apparaissent en haut du clavier.

#### 

Les touches de fonction permettent d'activer ou de désactiver certaines fonctions de l'ordinateur. Pour exécuter une fonction, appuyez sur la combinaison de touches de fonction correspondante.

#### $\mathcal{L}_{\mathcal{A}}$ **Muet**

Le fait d'appuyer sur **Fn + ESC** permet d'activer ou couper le volume.

**Verrouiller**  $\blacksquare$ 

Appuyez sur **Fn + F1** pour verrouiller l'ordinateur. Pour restaurer le bureau, vous devez vous connecter de nouveau.

#### **Plan d'alimentation**  $\mathcal{L}$

Appuyez sur les touches **Fn + F2** pour changer le mode d'économie de la batterie.

#### **Veille The Common**

Appuyez sur **Fn + F3** pour activer le mode Veille.

**Veille prolongée The Second Second** 

Appuyez sur **Fn + F4** pour activer le mode Veille prolongée.

**Sortie**  $\overline{\phantom{a}}$ 

Appuyez sur **Fn + F5** pour changer d'écran actif.

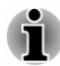

*Pour utiliser le mode simultané, vous devez ajuster la résolution de l'écran interne sur celle de l'écran externe.*
#### $\overline{\phantom{a}}$ **Réduction luminosité**

Appuyez sur **Fn + F6** pour réduire la luminosité de l<del>'éc</del>ran de façon progressive.

- Downloaded from de façon<br>
osité de l'écran de façon<br>
inosité de l'écran de façon<br>
inosité de l'écran de façon<br>
ctiver le mode Avion.<br>
fil n'est installé, aucune  $\overline{\phantom{a}}$ **Augmentation luminosité** Appuyez sur **Fn + F7** pour accroître la luminosité de l'écran*'êle f*açon progressive.
- $\Box$ **Communication sans fil**

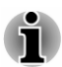

Appuyez sur **Fourier Surfaction sans fil**<br> **Communication sans fil**<br>
Appuyez sur Fn + F8 pour activer ou désactiver le mode Avion.<br>
Appuyez sur Fn + F8 pour activer ou désactiver le mode Avion. *Si aucun périphérique de communication sans fil n'est installé, aucune boîte de dialogue ne s'affiche.*

#### $\mathcal{L}_{\mathcal{A}}$ **Touch Pad**

Appuyez sur **Fn + F9** pour activer ou désactiver la fonction TouchPad.

#### $\Box$ **Touches de contrôle du curseur**

Appuyez sur **FN + F10** pour accéder au pavé de touches intégré de l'ordinateur. Lorsqu'elles sont activées, les touches comportant des caractères gris sur leur partie inférieure deviennent des touches de contrôle du curseur. Seuls certains modèles prennent cette fonctionnalité en charge

#### $\Box$ **Pavé numérique**

Appuyez sur **FN + F11** pour accéder au pavé de touches intégré de l'ordinateur. Lorsqu'elles sont activées, les touches comportant des caractères gris sur leur partie inférieure deviennent des touches numériques. Seuls certains modèles prennent cette fonctionnalité en charge

#### **ScrLock**  $\mathcal{L}_{\mathcal{A}}$

Appuyez sur **Fn + F12** pour verrouiller le curseur sur une ligne donnée. Elle est désactivée par défaut. Seuls certains modèles prennent cette fonctionnalité en charge

#### **Zoom (résolution affichage)**  $\Box$

Appuyez sur **Fn + barre d'espace** pour changer de résolution d'écran.

#### $\mathcal{L}_{\mathcal{A}}$ **Réduire**

Appuyez sur **Fn + 1** pour réduire la taille de l'icône à l'écran ou la taille de la police dans l'une des fenêtres d'application prises en charge.

#### **Agrandir The State**

Appuyez sur **Fn + 2** pour agrandir la taille de l'icône à l'écran ou la taille de la police dans l'une des fenêtres d'application prises en charge.

#### **The State Réduction du volume**

Appuyez sur la touche **FN + 3** pour réduire le volume de façon graduelle .

#### $\mathcal{L}_{\mathcal{A}}$ **Augmentation du volume**

Appuyez sur la touche **FN + 4** pour augmenter le volume de façon graduelle .

#### **Tale**

**Rétro-éclairage du clavier**<br>Appuyez sur FN +  $\frac{m}{2}$  pour activer ou désactiver le rétro-éclairage du Appuyez sur **FN +** pour activer ou désactiver le rétro-éclairage du clavier. Seuls certains modèles prennent cette fonction<sup>na</sup>glité en charge.

#### Flash Cards

Flash Cards a pour avantage d'offrir un accès simple et visuel aux touches de fonction. Ces cartes sont normalement masquées. Pour les afficher et **Example 3**<br> **Example 2**<br> **Example 2**<br> **Example 2**<br> **Example 2**<br> **Example 2**<br> **Example 3**<br> **Example 3**<br> **Example 3**<br> **Example 3**<br> **Example 3**<br> **Example 3**<br> **Example 3**<br> **Example 3**<br> **Example 3**<br> **Example 3**<br> **Example 3**<br>

1. Maintenez enfoncée la touche **FN**.

Flash Cards s'affiche par dessus de l'écran par défaut.

2. Appuyez sur la touche de fonction ou cliquez sur la carte associée à la fonction voulue.

La carte sélectionnée et les options disponibles s'affichent.

3. Appuyez plusieurs fois sur la touche de fonction pour parcourir les options disponibles et relâchez la touche **FN** lorsque l'option voulue est sélectionnée.

Vous pouvez également cliquer sur l'option voulue.

Pour plus d'informations, consultez le fichier d'aide de TOSHIBA Flash Cards.

Pour accéder à cette aide, cliquez sur **Démarrer -> Tous les programmes -> TOSHIBA -> Outils et utilitaires -> Flash Cards**. Dans la fenêtre des **paramètres de Flash Cards**, cliquez sur le bouton **Aide**.

### Blocage temporaire de la touche

Exécutez l'utilitaire Accessibilité pour « bloquer » temporairement la touche **Fn**. Pour ce faire, appuyez sur la touche, relâchez-la, puis appuyez sur une autre touche de fonction. Pour exécuter l'utilitaire Accessibilité, cliquez sur **Démarrer -> Tous les programmes -> TOSHIBA -> Outils et utilitaires - > Accessibilité**.

### Touches Windows spécifiques

Le clavier comporte deux touches spécifiques à Windows : la touche Windows active le **menu Démarrer** et l'autre a le même effet que le bouton droit de la souris.

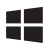

Cette touche active le menu **Démarrer de Windows**.

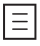

Cette touche active les options normalement associées au bouton secondaire (droit) de la souris.

## Utilisation d'AccuPoint

Pour déplacer le pointeur avec AccuPoint, appuyez sur ce @ernier dans la direction voulue. Downloaded from the last and the planet of the continent depth of the continent of the continent of the continent of the continent of the continent of the continent of the continent of the continent of the continent of the

Les deux boutons situés au-dessus de Touch Pad fonctionnent de la<br>même manière avec AccuPoint et Touch Pad.<br> $\frac{L_{2}}{R_{2}}$ même manière avec AccuPoint et Touch Pad.

Certains modèles disposent d'AccuPoint.

### Précautions d'utilisation d'AccuPoint

Le pointeur peut ne pas fonctionner correctement lors de l'utilisation d'AccuPoint. Par exemple, il risque d'aller dans le sens contraire de celui commandé par AccuPoint ou un message d'erreur peut apparaître dans les cas suivants :

- Vous touchez AccuPoint pendant la procédure de mise sous tension.
- m. Vous maintenez une pression légère et constante pendant la procédure de mise sous tension.
- $\mathcal{C}^{\mathcal{A}}$ Il y a un changement brutal de température.
- Une forte pression est exercée sur AccuPoint.

Si un message d'erreur apparaît, redémarrez l'ordinateur. Si aucun message d'erreur n'est renvoyé, attendez que le pointeur se stabilise, puis reprenez votre travail.

### Remplacement du capuchon

Le capuchon d'AccuPoint est un consommable qui doit être remplacé après un certain temps. Un capuchon de rechange est fourni avec certains modèles.

1. Pour retirer le capuchon d'AccuPoint, tirez fermement vers le haut.

*Illustration 4-2 Suppression du capuchon AccuPoint (Z30-A)*

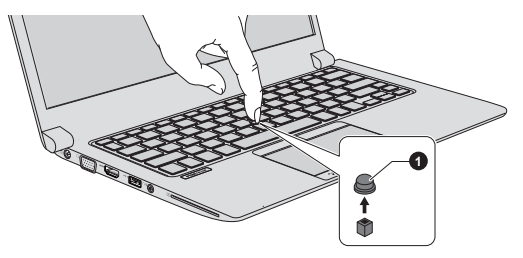

1. Capuchon AccuPoint

Aspect variable selon le modèle acheté.

2. Placez un nouveau capuchon sur l'axe, puis appuyez pour le mettre en place.

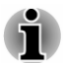

*L'axe est carré. Veillez à bien aligner le capuchon sur ce dernier.*

## Utilisation du capteur d'empreintes

Le présent produit comporte un utilitaire de reconnaissance d'empreinte digitale. En associant un ID et un mot de passe au périphérique d'authentification d'empreinte digitale, il est devenu superflu d'entrer le mot de passe au clavier. La fonctionnalité de reconnaissance d'empreintes offre les possibilités suivantes : **Orthurstander from Worker Worker Worker (COV)**<br>
Domnaissance d'empreinte<br>
enu superflu d'enver le mot<br>
naissance d'empreintes offre<br>
e d'accueil sécurisée par *Vorthurstander*<br>
iffrés et déchiffrés pour les

- ್<br>Connexion à Windows et acces a ವರ್ಷ್ಣನ<br>Les fichiers et les dossiers peuvent être chiffrés et déchiffrés pour les ಲ್ಯಾಂಡಿ<br>Les fichiers et les dossiers peuvent être chiffrés et déchiffrés pour les ಲ್ಯಾಂಡಿ Connexion à Windows et accès à une page d'accueil sécurisée par m. l'intermédiaire d'Internet Explorer.
- $\mathcal{C}^{\mathcal{A}}$ protéger contre les accès non autorisés.
- Déverrouillage de l'économiseur d'écran. П
- $\blacksquare$ Authentification du mot de passe utilisateur (et, le cas échéant, du mot de passe de protection du disque dur/SSD) lorsque vous démarrez l'ordinateur (authentification préalable au démarrage).
- Fonctionnalité de connexion biométrique centralisée.

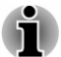

*Seuls certains modèles disposent d'un détecteur d'empreintes.*

### Reconnaissance d'empreinte

Appliquez les étapes suivantes lors de l'enregistrement doigts ou de la procédure d'authentification pour réduire les risques d'échec :

Alignez la première phalange du doigt sur le centre du lecteur. Touchez légèrement le capteur et faites glisser votre doigt de façon constante jusqu'à ce que la surface du capteur devienne visible. Veillez à ce que le centre du doigt soit sur le capteur.

Les illustrations suivantes indiquent comment faire glisser le doigt sur le lecteur de reconnaissance digitale.

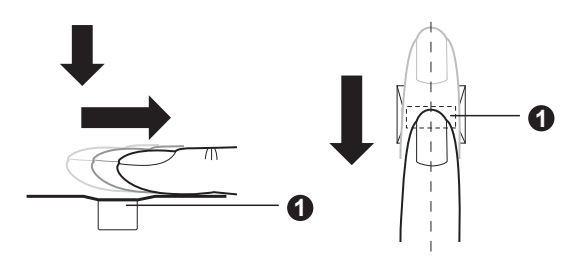

*Illustration 4-3 Mouvement du doigt*

#### 1. Capteur

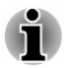

*Evitez de raidir le doigt ou d'appuyer trop fort. Assurez-vous que le centre de l'empreinte touche le lecteur avant de faire glisser le doigt. Sinon, la lecture d'empreinte risque d'échouer.*

- *Assurez-vous systématiquement que le centre de la partie enroulée de l'empreinte est aligné sur le centre du lecteur.*
- *L'authentification risque d'échouer lorsque vous faites glisser le doigt trop doucement ou rapidement. Suivez les instructions affichées à l'écran pour compléter l'installation.* be-<br>W. Yandenborre.be

### Aspects essentiels du lecteur d'empreintes digitales

Veuillez tenir compte des recommandations suivantes lors de l'utilisation du détecteur d'empreintes digitales. Le non respect des recommandations suivantes risque d'endommager le lecteur ou de provoquer une panne, et de provoquer des erreurs de détection ou un taux d'échec élevé.

- Ne rayez pas la surface du lecteur avec vos ongles ou tout objet dur П ou pointu.
- П N'appuyez pas trop fort sur le lecteur.
- $\blacksquare$ N'appuyez pas sur le lecteur avec un doigt ou tout objet humide. Assurez-vous que la surface du lecteur est propre et exempte de vapeur d'eau.
- $\Box$ N'appuyez pas sur le lecteur avec un doigt sale, car des particules pourraient le rayer.
- **Tale** Ne collez pas de vignettes ou n'écrivez pas sur le lecteur.
- $\overline{\phantom{a}}$ N'appuyez pas sur le lecteur avec un doigt ou tout objet chargé d'électricité statique.

Prenez les précautions suivantes avant de placer votre doigt sur le lecteur, qu'il s'agisse de la procédure d'inscription ou de reconnaissance.

- $\mathcal{L}_{\mathcal{A}}$ Lavez et séchez soigneusement vos mains.
- Déchargez-vous de toute électricité statique en touchant une surface  $\mathcal{L}_{\mathcal{A}}$ en métal. L'électricité statique est une cause courante d'échec de détection, notamment lorsque le temps est sec.
- Nettoyez le lecteur avec un chiffon doux et non pelucheux. **Tale** N'appliquez pas de détergents.

Les situations suivantes risquent de provoquer des erreurs de reconnaissance, voire un échec :

- П doigt trempé ou gonflé (après un bain par exemple) ;
- doigt blessé ; П
- П doigt humide ;
- П doigt sale ou gras ;
- peau extrêmement sèche.

Prenez les précautions suivantes pour améliorer le taux de reconnaissance de vos empruntes.

**Tale** Enregistrez au moins deux doigts.

 $\mathcal{L}_{\mathcal{A}}$ Enregistrez d'autres doigts en cas de problèmes répétitifs avec les doigts déjà inscrits.

- Un changement de condition, tel qu'un doit blesse rugueux, très sec,<br>humide, sale, gras, gonflé ou humide risque de rédure le taux de<br>succès de la procédure de détection. En outre, si le bout du doigt est<br>usé ou déformé, Un changement de condition, tel qu'un doit blesse, rugueux, très sec. **Tale** humide, sale, gras, gonflé ou humide risque de réduire le taux de succès de la procédure de détection. En outre, si le bout du doigt est usé ou déformé, le taux de détection risque de se réduire.
- $\mathcal{L}_{\mathcal{A}}$ Chaque doigt est caractérisé par une empreinte unique. Assurez-vous que seules les empreintes inscrites sont utilisées lors de l'identification.
- $\mathcal{L}$ Veillez à toujours faire glisser votre doigt dans la même position et à**⁄{**a même vitesse (voir l'illustration précédente).
- **In the** caractéristiques uniques d'une empreinte. Toutefois, certaines empreintes ne disposent pas suffisamment de caractéristiques uniques pour être reconnues.
- Le taux de succès de la détection peut différer d'un utilisateur à l'autre. П

### Aspects essentiels de l'utilitaire de reconnaissance d'empreintes digitales

- Lorsque la fonction de chiffrement de fichiers de Windows (EFS, **Tale** Encryption File System) est utilisée, le fichier ne peut plus être chiffré avec le logiciel Toshiba.
- $\blacksquare$ Vous pouvez sauvegarder les données d'empreintes ou les informations enregistrées en tant que mots de passe de site Web.
- Utilisez la fonction Import/Export du menu principal de TOSHIBA  $\mathcal{L}_{\mathcal{A}}$ Fingerprint.
- Reportez-vous également au fichier d'aide de l'utilitaire de **Tale** reconnaissance d'empreinte pour plus d'informations, en cliquant sur **?** dans le menu principal de TOSHIBA Fingerprint.

### Limitations de l'utilitaire biométrique

TOSHIBA ne garantit pas que le lecteur d'empreinte va toujours identifier correctement l'utilisateur inscrit ou écarter les utilisateurs non autorisés. TOSHIBA n'est pas responsable en cas de panne ou de dommage pouvant résulter de l'utilisation de ce matériel ou de ce logiciel de reconnaissance des empreintes.

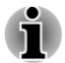

*Le détecteur d'empreintes permet de comparer et analyser les caractéristiques uniques d'une empreinte. Toutefois, certaines empreintes ne disposent pas suffisamment de caractéristiques uniques pour être reconnues.*

*Le taux de succès de la détection peut différer d'un utilisateur à l'autre.*

### Préparation de l'enregistrement d'empreinte

Utilisez la procédure suivante lorsque vous procédez pour la première fois à la reconnaissance d'empreinte.

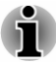

Le système de reconnaissance d'empreintes utiliselle nom d'utilisateur *et le mot de passe définis dans Windows. Si aucun mot de passe n'a été défini sous Windows, faites-le avant de débuter le processus d'enregistrement des empreintes.*  $\frac{\partial \mu_i}{\partial \phi_i}$ <br>
es utilise de nom d'utilisateur<br>
Si aucun met de passe n'a<br>
e débuter le processus<br>
et modèles d'empréfite. Il<br>
processus<br>
processus<br>
processus<br>
processus<br>
processus<br>
processus<br>
processus<br>
processus<br>
pro

- *Le capteur permet de capter au moins vingt modèles d'empreinte. Il* п peut être possible d'inscrire davantage d'empreintes selon l'utilisation<br>de la mémoire par le capteur.<br>Teu**na** > *de la mémoire par le capteur.*
- 1. Cliquez sur **Démarrer -> Tous les programmes -> TOSHIBA -> Outils et utilitaires -> Fingerprint.**
- 2. L'écran **Enroll** (Enregistrer) s'affiche. Entrez le mot de passe du compte actif dans le champ **Windows Password** (Mot de passe Windows). Si aucun mot de passe Windows n'est défini, un nouvel écran vous propose de configurer un nouveau mot de passe de connexion. Ensuite cliquez sur **Suivant**.
- 3. Cliquez sur l'icône d'empreinte non enregistrée au-dessus du doigt à enregistrer, puis sur **Suivant**.
- 4. Les instructions d'enregistrement s'affichent. Lisez-les attentivement, puis cliquez sur **Suivant**.
- 5. L'écran Scanning Practice (Essais de lecture d'empreinte) s'affiche. Vous pouvez effectuer des essais de reconnaissance d'empreinte pour vous entraîner à la méthode correcte (3 essais possibles). A l'issue de cette procédure d'essai, cliquez sur **Suivant**.
- 6. Faites glisser quatre fois le même doigt. Si la numérisation aboutit, le message « Enrollment succeeded! Do you want to save this fingerprint? » (Enregistrement réussi. Souhaitez-vous enregistrer cette empreinte ?) s'affiche, cliquez sur **OK**.
- 7. Le message suivant s'affiche : « It's strongly recommended you enroll one more fingerprint » (Il est fortement recommandé d'enregistrer plusieurs doigts). Cliquez sur **OK** et répétez les étapes 3, 4, 5 et 6 avec un autre doigt.

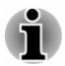

*Il est fortement recommandé d'enregistrer au moins 2 empreintes.*

*Vous ne pouvez pas inscrire le même doigt plusieurs fois, y compris sur un compte utilisateur différent.*

### Supprimez les données d'empreinte

Les empreintes enregistrées sont stockées dans la mémoire permanente du lecteur d'empreintes. Par conséquent, si vous donnez l'ordinateur à quelqu'un d'autre, ou le mettez au rebut, désinstallez l'application ou supprimez tous les fichiers journaux créés par cette application.

### Supprimez les données d'empreinte de l'utilisateur connecté

1. Dans le menu principal de **TOSHIBA Fingerprint**, choisissez **Fingerprint Enroll**.

- 2. Dans la fenêtre **Fingerprint Enroll**, vous pouvez supprimer les données d'empreinte de l'utilisateur actuellement connecté. Cliquez sur l'empreinte enregistrée à supprimer. « Do you want to delete? » (Voulez-vous supprimer ce modèle ?) s'affiche. Cliquez sur le bouton **OK**. Si vous souhaitez supprimer d'autres empreintes, répétez cette étape. Si une seule empreinte digitale est enregistrée, le message « At least one fingerprint is required. » apparaît lorsque vous cliquez<br>sur **OK**. Vous ne pouvez pas supprimer une empreinte unique.<br> $\frac{M_{\text{ex}}}{2}$ <br> $\frac{M_{\text{ex}}}{2}$ sur **OK**. Vous ne pouvez pas supprimer une empreinte unique. **Orgen Communisty System**<br>
Do you wanter is lement compete. Cliquez<br>
Do you wanter delete? »<br>
iche. Cliquez sur le bouton<br>
empreintes, répétez cette<br>
enregistrée, le message<br>
paraît lorsque vous cliquez<br>
e empreinte unique
- 3. Cliquez sur **Fermer**.
- 4. Le message « Do you want to quit? » (Voulez-vous quitter ?) s'affiche. Cliquez sur **OK**. L'écran principal de **TOSHIBA Fingerprint Utility** s'affiche à nouveau.

### Supprimer toutes les empreintes de tous les utilisateurs

- 1. Dans le menu principal de **TOSHIBA Fingerprint**, cliquez sur **Run as administrator** (Exécuter en tant qu'administrateur).
- 2. La fenêtre Account Control (Contrôle du compte) s'affiche. Cliquez sur **Oui**.
- 3. Faites glisser le doigt enregistré.
- 4. Choisissez l'option **Fingerprint Management** (Gestion des empreintes digitales).
- 5. La liste des empreintes de tous les utilisateurs est présentée dans cet écran. Cliquez sur les données d'empreinte enregistrée à supprimer, puis sur **Delete Selected Items** (Effacer les éléments sélectionnés).
- 6. Le message « Do you want to delete the selected fingerprints? » (Supprimer les empreintes sélectionnées) s'affiche. Cliquez sur **OK**.
- 7. Cliquez sur **Fermer**.
- 8. Le message « Do you want to quit? » (Voulez-vous quitter ?) s'affiche. Cliquez sur **OK**. L'écran principal de **TOSHIBA Fingerprint Utility** s'affiche à nouveau.

### Ouverture de session par l'intermédiaire de la reconnaissance d'empreinte

La reconnaissance d'empreinte offre une solution rapide d'ouverture de session Windows.

Ceci est particulièrement utile lorsque de nombreux utilisateurs partagent le même ordinateur.

### Procédure d'authentification

- 1. Mettez l'ordinateur sous tension.
- 2. L'écran Logon Authorization (Autorisation de connexion) s'affiche. Choisissez l'un des doigts enregistrés et faites-le glisser sur le lecteur. Lorsque l'authentification réussit, l'utilisateur est connecté à Windows.

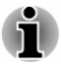

*En cas d'échec, entrez le mot de passe Windows.* Un message d'avertissement s'affiche lorsque l'authentification est *anormale ou a échoué au cours d'une période fixe.* fice.<br>In www.vandenborre.be

### Fonctionnalité de connexion unique par lecture d'empreinte de préparation au démarrage

### Vue d'ensemble de préparation à l'authentification par empreinte

Le système d'authentification par empreinte digitale permet de remplacer le mot de passe Utilisateur, saisi au clavier, lors du démarrage.

Si vous ne souhaitez pas vous identifier de façon biométrique lors du démarrage et préférez saisir le mot de passe à l'aide du clavier, suivez les instructions qui apparaissent lorsque l'écran Fingerprint System Authentication s'affiche. Cette option permet de basculer immédiatement vers l'écran de saisie au clavier.

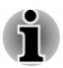

- *Vous devez veiller à enregistrer un mot de passe utilisateur dans l'utilitaire TOSHIBA Password avant de vous servir de la sécurité biométrique de préparation au démarrage et de ses fonctionnalités étendues pour accéder à l'ordinateur lors de sa prise en main.*
- *Faites glisser votre doigt lentement et à une vitesse constante. Si la* П *qualité d'authentification ne s'améliore pas, faites glisser votre doigt à une vitesse différente.*
- *En cas de modification de l'environnement ou des paramètres liés à l'autorisation, vous devez fournir des informations d'autorisation, telles que le mot de passe utilisateur ou de disque dur (et le mot de passe du disque dur/SSD, le cas échéant).*

### Vue d'ensemble de la fonctionnalité de connexion unique

Cette fonctionnalité permet à l'utilisateur de compléter le processus d'authentification pour les mots de passe Utilisateur/BIOS (et éventuellement, le mot de passe du disque dur/SSD) et de se connecter à Windows de façon biométrique.

Vous devez enregistrer les mots de passe Utilisateur/BIOS et de connexion Windows avant de procéder à la mise en place de la sécurité biométrique de préparation au démarrage et d'utiliser la fonctionnalité de connexion biométrique centralisée. Exécutez l'utilitaire TOSHIBA Password pour enregistrer le mot de passe Utilisateur/BIOS. Si le mot de passe de connexion Windows n'est pas utilisé par défaut sur votre système, consultez la documentation Windows pour déterminer comment l'enregistrer.

Une seule authentification par empreinte digitale est requise pour remplacer les mots de passe utilisateur/BIOS, (et éventuellement de disque dur/SSD) et de connexion Windows.

## disque durissibi<sub>j</sub>et de connexion vinidows.<br>**Procédure d'activation de la fonctionnalité de connexion** unique par lecture d'empreinte au démarrage

Vous devez enregistrer votre empreinte digitale avec l'application TOSHIBA Fingerprint avant d'activer et de configurer la fonctionnalité de connexion biométrique centralisée. Assurez-vous que votre empreinte est enregistrée avant de configurer les paramètres. **Privadenhorre.be** 

- 1. Vous devez disposer de droits de niveau administrateur.
- 2. Dans le menu principal de **TOSHIBA Fingerprint**, cliquez sur **Run as administrator** (Exécuter en tant qu'administrateur).
- 3. La fenêtre Account Control (Contrôle du compte) s'affiche. Cliquez sur **Oui**.
- 4. Faites glisser votre doigt sur le capteur.
- 5. Sélectionnez **Setting** (Paramètres) dans le menu principal pour ouvrir la fenêtre de paramétrage. Actions possibles :

Activez la case **Pre Boot authentication** (Authentification de préparation au démarrage) si vous souhaitez utiliser la fonctionnalité d'authentification en préparation au démarrage.

Activez les cases **Pre-Boot authentication** (Authentification de préparation au démarrage) et **Single sign-on** (Connexion centralisée) si vous souhaitez employer la connexion biométrique centralisée.

- 6. Cliquez sur **Appliquer**.
- 7. Le message « Save successfully» (Enregistrement réussi) s'affiche. Cliquez sur **OK**.
- 8. Cliquez sur **Fermer**.
- 9. Le message « Do you want to quit? » (Voulez-vous quitter ?) s'affiche. Cliquez sur **OK**. L'écran principal de **TOSHIBA Fingerprint Utility** s'affiche à nouveau.

La nouvelle configuration de la fonctionnalité d'enregistrement biométrique préalable s'applique dès le redémarrage de l'ordinateur.

## **Batterie**

Cette section présente les différents types de batterie, leur procédure de manipulation, d'utilisation et de recharge.

### Types de batterie

L'ordinateur dispose de différents types de batterie.

### Batterie principale

Lorsque l'adaptateur secteur n'est pas connecté, l'ordinate $\alpha$  est alimenté « Batterie principale ».

### Batterie de l'horloge temps réel (RTC)

par une batterie au lithium. Par convention, cette batterie est appelée<br>
"Batterie principale ».<br>
"Parloge temps réel (RTC)<br>
(RTC)<br>
(RTC) assure l'alimentation<br>
"Parloge temps réel (RTC)<br>
(RTC) assure l'alimentation<br>
"Par La batterie de l'horloge en temps réel (RTC) assure l'alimentation nécessaire à l'horloge en temps réel et au calendrier interne lorsque l'ordinateur est éteint. En cas de décharge complète de la batterie RTC, le système perd ces données. *Downloaded*<br>
E. l'ordinated est alimenté<br>
de batterie est appelée<br>
de la limentation<br>
direr interne lorsque<br>
plète de la batterie RTC, le complète de la batterie RTC, le complète de la batterie RTC, le complète de la batt

Vous pouvez modifier les paramètres de l'horloge en temps réel (RTC) dans l'utilitaire TOSHIBA Setup. Consultez la section *[Horloge RTC](#page-131-0)* pour plus de détails.

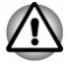

- *La batterie RTC de l'ordinateur est rechargeable et doit être remplacée uniquement par votre revendeur ou un technicien TOSHIBA. Tout remplacement ou toute manipulation, utilisation ou élimination incorrecte de la batterie peut provoquer une explosion. L'élimination de la batterie doit se faire conformément aux ordonnances et règlements en vigueur dans votre collectivité locale.*
- *La batterie RTC ne se recharge pas lorsque l'ordinateur est désactivé, même si l'adaptateur secteur est connecté.*

### Entretien et utilisation de la batterie principale

Cette section regroupe les informations de sécurité indispensables pour la manipulation de la batterie.

Consultez le **Manuel d'instructions pour votre sécurité et votre confort** pour savoir comment utiliser l'ordinateur de façon ergonomique.

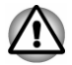

- *La batterie principale est une batterie au , qui peut exploser si elle n'est pas correctement installée, remplacée ou jetée. Utilisez uniquement des batteries recommandées par TOSHIBA.*
- *Pour charger la batterie, veillez à respecter une température ambiante variant entre 5 et 35 degrés Celsius. Sinon, il existe un risque de fuite de solution chimique, les performances de la batterie pourraient être affectées, et la durée de vie de la batterie pourrait être réduite.*

### Charge des batteries

Lorsque le niveau de la batterie diminue, le voyant orange **Entrée adaptateur/Batterie** clignote. L'autonomie n'est alors plus que de quelques minutes. Si vous n'arrêtez pas l'ordinateur lorsque le voyant **Entrée adaptateur/Batterie** clignote, le mode Veille prolongée est activé et l'ordinateur s'éteint automatiquement. L'activation de ce mode permet d'éviter la perte de données.

N'attendez pas que la batterie soit épuisée avant de la recharger.

### Procédures

Pour recharger une batterie, branchez le cordon d'alimentation sur la prise<br>Entrée adaptateur de l'ordinateur et à une prise de courant. Le voyant<br>Alimentation de l'antateur/**Batterie** devient orange pour signaler que la Entrée adaptateur de l'ordinateur et à une prise de courant. Le voyant **Entrée adaptateur/Batterie** devient orange pour signaler que la batterie est en cours de charge.  $\frac{\partial \psi_{\ell}}{\partial \psi_{\ell}}$ <br>ation de ce mode permet<br>nt de la recharger.<br> $\psi_{\ell}$ <br>n d'alimentation sur la prise<br>de courant. Le voyant  $\frac{\partial \psi_{\ell}}{\partial \psi_{\ell}}$ <br>ur signaler que la batterie

### Temps de charge

Pour obtenir des renseignements sur le temps de charge, reportez-vous au Manuel de l'utilisateur.

### Remarque sur la charge des batteries

La charge de la batterie n'est pas automatique dans les cas suivants :

- Si la batterie est extrêmement chaude ou froide (si elle est trop **The Co** chaude, elle risque de ne pas pouvoir se recharger du tout). Pour atteindre le niveau de charge maximal de la batterie, effectuez l'opération à une température ambiante comprise entre 5° et 35° C.
- **College** La batterie est presque totalement déchargée. Branchez l'appareil sur le secteur et attendez quelques minutes ; la batterie devrait alors commencer à se charger.

Le voyant **Entrée adaptateur/Batterie** peut indiquer que la charge de la batterie diminue sensiblement lorsque vous la chargez dans les conditions suivantes :

- T. La batterie n'a pas été utilisée depuis longtemps.
- La batterie entièrement déchargée est restée dans l'ordinateur **In the** pendant une longue période.

Dans ce cas, suivez les étapes ci-dessous :

- 1. Déchargez complètement la batterie de l'ordinateur en laissant celui-ci sous tension, jusqu'à sa mise hors tension automatique.
- 2. Branchez l'adaptateur secteur sur la prise entrée adaptateur 19 V de l'ordinateur, puis branchez l'adaptateur sur le secteur.
- 3. Chargez la batterie jusqu'à ce que le voyant **Entrée adaptateur/ Batterie** devienne blanc.

Répétez cette procédure à deux ou trois reprises jusqu'à ce que la batterie soit correctement rechargée.

### Contrôle de la capacité de la batterie

L'autonomie de la batterie peut être vérifiée de l'une des façons suivantes.

- Cliquez sur l'icône de la batterie dans la barre des tâches. П
- $\mathcal{C}^{\mathcal{A}}$ Via l'option Batterie de la fenêtre Centre de mobilité Windows

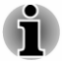

*Attendez un minimum de 16 secondes après la mise sous tension de l'ordinateur avant de contrôler l'autonomie de la batterie. En effet, l'ordinateur a besoin de ce délai pour mesurer le niveau de la batterie* et calculer *l'autonomie en fonction de la consommation courante d'électricité.*

- *L'autonomie réelle peut différer légèrement du délai calculé.*
- vandenborre.be  $\blacksquare$ *Dans le cas d'une utilisation intensive, la capacité de la batterie s'amenuise progressivement. Par conséquent, une batterie ancienne, fréquemment utilisée, ne fonctionnera pas aussi longtemps qu'une batterie neuve à charge égale.*

### Optimisation de la batterie

L'utilité d'une batterie est fonction de son autonomie. L'autonomie d'une batterie dépend des éléments suivants :

- П Vitesse du processeur.
- **T** Luminosité de l'écran.
- Période d'arrêt du disque dur/SSD. **Tale**
- $\overline{\phantom{a}}$ La fréquence et la durée d'accès au disque SSD/dur, aux disques externes (par exemple lecteur de disque optique.
- **T** La charge de la batterie lorsqu'elle est utilisée pour la première fois.
- $\mathcal{L}_{\mathcal{A}}$ L'utilisation de périphériques en option (notamment un périphérique USB) qui sont alimentés par la batterie principale.
- L'emplacement de stockage des programmes et des données.  $\mathcal{L}_{\mathcal{A}}$
- $\mathcal{L}$ La fermeture de l'écran lorsque vous n'utilisez pas le clavier.
- La température ambiante : l'autonomie de l'ordinateur est réduite à  $\mathcal{L}_{\mathcal{A}}$ basse température.
- Mode Veille système.  $\mathcal{C}^{\mathcal{A}}$
- Mode Veille prolongée système.  $\mathcal{L}_{\mathcal{A}}$
- **Tale** Délai d'extinction automatique de l'écran.
- **Tale** L'activation du mode Veille pour économiser la batterie si vous mettez fréquemment l'ordinateur sous tension, puis hors tension.
- Activation de la fonction Veille et charge.  $\mathcal{L}_{\mathcal{A}}$

### Autonomie des batteries

Consultez le Guide Informations utilisateur pour plus d'informations sur l'autonomie

### Prolongement de l'autonomie de la batterie

Pour optimiser la durée de vie de la batterie principale, effectuez les opérations suivantes :

Débranchez l'adaptateur secteur et alimentez l'ordinateur sur batterie jusqu'à ce qu'elle se décharge complètement. Suivez auparavant les<br>instructions ci-dessous :<br> $\begin{pmatrix} \n\cos(\theta) & \n\cos(\theta) & \n\cos(\theta) & \n\cos(\theta) & \n\cos(\theta) & \n\cos(\theta) & \n\cos(\theta) & \n\cos(\theta) & \n\cos(\theta) & \n\cos(\theta) & \n\cos(\theta) & \n\cos(\theta) & \n\end{pmatrix}$ instructions ci-dessous :

- 1. Mettez l'ordinateur hors tension.
- 2. Débranchez l'adaptateur secteur et mettez l'ordinateur sous tépsion. Si l'ordinateur ne démarre pas, passez à l'étape 4.

3. Utilisez ainsi l'ordinateur pendant cinq minutes. Si la batterie n'est pas épuisée au bout de ces cinq minutes, attendez qu'elle se décharge complètement. Si le voyant **Entrée adaptateur/Batterie** clignote ou si un autre message indique une batterie faible, passez à l'étape 4. ndenborre.be

4. Branchez l'adaptateur secteur sur la prise entrée adaptateur 19 V de l'ordinateur, puis branchez l'adaptateur sur le secteur. Le voyant **Entrée adaptateur/Batterie** devient orange pour indiquer que la batterie est en cours de charge. Si le voyant **Entrée adaptateur/ Batterie** reste éteint, l'ordinateur n'est pas alimenté. Assurez-vous alors que l'adaptateur secteur est branché correctement.

5. Chargez la batterie jusqu'à ce que le voyant **Entrée adaptateur/ Batterie** devienne blanc.

## Périphérique pour réseau sans fil étendu (WWAN)

Certains ordinateurs de cette série disposent d'une connexion réseau sans fil étendu (WWAN). Celle-ci permet d'accéder à distance et à haut débit à l'Internet, à l'intranet d'entreprise ainsi qu'à votre messagerie.

### Installation d'une carte SIM

Pour installer une carte SIM, procédez comme suit :

- 1. Cliquez sur **Démarrer**.
- 2. Sélectionnez **Arrêter** parmi les options du menu **Arrêter**.

3. Pour faire ressortir le plateau de la carte SIM, appuyez avec un objet fin (environ 1 cm pour un diamètre de 0,8 mm), tel qu'un trombone déplié, sur le bouton d'éjection. Tirez doucement pour ouvrir le plateau de carte SIM.

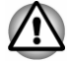

*Ne tirez pas complètement le plateau de carte SIM.*

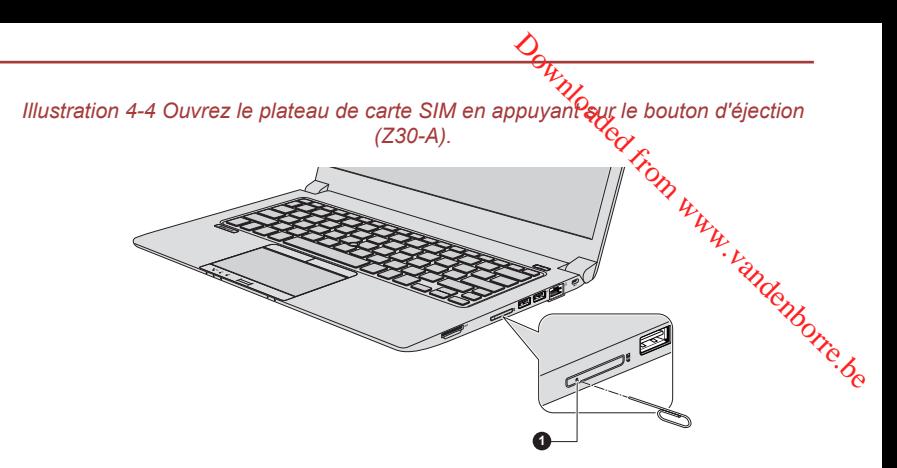

*Illustration 4-5 Ouvrez le plateau de carte SIM en appuyant sur le bouton d'éjection (Z40-A).*

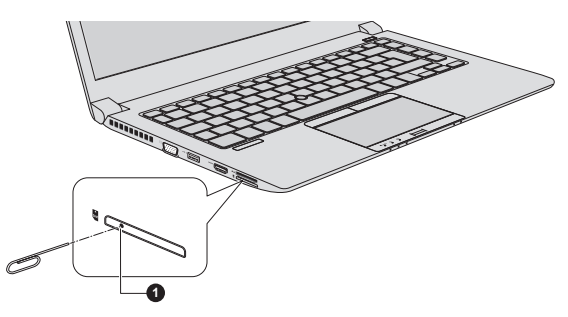

*Illustration 4-6 Ouvrez le plateau de carte SIM en appuyant sur le bouton d'éjection (Z50-A).*

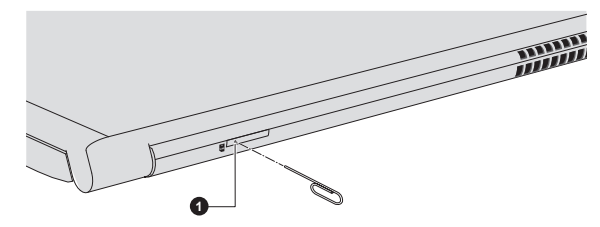

1. Emplacement d'éjection manuelle

Aspect variable selon le modèle acheté.

4. Placez la carte SIM sur le plateau de carte SIM, connecteurs en métal vers le haut.

5. Refermez le plateau de carte SIM en appuyant au centre de ce dernier. Exercez une légère pression jusqu'à ce qu'il soit en place.

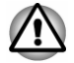

*Ne tirez pas complètement le plateau de carte SIM.*

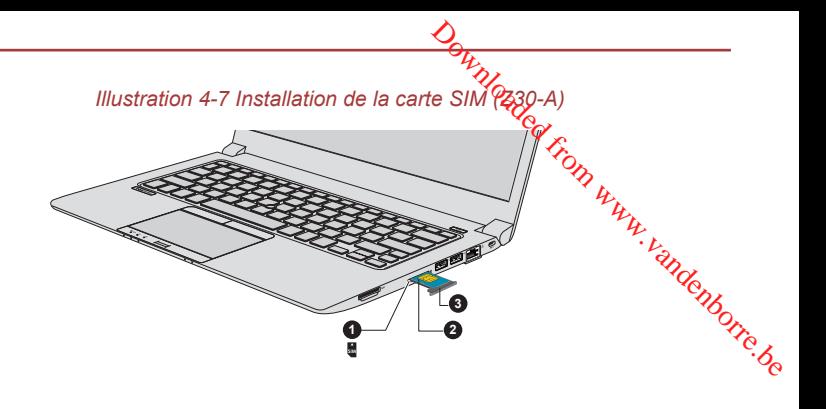

*Illustration 4-8 Installation de la carte SIM (Z40-A)*

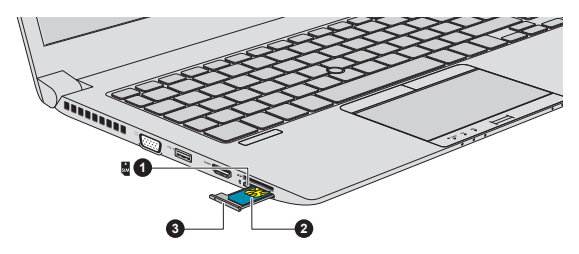

*Illustration 4-9 Installation de la carte SIM (Z50-A)*

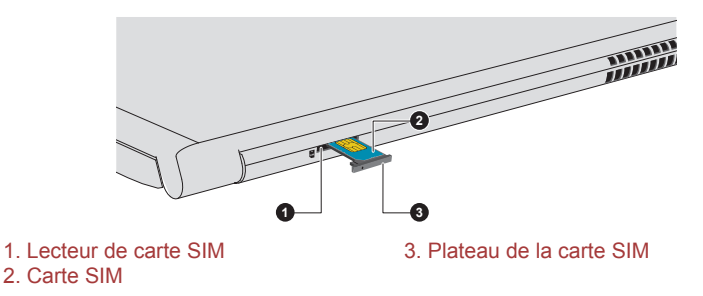

#### Aspect variable selon le modèle acheté.

- 
- *Ne tentez pas d'insérer des objets métalliques, tels que des vis, des agrafes et des trombones, à l'intérieur de l'ordinateur. Tout objet métallique peut créer un court-circuit et provoquer des dommages à l'ordinateur ou un incendie, et ainsi entraîner des lésions graves.*
- *Ne touchez pas les connecteurs de la carte SIM ou de l'ordinateur. Les débris ou poussières déposés sur les connecteurs risquent d'entraîner des dysfonctionnements.*

### Retrait d'une carte SIM

Suivez les étapes ci-dessous pour extraire la carte SIM :

- 1. Pour faire ressortir le plateau de la carte SIM, appauvez avec un objet fin (environ 10 mm), tel qu'un trombone déplié, sur le bouton d'éjection. Tirez doucement pour ouvrir le plateau de carte SIM.
- 2. Retirez la carte SIM de son plateau.
- 3. Refermez le plateau.

## Fonction GPS

Votre système peut être doté d'une fonction de localisation GPS intégrée.

Les performances du GPS peuvent varier en fonction du lieu où vous vous trouvez. Il peut être impossible de déterminer un emplacement. ge www.vandenborre.be

Votre emplacement actuel peut ne pas être détecté, selon l'état du GPS ou votre emplacement. Si vos informations de localisation actuelles proviennent de l'ordinateur, il se peut que votre position ne puisse être détectée par manque d'exactitude. En particulier, votre position actuelle ne peut pas être détectée si votre ordinateur se trouve dans les situations ou lieux suivants :

- **I** dans un bâtiment, ou directement en dessous,
- **I** dans un sac ou un caisson,
- $\overline{\phantom{a}}$ dans une forêt dense,
- en présence d'un obstacle (personne ou objet) devant l'antenne,  $\mathcal{C}^{\mathcal{A}}$
- $\blacksquare$ dans un tunnel souterrain, dans le métro ou sous la mer,
- **Tall** dans des rues ou zones résidentielles à bâtiments élevés,
- $\overline{\phantom{a}}$ à proximité de câbles à haute tension,
- $\overline{\phantom{a}}$ par mauvais temps (forte pluie ou chute de neige).

### Réseau local

L'ordinateur peut prendre en charge les cartes réseau Ethernet (10 mégabits par seconde, 10BASE-T), Fast Ethernet (100 mégabits par seconde, 100BASE-TX) ou Gigabit Ethernet (1 000 mégabits par seconde, 1000BASE-T).

Cette section indique comment se connecter à un réseau local ou s'en déconnecter.

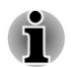

*La fonction Wake-up on LAN consomme de l'électricité même lorsque le système est hors tension. Laissez l'adaptateur secteur branché pendant l'utilisation de cette fonction.*

*Le débit de la connexion (10/100/1000 mégabits par seconde)* П *s'adapte automatiquement aux conditions du réseau (périphérique connecté, câble ou bruit, etc.).*

### Types de câbles réseau

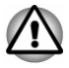

*L'ordinateur doit être configuré correctement avant d'être branché sur un* réseau local. L'utilisation des paramètres par défaut de l'ordinateur lors de la connexion à un réseau risque de provoquer un dysfonctionnement de ce *dernier. Consultez votre administrateur réseau pour les procédures de configuration.*

Si vous utilisez un LAN Gigabit Ethernet (1 000 mégabits par seconde, 1 000BASE-T), utilisez un câble CAT5E ou plus récent. N'utilisez pas de câble CAT5 ou CAT3. Indenborre.be

Si vous utilisez un LAN Fast Ethernet (100 mégabits par seconde, 100BASE–TX), utilisez un câble CAT5 ou plus récent. N'utilisez pas de câble CAT3.

Si vous utilisez un réseau Ethernet (10 mégabits par seconde, 10BASE-T), utilisez indifféremment un câble CAT3 ou plus performant.

### Branchement du câble réseau

Pour connecter le câble LAN, suivez les étapes ci-dessous :

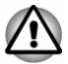

- *Connectez l'adaptateur secteur avant de connecter le câble LAN. L'adaptateur secteur doit rester connecté pendant l'utilisation du réseau. Sinon, le système risque de se bloquer.*
- *Ne connectez pas de câbles autres que le câble réseau RJ-45 à la prise réseau local (LAN), faute de quoi les communications risquent de ne pas fonctionner ou vous risquez d'endommager l'ordinateur.*
- *Ne connectez aucun périphérique d'alimentation sur le câble réseau qui est lui-même connecté à l'ordinateur. Sinon, vous risquez d'endommager l'ordinateur ou de provoquer des dysfonctionnements.*
- 1. Mettez tous les périphériques hors tension.
- 2. Insérez l'une des extrémités du câble dans la prise LAN. Appuyez doucement jusqu'à ce que vous sentiez un déclic. *Illustration 4-10 Connexion du câble LAN (Z30-A)*

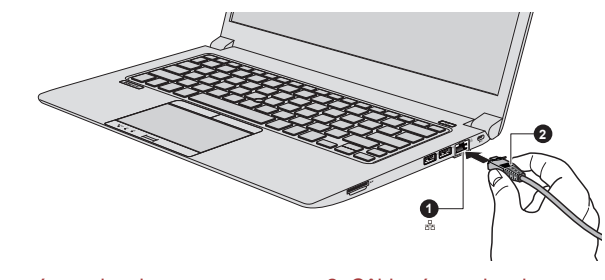

1. Prise réseau local 2. Câble réseau local

Aspect variable selon le modèle acheté.

3. Branchez l'autre extrémité du câble sur un concentrateur réseau ou routeur. Consultez votre administrateur de réseau ét/ou votre fournisseur de matériel/logiciels avant d'utiliser ou de configurer une connexion réseau.

## Cartes mémoire

L'ordinateur possède un lecteur qui peut recevoir diverses cartes mémoïre de capacités variables. Elles permettent de transférer facilement des données en provenance de périphériques (caméscopes numériques, 3. Branchez l'autre extrémité du câble sur un concert de réseau ou<br>
routeur. Consultez votre administrateur de réseau étou votre<br>
fournisseur de matériel/logiciels avant d'utiliser ou de configurer une<br>
connexion réseau.<br>

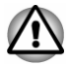

*Veillez à protéger le lecteur de carte mémoire. Ne tentez pas d'insérer des objets métalliques, tels que des vis, des agrafes et des trombones, à l'intérieur de l'ordinateur ou du clavier. Tout objet métallique peut créer un court-circuit et provoquer des dommages à l'ordinateur ou un incendie, et ainsi entraîner des lésions graves.*

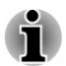

*Vous devez avoir recours à un adaptateur pour les cartes miniSD/ microSD.*

*Le bon fonctionnement des cartes mémoires n'est pas contrôlé systématiquement. Il n'est donc pas garanti à 100 %.*

*Illustration 4-11 Exemples de cartes mémoire*

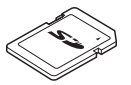

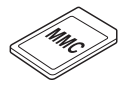

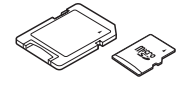

Carte Secure Digital (SD) Adaptateur de carte microSD et carte microSD

Carte MMC (MultiMediaCard)

### Points importants concernant votre carte mémoire

Les cartes mémoire SD/SDHC/SDXC sont compatibles avec la technologie SDMI (Secure Digital Music Initiative), destinée à empêcher toute copie ou lecture illégale de musique numérique. C'est la raison pour laquelle vous ne pouvez ni copier ni reproduire un document protégé sur un autre ordinateur ou périphérique. Vous pouvez uniquement utiliser la reproduction d'un matériel protégé par copyright pour votre usage personnel.

Vous trouverez ci-dessous une explication permettant de distinguer les cartes mémoire SD des cartes mémoire SDHC et SDXC.

Les cartes SD, SDHC et SDXC ont la même forme. Par contre le logo  $\overline{\phantom{a}}$ est différent, ce qui doit être vérifié lors de l'achat.

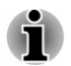

- *Logo de la carte mémoire SD : (* $\leq$ ).
- *Logo des cartes mémoire SDHC : (* $\leq$ ).
- п *Logo des cartes mémoire SDXC : ( ).*
- **Zed From www.vandenborre.be Tale** La capacité maximale des cartes mémoire SD est de 2 Go. La capacité maximale des cartes mémoire SDHC est de 32 Go. La capacité maximale des cartes mémoire SDXC est de 128 Go.

### Formatage des cartes mémoire

Les nouvelles cartes sont formatées en fonction de normes spécifiques. Si vous devez formater à nouveau une carte mémoire, utilisez un périphérique prenant en charge les cartes mémoire.

### Formatage d'une carte mémoire

Les cartes mémoire sont vendues préformatées conformément aux normes en vigueur. Si vous souhaitez formater à nouveau une carte mémoire, employez directement l'appareil qui utilise ce type de carte, tel qu'un appareil photo ou un baladeur numérique. N'utilisez pas la commande de formatage de Windows.

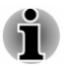

*Si vous devez formater l'ensemble de la carte mémoire, en incluant la zone protégée, vous devez disposer des autorisations adéquates pour désactiver le système de protection contre la copie.*

### Entretien des cartes mémoire

Observez les précautions suivantes lors de la manipulation de vos cartes.

- Ne tordez ou ne pliez pas les cartes. П
- $\Box$ Ne mettez pas les cartes en contact avec des liquides, ne les stockez pas dans des endroits humides et ne les laissez pas à proximité de conteneurs de liquides.
- $\mathcal{L}_{\mathcal{A}}$ Ne touchez pas la partie métallique de la carte, ne renversez pas de liquides dessus et veillez à ce qu'elle reste propre.
- **Tale** Replacez la carte dans son boîtier après usage.
- $\overline{\phantom{a}}$ La carte est conçue de telle sorte qu'elle ne peut être insérée que d'une seule manière. N'essayez pas de forcer la carte à entrer dans l'emplacement.
- $\Box$ Assurez-vous que la carte est insérée correctement dans son emplacement. Appuyez sur la carte jusqu'à ce que vous entendiez un déclic.
- П Verrouillez le bouton de protection contre l'écriture si vous ne souhaitez pas enregistrer les données.
- Les cartes mémoire ont une durée de vie limitée. Il est donc important **Tale** de sauvegarder les données importantes.
- **I** N'enregistrez pas sur une carte lorsque le niveau de la batterie est faible. Une alimentation insuffisante pourrait affecter la précision de la transcription.
- Ne retirez pas la carte lorsqu'une procédure de lecture/écriture est en cours. ndenborre.be

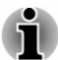

*Pour plus d'informations sur l'utilisation des cartes d'extension mémoire, consultez les manuels qui accompagnent les cartes.*

### A propos de la protection en écriture

Carte SD (carte mémoire SD, SDHC et SDXC)

Les cartes mémoire multimédias disposent d'une fonction de protection en écriture.

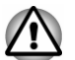

m,

*Verrouillez la carte si vous ne souhaitez pas l'utiliser pour enregistrer des données.*

### Insertion d'une carte mémoire

Les instructions suivantes s'appliquent à tous les types de supports pris en charge. Pour insérer une carte mémoire, procédez comme suit :

- 1. Orientez la carte de façon à ce que le connecteur (partie métallique) soit orienté vers le bas.
- 2. Insérez la carte mémoire dans le lecteur de l'ordinateur.

3. Appuyez doucement sur le support mémoire jusqu'à ce que vous entendiez un déclic.

*Illustration 4-12 Insertion des modules mémoire (286-*

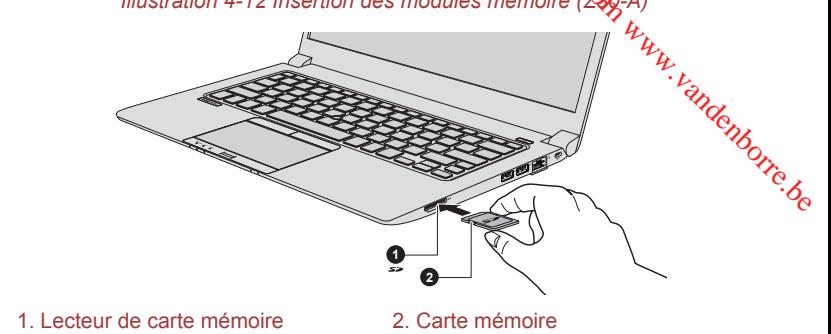

Aspect variable selon le modèle acheté.

*Assurez-vous que le support mémoire est orienté correctement avant de l'insérer. Si vous insérez la carte à l'envers, vous risquez de ne plus pouvoir la retirer.*

- *Lors de l'insertion du support mémoire, ne touchez pas les contacts en métal. Sinon, vous risquez d'exposer la zone de stockage à de l'électricité statique et de détruire des données.*
- *Ne mettez pas l'ordinateur hors tension ou n'activez pas le mode Veille ou Veille prolongée lorsque les fichiers sont en cours de copie. Sinon, vous risquez de perdre des données.*

### Retrait d'une carte mémoire

Les instructions suivantes s'appliquent à tous les types de cartes prises en charge. Pour retirer une carte mémoire, procédez comme suit :

- 1. Cliquez sur l'icône **Retirer le périphérique en toute sécurité** située dans la barre des tâches de Windows.
- 2. Sélectionnez la **carte mémoire**.
- 3. Appuyez sur la carte mémoire pour l'éjecter en partie de l'ordinateur.
- 4. Saisissez la carte et retirez-la.

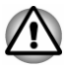

*Si vous enlevez la carte mémoire ou mettez l'ordinateur hors tension pendant que l'ordinateur accède à la carte, vous risquez de perdre des données ou d'endommager la carte.*

- *Ne retirez pas la carte mémoire lorsque l'ordinateur est en Veille ou Veille prolongée. L'ordinateur risque de devenir instable ou vous risquez d'effacer des données de la carte mémoire.*
- *Ne retirez pas le module miniSD/microSD tout en laissant son adaptateur dans le lecteur de carte.*

## Carte à puce

**DUCE**<br>Une carte SC (Smart Card) est une carte en plastique semblable à une carte de crédit. Un circuit intégré extrêmement fin (puce IC) est incorporé dans cette carte et permet d'enregistrer des informations. Ces cartes peuvent être utilisées pour différentes applications, ce qui inclut les paiements par téléphone et les paiements électroniques. **puce**<br>
Une carte SC (Smart Card) est une carte en plastique semblable à une<br>
carte de crédit. Un circuit intégré extrêmement fin (puce IC) est incorporé<br>
dans cette carte et permet d'enregistrer des informations. Ces car

Cette section contient des informations supplémentaires sur l'utilisation de l'emplacement de carte SC. Il est fortement recommandé de la consulter

Certains ordinateurs sont équipés d'un emplacement de carte SC.

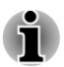

*Votre ordinateur prend en charge les cartes ISO7816-3 asynchrones (les protocoles pris en charge sont T=0 et T=1) avec une tension nominale de 5 V.*

### Insertion d'une carte SC

L'emplacement de carte PC figure sur le côté de l'ordinateur. La fonction d'installation à chaud de Windows permet d'installer des cartes SC lorsque l'ordinateur est sous tension.

Pour installer une carte SC, procédez comme suit :

- 1. Insérez la carte SC dans son emplacement en vous assurant que les connecteurs en métal sont tournés vers le haut.
- 2. Appuyez doucement sur la carte SC pour assurer la connexion. L'ordinateur détecte la carte SC et affiche une icône dans la barre des tâches de Windows.

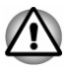

- *Lorsque vous insérez une carte SC dans le connecteur correspondant, assurez-vous que la carte est bien orientée avant de procéder à la connexion.*
- п *Insérez la carte SC à fond. La carte SC ressort légèrement et dépasse du bord du boîtier. Ne tentez pas de l'insérer plus loin.*
- *Retirez systématiquement la carte SC de son emplacement avant de* П *déplacer l'ordinateur.*
- *Supprimez la carte Smart Card après son emploi.*

*Sinon, vous risquez d'endommager l'ordinateur et/ou la carte Smart Card.*

3. Après avoir installé une carte SC, consultez la documentation de la carte et vérifiez que votre configuration de Windows est appropriée.

### Retrait d'une carte SC

Pour retirer une carte SC, procédez comme suit :

1. Cliquez sur l'icône **Retirer le périphérique en toute sécurité** située dans la barre des tâches de Windows.

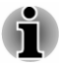

*Avant de retirer la carte SC, assurez-vous que cette dernière n'est pas en cours d'exploitation par un autre programme.*

- *Veillez à ne pas plier la carte Smart Card lorsque vous la retirez de* П *l'ordinateur.*
- 2. Pointez sur **Smart Card** et cliquez avec le bouton gauche du Touch Pad. denborre.be
- 3. Tenez la carte SC et retirez-la.

### Ecran externe

Vous pouvez accroître la capacité d'affichage de votre ordinateur en connectant des écrans supplémentaires.

Les écrans externes permettent de partager votre Bureau ou d'étendre sa zone d'affichage.

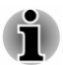

*Dans la mesure où l'utilisation de tous les écrans externes n'a pas été confirmée, certains écrans peuvent ne pas fonctionner correctement.*

### Connexion d'un écran externe

L'ordinateur est livré avec un écran externe, mais il reste possible de connecter des écrans externes aux ports disponibles.

### Port écran externe (RVB)

Vous pouvez raccorder un écran RVB externe au port écran externe de l'ordinateur. Pour connecter un écran analogique externe, procédez comme suit :

1. Branchez le câble RVB sur le port prévu à cet effet.

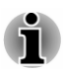

*Le port écran externe de cet ordinateur ne dispose d'aucune vis de fixation pour câble d'écran RVB externe. Toutefois, il reste possible d'utiliser des câbles de moniteur externe dotés de connecteurs à vis.*

2. Mettez l'écran sous tension.

*Illustration 4-13 Connexion du câble RVB au port prévu à cet effet (Z30-A)*

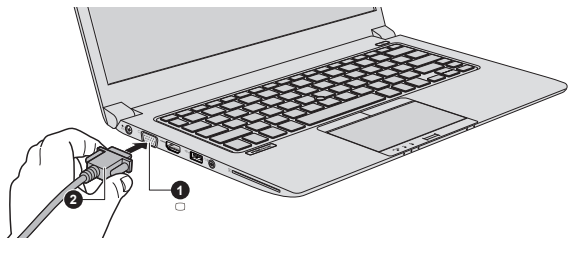

1. Port écran externe (RVB) 2. Câble RVB

Aspect variable selon le modèle acheté.

Lorsque vous mettez l'ordinateur sous tension, ce deraier détecte automatiquement l'écran et détermine s'il s'agit d'un écran couleur ou monochrome. **Ource definier détecte**<br>d'un écrav couleur ou<br>logique externé, ce dernier<br>autour (affichage répluit).<br>cran et réglez ce derrirer en sille et l'aspect.

Lors de l'affichage du Bureau sur un écran analogique externe. Ce dernier s'affiche parfois centré avec des barres noires autour (affichage réduit).

Dans ce cas, consultez la documentation de l'écran et réglez ce derriter en conséquence, pour rétablir le rapport entre la taille et l'aspect.<br>Conséquence, pour rétablir le rapport entre la taille et l'aspect. conséquence, pour rétablir le rapport entre la taille et l'aspect.

### **DisplayPort**

Certains modèles disposent d'un port DisplayPort. Ce port à broches permet de raccorder un écran externe. Suivez les étapes ci-dessous pour connecter un écran DisplayPort :

- 1. Branchez l'une des extrémités du câble DisplayPort sur le port correspondant de l'écran externe.
- 2. Branchez l'autre extrémité du câble DisplayPort sur le port correspondant de votre ordinateur.
- 3. Branchez l'écran externe.

### Port HDMI

Certains modèles sont équipés d'un port de sortie HDMI. Le port HDMI (High-Definition Multimedia Interface) transfère les données audio et vidéo sans réduire la qualité. Les périphériques externes compatibles HDMI incluent les téléviseurs qui peuvent être connectés au moyen du port HDMI.

Pour connecter un écran compatible HDMI, suivez les étapes ci-dessous :

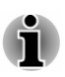

*Pour connecter un périphérique sur le port de sortie HDMI, vous devez acheter un câble HDMI adapté.*

- 1. Branchez l'une des extrémités du câble HDMI sur le port de sortie HDMI de l'écran HDMI.
- 2. Insérez le connecteur du câble HDMI dans le port HDMI de votre ordinateur.
- 3. Mettez l'écran HDMI sous tension.

*Illustration 4-14 Connexion du port de sortie HDMI (Z30-A)*

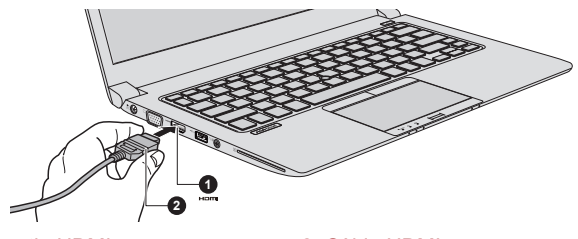

1. Port de sortie HDMI 2. Câble HDMI

Aspect variable selon le modèle acheté.

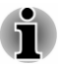

*Ne connectez/déconnectez pas de périphérique HDMI dans les conditions suivantes :*

- *système en cours de démarrage ;*
- *système en cours d'arrêt.*

*Lorsque vous connectez un téléviseur ou un écran externe au port HDMI, le périphérique d'affichage est défini sur HDMI.*  $\frac{D_H}{N_H}$ <br>
a HDMi<sup>n</sup>dans les conditions<br>
a HDMi<sup>n</sup>dans les conditions<br>
ran externe au port HDMI,<br>
dez au moins 5 secondes<br>
d<sub>o</sub>

*Lorsque vous débranchez le câble HDMI, attendez au moins 5 secondes avant de le brancher à nouveau.*

### Réglages à effectuer pour l'affichage de vidéos sur le périphérique HDMI

Pour afficher des vidéos sur l'écran HDMI, vous devez configurer les paramètres suivants.

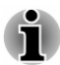

*Veillez à utiliser la touche de fonctions pour sélectionner le périphérique d'affichage avant de débuter la lecture de la vidéo. Ne changez pas d'appareil de visualisation en cours de lecture de la vidéo.*

*Ne changez pas d'appareil de visualisation dans les conditions suivantes.*

- *Pendant que les données sont lues ou écrites.*
- *Pendant la communication.*

### Sélection du format HD

Pour sélectionner le mode d'affichage, suivez les indications ci-dessous :

- 1. Cliquez sur **Démarrer -> Panneau de configuration**.
- 2. Cliquez sur **Apparence et personnalisation**.
- 3. Cliquez sur **Affichage**.
- 4. Cliquez sur **Modifier les paramètres avancés**.
- 5. Cliquez sur **Paramètres avancés**.
- 6. Cliquez sur **Lister tous les modes**.
- 7. Sélectionnez l'un des modes dans la section **Lister tous les modes**.

### WiDi (Wireless Display)

Certains modèles prennent en charge la norme Intel WiDi (Intel Wireless Display), une technologie sans fil qui s'appuie sur la Wi-Fi pour connecter sans fil l'ordinateur à un écran sans fil, tel qu'un téléviseur. Intel WiDi permet de partager sans fil les documents, le contenu en diffusion continue/les supports locaux ou tout autre contenu en ligne.

Pour utiliser Intel WiDi, vous devez disposer de l'un des appareils suivants :

Un écran externe prenant en charge Intel WiDi. **The State** 

Un écran externe avec port HDMI et un adaptateur numérique  $\Box$ intégrant Intel WiDi.

L'adaptateur est un appareil qui se connecte à l'écran externe au moven du port HDMI et permet de recevoir des signaux WEFi depuis votre ordinateur.

Tapez « Intel WiDi » dans le menu de démarrage et cliquez sur **Intel(R) WiDi**. L'application Intel WiDi se lance et vous pourrez mettre en place la connexion. **Pour plus de détails sur la mise en place de la connexion, consultez l'aide<br>
Pour plus de détails sur la mise en place de la connexion, consultez l'aide<br>
Pour plus de détails sur la mise en place de la connexion, consult** 

de l'application.

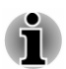

*Certains contenus protégés contre la copie peuvent ne pas être lus sur les écrans externes via Intel WiDi.*

### Chargement des paramètres de lecture externe

Si un ou plusieurs écrans externes sont connectés, le système d'exploitation peut automatiquement détecter, identifier et configurer les paramètres d'affichage.

Vous pouvez modifier manuellement la façon dont les écrans externes fonctionnent et les paramètres d'affichage en appuyant sur **P** tout en

maintenant la touche **Windows** ( $\blacksquare$ ). Si vous déconnectez l'écran

externe avant la mise hors tension, activez l'écran interne.

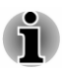

*Lorsque vous changez d'écran, le périphérique audio peut ne pas être utilisé automatiquement. Dans ce cas, pour associer le périphérique audio à l'écran, réglez manuellement le périphérique audio de la façon suivante:*

*1. Cliquez sur Démarrer -> Panneau de configuration -> Matériel et audio -> Son.*

*2. Dans l'onglet Lecture, sélectionnez le périphérique de lecture que vous souhaitez utiliser.*

*3. Pour utiliser les haut-parleurs internes de l'ordinateur, sélectionnez Haut-parleurs. Pour utiliser le téléviseur ou l'écran externe connecté à l'ordinateur, sélectionnez un autre périphérique de lecture.*

- *4. Cliquez sur le bouton Valeur par défaut.*
- *5. Cliquez sur OK pour fermer la boîte de dialogue Son.*

## TOSHIBA Hi-Speed Port Replicator III 180W/ 120W

En supplément des ports disponibles sur l'ordinateur, le réplicateur de ports TOSHIBA Hi-Speed Port Replicator III 180W/120W offre également plusieurs types de port.

Il se connecte directement à l'interface d'accueil située sur le dessous de l'ordinateur. L'adaptateur secteur permet de connecter le duplicateur de ports à une source d'alimentation. Downloaded from the dessous de<br>il située sur le dessous de<br>mecter léctuplicateur de<br>r avant de vous léquinecter à<br>stre prioritaires par rapport<br>externe sur le réplicateur<br>ogiciels peuvent afficher

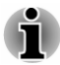

П

- *Vous devez connecter l'adaptateur secteur avant de vous connecter à un réplicateur de ports.*
- Les ports du réplicateur de ports peuvent être prioritaires par rapport *aux ports de l'ordinateur connecté.*
- *Lorsque vous utilisez des ports d'affichage externe sur le réplicateur de ports ou sur votre ordinateur, certains logiciels peuvent afficher différents types de ports connectés.*
- *Lorsque vous connectez un adaptateur secteur au réplicateur de* П *ports, utilisez exclusivement l'adaptateur fourni avec le réplicateur de ports. N'utilisez pas l'adaptateur secteur de l'ordinateur.*
- *Consultez le manuel de l'utilisateur du réplicateur de ports pour plus de détails.*

Pour connecter votre ordinateur au réplicateur de ports, procédez comme suit :

1. Alignez les coins supérieurs gauche et droit de votre ordinateur sur le repère correspondant sur le réplicateur de ports.

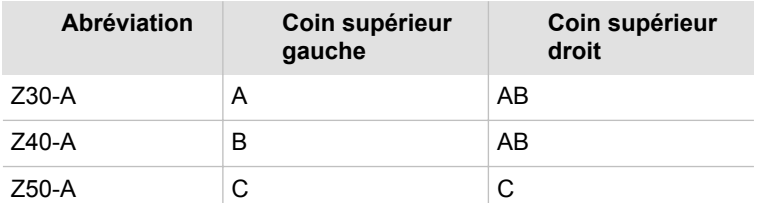

2. Faites pression sur l'arrière de l'ordinateur jusqu'à ce qu'un déclic indique qu'il est bien en place. Le connecteur de l'ordinateur du réplicateur de ports s'engage sur le port d'accueil de l'ordinateur.

Lorsque l'ordinateur est connecté, le voyant Connecté du réplicateur de port reste vert tant que l'ordinateur est sous tension.

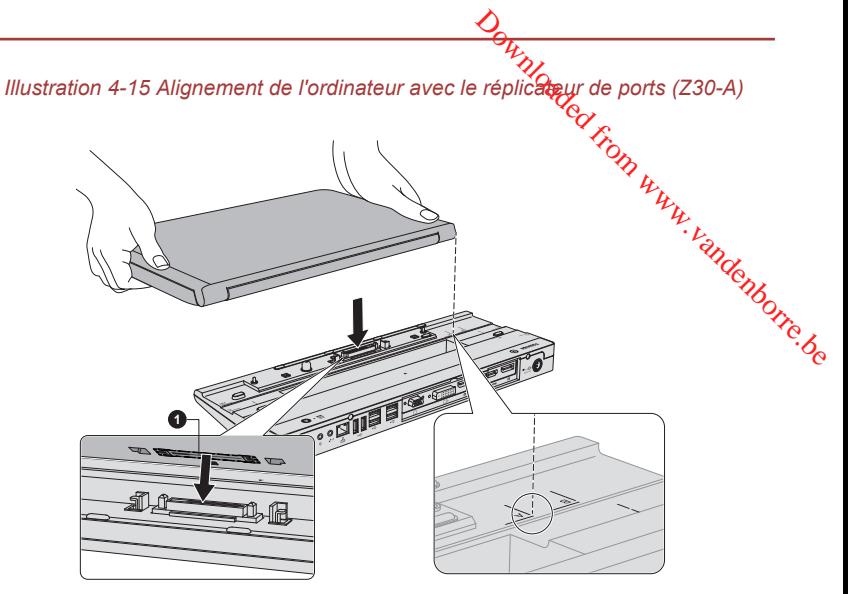

1. Interface d'accueil (ordinateur)

Aspect variable selon le modèle acheté.

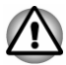

*Assurez-vous que l'adaptateur secteur est branché lorsque vous utilisez la station TOSHIBA Hi-Speed Port Replicator III 180W/120W. Sinon, le réplicateur de ports ne peut pas fonctionner, ce qui risque de provoquer la perte de données.*

Les modèles disposant du réplicateur de ports TOSHIBA Hi-Speed Port Replicator III 180W/120W prennent en charge l'affichage sur plusieurs écrans.

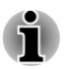

*Le réplicateur de ports prend en charge un maximum de deux écrans externes. Pour chaque écran VIDEO, vous ne pouvez utiliser qu'un seul port à la fois.*

### Utilitaire TOSHIBA Docking Station

Les modèles avec port de station d'accueil prennent en charge la déconnexion en mode Veille.

Vous pouvez activer/désactiver l'association entre la mise en veille et la déconnexion. Si cette option est activée, l'ordinateur se place en mode **Veille** lorsque vous déconnectez l'ordinateur.

Vous pouvez déconnecter l'ordinateur de l'une des façons suivantes :

- Appuyez sur le **bouton d'éjection** du réplicateur de ports.
- Cliquez sur **Démarrer**, sélectionnez **Déconnecter** parmi les options **Arrêter**.

 $\frac{\partial \psi_{\gamma}}{\partial \phi}$ <br>
a en toute sécurité dans la<br>
Eject Docking Station<br>
ar -> Tous les  $\psi_{\gamma}$ <br>
res -> TOSHIBA Docking<br>
ctionne uniquement dans by the contractionne uniquement dans by the contraction of the ferme l'écran Cliquez sur l'icône Retirer le périphérique en toute sécurité dans la **Tale** barre des tâches Windows et sélectionnez **Eject Docking Station** (Ejecter la station d'accueil).

Pour démarrer cet utilitaire, cliquez sur**Démarrer -> Tous les programmes -> TOSHIBA -> Outils et utilitaires -> TOSHIBA Docking Station Utility**.

L'opération de déconnexion en mode Veille fonctionne uniquement dans les conditions suivantes : Sélectionnez **Ne rien faire** dans **Lorsque je ferme l'écran** en cliquant

- П sur **Démarrer -> Panneau de configuration -> Système et sécurité -> Options d'alimentation -> Choisir l'action qui suit la fermeture du capot**.
- Le paramètre TOSHIBA Dock est défini sur **Activer**. П
- L'écran de l'ordinateur est fermé.  $\mathcal{L}_{\mathcal{A}}$
- 
- *Après avoir fermé l'écran de l'ordinateur, patientez quelques secondes avant d'appuyer sur le bouton d'éjection sur le réplicateur de ports, sinon le système risque de ne pas se mettre en veille.*
- *Une déconnexion imprévue risque de provoquer la perte de données* П *sur le ou les périphériques connectés.*
- *En cas de déconnexion imprévue, la mise en veille peut ne pas être immédiate.*

## Prise de sécurité

Une prise de sécurité permet d'attacher votre ordinateur à un bureau ou tout autre objet volumineux pour dissuader les voleurs. L'ordinateur dispose d'une prise de sécurité. Fixez l'une des extrémités du câble de sécurité à cette prise, et l'autre à un bureau ou à tout objet volumineux. La méthode de fixation des câbles de sécurité diffère d'un produit à l'autre. Reportez-vous aux instructions qui accompagnent votre câble pour plus d'informations.

### Fixation avec la prise de sécurité

Pour connecter un câble de sécurité, suivez la procédure indiquée cidessous :

- 1. Retournez l'ordinateur de façon à orienter la prise de sécurité vers vous.
- 2. Alignez le câble de sécurité sur l'ouverture du loquet et fixez le câble.

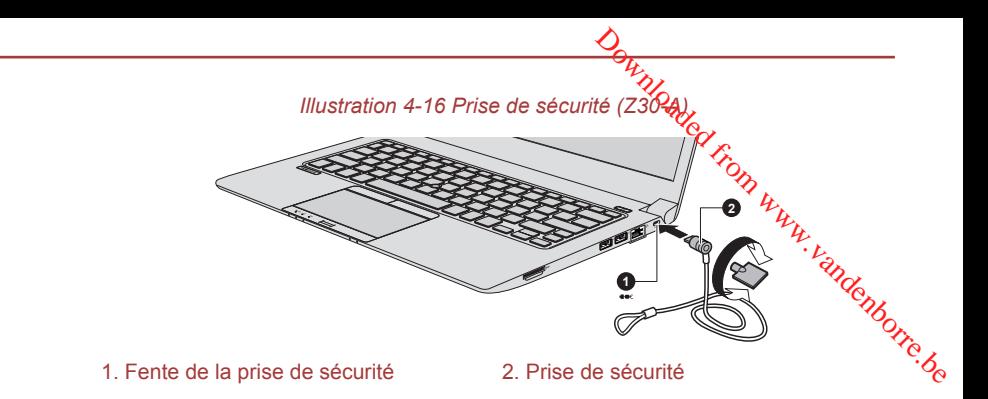

Aspect variable selon le modèle acheté.

## Accessoires TOSHIBA en option

Vous pouvez ajouter un certain nombre d'options et d'accessoires pour rendre votre ordinateur encore plus puissant et convivial. À titre indicatif, voici la liste de quelques accessoires disponibles auprès de votre revendeur TOSHIBA :

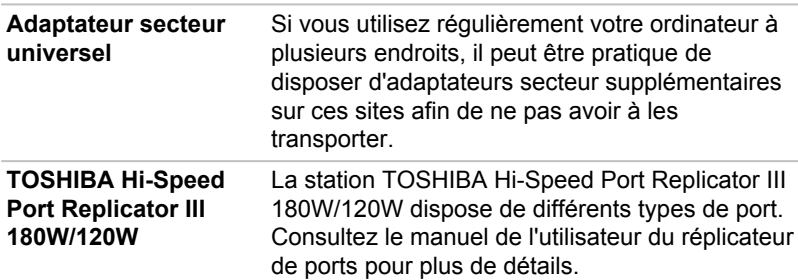

## Système audio et mode vidéo

Cette section décrit certaines commandes audio.

### Mélangeur

L'utilitaire Mélangeur permet de régler le son des périphériques et des applications sous Windows.

- $\mathbb{R}^n$ Pour lancer l'utilitaire Mélangeur, cliquez avez le bouton droit sur l'icône du haut-parleur dans la barre des tâches, puis sélectionnez **Ouvrir le mélangeur de volume** dans le sous-menu.
- $\mathcal{L}_{\mathcal{A}}$ Pour régler le volume des haut-parleurs ou du casque, déplacez la glissière **Haut-parleurs**.
- $\Box$ Pour régler le volume de l'application en cours d'utilisation, déplacez la glissière vers l'application correspondante.

### Niveau du microphone

Appliquez la procédure ci-dessous pour changer le niveau d'enregistrement du microphone.

- 1. Cliquez avec le bouton droit sur l'icône de haut-parleur dans  $\frac{d}{d}$  barre des tâches et sélectionnez **Périphériques d'enregistrement** dans le sous-menu. **Downloaded from World Control Control Control Control Control Control Control Control Control Control Control Control Control Control Control Control Control Control Control Control Control Control Control Control Control**
- 2. Sélectionnez **Microphone**, puis cliquez sur **Propriétés**.
- 3. Dans l'onglet **Niveaux** déplacez le curseur **Microphone** pour accroître ou réduire le niveau du microphone.

Si vous pensez que ce niveau n'est pas correct, déplacez le curseur **Microphone** vers un niveau plus élevé.

### Améliorations audio

Pour améliorer les performances de votre haut-parleur, procédez comme suit.

- 1. Cliquez du bouton droit sur l'icône **Haut-parleurs** dans la barre des tâches, puis sélectionnez **Périphériques de lecture** dans le sousmenu.
- 2. Sélectionnez **Speakers** (Haut-parleurs), puis cliquez sur **Propriétés**.
- 3. Dans l'onglet **Enhancement** (Améliorations) sélectionnez les effets audio voulus, puis cliquez sur **Appliquer**.

### DTS Studio Sound

DTS Studio Sound™ est une suite payante d'outils d'amélioration audio qui applique une technologie audio révolutionnaire offrant des conditions d'écoute totalement immersives inédites pour un système à double hautparleur.

DTS Studio Sound est fourni avec certains modèles. Vous disposez ainsi des fonctions suivantes :

- $\blacksquare$ Rendu audio avancé correspondant au contenu vidéo 2D et 3D pour obtenir un son occupant tout l'espace.
- Positionnement précis des repères audio pour un son immersif à partir **T** de toutes les configurations de haut-parleurs ou casques pour ordinateur de bureau ou portable.
- Point optimal étendu avec élévation de l'image sonore. П
- П Volume maximal assurant une puissance exceptionnelle sans pertes ou distorsions.
- $\blacksquare$ Amélioration de la boîte de dialogue assurant une qualité incomparable pour la voix.
- $\mathcal{L}_{\mathcal{A}}$ Amélioration des basses pour une production riche et basse fréquence.
- Définition haute fréquence pour des détails nets. **The State**
- **Tale** Régulation du volume quel que soit le contenu.

Pour accéder à l'utilitaire, cliquez sur **Démarrer -> Tous les programmes -> DTS, Inc -> DTS Studio Sound**.

Des brevets ont été déposés aux Etats-Unis. Voir http://patents.com. Fabriqué sous licence de DTS Licensing Limited. p.u.<br>Www.vandenborre.be

### Realtek HD Audio Manager

Vous pouvez confirmer et modifier la configuration audio à l'aide de **Gestionnaire audio HD Realtek**. Pour lancer **Realtek HD Audio Manager** :

Cliquez sur **Démarrer -> Panneau de configuration -> Matériel et**  m. **audio -> Realtek HD Audio Manager**.

Lorsque vous lancez Realtek HD Audio Manager pour la première fois, deux onglets de périphériques s'affichent. **Haut-parleurs** correspond au périphérique de sortie par défaut. **Microphone** désigne le périphérique d'entrée par défaut. Pour changer de périphérique, cliquez sur le bouton **Régler appareil par défaut** dans l'onglet de périphérique choisi.

### Information

Cliquez sur le bouton Information  $\Box$  pour afficher des informations sur le matériel, le logiciel et la langue choisie.

### Gestion d'énergie

Le contrôleur audio de votre ordinateur peut être coupé quand la fonction audio est au repos. Pour configurer la gestion d'énergie du système audio, cliquez sur le **bouton de gestion de l'alimentation**.

- Si le bouton circulaire situé dans l'angle supérieur gauche de П l'interface Power Management est bleu et convexe, cela signifie que la gestion d'énergie audio est activée,
- $\overline{\phantom{a}}$ Si ce bouton est noir et concave, cela signifie que la gestion d'énergie audio est désactivée.

### Configuration des haut-parleurs

Cliquez sur le bouton de **test automatique** pour vous assurer que le son des haut-parleurs ou du casque vient de la bonne direction.

### Format par défaut

Vous pouvez contrôler le taux d'échantillonnage et la profondeur de bits du son.

### Mode vidéo

Les paramètres du mode vidéo sont configurés via la boîte de dialogue **Résolution de l'écran**.

Pour ouvrir la boîte de dialogue Résolution d'écran, cliquez sur Démarrer -> Panneau de configuration -> Apparence et personnalisation -> **Affichage -> Modifier les paramètres d'affichage**. *M<sub>T</sup>i*<br>
Secran, diguez sur Démarrer<br>
it persorialisation -><br>
age.<br>
emple une appliéation 3D<br>
berturbations, le valeillement<br>
Réduisez-la jusqu'à ce que</sub>

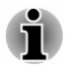

*Si vous exécutez certaines applications (par exemple une application 3D ou la lecture de vidéos), vous constaterez des perturbations, le vacillement ou la perte d'images sur votre écran.*

*Dans ce cas, réglez la résolution de l'affichage. Réduisez-la jusqu'à ce que les images s'affichent correctement.*

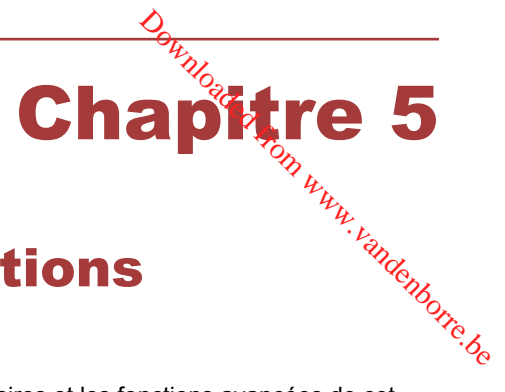

# Utilitaires et fonctions avancées

Le présent chapitre décrit les utilitaires et les fonctions avancées de cet ordinateur.

### Utilitaires et applications

Cette section décrit les utilitaires préinstallés sur l'ordinateur et indique comment y accéder. Pour plus de détails sur leur utilisation, reportez-vous à leur manuel en ligne, à leur fichier d'aide ou au fichier Lisez-moi, le cas échéant.

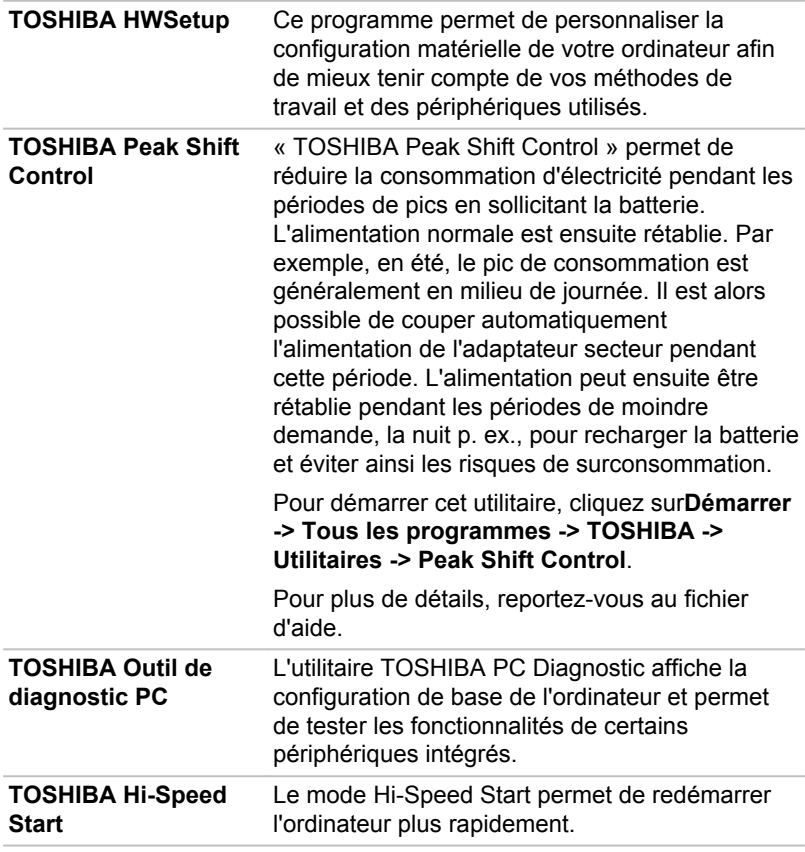

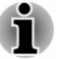

п

*L'enregistrement de plusieurs comptes utilisateur peut avoir un impact négatif sur les performances.*

٦ *Seuls les démarrages à partir du disque dur/SSD intégré prennent en charge le mode Hi-Speed Start .*

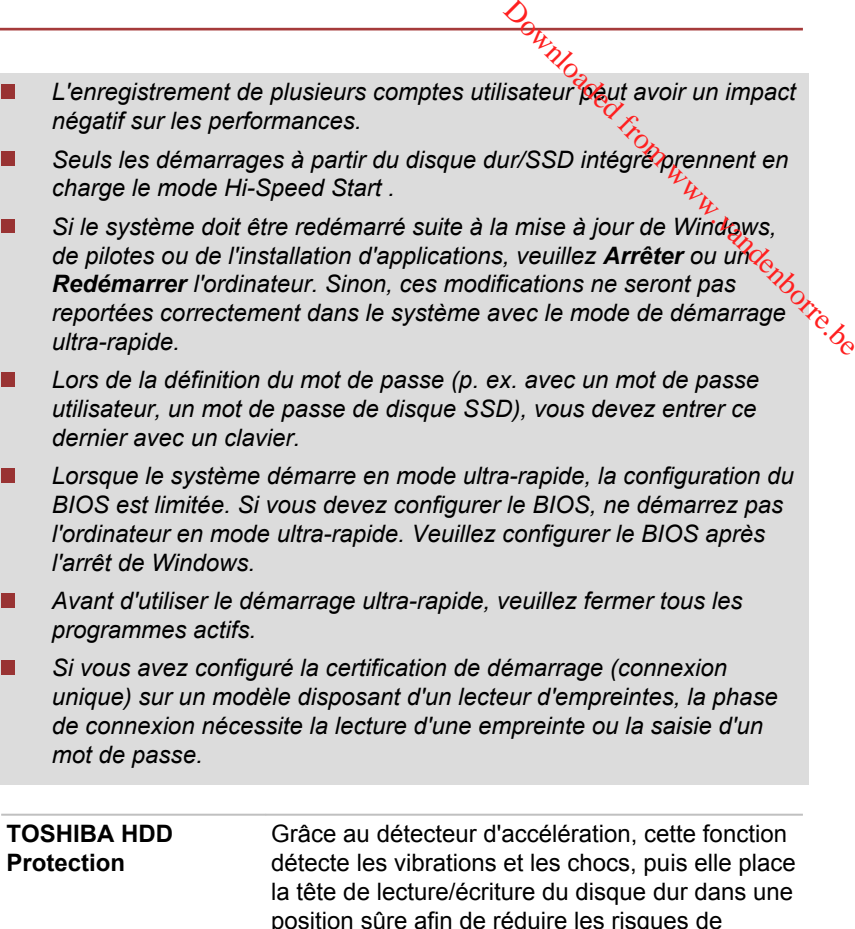

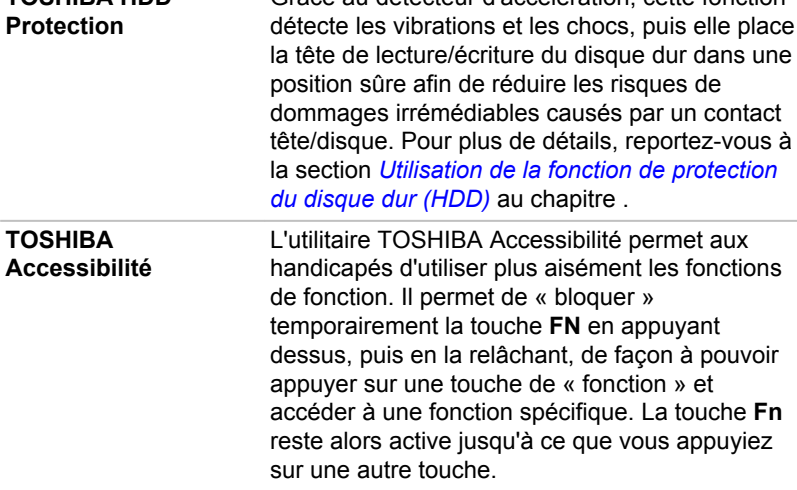
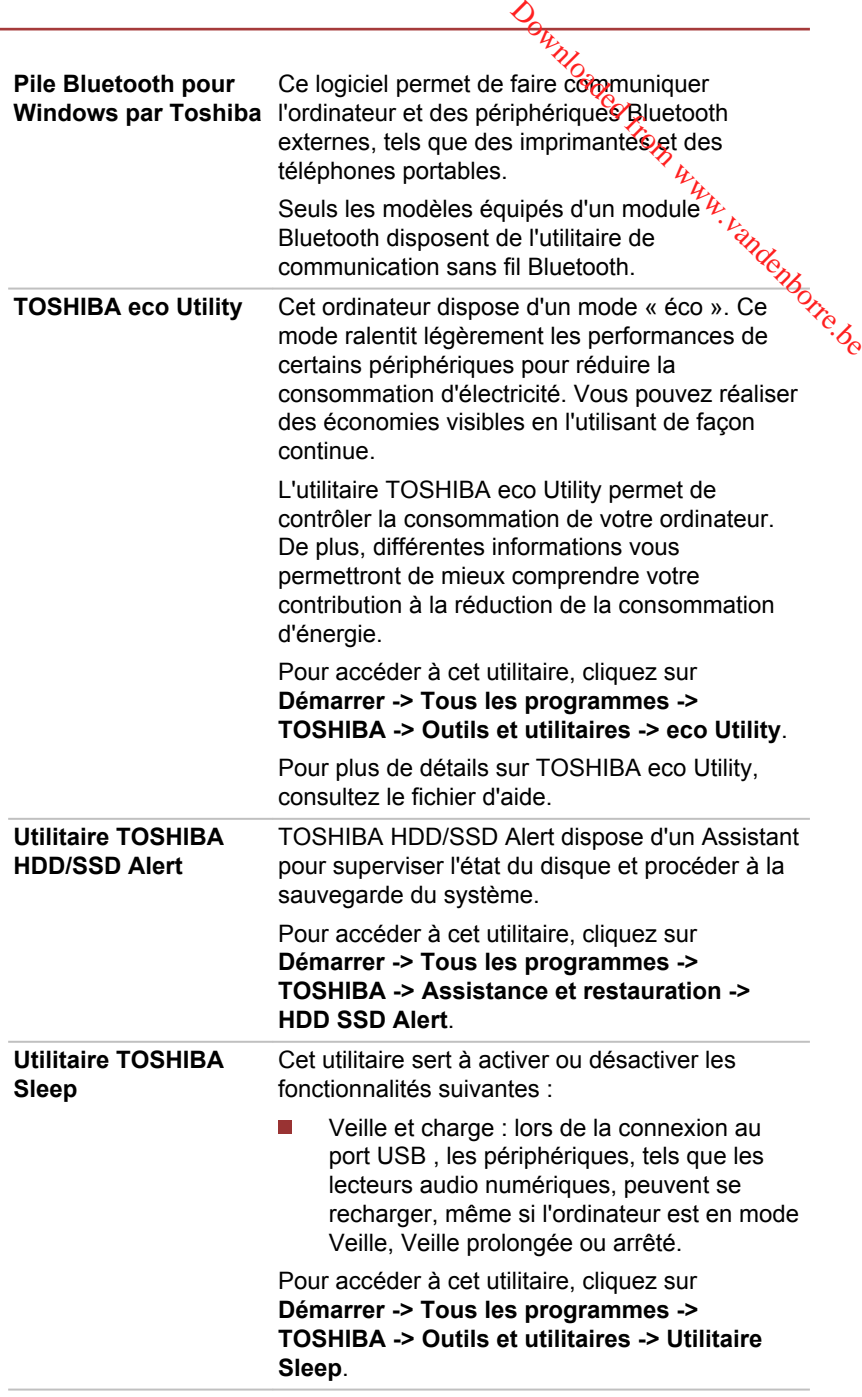

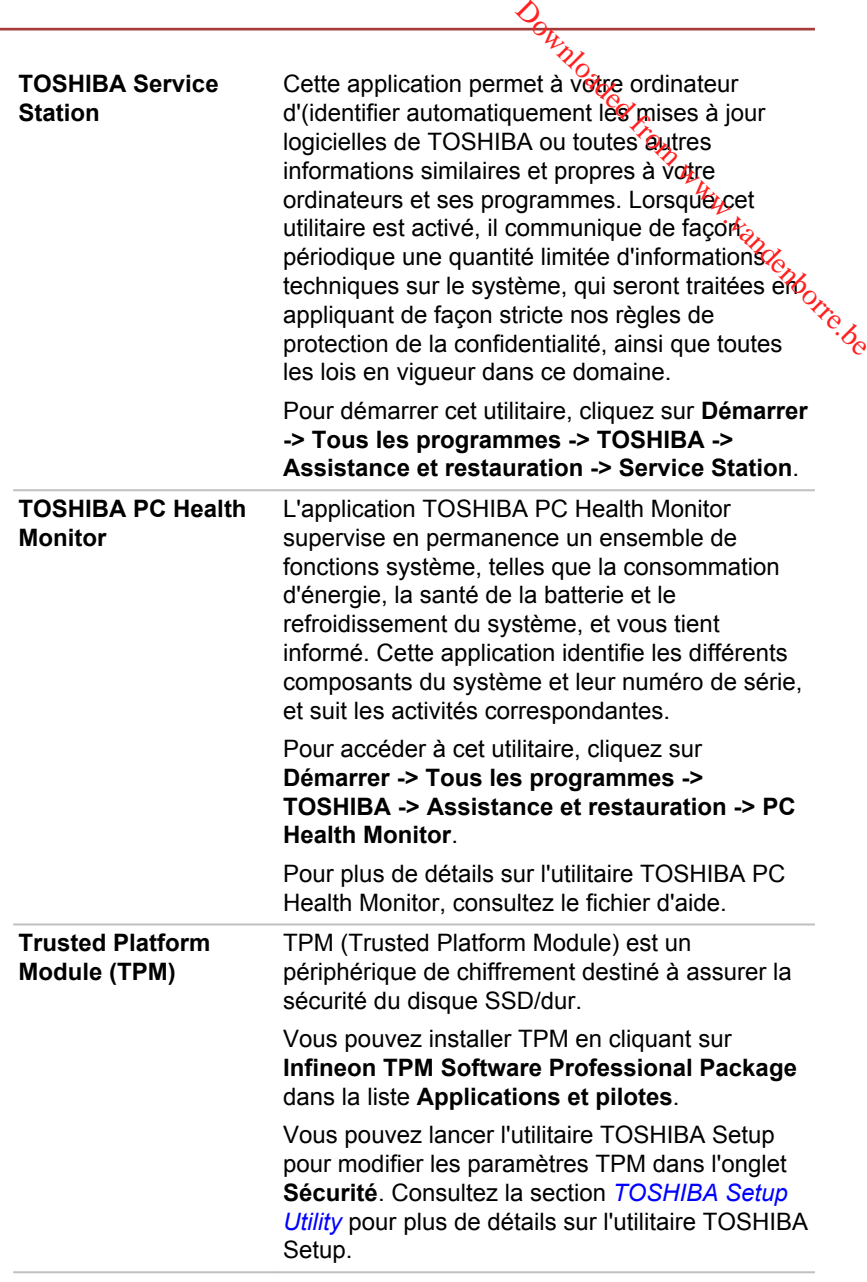

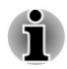

*Les logiciels mentionnés ci-dessus ne sont pas tous installés sur tous les modèles.*

*Pour accéder aux fichiers de configuration des pilotes/utilitaires, cliquez sur Démarrer -> Tous les programmes -> TOSHIBA -> Assistance et restauration -> Applications et pilotes.* Pour accéder aux fichiers de configuration des pilotes/dilitaires, cliquez sur<br>
Démarrer -> Tous les programmes -> TOSHIBA -> Assistance et<br>
restauration -> Applications et pilotes.<br>
Les fonctions suivantes sont soit des

# Fonctions spéciales

Les fonctions suivantes sont soit des fonctions spécifiques aux ordinateurs TOSHIBA, soit des fonctions évoluées qui simplifient leur utilisation.

\*1 Pour accéder aux options d'alimentation, cliquez sur **Démarrer -> Panneau De configuration -> Système et sécurité -> Options d'alimentation**.

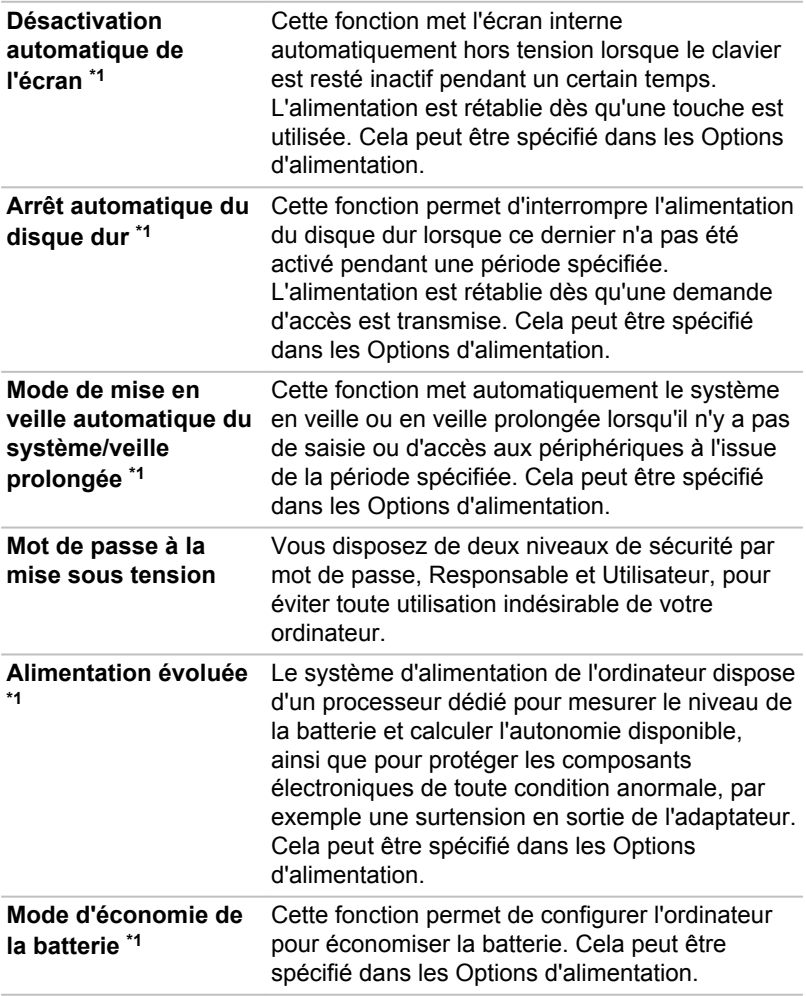

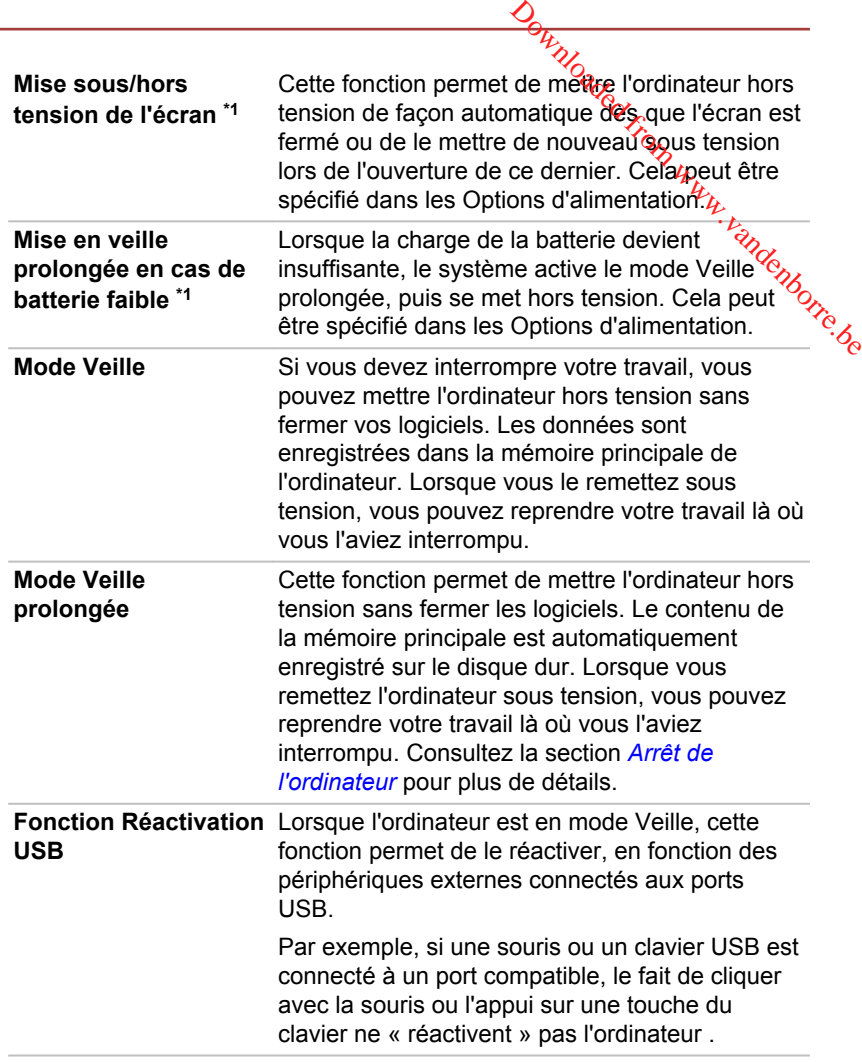

<span id="page-112-0"></span>**Refroidissement**<sup>\*1</sup> Si la température de l'ordinateur dépasse un certain niveau, le ventilateur est activé ou la fréquence du processeur est réduite afin d'éviter toute surchauffe. Vous pouvez choisinde contrôler la température soit en activant d'abord le ventilateur, puis en réduisant la fréquence si nécessaire, soit en réduisant d'abord la fréquence puis en activant le ventilateur si nécessaire, sont contrait le ventilateur su<br>fréquence puis en activant le ventilateur su<br>nécessaire. Ces fonctions sont contrôlées dans la section Options d'alimentation. **Outer Access**<br>
Cordinateur dépasse un<br>
dilateur est réduite, afin d'éviter<br>
s pouvez choisinge<br>
rie soit en activant d'abord<br>
réduisant la fréquence, si<br>
duisant d'abord la<br>
vant le ventilateur si<br>
dions sont contrôlées d

> Lorsque la température du processeur sort de la plage de valeurs normale, le ventilateur et le processeur reviennent à la vitesse standard.

Si la température de l'unité centrale dépasse un certain niveau de température lorsque ces fonctions sont activées, le système sera arrêté automatiquement en raison du risque de dommages. Les données stockées dans la mémoire vive seront alors perdues.

# Chargement USB

Le port USB de votre ordinateur peut fournir de l'alimentation (5 V c.c.).

Le port avec l'icône ( $\neq$ ) prend en charge les fonctions suivantes :

- П Veille et charge USB
- Chargement CDP système ACTIF

# Veille et charge USB

La fonction Veille et charge permet de recharger certains périphériques externes USB, par exemple des téléphones portables ou des lecteurs de musique numérique. Votre ordinateur est capable de transmettre une alimentation électrique sur le port USB (5 V c.c.) même lorsque l'ordinateur est arrêté. L'expression « arrêté » englobe tous les états de non fonctionnement : modes Veille et Veille prolongée ou arrêt total.

Pour activer la fonctionnalité Veille et charge USB, cliquez sur **Démarrer -> Tous les programmes -> TOSHIBA -> Outils et utilitaires -> Utilitaire Sleep**.

Cochez la case **Enable Sleep and Charge** (Activer Veille et charge USB) pour activer cette fonction.

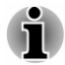

*La fonction Veille et charge peut ne pas fonctionner avec certains périphériques externes, même s'ils sont conformes aux spécifications USB. Dans ce cas, il suffit de mettre en marche l'ordinateur pour alimenter le périphérique.*

- *Lorsque la fonction Veille et charge est activée, l'alimentation du port USB (5 V continu) est transmise aux ports compatibles même lorsque l'ordinateur est éteint. De même, l'alimentation du port USB (5 V continu) est transmise aux périphériques connectés à ces ports compatibles. Toutefois, certains périphériques externes ne peuvent pas être chargés uniquement par cette alimentation en 5 V courant continu. Pour connaître les spécifications de vos périphériques externes, contactez leur fabricant et vérifiez ces spécifications avant de les utiliser.*  $\frac{D_F}{D_O}$ <br>tivée, l'alimentation du port<br>compatibles même lorsque<br>tion du port USB (5 V<br>onnectés à ces ports<br>ues externes ne peuvent<br>mentation en 5 V courant<br>de vos périphériques<br>z ces spécifications avant  $\frac{D_F}{D_O}$
- *Lorsque la fonction Veille et charge est utilisée pour charger des périphériques externes, leur temps de charge est plus long qu'avec leurs propres chargeurs.*
- *Si la fonction Veille et charge est activée, la batterie de l'ordinateur se décharge en mode Veille prolongée ou lorsque l'ordinateur est éteint. C'est pourquoi il est recommandé de connecter l'adaptateur secteur de l'ordinateur lorsque vous utilisez la fonction Veille et charge.*
- *Les périphériques externes connectés au bus d'alimentation*  $\blacksquare$ *USB en 5 V (qui dépend de l'alimentation de l'ordinateur) peuvent être en fonctionnement.*
- *En cas de surintensité provenant des périphériques externes connectés aux ports compatibles, il est possible que l'alimentation du bus USB (5 Vcc) soit interrompue pour des raisons de sécurité.*
- *Lorsque la fonction Veille et charge est activée [Enabled], la fonction Réactivation USB ne fonctionne pas sur les ports compatibles. Dans ce cas, si l'un des ports n'est pas doté de la fonction Veille et charge, connectez-y le clavier ou la souris. Si tous les ports comportent l'icône de compatibilité Veille et charge, désactivez cette fonction. La fonction Réactivation peut désormais fonctionner, mais la fonction Veille et charge USB reste désactivée.*

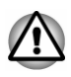

*Les petits objets métalliques (trombones, épingles à cheveux, etc., dégagent de la chaleur s'ils entrent en contact avec les ports USB. Ne laissez pas des objets métalliques entrer en contact avec les ports USB, par exemple si vous transportez l'ordinateur dans un sac.*

Votre ordinateur dispose de plusieurs modes de chargement que de nombreux périphériques peuvent prendre en charge au moyen de l'utilitaire Veille et charge USB.

Le **mode automatique** (par défaut) convient à la plupart des lecteurs audio. Tout en utilisant le mode **Auto**, votre ordinateur peut alimenter le bus USB à une valeur maximale de 2,0 A au moyen des ports compatibles alors que l'ordinateur est arrêté. Lorsque le périphérique USB ne peut pas être chargé en mode **Auto**, sélectionnez le mode **Autre**.

Cette fonction peut ne pas s'appliquer à certains périphériques externes connectés, même si le mode approprié est sélectionné. Dans ce cas, désactivez-la.

Certains périphériques externes ne peuvent pas utiliser le mode **Auto**. Pour connaître les spécifications de vos périphériques externes. Contactez leur fabricant et vérifiez ces spécifications avant de les utiliser. andenborre.be

Utilisez toujours le câble USB fourni avec chaque périphérique USB.

#### **Activer en mode Batterie**

Cette option permet d'activer ou désactiver la fonction Veille et charge lorsque l'ordinateur est alimenté sur batterie. Il affiche également la charge restante de la batterie.

Faites glisser le curseur pour spécifier la limite inférieure. Si l'autonomie restante tombe en dessous de ce seuil, la fonctionnalité Veille et charge sera arrêtée.

# Chargement CDP système ACTIF

Cette fonction active le mode CDP (Charging Downstream Port) pour effectuer un chargement rapide via USB pendant que l'ordinateur est sous tension. Lorsque le mode « Mode de chargement CDP système ACTIVE » est activé, votre ordinateur, lorsqu'il est sous tension, peut faire transiter le courant du bus USB (5 V c.c., 1,5 A) vers les ports compatibles.

Pour activer l'option Mode de chargement CDP système ACTIVE, cliquez sur **Démarrer -> Tous les programmes -> TOSHIBA -> Outils et utilitaires -> HWSetup -> USB -> Mode de chargement CDP système ACTIVE**.

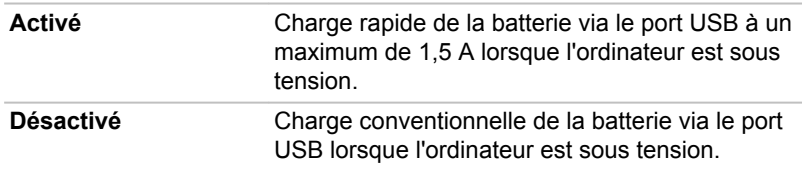

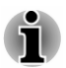

*L'option Mode de chargement CDP système ACTIVE peut ne pas fonctionner avec certains périphériques externes, même s'ils sont conformes aux spécifications USB. Dans ce cas, utilisez un port USB ne prenant pas en charge la fonction « Veille et charge USB » ou désactivez « Mode de chargement CDP système ACTIVE ».*

*Il est recommandé de connecter l'adaptateur secteur à l'ordinateur lorsqu'un appareil est alimenté au moyen d'un port USB (5 V c.c., 1,5 A).*

*Si l'autonomie de la batterie est trop faible, « Mode de chargement CDP système ACTIVE » risque de ne pas fonctionner. Dans ce cas, branchez l'adaptateur secteur et redémarrez l'ordinateur.*

*Utilisez toujours le câble USB fourni avec chaque périphérique USB.*

*Lorsque « Mode de chargement CDP système ACTIVE » ou « Veille et charge USB » est activé, la fonction de réactivation par le port USB n'est* plus fonctionnelle. Dans ce cas, utilisez un port USB ne prenant pas en *charge la fonction « Veille et charge USB » ou désactivez « Mode de chargement CDP système ACTIVE » et la fonction « Veille et charge USB ».* pandenborre.be

# Utilitaire TOSHIBA Mot de passe

L'utilitaire TOSHIBA Mot de passe offre deux niveaux de protection par mot de passe : Utilisateur et Responsable.

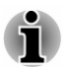

*Les mots de passe définis avec l'utilitaire TOSHIBA Mot de passe sont indépendants des mots de passe Windows.*

# Mot de passe utilisateur

Pour démarrer l'utilitaire, pointez sur les éléments suivants ou cliquez dessus :

#### **Démarrer -> Tous les programmes -> TOSHIBA -> Outils et utilitaires - > Mot de passe -> Mot de passe utilisateur**

Il est recommandé de protéger l'ordinateur par un mot de passe, notamment pour l'utilitaire TOSHIBA Password qui permet de supprimer ou de modifier les mots de passe, etc.

**Tale Définition** (bouton)

> Cliquez sur ce bouton pour enregistrer un mot de passe. Une fois le mot de passe défini, vous devez l'entrer lors du démarrage de l'ordinateur.

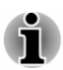

*Après avoir défini le mot de passe, une boîte de dialogue s'affiche pour vous permettre de l'enregistrer sur une disquette ou tout autre support. Ainsi, si vous oubliez votre mot de passe, vous disposez d'un fichier comportant ce dernier et pouvez le consulter sur un autre ordinateur. Rangez le support contenant le mot de passe en lieu sûr.*

*Lorsque vous entrez une chaîne de caractères pour enregistrer le mot de passe, utilisez uniquement les caractères qui figurent sur le clavier. Ne tapez pas de codes ASCII et n'utilisez pas la fonction copier-coller. En outre, assurez-vous que le mot de passe enregistré est correct en plaçant la chaîne de caractères dans le fichier de mot de passe.*

*Lorsque vous saisissez un mot de passe, n'entrez pas de caractères spéciaux, tels que « ! » ou « # », nécessitant une pression sur la touche Shift ou Alt.*

#### **Suppression** (bouton) **Tale**

Cliquez sur ce bouton pour supprimer un mot de passe enregistré. Avant de pouvoir supprimer un mot de passe, il faut d'abord entrer le mot de passe actuel correctement.

#### **I Modification** (bouton)

Cliquez sur ce bouton pour modifier un mot de passe enregistré. Avant de pouvoir supprimer un mot de passe, il faut d'abord entrer le mot de passe actuel correctement. **Suppression** (bouton)<br>Cliquez sur ce bouton pour supprimer un mot de passe enregistré.<br>Avant de pouvoir supprimer un mot de passe, il faut d'abord entrer le<br>mot de passe actuel correctement.<br>**Modification** (bouton)<br>Clique

 $\mathcal{L}_{\mathcal{A}}$ 

Vous pouvez utiliser cette boîte pour associer du texte au mot de passe. Après avoir entré le texte, cliquez sur **Appliquer** ou **OK**. Lorsque vous démarrez l'ordinateur, le texte suivant accompagne l'invite du mot de passe.

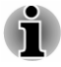

*Vous pouvez exécuter l'utilitaire TOSHIBA Setup pour définir, modifier ou supprimer le mot de passe du disque dur ou le mot de passe principal du disque dur.*

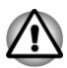

*En cas de perte du mot de passe utilisateur du disque dur, TOSHIBA ne sera PAS en mesure de vous aider, et votre disque dur deviendra COMPLETEMENT INUTILISABLE et de façon PERMANENTE. TOSHIBA ne peut en AUCUN cas être tenu pour responsable en cas de pertes de données, de perte fonctionnelle ou d'accès au disque dur, ou de toute autre perte encourue à titre personnel ou collectif, ce qui inclut les usages professionnels, résultant de la perte d'accès au disque dur. Si vous ne souhaitez pas prendre ce risque, n'enregistrez pas le mot de passe utilisateur du disque dur.*

*Lorsque vous enregistrez le mot de passe utilisateur du disque dur ou* ш *redémarrez l'ordinateur. Si l'ordinateur n'est pas arrêté ou redémarré, les données enregistrées risquent de ne pas être restituées correctement. Pour plus d'informations sur l'arrêt ou le redémarrage de l'ordinateur, consultez la section [Mise sous tension](#page-27-0).*

# Mot de passe Responsable

Lorsque vous définissez un mot de passe responsable (Responsable), seules certaines fonctions sont accessibles lorsque quelqu'un se connecte avec un mot de passe utilisateur (Utilisateur).

Vous pouvez démarrer l'utilitaire Mot de passe Responsable en ouvrant le dossier suivant et en double-cliquant sur **TOSPU.exe** :

#### **C:\Program Files\TOSHIBA\PasswordUtility\**

ou

#### **C:\Program Files (x86)\TOSHIBA\PasswordUtility\**

Cet utilitaire vous permet de :

- Enregistrer ou supprimer le mot de passe Resporsable.
- Définir des restrictions d'accès pour les utilitaires stangard.

# Démarrage de l'ordinateur avec saisie d'un mó≰ de passe Enregistrer ou supprimer le mot de passe Responsable.<br> **Le mot de responsable d'un mot de passe de l'ordinateur avec saisie d'un mot de la définiere de l'ordinateur avec saisie d'un mot de la définiere de la vous avez déjà**

Si vous avez déjà défini le mot de passe « utilisateur » :

Entrez le mot de passe manuellement.

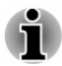

*Veille prolongée ou arrêt standard. Il n'est pas requis en mode Veille ou suite à un redémarrage.*

Pour entrer le mot de passe de façon manuelle, suivez les instructions cidessous

1. Mettez l'ordinateur sous tension comme indiqué dans la section *[Prise](#page-21-0) [en main](#page-21-0)*. Le message suivant s'affiche à l'écran :

#### **Mot de passe=**

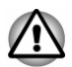

*À ce stade, les touches de fonction ne fonctionnent pas. Elles ne seront accessibles que lorsque vous aurez entré le mot de passe.*

- 2. Entrez le mot de passe.
- 3. Appuyez sur **Enter**.

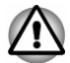

*Si vous entrez un mot de passe incorrect trois fois de suite, ou si vous n'entrez aucun mot de passe au bout d'une minute, l'ordinateur s'arrête. Dans ce cas, certaines fonctions servant à démarrer l'ordinateur automatiquement (Wake-up on LAN, Planificateur de tâches, etc.) risquent de ne pas fonctionner. Vous devez redémarrer l'ordinateur pour entrer votre mot de passe de nouveau.*

# TOSHIBA HWSetup

TOSHIBA HWSetup est l'outil de gestion de la configuration de TOSHIBA qui est disponible à partir du système d'exploitation de Windows.

Pour exécuter TOSHIBA HWSetup, cliquez sur **Démarrer -> Tous les programmes -> TOSHIBA -> Outils et utilitaires -> HWSetup**.

La fenêtre TOSHIBA HWSetup contient plusieurs onglets qui permettent de configurer des fonctions spécifiques de l'ordinateur.

Vous disposez également de trois boutons : OK, Annuler et Appliquer.

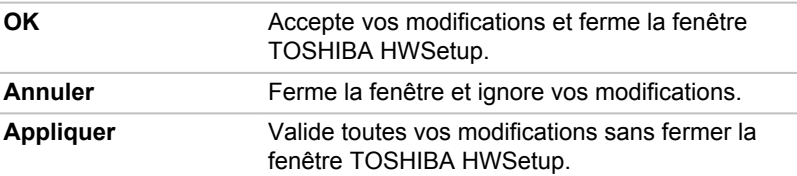

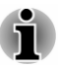

*Certaines options s'affichent en gris car leur statut ne peut pas être confirmé.*

L'écran TOSHIBA HWSetup peut avoir les onglets suivants :

- $\frac{\partial \mu_{\nu}}{\partial \phi}$ <br>
atut ne peut pas être<br>
ets suivants :  $\frac{\mu_{\nu}}{\mu_{\nu}}$ <br>
uelle du BIOS ou de fétablir<br>
s.<br>
n ACL interne et/ou l'écrance,<br>
eur. П Général — permet d'afficher la version actuelle du BIOS ou de rétablir la valeur par défaut de certains paramètres.
- $\overline{\phantom{a}}$ Affichage — permet de sélectionner l'écran ACL interne et/ou l'écran externe pendant le démarrage de l'ordinateur.
- $\blacksquare$ UC — permet de configurer le processeur.
- $\blacksquare$ Paramètres de démarrage — permet de modifier l'ordre de recherche des périphériques par le système d'exploitation.
- $\overline{\phantom{a}}$ Clavier — permet de configurer le clavier.
- П USB — permet de configurer les liaisons USB.
- **The State** SATA — permet de configurer le mode SATA.
- П LAN — permet de configurer le réseau local.
- $\mathcal{L}_{\mathcal{A}}$ Avancées — permet de configurer un appareil ou une fonction spécifique

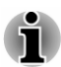

*Les paramètres et les options détaillées ici peuvent varier en fonction du modèle de votre ordinateur.*

*Après avoir modifié les paramètres, il peut être nécessaire de redémarrer l'ordinateur. Redémarrez l'ordinateur juste après avoir apporté ces modifications.*

# TOSHIBA PC Health Monitor

L'application TOSHIBA PC Health Monitor supervise en permanence un ensemble de fonctions système, telles que la consommation d'énergie, la santé de la batterie et le refroidissement du système, et vous tient informé. Cette application identifie les différents composants du système et leur numéro de série, et suit les activités correspondantes.

Les informations collectées portent sur le temps d'exploitation du périphérique et le nombre de changements d'état exécutés (à savoir le nombre de sollicitations du bouton d'alimentation et de la touche **FN**, de l'adaptateur secteur, de la batterie, de l'écran à cristaux liquides, du ventilateur, du disque dur ou SSD, du contrôle du volume, la fonctionnalité de communication sans fil, de et du port USB), la date de la première utilisation du système, ainsi que sur l'utilisation de l'ordinateur et du périphérique (à savoir, paramètres d'alimentation, température et recharge de la batterie, processeur, mémoire, temps de rétro-éclairage et température des différents périphériques). Les données stockées utilisent une très petite partie de la capacité totale du disque dur, soit environ 10 Mo au plus par an.

Ces informations permettent d'identifier et signaler les problèmes système susceptibles d'avoir un impact sur votre ordinateur Toshiba. Elles

permettent également de faciliter le diagnostic de problèmes lorsque l'ordinateur nécessite une réparation chez un revendeur agréé par Toshiba. De plus, Toshiba peut également utiliser ces informations pour des raisons d'analyse et d'assurance qualité.

Selon les restrictions d'utilisation ci-dessus, les données du disqué dur qui figurent dans l'historique peuvent être communiquées à des entités én dehors de votre pays ou lieu de résidence (par ex., l'Union Européenné) Ces pays peuvent avoir ou ne pas avoir des lois de protection des données similaires à celles de votre pays. **Organization**<br>de problèmes lorsque<br>evendeur agréé par Toshiba.<br>formations pour des raisons<br>données du disquée dur qui<br>iquées à des entités ép,<br>ex., l'Union Européennée,<br>s de protection des données,<br>cer TOSHIBA PC Health

Une fois le logiciel activé, vous pouvez désactiver TOSHIBA PC Health Monitor à la demande en désinstallant le logiciel avec la fonction **Désinstallation d'un programme** dans le **Panneau de configuration**. Sinon, vous risquez de supprimer de façon automatique toutes les informations collectées sur le disque dur/SSD.

Le logiciel TOSHIBA PC Health Monitor n'étend ou ne modifie pas les obligations de la garantie limitée standard de Toshiba. Les termes et les limites de la garantie limitée de Toshiba s'appliquent.

# Démarrage de TOSHIBA PC Health Monitor

TOSHIBA PC Health Monitor peut être démarré de l'une des façons suivantes :

- Cliquez sur **Démarrer -> Tous les programmes -> TOSHIBA ->**  $\mathcal{L}_{\mathcal{A}}$ **Assistance et restauration -> PC Health Monitor**.
- **In the** Cliquez sur l'icône  $(\triangleleft)$  dans la zone de notification, puis cliquez sur le message « **Activer PC Health Monitor** » lorsque l'application s'affiche pour la première fois et sur « **Exécuter PC Health Monitor** » les fois suivantes.

Quelle que soit la méthode utilisée, l'écran explicatif de TOSHIBA PC Health Monitor s'affiche.

Après avoir cliqué sur « **Next** » (Suivant), l'écran « PC Health Monitor Software Notice & Acceptance » (Remarques et acceptation concernant le logiciel PC Health Monitor) s'affiche. Lisez avec attention les informations qui s'affichent. La sélection de **ACCEPT** et le fait de cliquer sur **OK** pour accepter les conditions d'utilisation et le partage des informations recueillies, et activer le programme. En activant TOSHIBA PC Health Monitor, vous acceptez ces termes et conditions, ainsi que l'utilisation et le partage des informations ainsi collectées. Une fois le programme activé, l'écran TOSHIBA PC Health Monitor s'affiche et le programme procède à la supervision des fonctions système et à la collecte des informations.

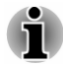

*Un message s'affiche en cas de modification susceptible d'interférer avec le fonctionnement du programme. Suivez les instructions qui s'affichent à l'écran dans le message.*

# Fonction de protection du disque du

Certains modèles disposent d'une fonction de réduction du risque de dommage du disque dur.

Grâce au détecteur d'accélération de l'ordinateur, la fonction de protection du disque dur détecte les vibrations et les chocs, puis elle place la tête de lecture du disque dur à une position sûre afin de réduire les risques de dommages irrémédiables. **Ourthurstand from www.vandon**<br>
Eduction du transporter de<br>
ur, la fonction de protection<br>
s, puis elle place la transporter de réduire les risques de la transporter de graduite de graduite de graduite de graduite de grad

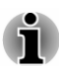

- re uu uneque.<br>mages irrémédiables.<br>La fonction de protection du disque dur ne garantit pas la protection<sup>ides</sup> *absolue du disque dur.*
- п *Pendant la lecture audio/vidéo, lorsque l'ordinateur détecte un choc ou une vibration entraînant le retrait de la tête du disque dur, la lecture peut être interrompue de façon temporaire.*
- *HDD Protection ne peut pas être utilisé sur les modèles équipés d'un disque SSD.*

En cas de vibrations, un message s'affiche à l'écran, puis l'icône située dans la barre d'état système change pour indiquer l'état de protection. Ce message s'affiche jusqu'à ce que vous appuyiez sur le bouton **OK** pendant 30 secondes. Si les vibrations cessent, l'icône revient à l'état normal.

# Icône de la barre des tâches

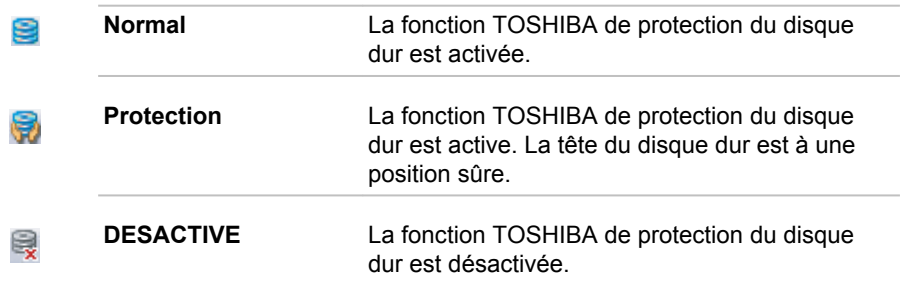

# TOSHIBA HDD Protection Properties

Vous pouvez configurer la protection du disque dur à partir de la fenêtre TOSHIBA HDD Protection Properties. Pour ouvrir la fenêtre, cliquez sur **Démarrer -> Tous les programmes -> TOSHIBA -> Outils et utilitaires - > HDD Protection** . Il est également possible de cliquer sur l'icône correspondante dans la barre d'état système ou dans le **Panneau de configuration**.

#### Protection du disque dur

Vous pouvez activer ou désactiver la fonction TOSHIBA de protection du disque dur.

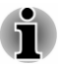

*Cette fonction n'est pas disponible lorsque l'ordinateur est en cours de démarrage, en veille, en veille prolongée, en cours d'activation ou de* restauration de la veille prolongée ou hors tension. Evitez tout choc, impact *ou vibration dans la mesure du possible, car cette fonction n'apporte aucune garantie.* pr. randenborre.be

# Niveau de détection

Cette fonction se divise en quatre niveaux. Ces derniers correspondent aux niveaux de vibration, aux impacts et autres signes similaires, et peuvent être associés à OFF (Aucun), 1, 2 ou 3 par ordre croissant. Le niveau 3 assure la meilleure protection possible. Cependant, lorsque vous ne travaillez pas sur un bureau ou dans des conditions instables, ce niveau risque de provoquer des arrêts trop fréquents. Dans ce cas, sélectionnez un niveau inférieur.

Vous pouvez adapter le niveau de protection en fonction de la stabilité de l'environnement de travail. En outre, vous pouvez associer les niveaux de protection au mode d'alimentation (secteur ou batterie), ce qui permet d'adapter automatiquement la protection à l'environnement de travail. En effet, la proximité d'une prise secteur correspond généralement à un environnement de bureau.

# 3D Viewer

Cette fonctionnalité affiche un objet 3D à l'écran qui se déplace en fonction de l'angle ou des vibrations de l'ordinateur.

Lorsque la fonctionnalité TOSHIBA HDD Protection détecte une vibration importante, la tête de lecture du disque dur est placée en position de repos et l'objet 3D devient fixe. Lorsque les têtes sont de nouveau en position de lecture, le disque redémarre.

La fonctionnalité **3D Viewer** peut être activée en cliquant sur son icône dans la barre des tâches.

- *Cet objet 3D est une représentation virtuelle du disque dur interne de l'ordinateur. Cette représentation peut varier en fonction du nombre de disques, de la rotation de ces derniers, des mouvements de la tête de lecture, de la taille, de la forme et de la direction des pièces.*
	- *Cette fonctionnalité peut solliciter le processeur et la mémoire de* П *façon intensive sur certains modèles. Dans ce cas, l'ordinateur devient lent si vous tentez d'exécuter d'autres applications en même temps que 3D Viewer.*
	- *Cette fonctionnalité ne protège pas l'ordinateur contre les vibrations trop intenses ou les chocs violents.*

# <span id="page-122-0"></span>Détails

Pour ouvrir la fenêtre Details, cliquez sur le bouton **Setup Detail** dans la fenêtre Propriétés de TOSHIBA HDD Protection.

#### Amplification du niveau de détection

Lorsque l'adaptateur secteur est déconnecté ou l'écran est fermé, la fonction de détection applique le mode transport et applique le niveau de détection maximum pendant 10 secondes.  $\frac{\partial \phi_{H_1}}{\partial q_{Q}}$ <br>ton Setup Detail dans la<br>n.<br>i l'écran est fermé, la  $\frac{\partial \phi_{H_1}}{\partial q_{Q}}$ <br>it et applique le niveau de  $\frac{\partial \phi_{H_1}}{\partial q_{Q}}$ 

#### Message de protection du disque dur

Spécifiez si vous souhaitez recevoir un message lors de l'activation de la fonction TOSHIBA de protection du disque dur.

# Utilitaire TOSHIBA Setup

L'utilitaire TOSHIBA Setup peremet de configurer le BIOS à partir d'une interface avec menus, simple et conviviale.

Pour activer l'utilitaire TOSHIBA Setup, procédez de la façon suivante :

- 1. Maintenez enfoncée la touche **F2** et démarrez la tablette. L'utilitaire TOSHIBA Setup se charge automatiquement.
- 2. Suivez les instructions qui s'affichent.

# Restauration du système

Le disque dur comporte une partition masquée sur le disque dur en cas de problème.

Vous pouvez également créer un support de restauration du système.

Les éléments suivants sont décrits dans cette section :

- $\overline{\phantom{a}}$ Options de restauration du système
- $\overline{\phantom{a}}$ Création d'un support de restauration
- $\overline{\phantom{a}}$ Restauration des logiciels préinstallés à partir du support de restauration que vous avez créé.
- $\mathcal{L}_{\mathcal{A}}$ Restauration des logiciels préinstallés à partir du disque dur

## Options de restauration du système

La fonctionnalité de restauration du système est installée sur le disque dur en usine. Le menu de restauration inclut des outils de réparation des problèmes de démarrage, d'exécution de diagnostiques ou de restauration du système.

Consultez le **Centre d'aide et de support de Windows** pour plus de détails sur la **résolution des problèmes de démarrage**.

Vous pouvez également exécuter de façon manuelle les options de restauration du système en cas de problèmes.

Cette procédure est détaillée ci-dessous. Suivez les instructions qui s'affichent à l'écran.

- 1. Mettez l'ordinateur hors tension.
- 2. Tout en maintenant la touche **F8** enfoncée, mettez l'ordinateur sous tension.
- 3. Le menu **Options de démarrage avancées** s'affiche. Utilisez les touches fléchées pour sélectionner **Réparer l'ordinateur** et appuyez sur **Enter**. 4. Suivez les instructions qui s'affichent à l'écran.<br>
2. Tout en maintenant la touche **F8** enfoncée, mettez l'ordinateur sous<br>
2. Tout en maintenant la touche **F8** enfoncée, mettez l'ordinateur sous<br>
tension.<br>
3. Le menu
	-

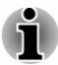

*Consultez le manuel de Windows® pour plus d'informations sur la sauvegarde du système (ce qui inclut la sauvegarde de l'image du système).*

# Création d'un support de restauration

Cette section indique comment créer des supports de restauration.

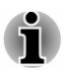

- *Assurez-vous que l'adaptateur secteur est connecté avant de créer des supports de restauration.*
- п *Fermez toutes les autres applications, à l'exception du programme Recovery Media Creator.*
- *Pour éviter toute surcharge de l'unité centrale, désactivez*  $\blacksquare$ *l'économiseur d'écran.*
- *Utilisez l'ordinateur en mode pleine puissance.*
- *N'utilisez pas de fonctions d'économie d'énergie.* п
- п *Ne tentez pas d'écrire sur le support pendant l'exécution d'un programme antivirus. Attendez la fin de l'antivirus, puis désactivez les programmes de détection de virus, y compris les logiciels de vérification automatique des fichiers en arrière-plan.*
- *N'exécutez pas d'utilitaires, tels que ceux destinés à optimiser la* п *vitesse d'accès au disque dur. Ils risquent d'interférer avec les opérations de gravure et d'endommager les données.*
- *N'éteignez pas l'ordinateur, ne fermez pas votre session et n'utilisez pas les modes de veille/veille prolongée durant la procédure d'écriture ou réécriture.*
- *Placez l'ordinateur sur une surface plane et évitez les emplacements soumis à des vibrations (avions, trains ou voitures).*
- *Ne posez pas l'ordinateur sur des surfaces instables, comme un trépied.*

Une image de restauration des logiciels de votre ordinateur est enregistrée sur le disque dur et peut être copiée sur un disque ou une clé USB en procédant de la façon suivante :

1. Sélectionnez un disque vierge ou une mémoire flash USB. L'application vous permet de choisir un type de support pour créer des supports de restauration, par ex, sur disque ou clé USB. supports de restauration, par ex. sur disque ou clé US<del>B</del>

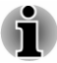

*La liste ci-dessus est donnée uniquement à titre indicatif et la compatibilité réelle dépend du type de lecteur externe connecté à votre ordinateur. Assurez-vous que le lecteur prend en charge le support que vous comptez utiliser.* Sélectionnez un disque vierge ou une mémoire flash USB.<br>
L'application vous permet de choisir un type de support pour créer des<br>
supports de restauration, par ex. sur disque ou clé USB.<br>
La liste ci-dessus est donnée uniqu

- П *La mémoire flash USB sera formatée et toutes les données qu'elle*
- 2. Mettez l'ordinateur sous tension et attendez le chargement du système d'exploitation Windows à partir du disque dur comme d'habitude.
- 3. Insérez le premier disque vierge dans le lecteur optique, ou insérez la mémoire flash USB dans l'un des ports USB disponibles.
- 4. Cliquez sur **Démarrer -> Tous les programmes -> TOSHIBA -> Assistance et restauration -> Recovery Media Creator**.
- 5. Lorsque Recovery Media Creator démarre, sélectionnez le type de support et le titre à copier, puis cliquez sur le bouton **Graver**.

# Restauration des logiciels préinstallés à partir du support de restauration que vous avez créé.

Si les fichiers des logiciels installés en usine sont endommagés, vous pouvez utiliser les supports de restauration, pour restaurer la configuration d'origine de l'ordinateur. Pour procéder à la restauration, suivez les instructions ci-dessous :

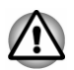

*Lorsque vous réinstallez le système d'exploitation Windows®, le disque dur est formaté et toutes ses données sont effacées irrémédiablement.*

- 1. Placez le support de restauration dans le lecteur optique ou insérez la mémoire flash USB dans l'un des ports USB disponibles.
- 2. Mettez l'ordinateur hors tension.
- 3. Maintenez la touche **F12** enfoncée et démarrez l'ordinateur. Lorsque le logo **TOSHIBA Leading Innovation >>>** s'affiche, relâchez la touche **F12**.
- 4. Utilisez les touches de contrôle du curseur, haut et bas, pour sélectionner l'option voulue dans le menu en fonction de votre support de restauration.
- 5. Suivez les instructions qui s'affichent dans le menu.

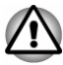

*Si vous avez choisi de supprimer la partition de restauration et tentez ensuite de créer un support de restauration, le message suivant s'affiche : « Recovery Media Creator ne peut pas être lancé en l'absence d'une partition de restauration ».*

*En l'absence d'une partition de restauration, Recovery Media Creator ne peut pas créer de support de restauration.*

*Cependant, si vous avez déjà créé un « support de restauration », vous pouvez l'utiliser pour restaurer la partition de restauration.*

Si vous n'avez pas créé de « support de restauration », contactez lecentre *d'assistance de TOSHIBA.* er<br>Indenborre.be

# Restauration des logiciels préinstallés à partir du disque dur

Une partie de l'espace disque est configurée en tant que partition cachée de restauration. Cette partition regroupe les fichiers indispensables à la restauration des logiciels pré-installés en cas de problème.

Si vous reconfigurez ensuite votre disque dur, ne pas modifier, supprimer ou ajouter de partitions autrement que spécifié dans le manuel. Cela risquerait de supprimer l'espace nécessaire au logiciel requis.

En outre, si vous utilisez un programme de gestion des partitions d'un éditeur tiers pour changer la configuration des partitions, vous risquez de ne plus pouvoir réinitialiser votre ordinateur.

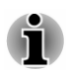

*L'adaptateur secteur doit rester branché pendant toute la période de restauration.*

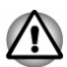

*Lorsque vous réinstallez le système d'exploitation Windows, le disque dur est formaté et par conséquent, toutes les données sont effacées irrémédiablement.*

- 1. Arrêtez l'ordinateur.
- 2. Maintenez enfoncée la touche **0** (zéro) du clavier et démarrez l'ordinateur.
- 3. Suivez les instructions affichées à l'écran pour terminer la restauration

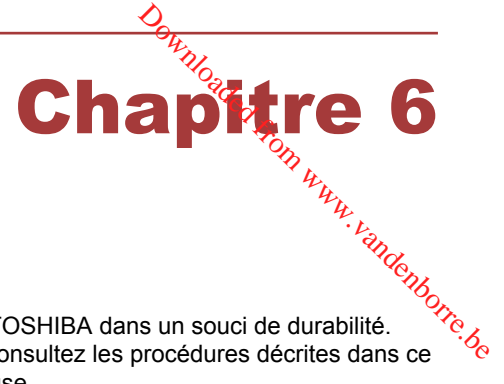

# Dépannage

Votre ordinateur a été conçu par TOSHIBA dans un souci de durabilité. Toutefois, en cas de problèmes, consultez les procédures décrites dans ce chapitre pour en déterminer la cause.

Il est recommandé à tous les utilisateurs de lire attentivement ce chapitre, car la connaissance des problèmes potentiels permet souvent de les anticiper.

# Procédure de résolution des problèmes

Les indications suivantes faciliteront la résolution des problèmes :

- **T** En cas de problème, interrompez immédiatement le travail en cours. Toute autre action risque d'entraîner la perte de données et des dysfonctionnements. En outre, vous risquez de supprimer des données liées au problème, essentielles à la résolution de l'incident.
- Prenez note de l'activité du système et des opérations effectuées **The Second** avant que ne se produise l'incident. Prenez une copie d'écran de l'écran actif.

Les conseils donnés dans ce chapitre vous serviront de guide. Toutefois, ils ne permettront pas de résoudre tous les problèmes. La plupart des problèmes sont faciles à résoudre, mais certains nécessitent l'aide d'un technicien ou d'un revendeur TOSHIBA. Dans ce cas, soyez prêt à leur fournir un maximum de détails sur l'incident.

# Liste de vérification préliminaire

Commencez par étudier les causes les plus simples. Les éléments mentionnés dans cette liste sont faciles à résoudre mais peuvent paraître graves.

- $\mathcal{L}_{\mathcal{A}}$ Veillez à mettre sous tension votre imprimante ou tout autre périphérique externe connecté à l'ordinateur avant de mettre en marche ce dernier.
- **Tale** Avant de connecter un périphérique externe, mettez l'ordinateur hors tension. Au démarrage, il détectera le nouveau périphérique.
- Vérifiez la configuration des accessoires en option dans le programme **The State** de configuration et le bon chargement de tous les pilotes nécessaires (reportez-vous à la documentation fournie avec l'accessoire pour plus d'informations sur son installation et sa configuration).
- Vérifiez que tous les câbles sont correctement et solidement  $\sim$ connectés. Une mauvaise connexion peut être source d'erreurs.
- Examinez l'état des câbles et des connecteurs (les broches sont-elles  $\mathcal{L}_{\mathcal{A}}$ toutes bien fixées ?).
- Assurez-vous que votre lecteur de disques est bien chargé

Notez vos observations. Il vous sera ainsi plus facile de décrire le problème au technicien ou au revendeur TOSHIBA. En outre, si un problèmé se produit de nouveau, vous l'identifierez plus facilement. pendenborre.be

# Analyse du problème

Le système donne parfois des indications qui peuvent vous aider à identifier le problème. Posez-vous toujours les questions suivantes :

- $\overline{\phantom{a}}$ Quel est le composant du système qui ne fonctionne pas correctement : le clavier, le disque SSD/dur, l'écran, le TouchPad, les boutons de ce dernier.
- П Vérifiez les options du système d'exploitation pour vous assurer que sa configuration est correcte.
- Que voyez-vous à l'écran ? Le système affiche-t-il des messages ou **Tale** des caractères aléatoires ? Prenez une copie d'écran, si possible, et consultez les messages dans la documentation incluse avec l'ordinateur, le logiciel ou le système d'exploitation.
- Vérifiez la connexion de tous les câbles. Une mauvaise connexion  $\mathcal{L}_{\mathcal{A}}$ peut altérer les signaux.
- Des voyants sont-ils allumés ? Si oui, lesquels, de quelle couleur sont- $\Box$ ils, sont-ils fixes ou clignotants ? Notez ce que vous voyez.
- Des signaux sonores sont-ils émis ? Si oui, combien, sont-ils longs ou  $\Box$ courts, et sont-ils graves ou aiguës ? L'ordinateur produit-il des bruits inhabituels ? Notez ce que vous entendez.

Notez toutes vos observations de façon à en faire part au service d'assistance TOSHIBA.

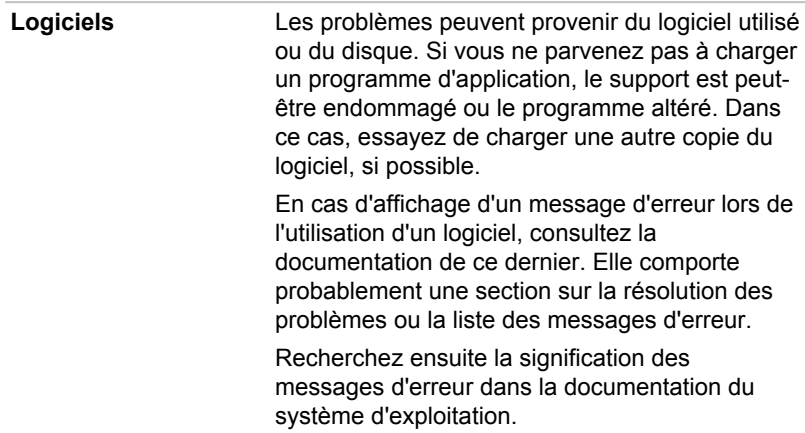

Matériel **Si le problème n'est pas d'ordre logiciel**, vérifieze le matériel. Passez en revue les points mentionnés dans la liste des vérifications préliminaires puis, si le problème persiste, essayez d'en identifier la source. Vous trouverez dans la section suivante des listes détaillées de vérifications pour chaque composant et périphérique. Downloaded be

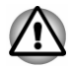

*Avant d'utiliser un périphérique ou une application qui n'est pas agréé par Toshiba, assurez-vous que le périphérique ou le logiciel est compatible avec votre ordinateur. L'utilisation de périphériques non compatibles risque d'entraîner des blessures ou d'endommager votre ordinateur.*

# En cas de problème

#### Votre ordinateur ne répond pas aux commandes du clavier.

Si une erreur se produit et l'ordinateur ne répond pas aux commandes du clavier, procédez de la façon suivante :

Appuyez sur le bouton d'alimentation et maintenez-le enfoncé pendant cinq secondes. Après avoir mis l'ordinateur hors tension, attendez de 10 à 15 secondes avant de le remettre sous tension en appuyant sur le bouton d'alimentation.

#### Votre programme ne répond plus

Il arrive parfois qu'un programme ne réponde plus au clavier ou à la souris. Vous pouvez le quitter sans arrêter le système d'exploitation ou fermer d'autres logiciels.

Pour fermer un programme qui ne répond plus, procédez comme suit :

- 1. Appuyez sur **CTRL**, **ALT** et **DEL** en même temps et une seule fois, puis cliquez sur **Ouvrir le Gestionnaire des tâches**. Le Gestionnaire de tâches Windows s'affiche.
- 2. Cliquez sur l'onglet **Applications**. Si un programme ne répond plus, le message « Pas de réponse » apparaît à côté de son nom.
- 3. Sélectionnez le programme que vous souhaitez fermer, puis cliquez sur **Fin de tâche**. La fermeture du programme bloqué ne devrait pas interférer avec le fonctionnement de l'ordinateur. Cependant, si le problème persiste, passez à l'étape suivante.
- 4. Fermez les programmes encore ouverts les uns après les autres, en sélectionnant leur nom et en cliquant sur **Fin de tâche**. La fermeture de l'ensemble des programmes devrait permettre de rétablir un fonctionnement normal. Si ce n'est pas le cas, arrêtez l'ordinateur et redémarrez-le.

#### L'ordinateur ne démarre pas

Assurez-vous que l'adaptateur secteur et son cordon sont branchés correctement.

Si vous utilisez l'adaptateur secteur, assurez-vous que la prise murale fonctionne en y branchant un autre appareil, tel qu'une lampe.

Le voyant **Alimentation** indique si l'ordinateur est actif ou non.

Si ce voyant est allumé, l'ordinateur est actif. Essayez également d'arrêter **L'ordinateur ne démarre pas**<br>
Assurez-vous que l'adaptateur secteur et son cordon sont granchés<br>
correctement.<br>
Si vous utilisez l'adaptateur secteur, assurez-vous que la prise murale<br>
fonctionne en y branchant un autre

Si vous utilisez un adaptateur secteur, vérifiez le voyant **Entrée adaptateur/Batterie** pour vous assurer que l'ordinateur est bien sous tension. Si ce voyant est allumé, l'ordinateur est connecté à une source d'alimentation externe.

# Liste de contrôle du matériel et du système

Cette section traite d'incidents causés par les composants de l'ordinateur ou les périphériques connectés. Les domaines susceptibles de poser problème sont les suivants :

- m, Sous tension
- **Tale** Clavier
- Écran interne  $\mathcal{L}_{\mathcal{A}}$
- Disque dur  $\overline{\phantom{a}}$
- **Tale** Carte mémoire
- Périphérique de pointage **Tale**
- П Périphérique USB
- Système audio  $\Box$
- Moniteur externe  $\mathcal{L}_{\mathcal{A}}$
- LAN  $\blacksquare$
- **The State** Réseau sans fil
- Bluetooth  $\sim$

### Sous tension

Lorsque l'ordinateur n'est pas branché sur le secteur, la batterie est la principale source d'alimentation. Toutefois, l'ordinateur possède d'autres sources d'énergie, dont l'alimentation évoluée et la batterie RTC. Toutes ces sources étant interconnectées, chacune d'entre elles peut provoquer un problème d'alimentation.

#### Arrêt en cas de surchauffe

Si la température de l'unité centrale dépasse un certain niveau de température avec ces fonctions activées, le système sera arrêté automatiquement en raison du risque de dommages. Les données stockées dans la mémoire vive seront alors perdues.

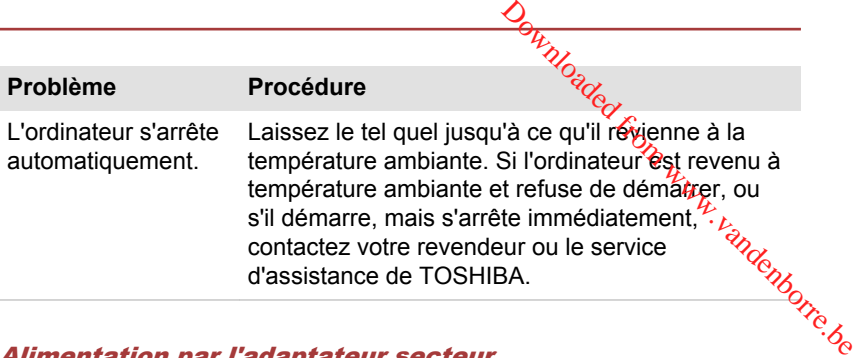

#### Alimentation par l'adaptateur secteur

En cas de difficulté à démarrer l'ordinateur lorsque ce dernier est connecté à l'adaptateur secteur, vérifiez l'état du voyant Entrée adaptateur/Batterie. Consultez la section *[Descriptions des conditions d'alimentation](#page-67-0)* pour plus de détails.

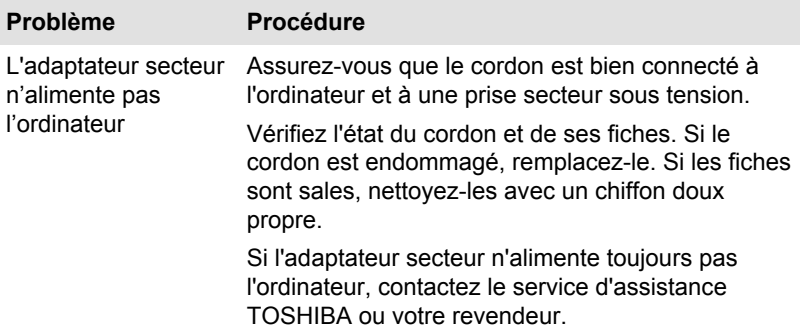

#### **Batterie**

Si vous pensez que la batterie présente un dysfonctionnement, vérifiez l'état du voyant **Entrée adaptateur/Batterie**.

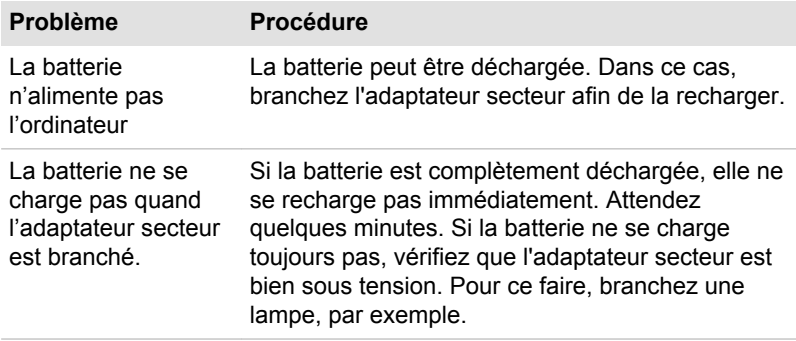

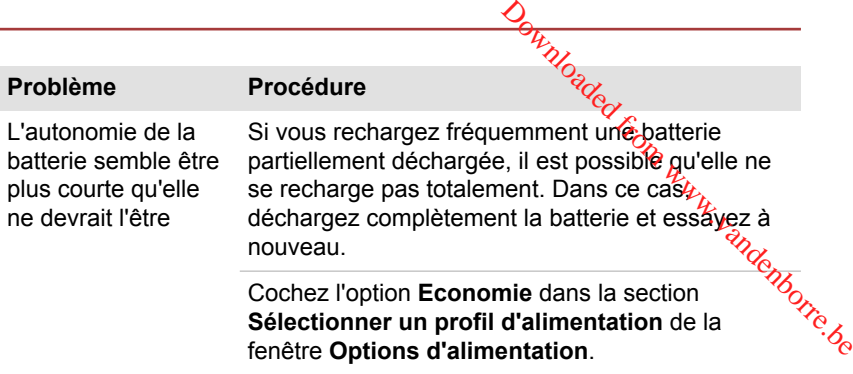

#### Horloge RTC

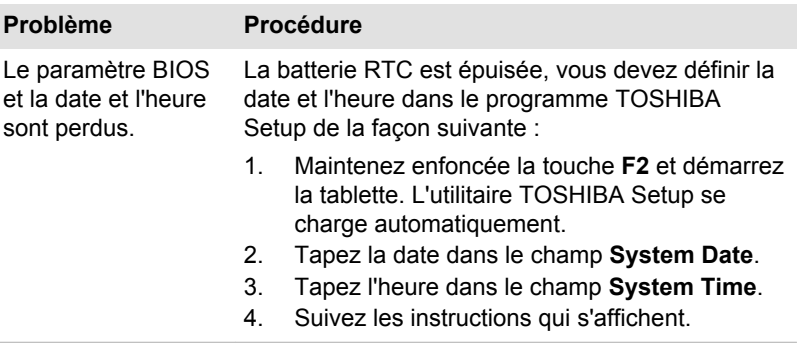

# **Clavier**

Les problèmes de clavier peuvent provenir de la configuration de l'ordinateur. Consultez la *[Clavier](#page-70-0)* pour plus d'informations.

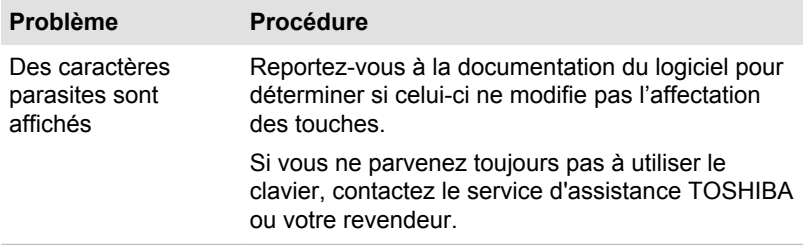

# Ecran interne

Les problèmes d'affichage peuvent être dus à la configuration de l'ordinateur.

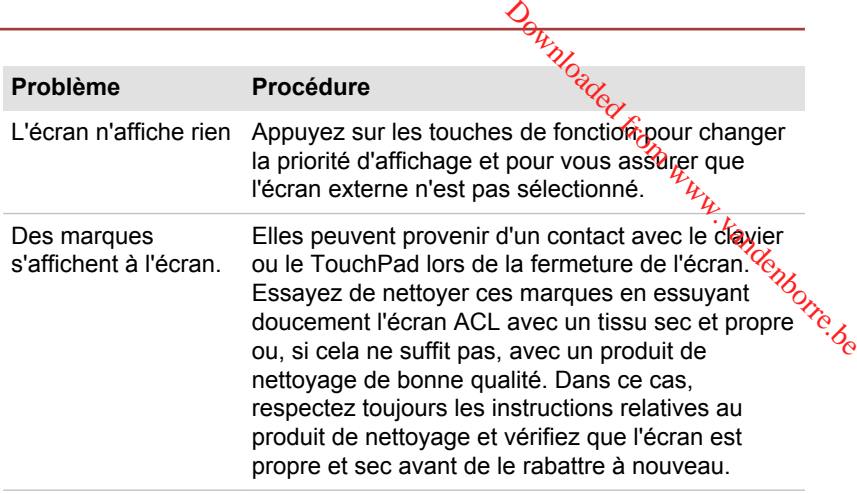

# Disque dur

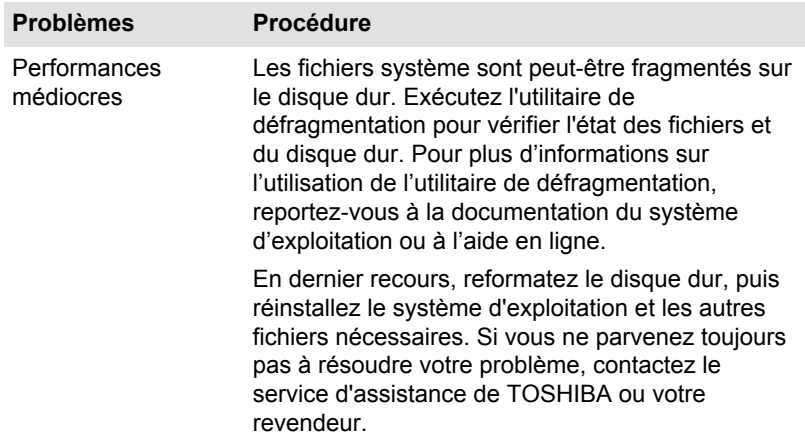

# Carte mémoire

Pour plus de détails, consultez la section *[Concepts de base](#page-69-0)*.

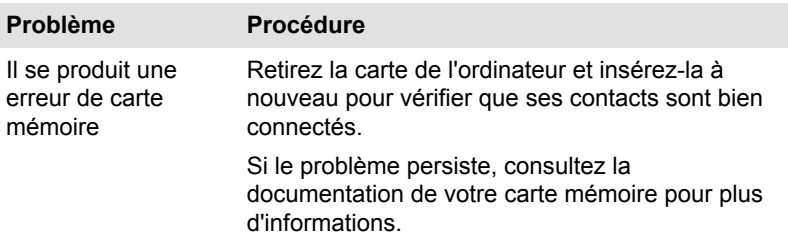

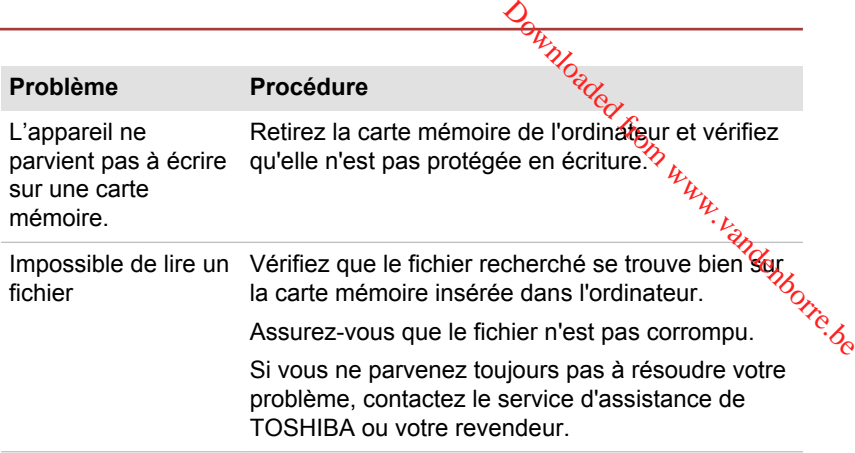

# Périphérique de pointage

Si vous utilisez une souris USB, reportez-vous à la section *[Souris USB](#page-134-0)* et à la documentation de votre souris.

### **TouchPad**

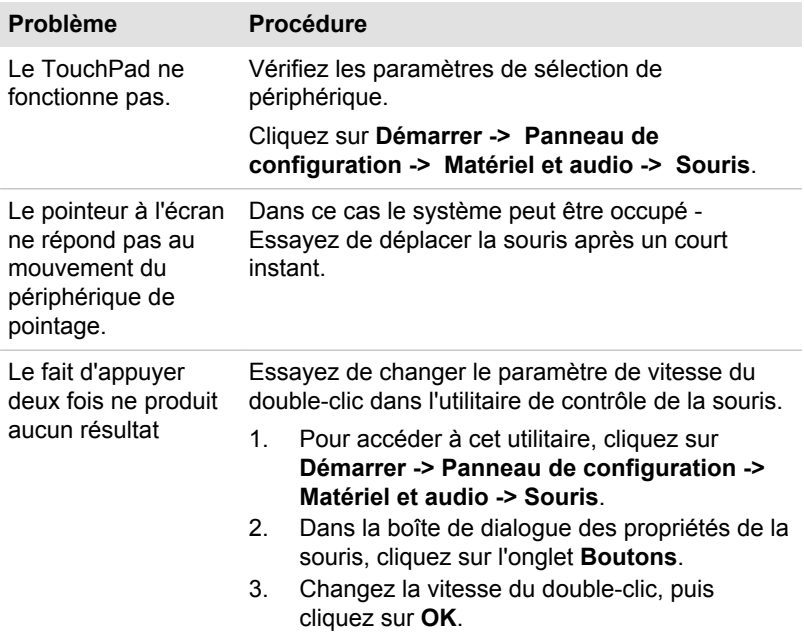

<span id="page-134-0"></span>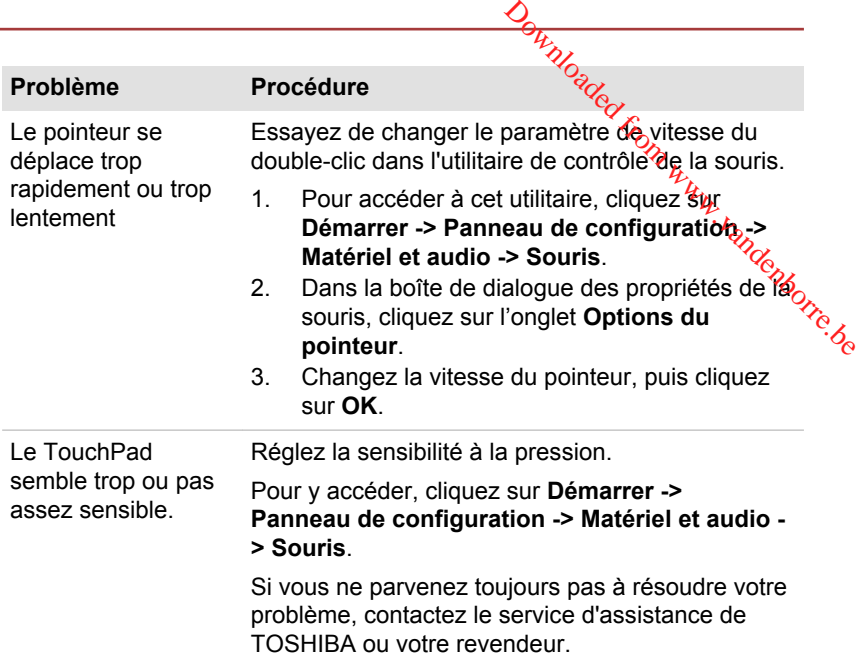

# Souris USB

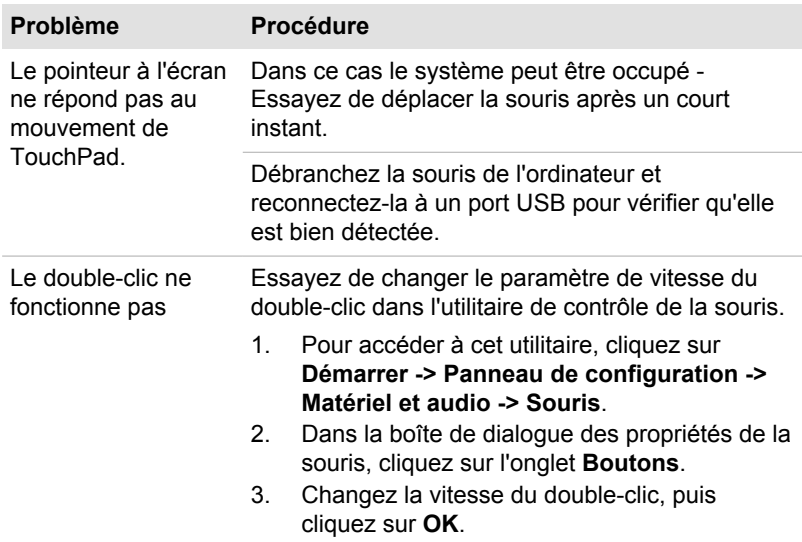

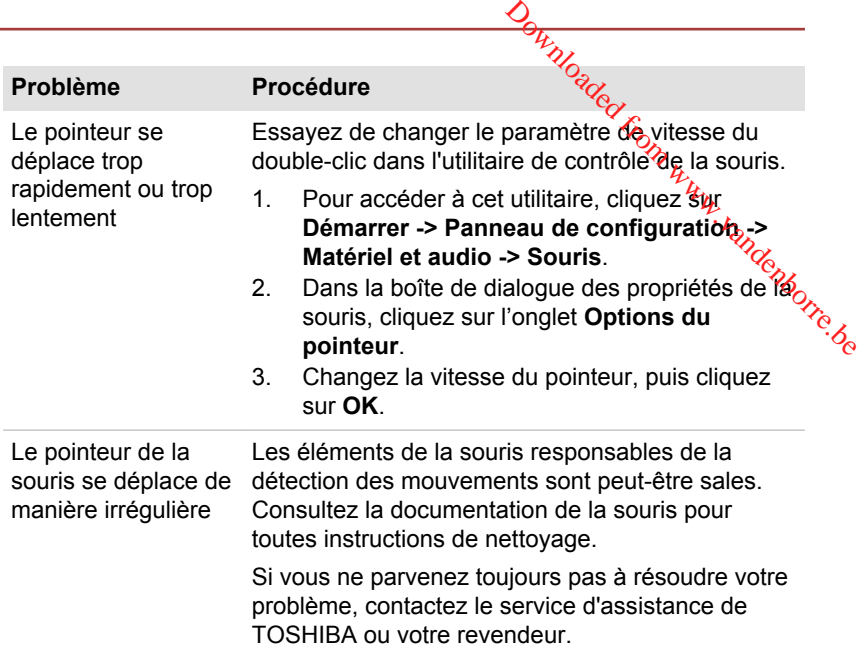

# Périphérique USB

Outre les informations de cette section, consultez aussi la documentation de votre périphérique USB.

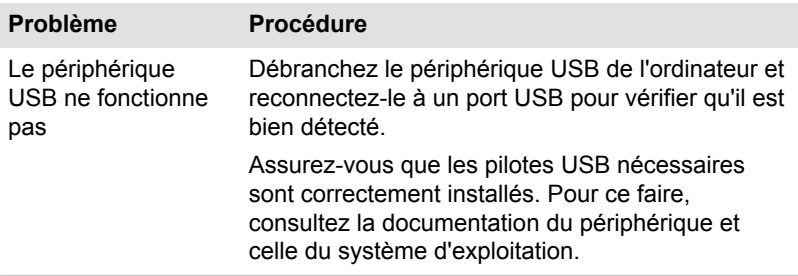

## Fonction Veille et charge

Pour plus d'informations et des options de configuration, consultez la section *[Chargement USB](#page-112-0)*.

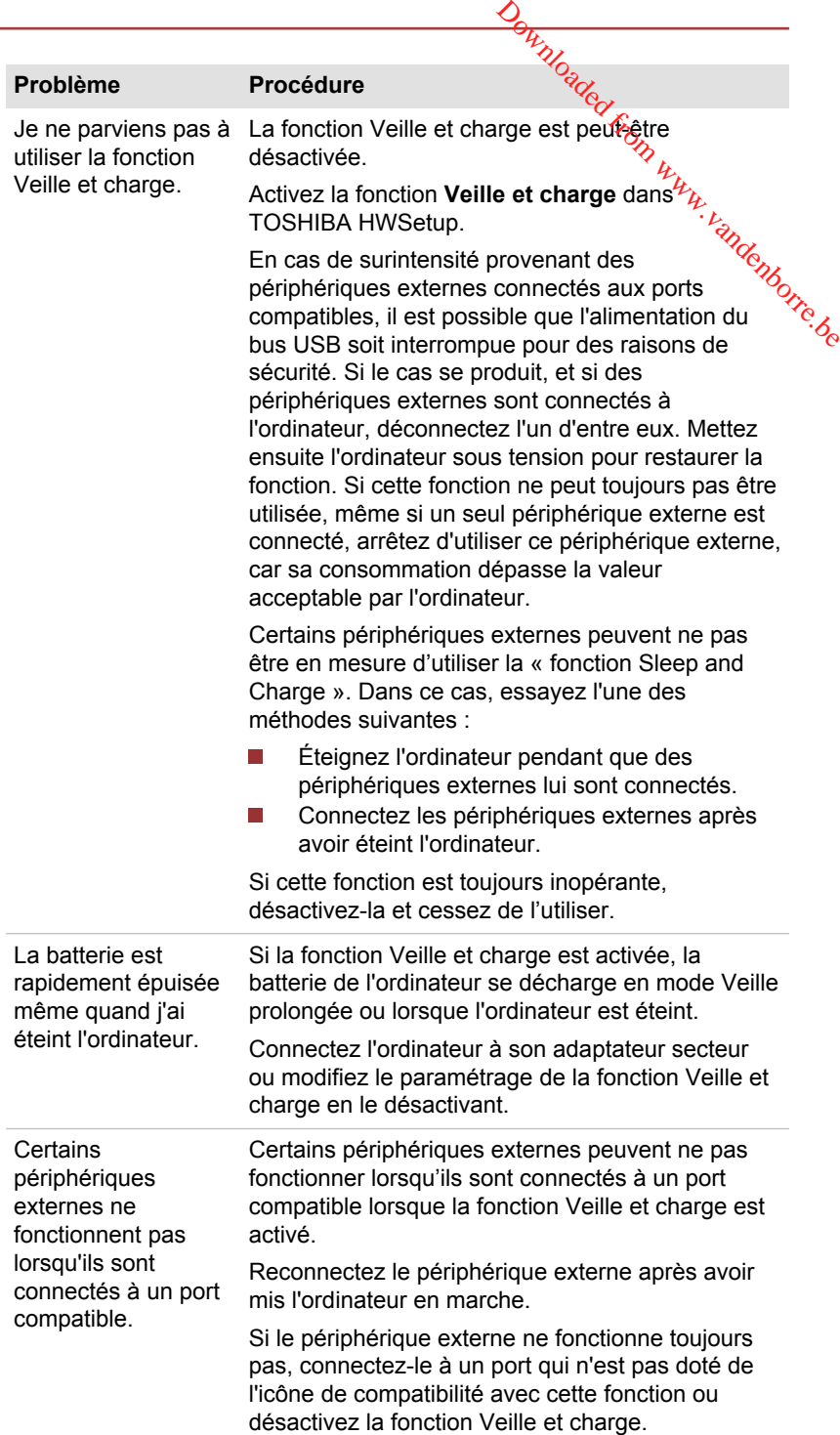

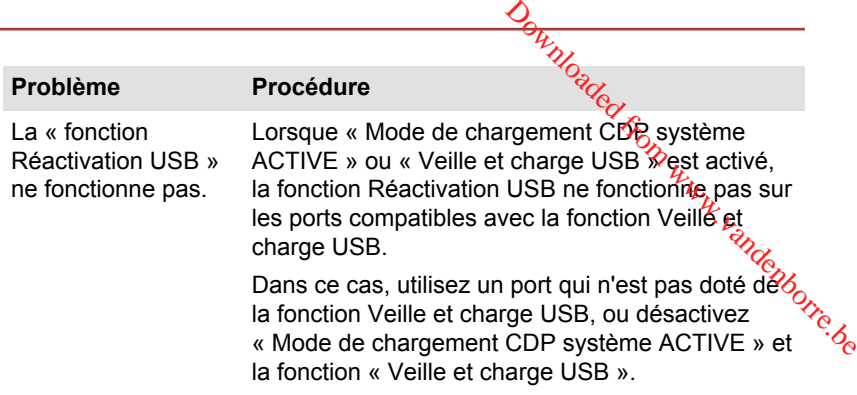

# Système audio

En complément des informations de cette section, veuillez consulter la documentation de votre périphérique audio.

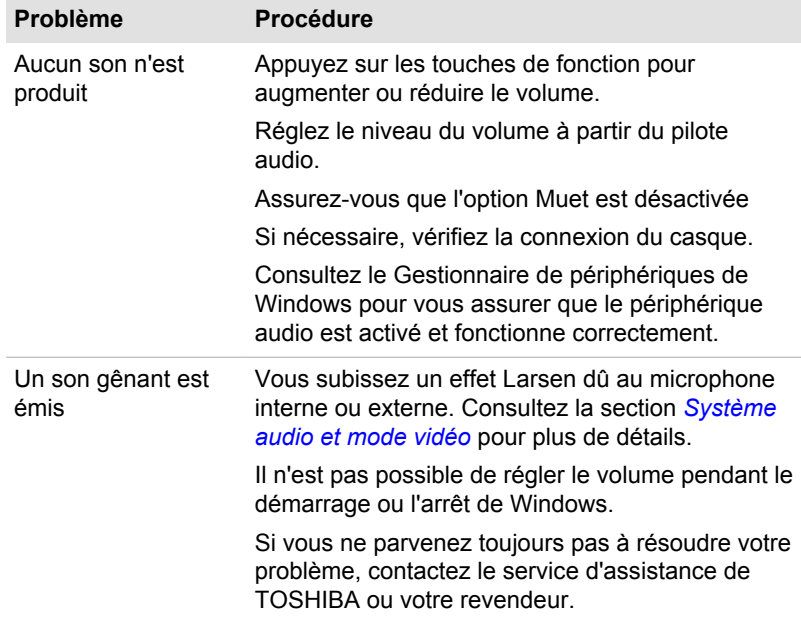

# Moniteur externe

Consultez également la section *[Concepts de base](#page-69-0)* et la documentation de l'écran pour plus d'informations.

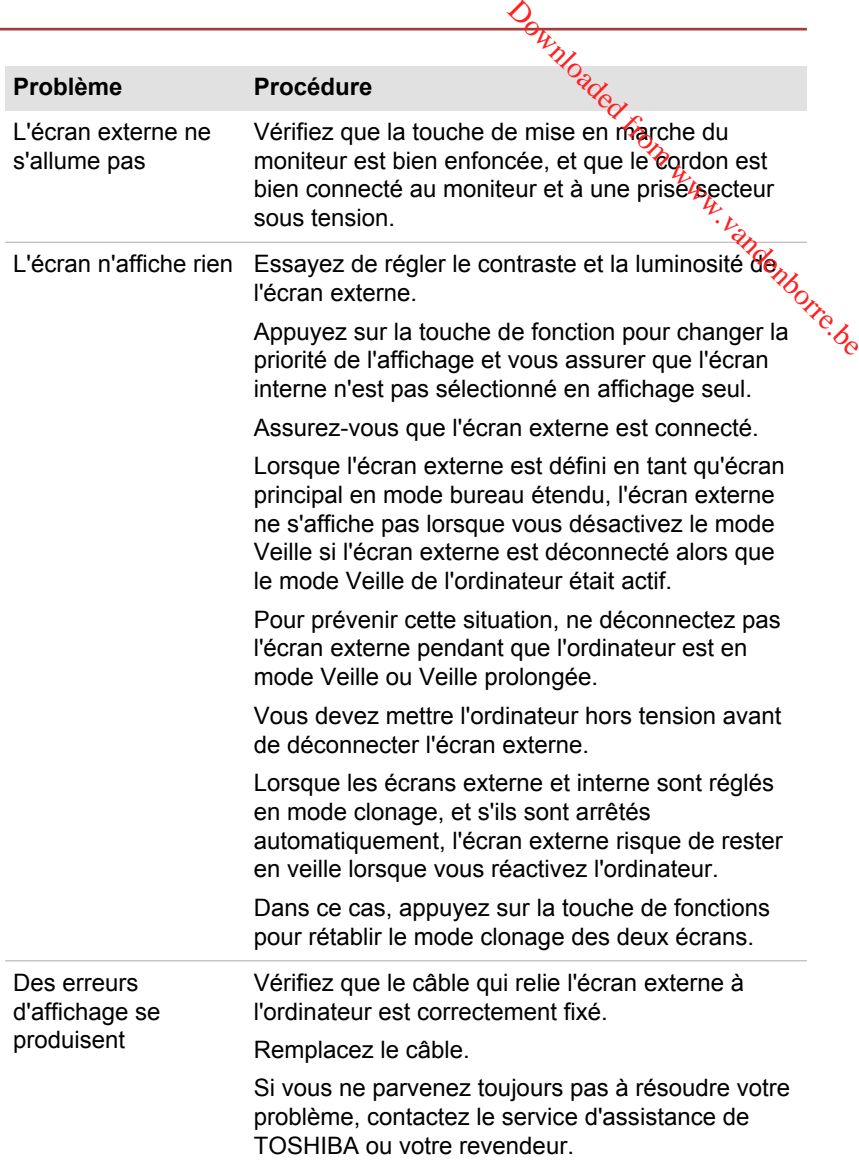

# Réseau local

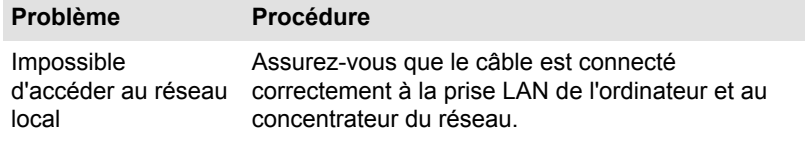

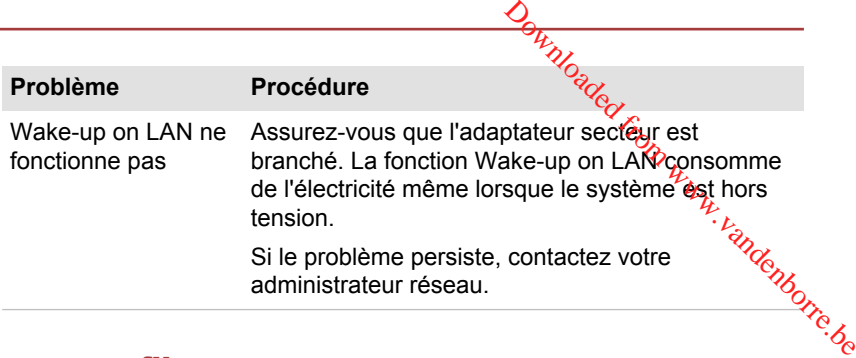

# Réseau sans fil

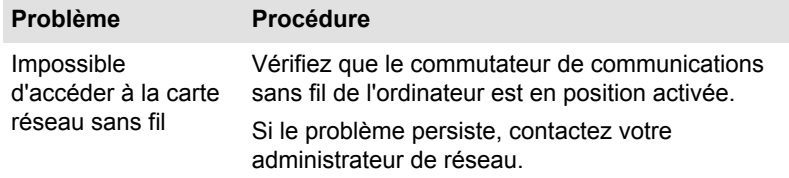

# Bluetooth

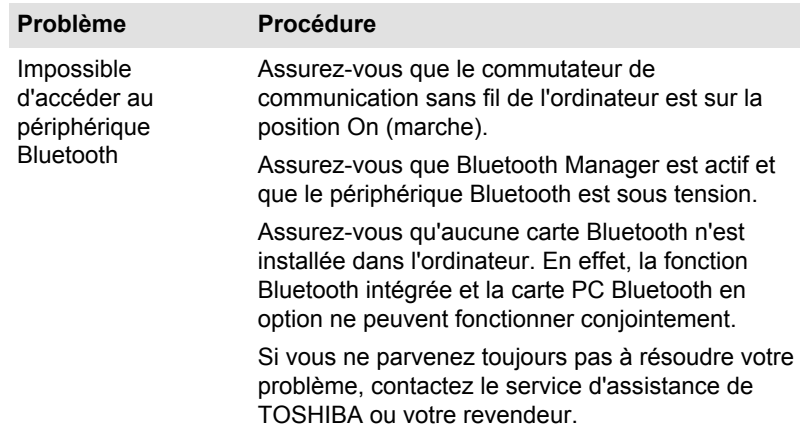

# Assistance TOSHIBA

Si les problèmes persistent lors de l'utilisation de votre ordinateur, alors que vous avez suivi les recommandations indiquées dans ce chapitre, vous devez faire appel à votre revendeur TOSHIBA.

# Avant d'appeler

Certains problèmes peuvent provenir de l'utilisation d'un logiciel ou du système d'exploitation. Il importe donc d'examiner en premier lieu toutes les solutions. Avant de contacter votre revendeur TOSHIBA, essayez les procédures suivantes :

- Consultez les sections relatives à la résolution d'incidents dans la П documentation qui accompagne l'ordinateur, les logiciels et périphériques utilisés.
- $\frac{\partial H_{\lambda}}{\partial \lambda}$ <br>
ur TOSHJBA, essayez les<br>
tion d'incidems dans la<br>
ur, les logiciels et  $h_{\lambda}$ <br>
d'une application, consultez<br>
e produit en question, et  $\frac{\partial H_{\lambda}}{\partial \lambda}$ <br>
du logiciel.<br>
s avez acheté l'ordinateur. Il  $\frac{\$  $\mathcal{L}_{\mathcal{A}}$ Si le problème survient lors de l'utilisation d'une application, consultez d'abord la documentation accompagnant le produit en question, ef contactez le support technique de l'éditeur du logiciel.
- Consultez le revendeur auprès duquel vous avez acheté l'ordinateur. Il  $\mathcal{L}_{\mathcal{A}}$ est le mieux placé pour vous renseigner sur ce qu'il convient de faire.

# Assistance technique de TOSHIBA

Si vous ne pouvez toujours pas résoudre le problème et pensez que le matériel est défectueux, consultez le site Web du service d'assistance technique de TOSHIBA http://www.toshiba.co.jp/worldwide/.

# Annexe

# Spécifications

Vous trouverez dans cette section la liste des spécifications techniques de l'ordinateur. Dom www.vandenborre.be

Chapitre 7

# **Dimensions**

Les dimensions physiques indiquées ci-dessous n'incluent pas les pièces protubérantes. Les dimensions physiques varient en fonction du modèle acheté.

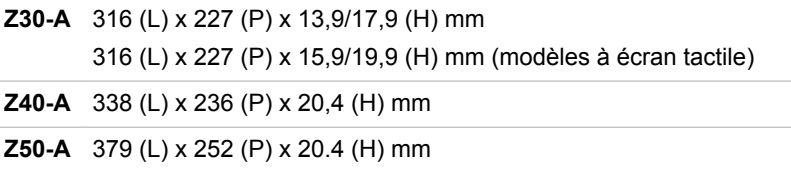

# Environnement

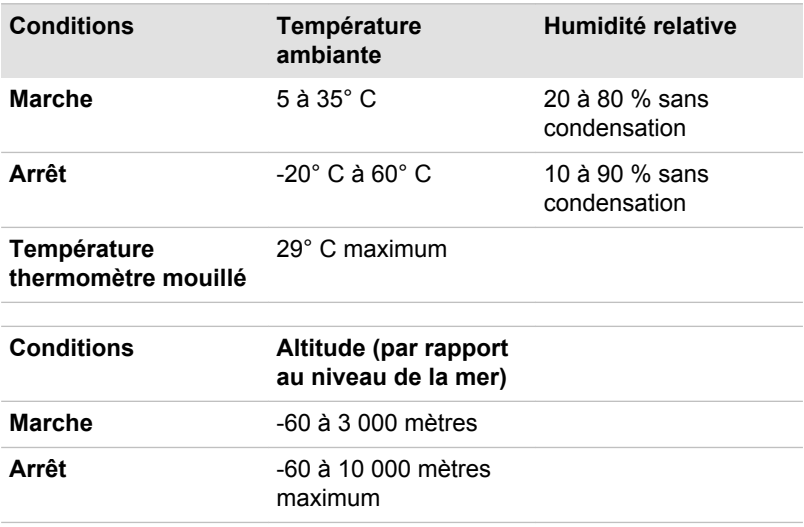

# Alimentation

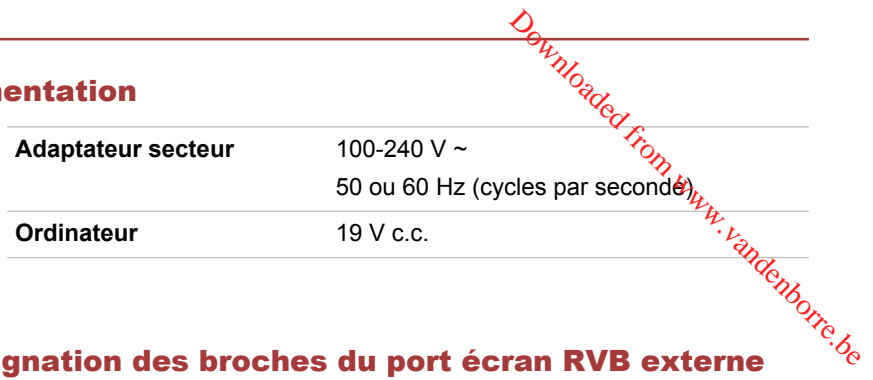

# Désignation des broches du port écran RVB externe

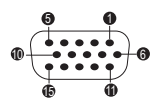

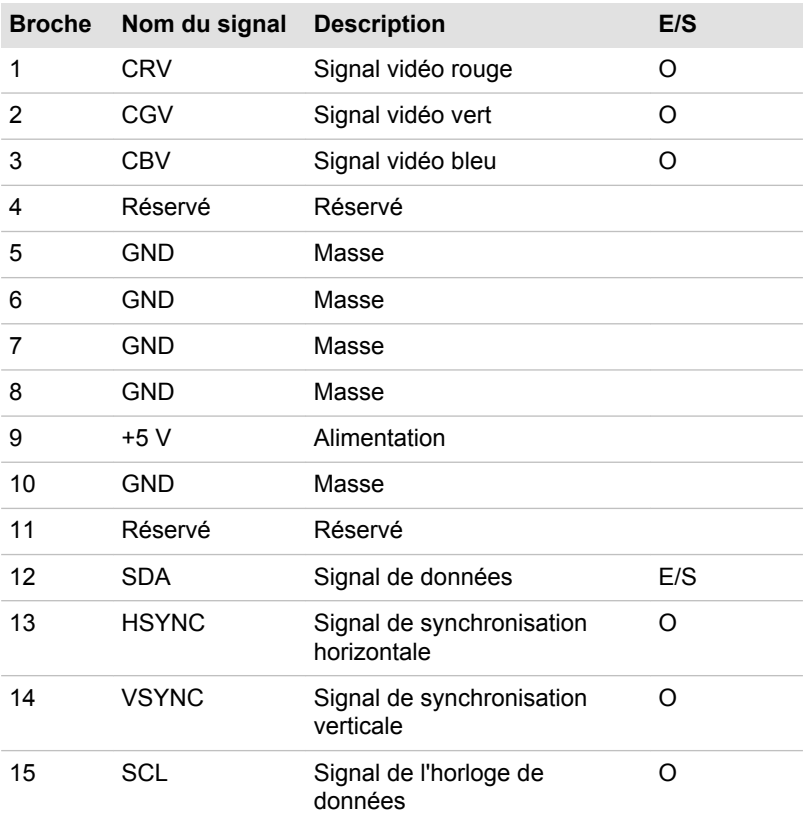

E/S (E) : entrée ordinateur

E/S (S) : sortie de l'ordinateur

# Cordons et connecteurs d'alimentation

Les connecteurs du cordon d'alimentation doivent être compatibles avec les prises de courant et le cordon doit être conforme aux normes en vigueur dans le pays ou la région d'utilisation. Tous les cordons d'alimentation doivent respecter les spécifications suivantes :

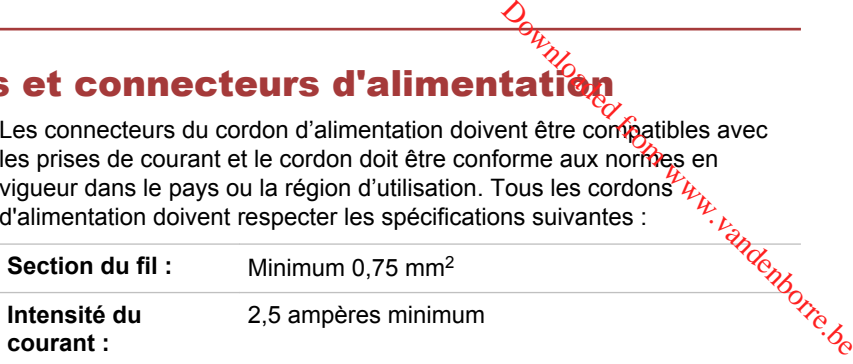

# Agences de certification

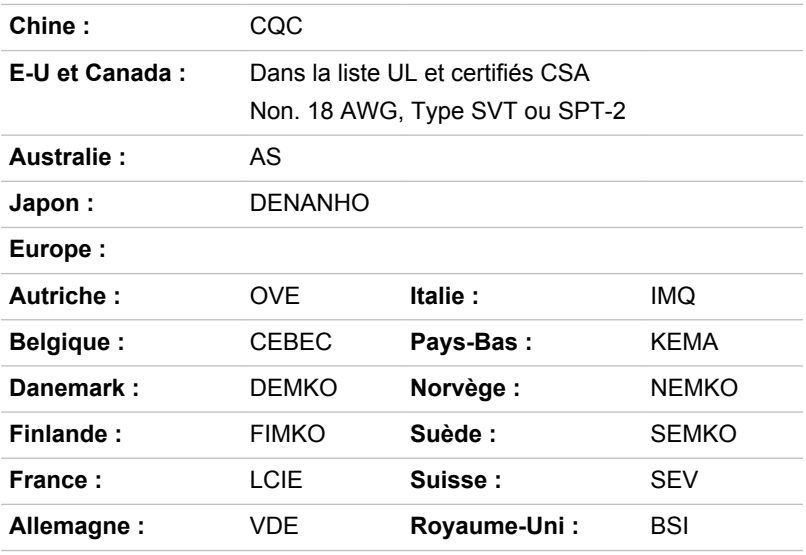

En Europe, les cordons à deux brins doivent être de type VDE, H05VVH2- F ou H03VVH2-F ou VDE, H05VV-F pour les cordons à trois brins.

Pour les Etats-Unis et le Canada, la prise à trois fiches doit être de type 2-15P (250 V) ou 1-15P (125 V) et la prise à 3 fiches doit être de type 6-15P (250 V) ou 5-15P (125 V) comme indiqué dans le code U.S. National Electrical ou dans le Code d'électricité canadien Section II.

Les illustrations suivantes présentent les formes de prise aux Etats-Unis, au Canada, au Royaume-Uni, en Australie, en Europe et en Chine.
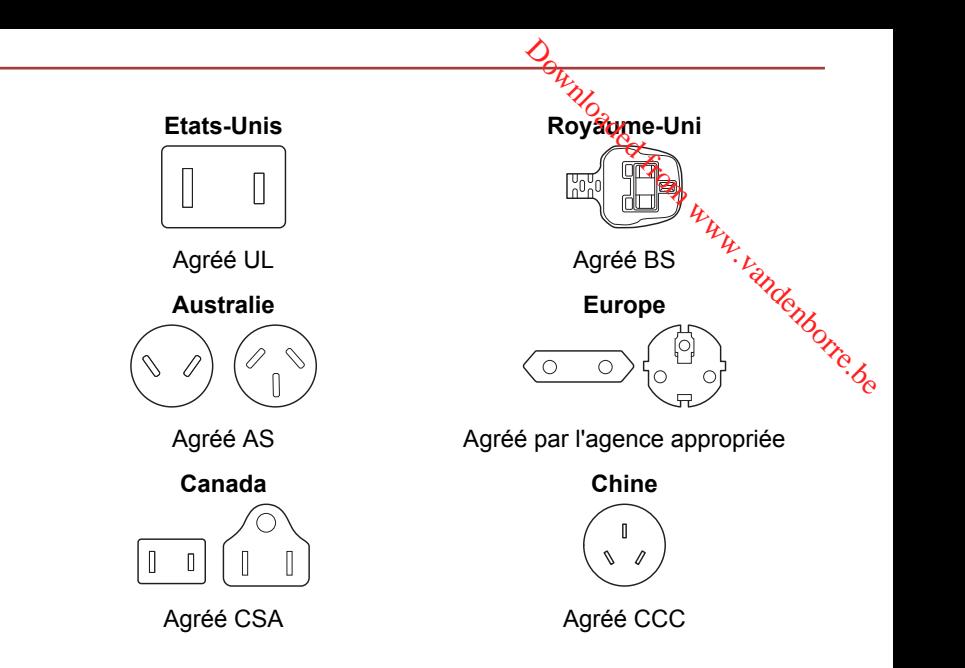

## Informations relatives aux périphériques sans fil

## Interopérabilité de la technologie sans fil

Le réseau sans fil avec les autres systèmes réseau DSSS (Direct Sequence Spread Spectrum - Etalement du spectre en séquence directe)/ OFDM (Orthogonal Frequency Division Multiplexing - multiplexage orthogonal en répartition de fréquence) et est conforme aux certifications suivantes :

La norme IEEE 802.11 pour les réseaux sans fil (Révision a/b/g/n ou П b/g/n), telle que définie et approuvée par l'IEEE (Institute of Electrical and Electronics Engineers).

Les modules Bluetooth<sup>®</sup> sont conçus pour être compatibles avec n'importe quel produit ayant recours à la technologie sans fil Bluetooth. Cette dernière repose sur la technologie de spectre étalé à sauts de fréquence et est conforme à :

- la spécification Bluetooth (selon le modèle acheté), telle que définie et approuvée par le Bluetooth Special Interest Group ;
- la certification de conformité avec le logo Bluetooth, définie par le **The State** Bluetooth Special Interest Group.

Ce produit Bluetooth n'est pas compatible avec les périphériques utilisant les spécifications Bluetooth Version 1.0B.

<span id="page-145-0"></span>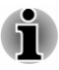

*Nous n'avons pas été en mesure de tester la connexidmet l'utilisation de nos périphériques sans fil avec l'ensemble des périphériques susceptibles d'utiliser cette technologie.*

*Les périphériques Bluetooth et LAN sans fil utilisent la même plage de fréquence radio et risquent de provoquer des interférences mutuelles. Si vous utilisez des appareils Bluetooth et LAN sans fil simultanément, les performances réseau risquent de s'en ressentir et vous risquez de perdre la connexion. Dans n'avons pas été en mesure de tester la connexiômet l'utilisation de nos périphériques sans fil avec l'ensemble des périphériques susceptibles<br>d'utiliser cette technologie.<br>Les périphériques Bluetooth et LAN sans fil* 

*ou LAN sans fil.*

*Consultez le site http://www.pc.support.global.toshiba.com si vous avez des questions concernant les réseaux sans fil ou le module Bluetooth.*

*En Europe, consultez le site http://www.toshiba-europe.com/computers/tnt/ bluetooth.htm*

## Les périphériques sans fil et votre santé

Les produits sans fil, comme tous les autres appareils émetteurs de fréquences radio, émettent de l'énergie électromagnétique. Le niveau d'énergie émis par les produits sans fil reste cependant nettement inférieur à celui qui est émis par d'autres appareils sans fil, tels que les téléphones portables.

Dans la mesure où les produits sans fil respectent les normes et les recommandations relatives à la sécurité des fréquences radio, TOSHIBA déclare que le présent produit sans fil ne présente pas de risque. Ces normes et recommandations tiennent compte de l'état actuel des connaissances et proviennent de panels de délibération et de comités scientifiques.

Dans certaines situations ou dans certains environnements, l'utilisation de produits sans fil peut être restreinte par le propriétaire du bâtiment ou les responsables de l'organisation. Ces situations peuvent inclure par exemple :

- П l'utilisation de produits sans fil à bord d'avions, ou
- П dans tout autre environnement où le risque de provoquer des interférences à l'encontre d'autres équipements ou services est considéré comme dangereux.

Si vous avez des doutes concernant les règles qui s'appliquent à l'utilisation d'appareils sans fil dans un environnement spécifique (tel qu'un aéroport), il est fortement recommandé d'obtenir une autorisation avant d'utiliser ces appareils.

## Technologie LAN sans fil

Votre ordinateur prend en charge les communications sans fil avec certains types de périphériques.

Seuls certains modèles disposent à la fois de fonctions réseau sans fil et Bluetooth.

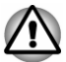

- *N'utilisez pas les fonctionnalités réseau sans fil (Wi-Fi) ou Bluetooth à proximité d'un four à micro-ondes ou dans des environnements soumis à des interférences radio ou à des champs magnétiques. Les interférences émises par le four à micro-ondes peuvent perturbénies communications Wi-Fi ou Bluetooth.*  $\frac{\partial H_{\gamma}}{\partial \phi}$ <br>
nnctions réseau sans fil et<br>
ms fil (Wi-Fi) ou Bluetooth à<br>
des environnements<br>
champs magnétiques. Les<br>
ndes peuvent perturbénies<br>
fil lorsque vous travaillez<br>
fil lorsque vous travaillez<br>
imulateur car
- *Désactivez toutes les fonctionnalités sans fil lorsque vous travaillez près d'une personne appareillée avec un simulateur cardiaque ou tout autre appareil électronique médical. Les ondes radio risquent d'affecter ce type d'équipement. Prenez conseil avant d'utiliser les fonctionnalités sans fil si vous portez ce type d'équipement.*
- *Désactivez systématiquement la fonctionnalité sans fil lorsque l'ordinateur est situé près d'équipements de contrôle automatique ou d'appareils tels que les portes automatiques ou les détecteurs d'incendie. En effet, les ondes radio risquent d'entraîner un dysfonctionnement de ce type d'équipement, voire des blessures graves.*
- *Il peut ne pas être possible d'effectuer une connexion à un réseau spécifique à l'aide de la méthode de mise en réseau ad hoc. Dans ce cas, le nouveau réseau (\*) doit être configuré pour tous les ordinateurs connectés afin de pouvoir réactiver les connexions réseau. \* Vous devez utiliser un nouveau nom de réseau.*

## Sécurité

- TOSHIBA recommande fortement d'activer la fonctionnalité de П chiffrement, sinon votre ordinateur est exposé aux accès indésirables lorsqu'il est connecté au réseau sans fil. En effet, quelqu'un peut se connecter de façon non autorisée au système, consulter son contenu, voire effacer ses données.
- $\mathcal{C}^{\mathcal{A}}$ TOSHIBA ne saurait être tenu pour responsable de dommages dus à un accès non autorisé par l'intermédiaire du réseau sans fil.

#### Spécifications

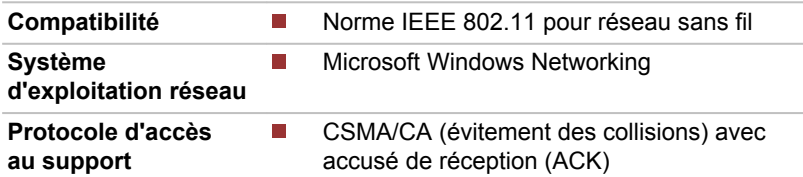

#### Caractéristiques radio

Les caractéristiques radio du module pour réseau sans fil varient selon différents facteurs :

- le pays où le produit a été acheté ; ш
- le type de produit. **In the**

Les communications sans fil font souvent l'obiet de réglementations locales. Bien que les périphériques réseau pour réseau sans fil aient été conçus pour fonctionner dans les bandes de fréquence 2,4 et 5 GHz ne nécessitant pas de licence, les réglementations locales peuvent imprésent un certain nombre de limitations à l'utilisation de périphériques de<br>  $\frac{1}{2}$ <br>  $\frac{1}{2}$ <br>  $\frac{1}{2}$ <br>  $\frac{1}{2}$ <br>  $\frac{1}{2}$ <br>  $\frac{1}{2}$ <br>  $\frac{1}{2}$ <br> un certain nombre de limitations à l'utilisation de périphériques de communication sans fil. Downloaded fr

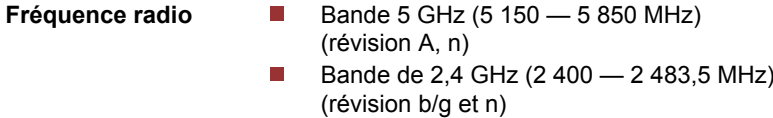

La portée du signal sans fil est fonction de la vitesse de transmission des communications sans fil. Les communications effectuées à une vitesse de transmission plus faible peuvent parcourir des distances plus importantes.

- La portée de vos périphériques sans fil peut être affectée si les antennes sont placées près de surfaces métalliques ou de matériaux solides de densité élevée.
- **The State** Cette plage est aussi affectée par les obstacles situés sur le trajet du signal, obstacles qui peuvent soit absorber le signal, soit le réfléchir.

### Règlements sur les interférences liées aux fréquences radio

Les dispositifs fonctionnant dans la bande de 5,15 à 5,25 GHz sont réservés uniquement pour une utilisation à l'intérieur.

Les utilisateurs devraient aussi être avisés que les utilisateurs de radars de haute puissance sont désignés utilisateurs principaux (c.-à-d., qu'ils ont la priorité) pour les bandes 5,25 à 5,35 GHz et 5,65 à 5,85 GHz et que ces radars pourraient causer du brouillage et/ou des dommages aux dispositifs LAN-EL.

## Technologie sans fil Bluetooth

Certains ordinateurs de cette série sont équipés des fonctionnalités Bluetooth. Cette technologie permet d'échanger sans câble des données entre des ordinateurs et des périphériques, des imprimantes et des téléphones portables. Lorsque cette fonctionnalité est activée, Bluetooth met en place un environnement personnel sans fil sûr et fiable, de façon simple et rapide.

Vous ne pouvez pas utiliser simultanément les fonctions intégrées Bluetooth et un adaptateur Bluetooth externe. La technologie sans fil Bluetooth regroupe les fonctions suivantes :

## Sécurité

Deux mécanismes de sécurité avancés assurent un haut niveau de sécurité :

- La procédure d'authentification empêche l'accès aux données  $\mathcal{L}_{\mathcal{A}}$ critiques et la falsification de l'origine d'un message. $\sim$
- $\mathcal{L}_{\mathcal{A}}$ Le chiffrement prévient les écoutes non autorisées et préserve le caractère privé des liaisons.

## Disponibilité à l'échelle mondiale

Les transmetteurs et les émetteurs radio Bluetooth fonctionnent dans lă bande de 2,4 GHz, qui ne fait pas l'objet de licence et est compatible avec les systèmes radio de la plupart des pays. Downloaded from which was accessed from which was also the process of the process of the process of the compatible avec  $\theta$  is  $\theta$  is  $\theta$  is  $\theta$  is  $\theta$  is  $\theta$  is  $\theta$  is  $\theta$  is  $\theta$  is  $\theta$  is  $\theta$  is  $\theta$  is  $\theta$  i

## Liaisons radio

Vous pouvez très simplement relier plusieurs périphériques. Cette liaison est maintenue même si un obstacle les sépare.

## Bluetooth Stack for Windows par TOSHIBA

Ce logiciel a été conçu spécifiquement pour les systèmes d'exploitation cidessous :

Windows 7

Vous trouverez ci-dessous un supplément d'information sur son utilisation avec ces systèmes d'exploitation, et des détails figurent dans les fichiers d'aide qui accompagnent les logiciels.

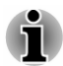

*Cette de Bluetooth Stack repose sur la spécification Bluetooth Version . La spécification exacte dépend du modèle choisi. TOSHIBA ne peut pas garantir la compatibilité de l'ensemble des produits PC et/ou des autres appareils électroniques ayant recours à Bluetooth. Seuls les ordinateurs portables TOSHIBA ont été testés.*

### Notes de parution liée à Bluetooth Stack for Windows de Toshiba

- 1. Logiciel de télécopie : Certains logiciels de télécopie ne sont pas compatibles avec cette version de Bluetooth Stack.
- 2. Fonctionnement multi-utilisateur: Bluetooth n'est pas pris en charge dans un environnement multi-utilisateur. Ainsi, lorsque vous utilisez Bluetooth, les utilisateurs connectés au même ordinateur ne pourront pas utiliser sa fonctionnalité Bluetooth.

#### Assistance produit :

Pour les toutes dernières informations sur les systèmes d'exploitation et les langues prises en charge ou pour en savoir plus sur les mises à jour disponibles, veuillez accéder à notre site Web, à l'adresse suivante : http:// www.toshiba-europe.com/computers/tnt/bluetooth.htm, pour l'Europe, ou www.pcsupport.toshiba.com pour les Etats-Unis.

# Règlements concernant les fréquences radio

Le périphérique sans fil doit être installé et utilisé en stricte conformité avec les instructions du fabricant figurant dans la documentation utilisateur fournie avec le produit. Le présent produit est conforme aux normes de fréquence radio et de sécurité suivantes. de Kendenborre.be

### **Europe**

### Limites d'utilisation des fréquences 2 400,0 à 2 483,5 MHz en Europe

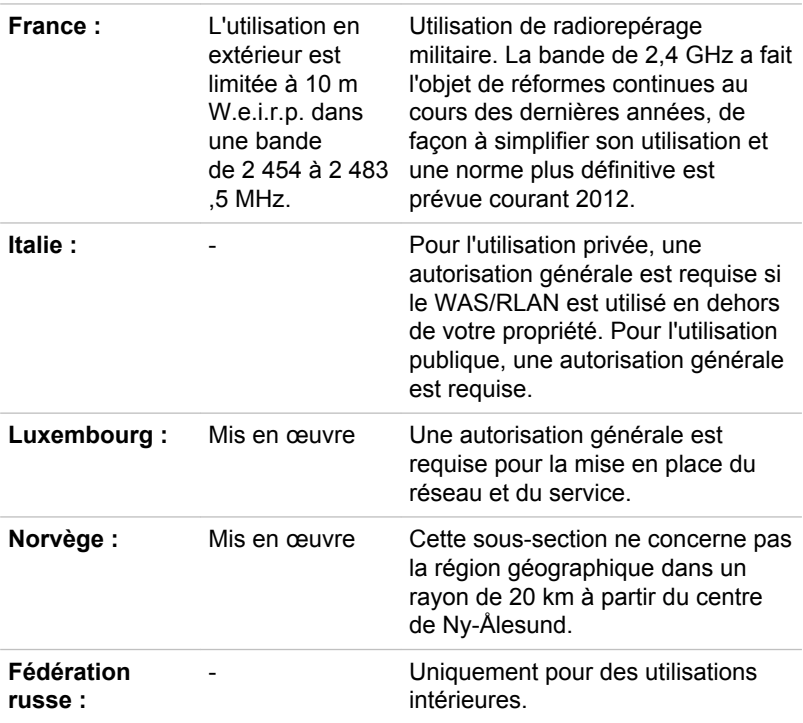

#### Limites d'utilisation des fréquences 5 150 à 5 350 MHz en Europe

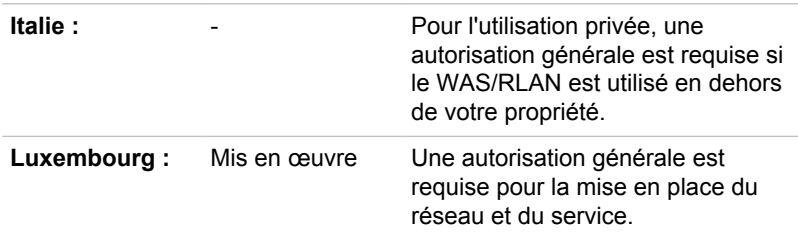

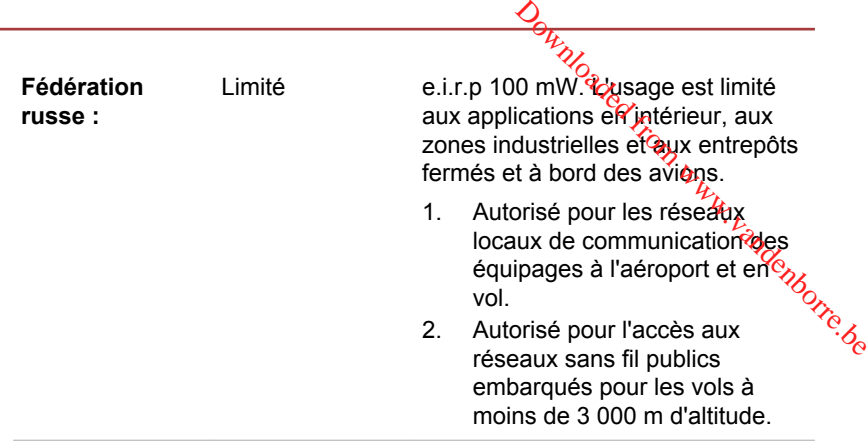

#### Limites d'utilisation des fréquences 5 470 à 5 725 MHz en Europe

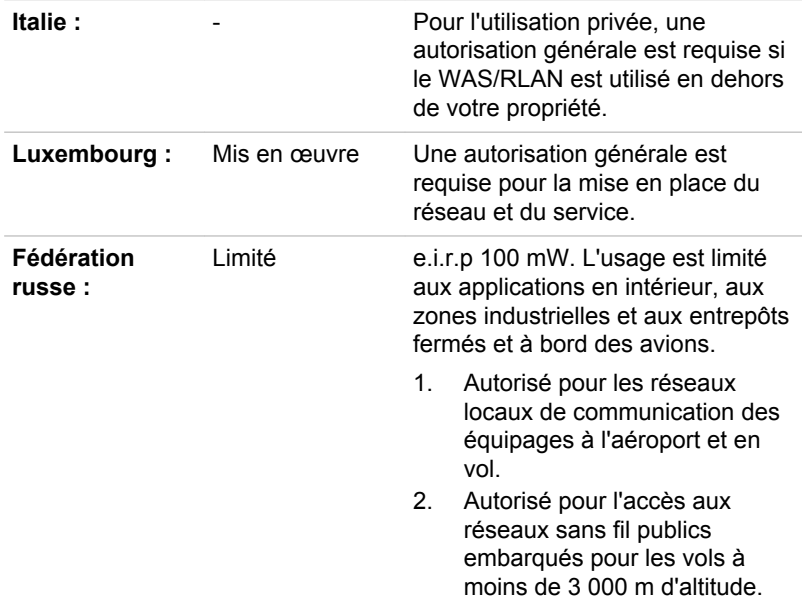

Afin d'assurer la conformité aux règlements européens relatifs au spectre d'utilisation du réseau sans fil, les limitations propres aux canaux de 2,4 et 5 GHz ci-dessus s'appliquent également à l'utilisation en extérieur. L'utilisateur doit exécuter l'utilitaire de gestion du LAN sans fil pour déterminer le canal d'utilisation. Lorsque cette opération tombe en dehors des fréquences autorisées pour l'usage en extérieur, comme indiqué ci-dessus, l'utilisateur doit contacter l'organisme compétent afin d'acquérir une licence d'usage à l'extérieur.

### Canada - Industrie Canada (IC)

Ce dispositif est conforme à la norme CNR-210 d'Industrie Canada applicable aux appareils radio exempts de licence. Son fonctionnement est sujet aux deux conditions suivantes :  $(1)$  le dispositif ne doit pas  $\frac{1}{2}$  poduire de brouillage préjudiciable, et (2) ce dispositif doit accepter tout brout age reçu, y compris un brouillage susceptible de provoquer un fonctionnement<br>indésirable.<br> $\frac{1}{2}$  honde de 5.15 à 5.25 GHz sont indésirable. Downloaded f

Les dispositifs fonctionnant dans la bande de 5,15 à 5,25 GHz sont réservés uniquement pour une utilisation à l'intérieur afin de réduire les risques de brouillage préjudiciable aux systèmes de satellites mobiles utilisant les mêmes canaux.

Les utilisateurs devraient aussi être avisés que les utilisateurs de radars de haute puissance sont désignés utilisateurs principaux (c.-à-d., qu'ils ont la priorité) pour les bandes 5,25 à 5,35 GHz et 5,65 à 5,85 GHz et que ces radars pourraient causer du brouillage et/ou des dommages aux dispositifs LAN-EL.

Le terme « IC » figurant devant le numéro de certification de cet équipement signifie uniquement le respect des spécifications techniques d'Industrie Canada.

## États-Unis - FCC (Federal Communications Commission)

Cet équipement a été testé et est conforme aux limites imposées aux appareils numériques de classe B en termes d'interférences dans les installations résidentielles, conformément à l'article 15 des règlements FCC.

Consultez la section FCC pour plus de détails.

### Avertissement : Exposition aux radiations de fréquences radio

Le taux de radiation du périphérique sans fil est nettement en dessous des limites imposées par la FCC. Néanmoins, le périphérique sans fil doit être installé de façon à réduire autant que possible les contacts avec une personne pendant l'utilisation.

Avec la configuration opérationnelle habituelle, la distance entre l'antenne et l'utilisateur ne doit pas dépasser 20 cm. Consultez le manuel de l'utilisateur de l'ordinateur pour plus de détails concernant le positionnement de l'antenne.

L'installateur de cet équipement radio doit s'assurer que l'antenne est située ou dirigée de telle façon qu'elle n'émette pas de champ de fréquence radio au-delà des limites spécifiées par Santé Canada. Consultez le Code de sécurité 6, disponible sur le site Web de Santé Canada www.hc-sc.gc.ca

## Attention : Règlements sur les interférences liées aux fréquences radio.

Les dispositifs fonctionnant dans la bande de 5.15 à 5.25 GHz sont réservés uniquement pour une utilisation à l'intérieur.

Les utilisateurs devraient aussi être avisés que les utilisateurs de radars de haute puissance sont désignés utilisateurs principaux (c.-à-d., qu'ils ont la priorité) pour les bandes 5,25 à 5,35 GHz et 5,65 à 5,85 GHz et que ces radars pourraient causer du brouillage et/ou des dommages aux dispositifs **Attention : Règlements sur les interférencés Jiées aux<br>
fréquences radio.**<br>
Les dispositifs fonctionnant dans la bande de 5,15 à 5,25 GHz sont<br>
réservés uniquement pour une utilisation à l'intérieur.<br>
Les utilisateurs de

#### Taïwan

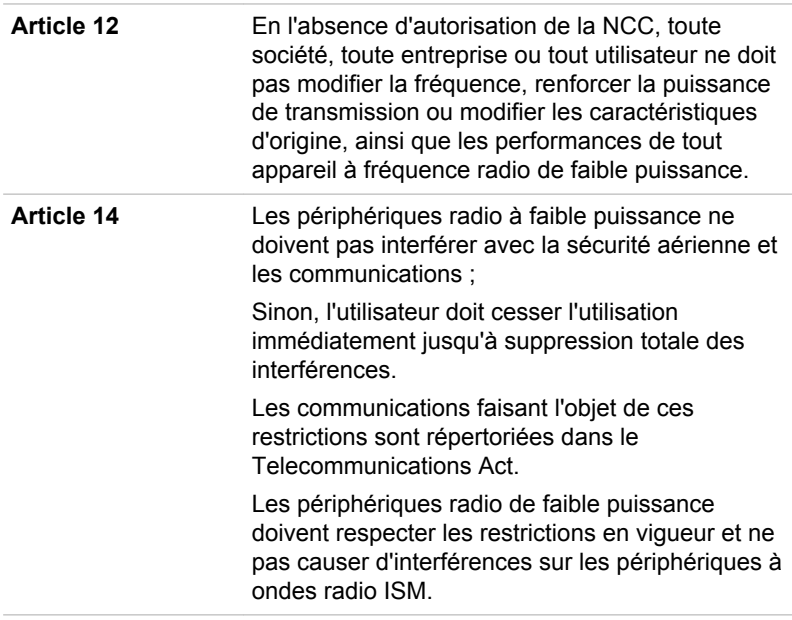

#### Utilisation de cet équipement au Japon

Au Japon, la bande passante comprise entre 2 400 et 2 483,5 MHz des systèmes de communication de données à faible puissance de deuxième génération tels que celui-ci chevauche celle des systèmes d'identification des objets mobiles (postes radio et postes radio de faible puissance spécifiés).

#### 1. Avis important

La bande de fréquence de cet équipement est compatible avec celle des appareils industriels, scientifiques, médicaux, des fours à micro-ondes, des stations radio sous licence ou stations spécifiques de faible puissance et

sans licence pour les systèmes d'identification d'objets mobiles (RFID) utilisés dans les lignes de production industrielles (autres stations radio).

- 1. Avant d'utiliser cet équipement, assurez-vous qu'il ne provoque pas d'interférences avec les équipements ci-dessus.
- 2. Si cet équipement provoque des interférences RF sur d'autrés stations de radio, changez immédiatement de fréquence, d'emplacement pu désactivez la source des émissions. denborre.be
- 3. Contactez un revendeur agréé TOSHIBA en cas d'interférences provoquées par ce produit sur d'autres stations radio.

### 2. Voyants pour le réseau sans fil

Les indications suivantes figurent sur l'équipement.

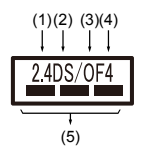

- 1. 2.4 : Cet équipement utilise une fréquence de 2,4 GHz.
- 2. DS : Cet équipement utilise une modulation DS-SS.
- 3. OF : Cet équipement utilise une modulation OFDM.
- 4. 4 : La limite d'interférence de cet équipement est inférieure à 40 m.
- 5.  $\equiv$   $\equiv$   $\equiv$  : cet équipement utilise une largeur de bande de fréquences comprise entre 2 400 MHz et 2 483,5 MHz. Il est possible d'éviter la bande des systèmes d'identification d'objets mobiles.

## 3. Indication pour Bluetooth

Les indications suivantes figurent sur l'équipement.

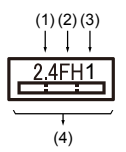

- 1. 2.4 : Cet équipement utilise une fréquence de 2,4 GHz.
- 2. FH : Cet équipement utilise une modulation FH-SS.
- 3. 1 : La limite d'interférence de cet équipement est inférieure à 10 m.
- 4.  $\equiv$ : cet équipement utilise une largeur de bande de fréquences comprise entre 2 400 MHz et 2 483,5 MHz. Il est impossible d'éviter la bande des systèmes d'identification d'objets mobiles.

## 4. A propos de JEITA

Le réseau sans fil de 5 GHz prend en charge le canal W52/W53/W56.

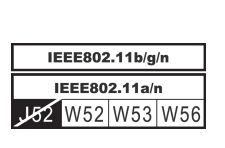

## Agrément du périphérique

Le présent périphérique a été certifié conforme par le TRCC (Technical Regulation Conformity Certification) et appartient à la classe d'équipements radio de communication de données de faible puissance stipulée par la loi sur les télécommunications professionnelles du Japon.  $\frac{\partial \phi_{k}}{\partial q_{k}}$ <br>
par le TRCC (Technical<sup>e</sup>m<br>
par le TRCC (Technicalem<br>
ma à la classe d'équipements,<br>
solaissance stipulée par la loi

Intel® Dual Band Wireless-AC 7260 Intel® Dual Band Wireless-N 7260 Intel® Wireless-N 7260 Nom de l'équipement radio : 7260NGW DSP Research, Inc. Numéro d'agrément : D130021003  $\overline{\phantom{a}}$ Intel® Dual Band Wireless-AC 3160 Nom de l'équipement radio : 3160NGW DSP Research, Inc.

Numéro d'agrément : D130092003

Les restrictions suivantes s'appliquent :

- Ne désassemblez ou ne modifiez pas le périphérique. П
- N'installez pas le module sans fil intégré dans un autre périphérique. **In the**

## Approbations radio des périphériques sans fil

Le tableau suivant énumère les pays/régions où l'équipement a été agréé par les autorités compétentes.

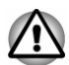

*Si vous utilisez cet équipement dans les pays/régions qui ne figurent pas dans la liste ci-dessous, contactez le service d'assistance de TOSHIBA.*

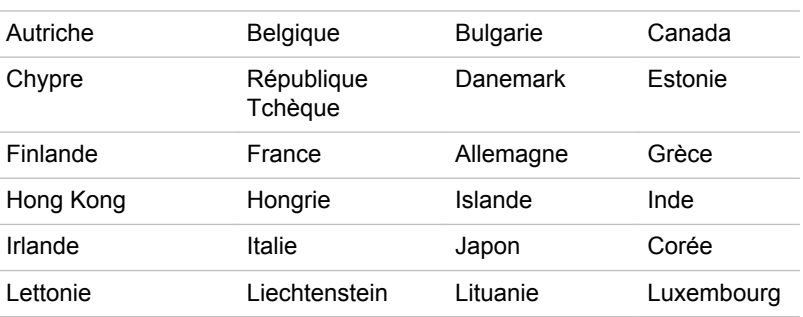

A compter de septembre 2013

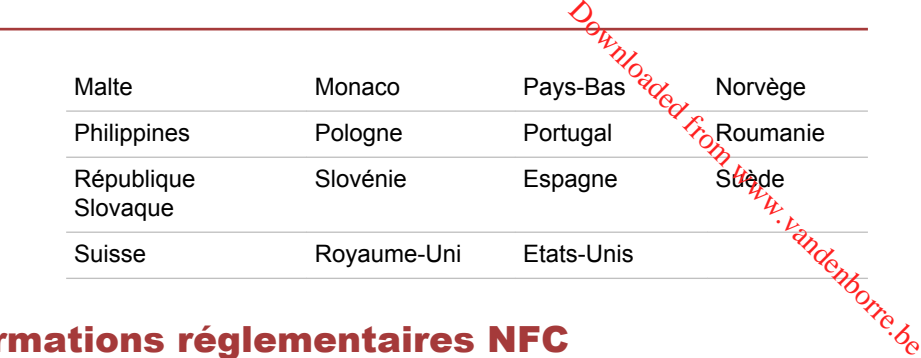

## Informations réglementaires NFC États-Unis - FCC (Federal Communications Commission)

Cet équipement est conforme à la Partie 15 de la réglementation de la FCC. Operation is subject to the following two conditions: (1) This device may not cause harmful interference, and (2) this device must accept any interference received, including interference that may cause undesired operation.

Toute modification non expressément approuvée par la partie responsable de la conformité risque d'annuler le droit d'utilisation de cet équipement.

Cet équipement a été testé et entre dans la catégorie des appareils numériques de Classe B, selon la Partie 15 de la réglementation de la FCC. Ces limites ont été conçues pour protéger les installations domestiques contre les interférences néfastes. Cet équipement génère, utilise et émet de l'énergie sous forme de fréquences radio et, en cas de non-respect des instructions d'installation et d'utilisation, risque de provoquer des interférences. Il n'existe aucune garantie contre ces interférences. En cas d'interférences radio ou télévisuelles, pouvant être vérifiées en mettant hors, puis sous tension l'équipement, l'utilisateur peut tenter de résoudre le problème de l'une des façons suivantes :

—Réorienter ou déplacer l'antenne de réception.

—Eloigner l'équipement du poste de réception.

—Connecter l'équipement à une prise située sur un autre circuit que celui auquel le récepteur est raccordé.

—Consulter le revendeur ou un technicien radio/TV qualifié.

### Exposition aux fréquences radio

Cet appareil a été conçu et fabriqué de manière à respecter les limites recommandées par la FCC (Federal Communications Commission) du gouvernement des États-Unis pour un environnement contrôlé.

## Canada - Industrie Canada (IC)

This device complies with Industry Canada license-exempt RSS standard(s). Operation is subject to the following two conditions:

(1) this device may not cause interference, and

 $(2)$  this device must accept any interference, including interference that may cause undesired operation of the device.

Le présent appareil est conforme aux CNR d'Industrie Canada applicables aux appareils radio exempts de licence. L'exploitation est autorisée aux deux conditions suivantes:

(1) l'appareil ne doit pas produire de brouillage, et

(2) l'utilisateur de l'appareil doit accepter tout brouillage radioélectrique subi, même si le brouillage est susceptible d'en compromettre le fonctionnement. <sup>v. vandenborre.be</sub></sup>

### Exposition aux fréquences radio IC

Cet équipement est conforme aux limites IC RSS-102 d'exposition aux radiations de fréquences radio définies pour un environnement non contrôlé.

## Remarques légales

## Icônes sans correspondances

Certains châssis d'ordinateurs portables sont conçus pour accepter toutes les configurations possibles d'une série complète de produits. Par conséquent, le modèle sélectionné risque de ne pas comporter toutes les fonctionnalités et les spécifications correspondant aux icônes et voyants présents sur le châssis de l'ordinateur.

## UC

Remarques légales de bas de page relatives aux performances de l'unité centrale (« UC »).

Les performances de votre UC peuvent différer des spécifications dans les cas suivants :

- utilisation de certains périphériques externes П
- $\blacksquare$ utilisation sur batterie et non pas sur secteur
- $\blacksquare$ utilisation de certaines images multimédia, générées par l'ordinateur ou par des applications vidéo ;
- utilisation de lignes téléphoniques standard ou de connexions réseau **In the** à faible débit
- **In the** utilisation de logiciels de modélisation complexes, tels que les logiciels de CAO professionnels
- utilisation simultanée de plusieurs applications ou fonctionnalités ; П
- П utilisation de l'ordinateur dans des zones à pression atmosphérique réduite (altitude élevée > 1 000 mètres ou > 3 280 pieds au-dessus du niveau de la mer) ;

utilisation de l'ordinateur à des températures non comprises entre 5° **Tale** et 30° C ou supérieures à 25° C à haute altitude (toutes les références de température sont approximatives et peuvent varier en fonction du modèle d'ordinateur. Veuillez contacter l'assistance Toshiba ou votre revendeur pour plus de détails).

Les performances du processeur peuvent également varier en fonction de la configuration du système.

Dans certaines circonstances, votre ordinateur peut s'éteindre automatiquement. Il s'agit d'une mesure de protection visant à réduire les risques de perte de données ou de détérioration du produit lorsque les conditions d'utilisation ne sont pas respectées. Pour ne pas perdre vos données, effectuez régulièrement des copies de sauvegarde sur un support externe. Afin de garantir des performances optimales, respectez toujours les recommandations d'utilisation. Consultez les restrictions supplémentaires dans la documentation de votre produit. Contactez votre revendeur Toshiba, reportez-vous à la section relative à l'*[assistance](#page-139-0) [technique TOSHIBA](#page-139-0)* pour plus de détails. Downloaded

#### Processeurs sur 64 bits

Les processeurs sur 64 bits ont été conçus pour exploiter les possibilités de traitement sur 32 et 64 bits.

Le traitement sur 64 bits implique que les conditions matérielles et logicielles suivantes soient réunies :

- $\Box$ Système d'exploitation 64 bits
- $\overline{\phantom{a}}$ Processeur sur 64 bits, jeu de composants et eBIOS (Basic Input/ Output System)
- Pilotes de périphériques 64 bits  $\Box$
- Applications 64 bits  $\mathcal{L}_{\mathcal{A}}$

Certains pilotes de périphérique 32 bits et/ou applications peuvent ne pas être compatibles avec un processeur/système d'exploitation 64 bits et peuvent par conséquent ne pas fonctionner correctement.

## Mémoire (système)

Une partie de la mémoire principale peut être exploitée par le système graphique pour améliorer ses performances, ce qui peut réduire la mémoire disponible pour les autres applications. La quantité de mémoire système attribuée aux tâches graphiques dépend du système, des applications, de la mémoire système et autres facteurs.

Si votre ordinateur est configuré avec plus de 3 Go de mémoire, la mémoire affichée peut n'être que de 3 Go (selon les spécifications matérielles de l'ordinateur).

Ceci est correct dans la mesure où seule la mémoire disponible s'affiche et non pas la mémoire physique (RAM) de l'ordinateur.

Différents composants système (tels que le processeur graphique de la carte vidéo, etc.) nécessite son propre espace mémoire. Dans la mesure

où un système d'exploitation 32 bits ne peut pas attribuer d'adresses à plus de 4 Go de mémoire, ces ressources système viennent se superposer à la mémoire physique. En raison de limitations techniques, la mêmoire superposée n'est pas disponible pour le système d'exploitation. Certains outils affichent la mémoire physique de votre ordinateur, cependant la mémoire disponible au système d'exploitation sera environ de 3 Go. où un système d'exploitation 32 bits ne peut pas attribuer d'adresses à plus<br>de 4 Go de mémoire, ces ressources système viennent se superposer à la<br>mémoire physique. En raison de limitations techniques, la mémoire<br>superpos

Seuls les ordinateurs dotés d'un système d'exploitation 64 bits peuvent adresser 4 Go ou plus de mémoire système.

La durée de vie de la batterie varie considérablement selon le modèle, la configuration, les applications, les paramètres de gestion système et les fonctions utilisées, ainsi que selon les variations de performance naturelles liées à la conception des composants. La durée de vie nominale correspond à des modèles sélectionnés et des configurations testées par TOSHIBA lors de la publication. Le temps de charge dépend de l'utilisation. La batterie ne se charge pas lorsque l'ordinateur monopolise l'alimentation.

La capacité de recharge de la batterie se dégrade au cours des cycles de chargement et consommation, ce qui implique le remplacement de la batterie lorsque les performances de cette dernière deviennent insuffisantes. Cette limitation s'applique à tous les types de batterie. Pour acheter une nouvelle batterie, consultez les informations relatives aux accessoires livrés avec votre ordinateur.

## Capacité du disque SSD/dur

1 giga-octets (Go) correspond à  $10^9$  = 1 000 000 000 octets à la puissance 10. Le système d'exploitation de l'ordinateur, cependant, utilise un système binaire pour la définition d'1 Go =  $2^{30}$  = 1 073 741 824 octets, ce qui peut donner l'impression d'une capacité de stockage inférieure. La capacité de stockage disponible dépend également du nombre de systèmes d'exploitation pré-installés, ainsi que du nombre d'application et de fichiers de données. La capacité après formatage réelle peut varier.

## Écran ACL

Au fil du temps, et selon l'utilisation de l'ordinateur, la luminosité de l'écran interne se détériore. Cette limitation est liée à la technologie à cristaux liquides et ne constitue pas un dysfonctionnement.

La luminosité maximum implique une connexion au secteur. L'écran s'assombrit lorsque l'ordinateur fonctionne sur batterie.

## Processeur graphique (« GPU »)

Les performances de l'unité de traitement graphique (« GPU ») peuvent varier selon le modèle du produit, la configuration, les applications, les paramètres de gestion de l'énergie et fonctions utilisées. Les performances de la GPU sont optimisées lors de l'utilisation sur secteur et risquent de se dégrader rapidement lors de l'exploitation sur batterie.

Le total de mémoire graphique supplémentaire correspond`a<mark>y</mark> total, si applicable, de la mémoire vidéo dédiée, de la mémoire vidéo système et de la mémoire système partagée. La mémoire système partagée peut varier en fonction de la taille de la mémoire système et autres facteurs. de la GPU sont optimisées lors de l'utilisation sur secteur et risquent de se<br>dégrader rapidement lors de l'exploitation sur batterie.<br>Le total de mémoire graphique supplémentaire correspond  $\frac{\partial u}{\partial s}$  total, si<br>applicab

## Réseau sans fil

dépendent de l'environnement et de ses obstacles électromagnétiques, de la conception et de la configuration des points d'accès et du client, ainsi que des configurations logicielles et matérielles.

La vitesse de transmission réelle est inférieure à la vitesse théorique.

## Protection contre la copie

La technologie de protection contre la copie incluse dans certains disques risque d'empêcher ou de limiter l'affichage de leur contenu.

## Glossaire

Les termes du présent glossaire se rapportent aux sujets traités dans ce manuel. Certaines entrées peuvent également comporter une appellation différente pour référence.

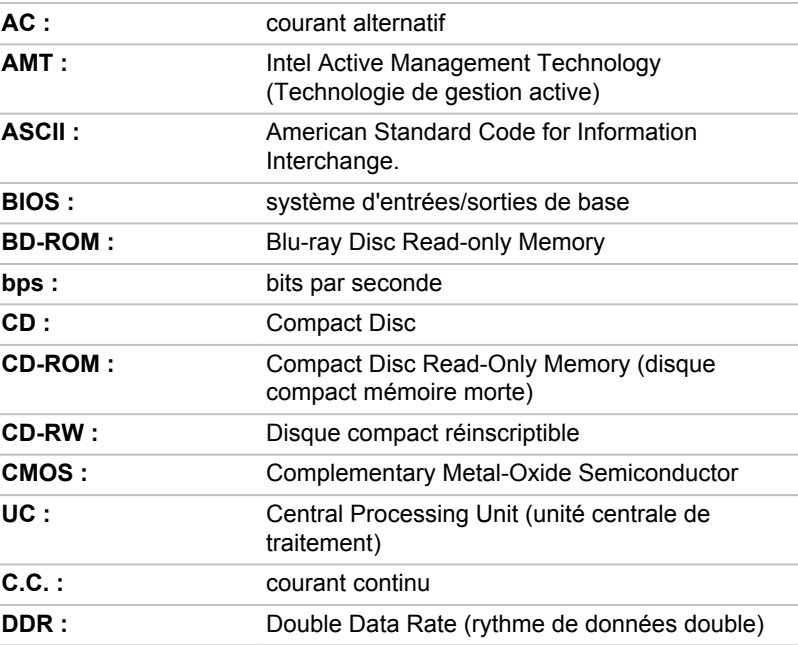

#### Abréviations

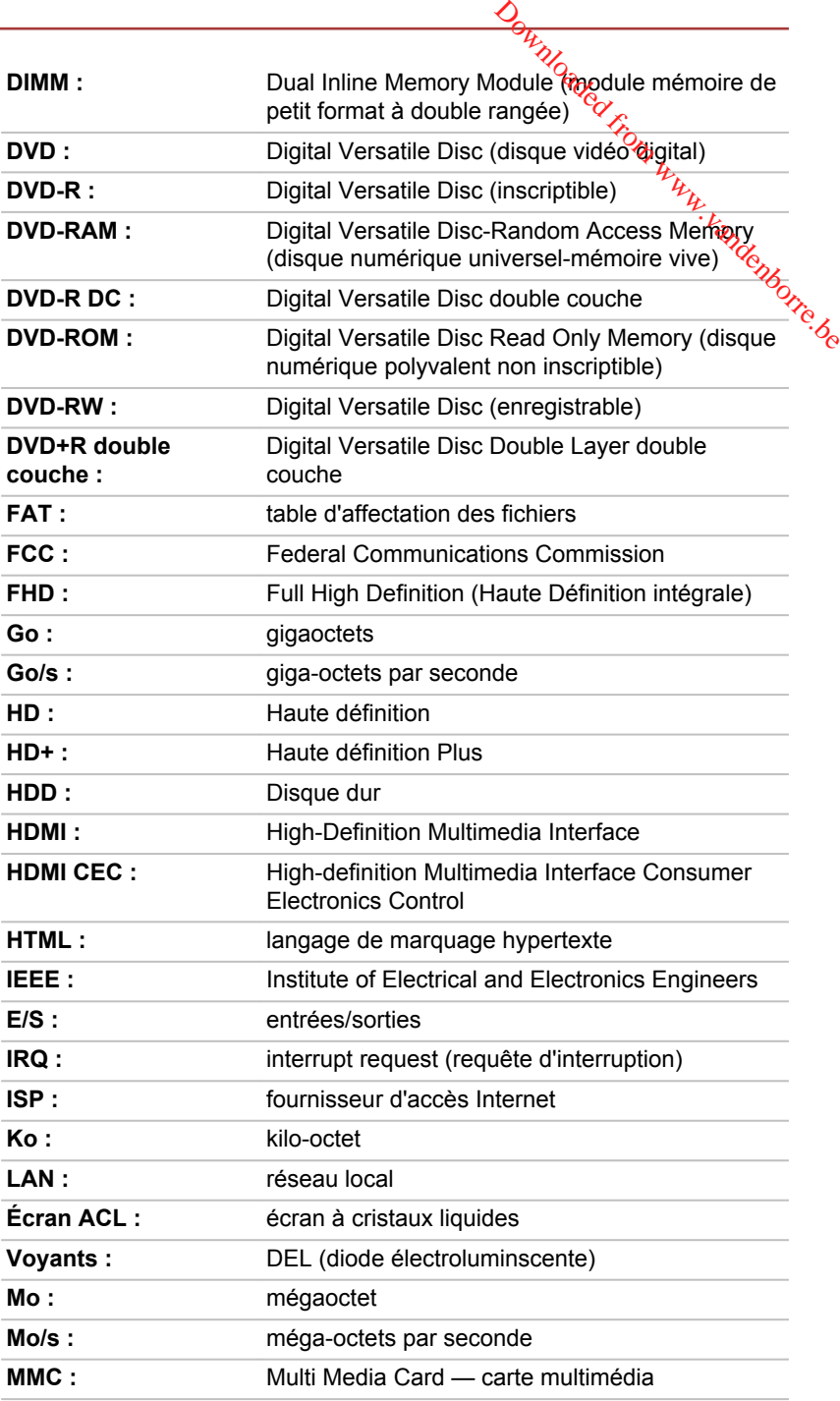

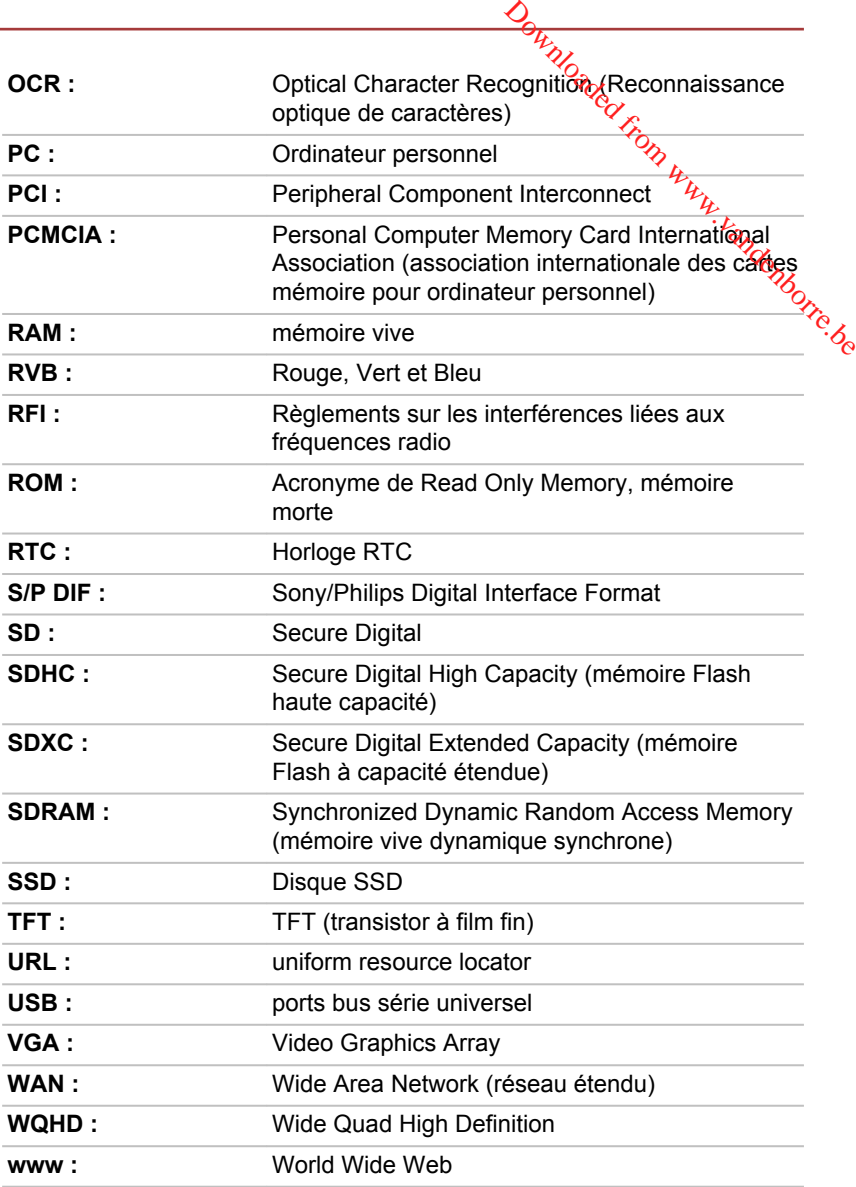

## Index

## $\blacktriangle$

Adaptateur secteur branchement [2-3](#page-23-0) port Entrée adaptateur 19 V [3-3](#page-35-0), [3-14](#page-46-0), [3-21](#page-53-0) supplémentaire [4-34](#page-102-0)

Alimentation Arrêt [2-8](#page-28-0) conditions [3-35](#page-67-0) mise sous tension [2-7](#page-27-0) mode Veille [2-9](#page-29-0) Veille prolongée [2-11](#page-31-0)

Arrêt ordinateur [2-8](#page-28-0)

## B

Batterie horloge temps réel (RTC) [4-14](#page-82-0) Mode d'enregistrement [5-5](#page-110-0) prolongement de l'autonomie [4-16](#page-84-0) RTC [3-31](#page-63-0) suivi de la capacité [4-15](#page-83-0) types [4-13](#page-81-0)

Bluetooth Bluetooth Stack for Windows by Toshiba [5-3](#page-108-0)

## C

Caméra Web [3-8](#page-40-0), [3-17](#page-49-0), [3-27](#page-59-0)

Carte à puce 4-26

Carte mémoire insertion 4-24 retrait 4-25  $\frac{D_{\theta_{H}}}{\sqrt{N_{\theta_{H}}}}$ <br>arte à puce 4-26<sup>*V*</sup> $\frac{V_{\theta_{H}}}{\sqrt{N_{\theta_{H}}}}$ <br>arte mémoire<br>insertion 4-24<br>retrait 4-25

Clavier problèmes [6-6](#page-131-0) Touche de fonctions F1. F12 [4-3](#page-71-0) touches spéciales de Windows [4-5](#page-73-0)

#### Communications sans fil [7-5](#page-145-0)

## $\Box$

Déplacement de l'ordinateur [1-17](#page-19-0)

Disque dur arrêt automatique [5-5](#page-110-0)

Disque dur de restauration [5-20](#page-125-0)

Double périphérique de pointage TouchPad [6-8](#page-133-0)

## E

Ecran charnières [3-8,](#page-40-0) [3-17,](#page-49-0) [3-27](#page-59-0) ouverture [2-6](#page-26-0)

Entretien carte mémoire [4-23](#page-91-0) Entretien des supports de données entretien des cartes [4-23](#page-91-0)

## F

FN + 1 (réduction) [4-4](#page-72-0)

 $FN + 2$  (agrandir) [4-4](#page-72-0)

FN + 3 (réduction du volume) [4-4](#page-72-0)

FN + 4 (augmentation du volume) [4-4](#page-72-0)

FN + ESC (muet) [4-3](#page-71-0)

FN + espace (Zoom) [4-4](#page-72-0)

FN + F1 (verrouillage) [4-3](#page-71-0)

FN + F2 (plan alimentation) [4-3](#page-71-0)

FN + F3 (Veille) [4-3](#page-71-0)

FN + F4 (Veille prolongée) [4-3](#page-71-0)

FN + F5 (Sortie) [4-3](#page-71-0)

FN + F6 (réduction luminosité) [4-4](#page-72-0)

FN + F7 (augmentation luminosité) [4-4](#page-72-0)

FN + F8 (Communication sans fil) [4-4](#page-72-0)

FN + F9 (Touch Pad) [4-4](#page-72-0)

## H

HDD Protection (Protection du disque dur) [5-15](#page-120-0)

**HWSetup** 

LAN connexion 4-21  $\frac{\partial H_{\text{2D}}}{\partial \xi_2}$  access  $\xi_2$ <br>fenêtre  $\frac{\partial f_{\text{2D}}}{\partial \eta}$ <br> $\psi_{\text{2D}}$ <br> $\psi_{\text{2D}}$ <br> $\psi_{\text{2D}}$ <br>connexion 4-21

accès **5-1**2 fenêtre 5ô⁄r2

Lecteur de cartes mémoire [4-22](#page-90-0)

Liste de contrôle de l'équipement [2-1](#page-21-0)

Liste de documents [2-1](#page-21-0)

## M

L

Mémoire installation [4-17](#page-85-0) retrait [4-19](#page-87-0)

Mémoire vive vidéo [3-31](#page-63-0)

MMC. retrait [4-25](#page-93-0)

Mode Veille automatique [5-5](#page-110-0) paramètre [2-9](#page-29-0)

Mode vidéo [4-36](#page-104-0)

Mot de passe démarrage de l'ordinateur avec mot de passe [5-12](#page-117-0) mise sous tension [5-5](#page-110-0) Responsable [5-11](#page-116-0) utilisateur [5-10](#page-115-0)

## N

Nettoyage de l'ordinateur [1-16](#page-18-0)

## P

Périphérique de pointage AccuPoint [4-6](#page-74-0) TouchPad [3-9](#page-41-0), [3-19](#page-51-0), [3-28](#page-60-0)

Prise de sécurité [4-33](#page-101-0)

Problèmes adaptateur secteur [6-5](#page-130-0) alimentation [6-4](#page-129-0) Analyse du problème [6-2](#page-127-0) arrêt si surchauffe [6-4](#page-129-0) Assistance Toshiba [6-14](#page-139-0) batterie [6-5](#page-130-0) carte mémoire [6-7](#page-132-0) clavier [6-6](#page-131-0) disque dur [6-7](#page-132-0) écran externe [6-12](#page-137-0) écran interne [6-6](#page-131-0) Liste de vérification du matériel et du système [6-4](#page-129-0) périphériques de pointage [6-8](#page-133-0) RTC [6-6](#page-131-0) souris USB [6-9](#page-134-0) système audio [6-12](#page-137-0) TouchPad [6-8](#page-133-0) USB [6-10](#page-135-0)

Processeur graphique [3-31](#page-63-0)

## R

Redémarrage de l'ordinateur [2-9](#page-29-0)

Réseau local câbles [4-21](#page-89-0)

## S

SC (Smart Card) retrait 4-26  $\frac{D_{\theta_{H}}}{\sqrt{2}}$ C (Smart Card)  $\frac{D_{\theta_{H}}}{\sqrt{2}}$ C (Smart Card)<br>
C (Smart Card)<br>
insertion 4-26

SC (SmartCard) insertion 4-26

SD/SDHC/SDXC formatage [4-23](#page-91-0)

SD/SDHC/SDXC, carte Remarque [4-22](#page-90-0)

Support de restauration [5-19](#page-124-0)

Système audio problèmes [6-12](#page-137-0)

## T

TOSHIBA HDD/SSD Alert [5-3](#page-108-0)

TOSHIBA PC Diagnostic [5-1](#page-106-0)

Touch Screen [4-1](#page-69-0)

TouchPad [3-9](#page-41-0), [3-19](#page-51-0), [3-28,](#page-60-0) [4-2](#page-70-0), [6-8](#page-133-0)

## U

USB problèmes [6-10](#page-135-0)

## V

Ventilation [3-5,](#page-37-0) [3-6,](#page-38-0) [3-12](#page-44-0), [3-15](#page-47-0), [3-24](#page-56-0), [3-25](#page-57-0)

Voyant Batterie

Voyant Entrée adaptateur/ Batterie [3-35](#page-67-0)

Downloaded from www.vandenborre.be